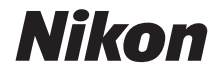

# กล้องดิจิตอล COOLPIX A1000

#### คู่มืออ้างอิงการใช้งาน  $\ddot{\phantom{a}}$

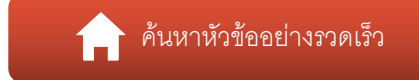

- **•** โปรดอานคูมือน ี้ใหถี่ถวนกอนใชกลอง
- โปรดอ่าน "เพื่อความปลอดภัยของท่าน" สำหรับวิธีการใช้กล้องที่ถูกต้อง (หน้า [vi\)](#page-5-0)
- **•** หลังจากอานเสร็จแลว โปรดเก็บคูมือน ี้ไวเพ ออางอิงในอนาคตื่

# <span id="page-1-1"></span><span id="page-1-0"></span>ครั้นหาหัวข้ออย่างรวดเร็ว

คุณสามารถกลับมาที่หน้านี้ได้โดยการแตะหรือคลิก ���� ที่ด้านล่างขวาของหน้า

## <span id="page-1-2"></span>หัวข้อหลัก

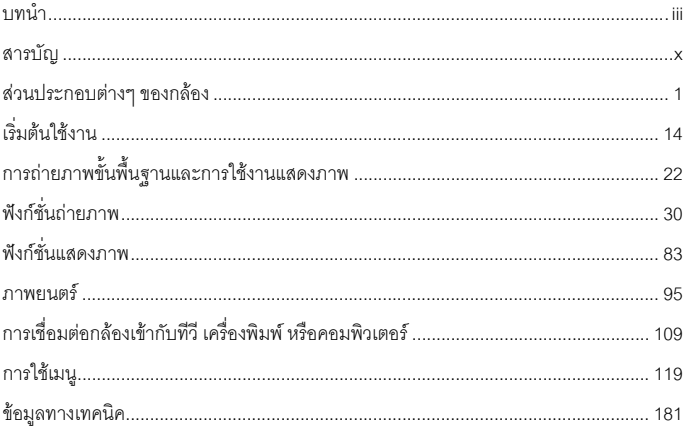

#### <span id="page-1-3"></span>หัวข้อทั่วไป

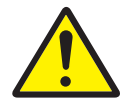

เพื่อความปลอดภัย ของท่าน

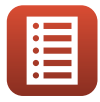

ฟังก์ชั่นของ ปุ่มควบคุม

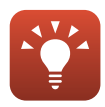

เคล็ดลับลำหรับ การตั้งค่าแสง

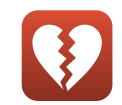

ฟังก์ชั่นที่ไม่สามารถ ใช้งานพร้อมกันได้

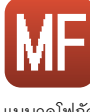

แมนวลโฟกัส

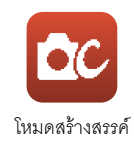

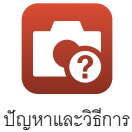

แก้ไข

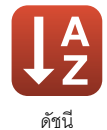

# <span id="page-2-1"></span><span id="page-2-0"></span>**บทนํา**

# <span id="page-2-2"></span>**โปรดอานหัวขอนี้กอน**

ขอขอบคุณที่เลือกซื้อกล้องดิจิตอล Nikon COOLPIX A1000

#### <span id="page-2-3"></span>้สัญลักษณ์และเครื่องหมายที่ใช้ในคู่มือการใช้งานเล่มนี้ **ี้**

- **•** แตะหรือคลิก ที่ดานขวาลางของแตละหนาเพื่อแสดง "[คนหาหัวขออยางรวดเร็ว](#page-1-0)" (Aii)
- **•** สัญลักษณ

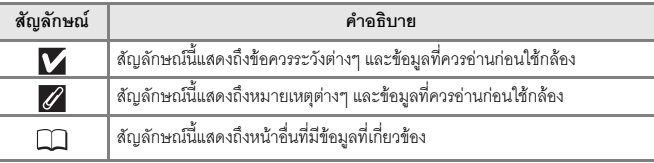

- **•** การดหนวยความจํา SD, SDHC และ SDXC จะเรยกรวมๆ ี ในคูมือฉบับนี้วา "การดหนวยความจํา"
- สมาร์ทโฟนและแทบเล็ตจะเรียกว่า "อุปกรณ์สมาร์ท"
- **•** คาที่ตั้งมาตั้งแตตอนท ี่ซื้อผลิตภัณฑจะเรียกวาเปน "คาตั้งจากโรงงาน"
- **•** ชื่อรายการเมนูที่แสดงบนหนาจอของกลองและชื่อปุมหรือขอความที่แสดงบนหนาจอคอมพิวเตอร จะแสดงเปนตัวหนา
- ในคู่มือเล่มนี้ บางครั้งจะตัดภาพตัวอย่างที่แสดงบนหน้าจอเพื่อให้สามารถแสดงสัญลักษณ์บน จอภาพไดชัดเจนยิ่งขึ้น

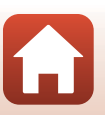

# <span id="page-3-0"></span>**ขอมูลและขอควรระวัง**

## **การเรียนรูทั้งชีวิต**

Nikon เชื่อใน "การเรียนรู้ทั้งชีวิต" จึงให้การสนับสนุนด้านผลิตภัณฑ์และการศึกษาเรียนรู้อย่างต่อเนื่อง โดยคณสามารถค้นหาข้อมูลต่างๆ ที่อัพเดตอยู่เสมอผ่านทางเว็บไซต์ต่อไปนี้:

- **•** สําหรับลูกคาในสหร ัฐอเมริกา: https://www.nikonusa.com/
- **•** สําหรับลูกคาในย ุโรป: https://www.europe-nikon.com/support/
- สำหรับลูกค้าในเอเชีย โอเชียเนีย ตะวันออกกลาง และแอฟริกา: http://www.nikon-asia.com/ ี ขอแนะนำให้เยี่ยมชมเว็บไซต์เหล่านี้เพื่อรับทราบข้อมูลล่าสุดของผลิตภัณฑ์ เกร็ดความรู้ต่างๆ คำถาม ที่พบบ่อย (FAQ) และคำแนะนำทั่วไปเกี่ยวกับการประมวลผลภาพและการถ่ายภาพดิจิตอล รับข้อมูล เพิ่มเติมได้จากตัวแทนของ Nikon ในเขตพื้นที่ของคุณ ดูข้อมูลสถานที่ติดต่อได้จากเว็บไซต์ด้านล่างนี้ https://imaging.nikon.com/

### **ใชเฉพาะอปกรณ ุ เสริมอิเล็กทรอนิกสยี่หอ Nikon เทานั้น**

กล้อง Nikon COOLPIX ได้รับการออกแบบด้วยมาตรฐานสูงสุด ประกอบด้วยวงจรอิเล็กทรอนิกส์ที่ซับซ้อน มีเพียงเฉพาะอุปกรณ์เสริมอิเล็กทรอนิกส์ยี่ห้อ Nikon เท่านั้น (ได้แก่ เครื่องชาร์จแบตเตอรี่ แบตเตอรี่ อะแดปเตอร AC และสายเคเบิล USB) ซึ่งไดรับการรับรองจาก Nikon ใหใชรวมกับกลองดิจิตอลของ Nikon โดยผลิตขึ้นและผ่านการทดสอบรับรองแล้วว่าสามารถทำงานได้ตามข้อกำหนดด้านการปฏิบัติงานและ ความปลอดภัยของวงจรอิเล็กทรอนิกส

การใช้งานอุปกรณ์เสริมอิเล็กทรอนิกส์ที่ไม่ใช่ยี่ห้อ NIKON อาจทำให้กล้องชำรุดเสียหายและไม่อยู่ใน เงื่อนไขการรับประกันของ NIKON

การใชแบตเตอรี่ลิเธียมไอออนแบบรีชารจยี่หออื่นที่ไมมีแผนซีลฮอโลแกรมของ Nikon อาจรบกวนการ ทำงานตามปกติของกล้อง หรือทำให้แบตเตอรี่ร้อนจัด ติดไฟ ฉีกขาด หรือรั่วได้

**แผนซ ีลฮอโลแกรม:** ระบุวาอุปกรณนี้ เป็นผลิตภัณฑ์ Nikon ของแท้

ем<u>ни шомни иск</u><br>kon Nikon Nik<br>pm<u>in ио</u>мни иск

ี สำหรับข้อมูลเพิ่มเติมเกี่ยวกับอุปกรณ์เสริมยี่ห้อ Nikon กรุณาติดต่อผู้แทนจำหน่าย Nikon ที่ได้รับการ แตงตั้ง

#### **กอนถายภาพสําคัญ**

ก่อนถ่ายภาพในโอกาสสำคัญ (เช่น งานแต่งงานหรือก่อนพกพากล้องไประหว่างเดินทางท่องเที่ยว) ให้ทดลองถ่ายภาพดูก่อนเพื่อให้แน่ใจว่ากล้องทำงานเป็นปกติ Nikon จะไม่รับผิดชอบต่อความเสียหาย หรือการสูญเสียผลประโยชน์ที่อาจมีสาเหตุมาจากการทำงานผิดปกติของผลิตภัณฑ์

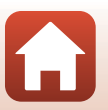

โปรดอานหัวขอนี้กอน

ี 6 บทนำ

# เกี่ยวกับค่มือการใช้งานฉบับนี้

- ห้ามนำส่วนใดๆ ของคู่มือการใช้งานที่ให้มากับผลิตภัณฑ์นี้ไปทำการคัดลอก, ถ่ายทอดต่อ, บันทึกไว้เพื่อ ถ่ายทอดต่อ, เก็บไว้ในระบบซึ่งเรียกค้นคืนออกมาใช้ได้อีก หรือแปลเป็นภาษาอื่น ไม่ว่าจะในรูปแบบใด หรือเพื่อจุดประสงค์ใดก็ตาม โดยไม่ได้รับอนุญาตเป็นลายลักษณ์อักษรจาก Nikon ก่อน
- **•** ภาพและสงทิ่ ี่แสดงบนหนาจอในคูมือเลมนี้อาจแตกตางไปจากผลิตภัณฑจริงบาง
- **•** Nikon ขอสงวนสิทธิ์ในการเปลี่ยนแปลงคุณสมบัติหรือรายละเอียดของฮารดแวรและซอฟตแวรที่กลาวไว ในคู่มือการใช้งานที่ให้มากับผลิตภัณฑ์นี้ได้ตลอดเวลาโดยไม่ต้องแจ้งให้ทราบล่วงหน้า
- **•** Nikon จะไมรับผิดชอบตอความเสียหายใดๆ ที่เกิดจากการใชผลิตภัณฑนี้
- เราได้พยายามอย่างเต็มที่จนแน่ใจว่าข้อมลในค่มือการใช้งานเหล่านี้ถูกต้องและครบถ้วน อย่างไรก็ตาม เราขอขอบคุณหากคุณพบและแจ้งข้อผิดพลาดหรือข้อบกพร่องใดๆ ไปยังตัวแทนของ Nikon ในเขตพื้นที่ ของคุณ (ตามที่อยู่ซึ่งแจ้งไว้ต่างหาก)

### **เปนไปตามประกาศกฎหมายลิขสิทธิ์**

ภายใต้กฎหมายลิขสิทธิ์ ห้ามใช้รูปถ่ายหรือสื่อบันทึกชิ้นงานที่มีลิขสิทธิ์ที่สร้างจากกล้องถ่ายรูปโดยไม่ได้รับ ่ อนุญาตจากผู้ถือลิขสิทธิ์ ทั้งนี้มีข้อยกเว้นที่อนุญาตให้ใช้ในงานส่วนบุคคลได้ แต่โปรดทราบว่าอาจมี การจำกัดการใช้งานแม้กระทั่งการใช้งานส่วนบุคคล ในกรณีที่เป็นรูปถ่ายหรือสื่อบันทึกของงานนิทรรศการ หรือการแสดงสดตางๆ

## **การทิ้งและกําจดอั ุปกรณเกบข็ อมูล**

การลบภาพหรือการฟอร์แมตอุปกรณ์เก็บข้อมูล เช่น การ์ดหน่วยความจำหรือหน่วยความจำในตัวกล้อง ไม่ได้เป็นการลบข้อมูลรูปภาพต้นฉบับออกโดยสมบูรณ์ บางครั้งไฟล์ภาพซึ่งลบทิ้งไปแล้วในอุปกรณ์เก็บ ้ข้อมูลที่โยนทิ้งไปสามารถเรียกกลับคืนได้ด้วยการใช้ซอฟต์แวร์ที่วางจำหน่ายอยู่ทั่วไป ทั้งนี้อาจเป็นผล ทำให้ข้อมูลภาพส่วนบุคคลถูกนำไปใช้ด้วยจุดประสงค์ที่มุ่งร้าย การรับประกันความเป็นส่วนบุคคลของ ข้อมูลนี้เป็นความรับผิดชอบของผู้ใช้

ก่อนการทิ้งหรือการเปลี่ยนมือเจ้าของอุปกรณ์เก็บข้อมูล ควรแน่ใจว่าได้รีเซ็ทการตั้งค่าของกล้องทั้งหมดแล้ว ใน **ใช้ค่าตั้งจากโรงงาน** ในเมนูตั้งค่า (Q [120](#page-133-0)) หลังจากทำการรีเซ็ทแล้ว ให้ใช้ซอฟต์แวร์ที่มีจำหน่ายทั่วไป ลบขอมูลทั้งหมดทิ้ง หรือฟอรแมตใน **ฟอรแมต** หรือ **ฟอรแมตการด** ในเมนูตั้งคา (A[120](#page-133-0)) แลวเก็บ บันทึกข้อมูลภาพซึ่งไม่ได้เป็นข้อมูลส่วนบุคคล (เช่น ภาพท้องฟ้าปลอดโปร่ง) เข้าไปใหม่ให้เต็มอุปกรณ์ ่ เก็บข้อมูลนั้น เมื่อลงมือทำลายการ์ดหน่วยความจำ ควรกระทำด้วยความระมัดระวังเพื่อหลีกเลี่ยงอันตราย หรือความเสียหายที่อาจเกิดขึ้นต่อทรัพย์สินต่างๆ ได้

#### **สัญลักษณแสดงความสอดคลอง**

ปฏิบัติตามขั้นตอนด้านล่างเพื่อแสดงสัญลักษณ์แสดงความสอดคล้องที่กล้องรองรับ กดปุ่ม MENU  $\rightarrow$  สัญลักษณ์เมนู $\uparrow \rightarrow$  สัญลักษณ์แสดงความสอดคล้อง  $\rightarrow$  ปุ่ม  $\infty$ 

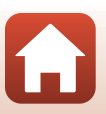

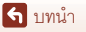

# <span id="page-5-1"></span><span id="page-5-0"></span>**เพ ื่อความปลอดภัยของทาน**

เพื่อปองกันความเสียหายกับทรพยั สินหรือการบาดเจ็บตอตัวทานเองหรือผูอื่น โปรดอาน "เพื่อความ ปลอดภัยของท่าน" ทั้งหมดก่อนการใช้งานผลิตภัณฑ์นี้ เก็บคำแนะนำเกี่ยวกับความปลอดภัยเหล่านี้ไว้ในที่ซึ่งผ้ใช้ผลิตภัณฑ์นี้สามารถอ่านได้

> **หากไมปฏิบัติตามขอควรระวงเหล ั านี้ที่จะแสดงดวย สัญลกษณ ั นี้ซึ่งมีความหมายวาม ีความเสี่ยงตอการ เสียชีวิตสูงหรอการได ื รับบาดเจบร็ ุนแรง**

**คําเตือน**

**อันตราย**

**หากไมปฏิบัติตามขอควรระวงเหล ั านี้ที่จะแสดงดวย สัญลกษณ ั นี้อาจทําใหเสียชีวิตหรือไดรับบาดเจบร็ นแรง ุ**

**ขอควรระวัง หากไมปฏิบัติตามขอควรระวงเหล ั านี้ที่จะแสดงดวย สัญลกษณ ั นี้อาจทําไดรับบาดเจบหร ็ ือทรพยั สินเสียหาย**

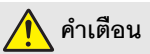

- **ห้ามใช้ขณะเดินหรือขับขี่รถยนต์** การไม่ปฏิบัติตามข้อควรระวังนี้อาจก่อให้เกิดอุบัติเหตุหรือ บาดเจ็บได
- **• หามถอดแยกสวนประกอบหรือดัดแปลงผลิตภัณฑนี้หามจับชิ้นสวนดานในที่เปดออก เนื่องจากการตกหลนหรืออุบัติเหตุอื่นๆ** การไมปฏิบัติตามขอควรระวังเหลานี้อาจทําใหเกิด ไฟฟ้าช็อตหรืออาการบาดเจ็บอื่นๆ ได้
- **• ถาคุณสังเกตเห็นความผิดปกติใดๆ เชนมีกลิ่นผดปกต ิ ิความรอน หรือควันออกมาจาก ี ผลิตภัณฑ์ ให้ถอดแบตเตอรี่ หรือแหล่งจ่ายไฟออกทันที** การใช้งานต่อไปอาจทำให้เกิด ไฟไหม้ แผลไหม้ หรือการบาดเจ็บได้
- **• เกบไว ็ ในที่แหง อยาจับอุปกรณขณะมอเป ื ยก อยาจับปลั๊กหรือเครื่องชารจขณะมอเป ื ยก** การไม่ปฏิบัติตามข้อควรระวังเหล่านี้อาจทำให้เกิดไฟลุกไหม้หรือไฟฟ้าช็อตได้
- **• อยาใหผิวหนังคุณสัมผัสกับผลิตภัณฑนี้จนนานเกินไปขณะที่เครื่องทํางานหรือเสียบ สายไฟอยู่** หากไม่ปฏิบัติตามข้อควรระวังนี้ อาจทำให้เกิดแผลไหม้ระดับไม่รุนแรงได้
- **• หามใชผลิตภัณฑนี้ใกลประกายไฟหรือกาซเชนก าซห ุงตม น้ํามนเช ั ื้อเพลิง หรือแอโรซอล** การไมปฏิบัติตามขอควรระวังนี้อาจกอใหเกิดการระเบิดหรือไฟไหมได
- **• อยาหันแฟลชไปทางผูขับขี่ยวดยานพาหนะ** การไมปฏิบัติตามขอควรระวังนี้อาจกอใหเกิด อุบัติเหตุได

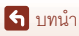

เพื่อความปลอดภัยของท่าน

- **• เกบผล ็ ิตภณฑั นี้ใหพนมือเด็ก** การไมปฏิบัติตามขอควรระวังนี้อาจกอใหเกิดอาการบาดเจ็บ หรือผลิตภัณฑ์เสียหายได้ นอกจากนี้ โปรดระวังชิ้นส่วนขนาดเล็กติดคอ หากเด็กกลืนชิ้นส่วนของ ผลิตภัณฑ์นี้เข้า<u>ไป ให้รีบไปพบแพทย์ทันท</u>ี
- **• หามพัน มัด หรือหมุนสายคลองคอรอบคอของคุณ** การไมปฏิบัติตามขอควรระวังนี้อาจกอ ใหเกิดอุบัติเหตุได
- **• หามใชแบตเตอรี่เครื่องชารจ อะแดปเตอร AC หรือสาย USB ที่ไมไดถูกออกแบบมาเพื่อ การใชงานก ับผลิตภัณฑนี้เมอใช ื่ แบตเตอรี่เครื่องชารจ อะแดปเตอร AC หรือสาย USB ที่ถูกออกแบบมาเพื่อการใชงานกับผลิตภัณฑนี้หามทําดังตอไปนี้:**
	- **- สรางความเสียหาย ดัดแปลง รวมถึงดึงหรืองอสายไฟหรือสายเคเบิลแรงๆ หามวาง ของหนักทับสายไฟ หามสัมผัสกับเปลวไฟ หรือความรอน**
	- **- ใชกับอะแดปเตอรหรือตัวแปลงไฟฟาสําหรับนักเดินทาง เพื่อแปลงความตางศกยั ไฟฟาจากโวลตหนึ่งไปเปนอีกโวลตหนึ่ง หรือหามใชกับตัวแปลงไฟฟา DC เปน AC** การไม่ปฏิบัติตามข้อควรระวังเหล่านี้อาจทำให้เกิดไฟลกไหม้หรือไฟฟ้าซ็อตได้
- **• หามจับปลั๊กไฟขณะที่ผลิตภัณฑกําลังชารจไฟหรือใชอะแดปเตอร AC ขณะที่มีพายุฟา คะนอง** หากไมปฏิบัติตามขอควรระวังนี้อาจทําใหเกิดไฟฟาช็อตได
- ห**้ามจับด้วยมือเปล่าในสถานที่ที่มีอุณหภูมิสูงหรือต่ำจัด** การไม่ปฏิบัติตามข้อควรระวังนี้ ้อาจก่อให้เกิดการผิวไหม้หรือคาามเย็บกัดได้

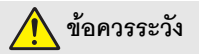

- **• อยาปลอยใหเลนสหันเขาหาดวงอาทิตยหรือแหลงกําเนิดแสงสวางจาอื่นๆ** แสงที่ถูกโฟกัส โดยเลนส์สามารถทำให้เกิดไฟลุกได้หรือสร้างความเสียหายต่อชิ้นส่วนภายในกล้อง เมื่อถ่ายวัตถุ ที่ย้อนแสง ให้กันดวงอาทิตย์ออกจากเฟรม
- **• ปดผลิตภัณฑนี้เมื่อมีการหามใชงาน ปดการใชงานคุณสมบัติไรสายเมอมื่ การห ี าม ใช้งานอุปกรณ์ไร้สาย** คลื่นความถี่วิทยุที่ส่งออกมาจากผลิตภัณฑ์อาจสร้างความขัดข้องต่อ ้อุปกรณ์บนเครื่องบินหรือในโรงพยาบาลหรือศูนย์บริการทางการแพทย์อื่นๆ
- **• ถอดแบตเตอรและต ี่ ดการเช ั อมต ื่ ออะแดปเตอร AC ถาจะไมมีการใชงานผล ตภิ ณฑั นี้เปน เวลานาน** การไม่ปฏิบัติตามข้อควรระวังนี้อาจก่อให้เกิดอาการบาดเจ็บหรือผลิตภัณฑ์เสียหายได้
- $\overline{\bullet}\hspace{0.1cm}$ ห้ามจับชิ้นส่วนที่เคลื่อนไหวของเลนส์หรือชิ้นส่วนที่เคลื่อนไหวอื่น ๆ หากไม่ปฏิบัติตาม ข้คควรระวังนี้ คาจทำให้ได้รับบาดเจ็บ
- **• หามยิงแฟลชเมื่อกลองอยูใกลหรือติดกบผั ิวหนังหรือวัตถุ**การไมปฏิบัติตามขอควรระวังนี้ อาจกอใหเกิดการเผาไหมหรือไฟไหมได

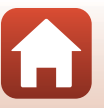

ี 6 บทนำ

vii

- **• หามทิ้งผลิตภัณฑไวในที่ที่มีอุณหภูมิสูงเกินเปนเวลานาน เชน ในรถที่ปดอยูหรือการถูก แสงแดดโดยตรง** การไมปฏิบัติตามขอควรระวังนี้อาจกอใหเกิดอาการบาดเจ็บหรือผลิตภัณฑ เสียหายได
- **• หามขนยายกลองที่ตอขาตั้งกลองหรืออุปกรณเสร ิมที่คลายกันไว**การไมปฏิบัติตาม ข้อควรระวังนี้อาจก่อให้เกิดอาการบาดเจ็บหรือผลิตภัณฑ์เสียหายได้

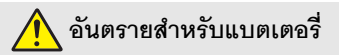

- **ห้ามใช้แบตเตอรี่ในทางที่ผิด** หากไม่ปฏิบัติตามข้อควรระวังนี้อาจทำให้แบตเตอรี่รั่ว เกิดความรอนจัด เกิดการแตก หรือไฟติดขึ้นได:
	- ใช้เฉพาะแบตเตอรี่ที่ผ่านการรับรองให้ใช้กับอุปกรณ์นี้
	- อย่าให้แบตเตอรี่สัมผัสกับเปลวไฟ หรือความร้อนสูง
	- หามถอดแยกชิ้นสวน
	- หามลัดวงจรขั้วตอโดยการสัมผัสกับสรอยคอ กิ๊บติดผม หรือวัตถุโลหะอื่น
	- หามกักเก็บแบตเตอรี่หรอผล ื ิตภณฑั อื่น ในที่ที่เครองจะได ื่ รับแรงกระแทกอยางรนแรง ุ
- **ชาร์จตามที่ระบุไว้เท่านั้น** หากไม่ปฏิบัติตามข้อควรระวังนี้อาจทำให้แบตเตอรี่รั่ว เกิดความร้อน จัด เกิดการแตก หรือไฟติดขึ้นได
- **• หากของเหลวจากแบตเตอรี่สัมผัสโดนดวงตา ใหลางดวยน้ําสะอาดและพบแพทยทันที** หากลาชาสามารถสรางอาการบาดเจ็บตอดวงตา

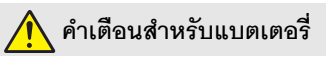

- **• เกบแบตเตอร ็ ี่ใหพนมือเด็ก** หากเด็กกลืนแบตเตอรเขี่ าไป ใหรีบไปพบแพทยทันที
- **อย่าจุ่มแบตเตอรี่ ในน้ำหรือให้สัมผัสกับฝน** การไม่ปฏิบัติตามข้อควรระวังนี้อาจก่อให้เกิด ี คาการบาดเจ็บหรือผลิตภัณฑ์เสียหายได้ ให้เช็ดผลิตภัณฑ์ให้แห้งทันทีด้วยผ้าเช็ดตัวหรือสิ่งอื่น ที่คล้ายกับก้ายลิตภัณฑ์เปียก
- **• ใหหยุดใชงานทันทีหากสังเกตพบการเปลี่ยนแปลงใดๆ ของแบตเตอรี่ เชน สีตกหรือ รูปรางผดเพ ิ ี้ยน ใหหยุดชารจแบตเตอรี่ EN-EL12 แบบรีชารจไดหากแบตเตอรี่ไมชารจ ์ ในเวลาที่กำหนด** การไม่ปฏิบัติตามข้อควรระวังเหล่านี้อาจทำให้แบตเตอรี่รั่ว เกิดความร้อนจัด ้เกิดการแตก หรือไฟติดขึ้นได้
- **• เมอไม ื่ ตองการ แบตเตอรี่ แลวใหติดเทปทขั้ี่ วทั้งสองขาง** หากมีวัตถุโลหะเขามาสัมผัสขั้ว ่ แบตเตอรี่ อาจทำให้เกิดไฟไหม้ มีความร้อนสง หรือแตกได้

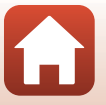

ี 6 บทนำ

เพื่อความปลอดภัยของท่าน

viii

**• ถาหากของเหลวในแบตเตอรี่ออกมาสัมผสกั บผั วหน ิ ังของคนหรือเสื้อผา ใหลางบริเวณ ที่สัมผัสออกด้วยน้ำสะอาดปริมาณมากโดยทันที** หากไม่ปฏิบัติตามข้อควรระวังนี้ อาจทำให้ ผิวหนังระคายเคือง

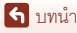

เพื่อความปลอดภัยของทาน

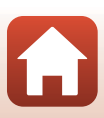

# <span id="page-9-1"></span><span id="page-9-0"></span>สารบัญ

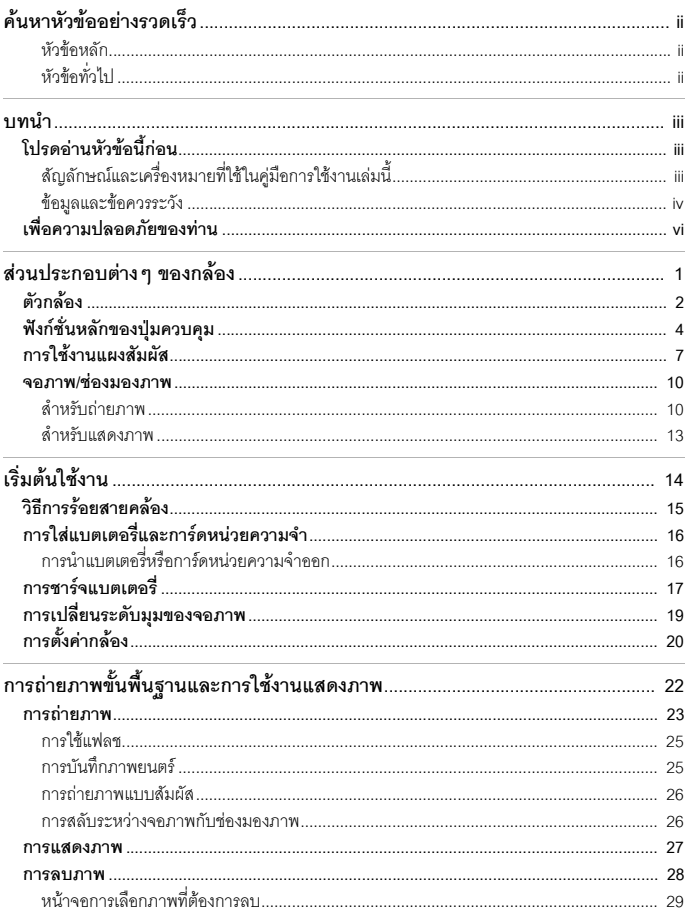

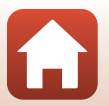

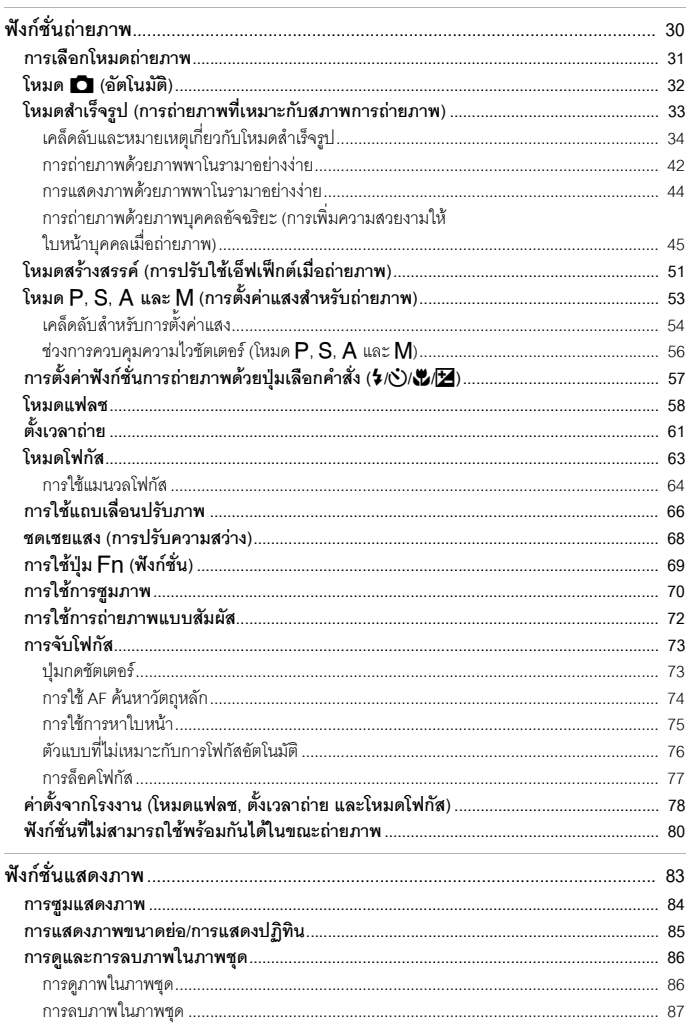

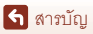

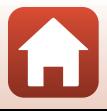

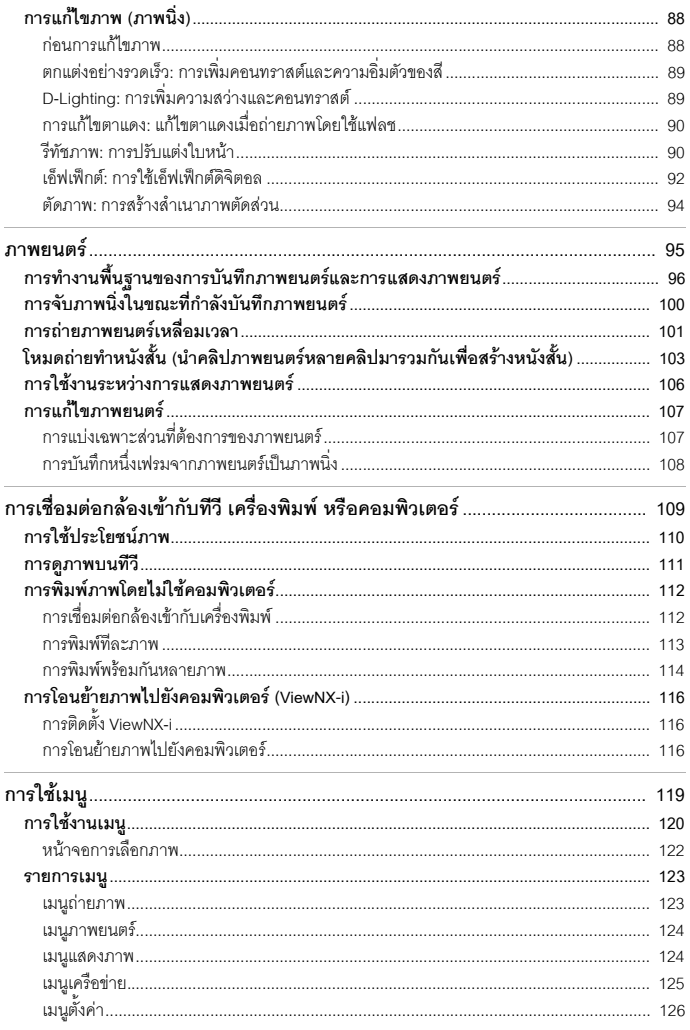

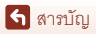

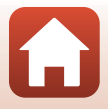

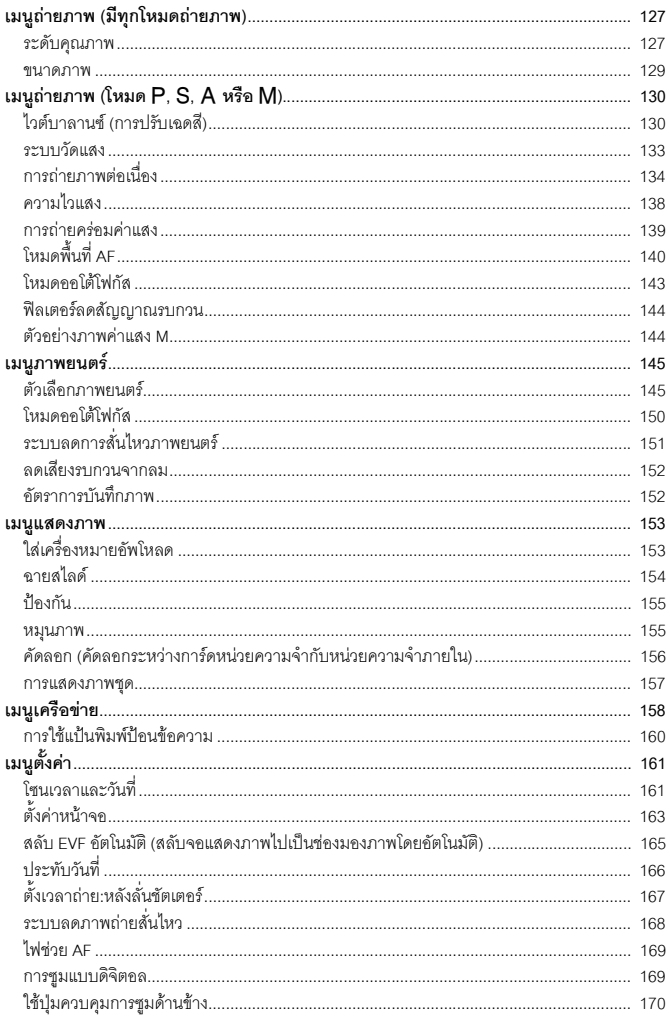

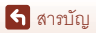

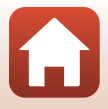

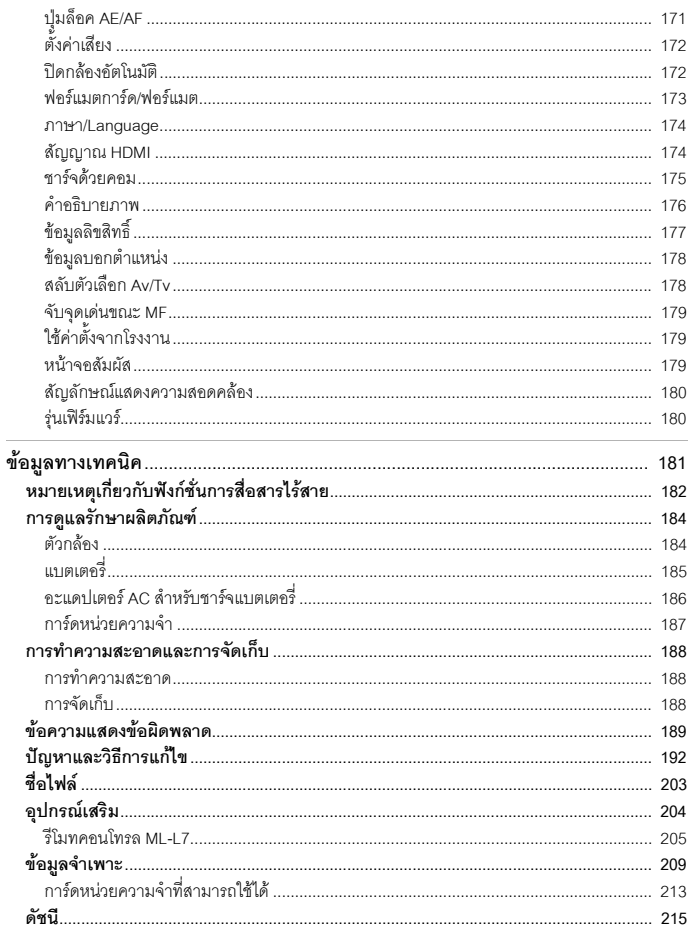

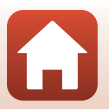

# <span id="page-14-1"></span><span id="page-14-0"></span>ส่วนประกอบต่างๆ ของกล้อง

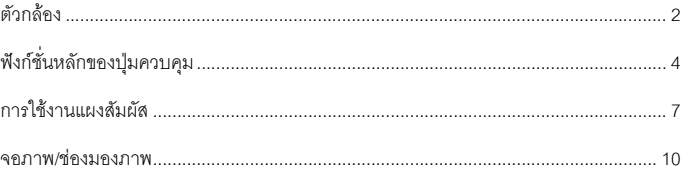

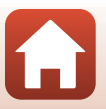

# <span id="page-15-0"></span>**ตัวกลอง**

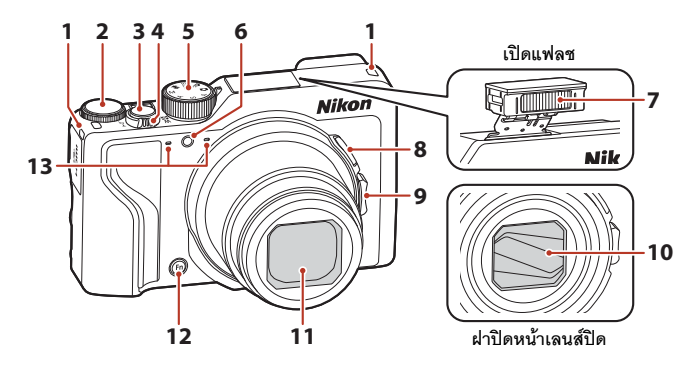

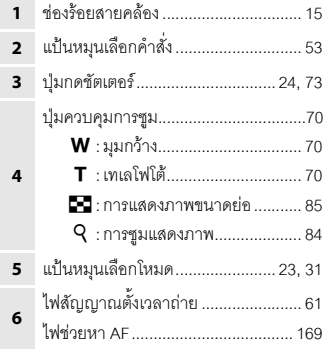

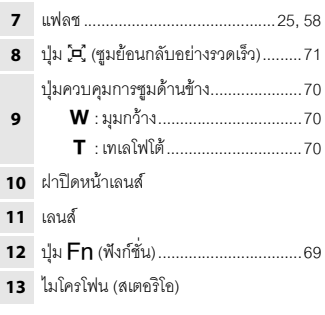

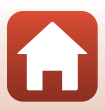

ี จ่านประกอบต่างๆ ของกล้อง

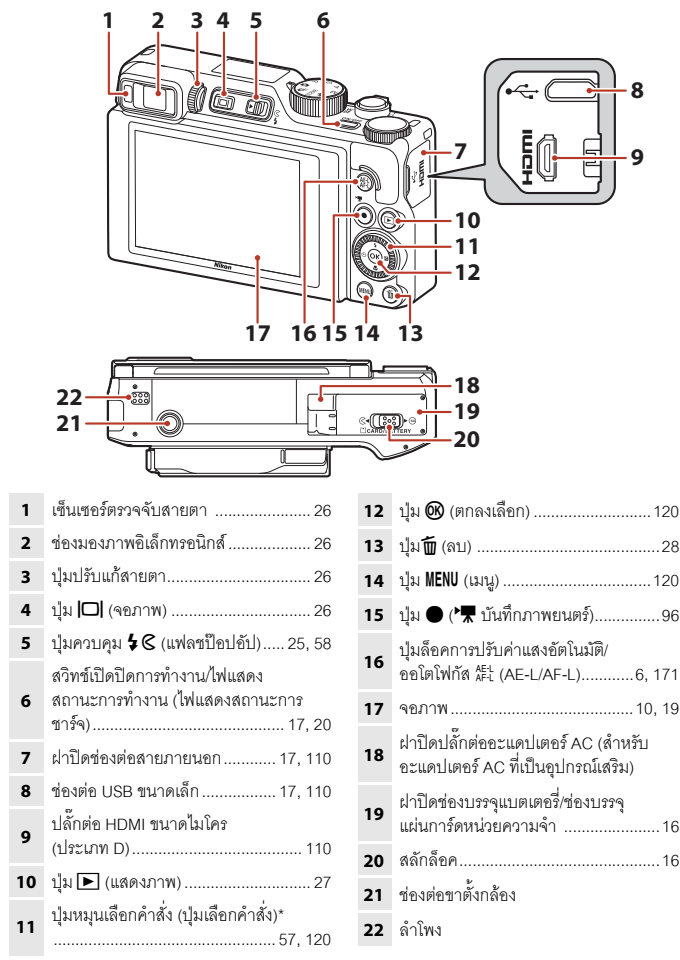

 $^*$  ในคู่มือการใช้งานเล่มนี้ การกดขึ้น ลง ซ้าย หรือขวาบนปุ่มเลือกคำสั่งแสดงออกมาในรูปแบบ  $\blacktriangle, \blacktriangledown, \blacktriangle$ หรือ ▶

<span id="page-17-0"></span>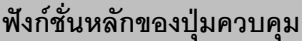

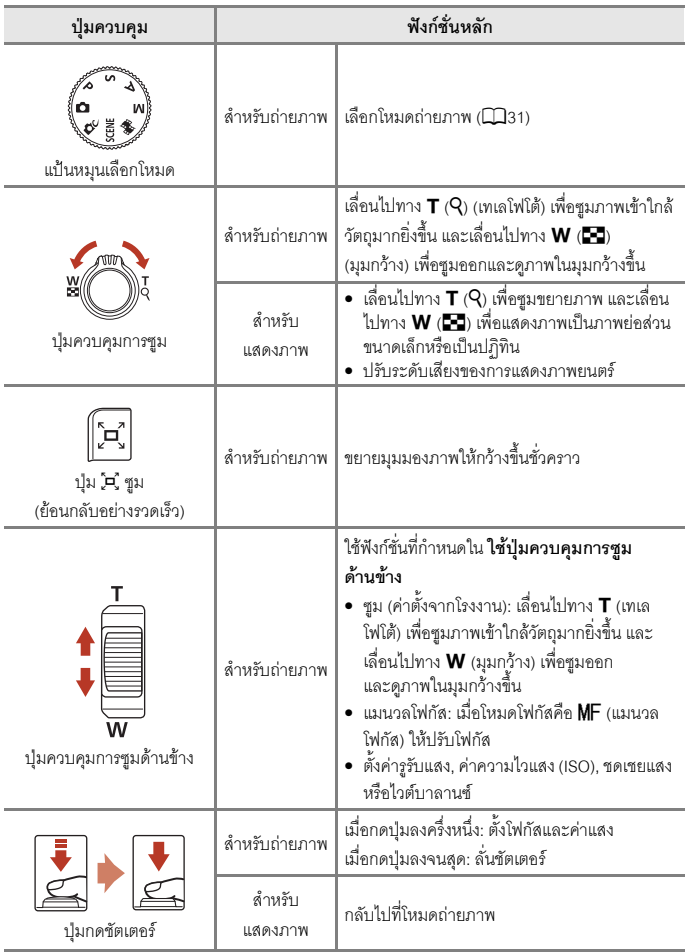

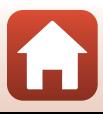

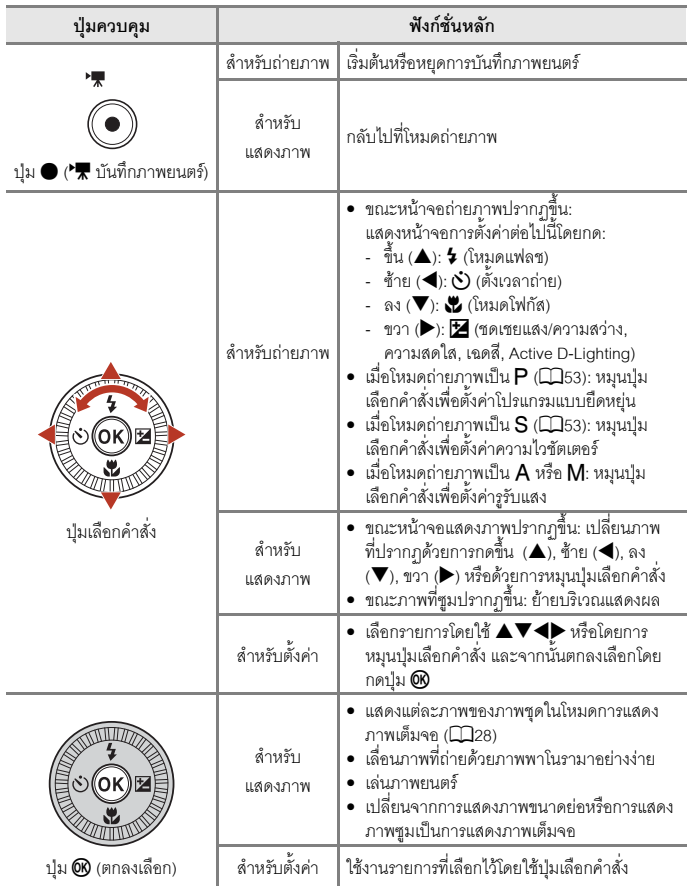

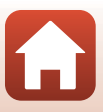

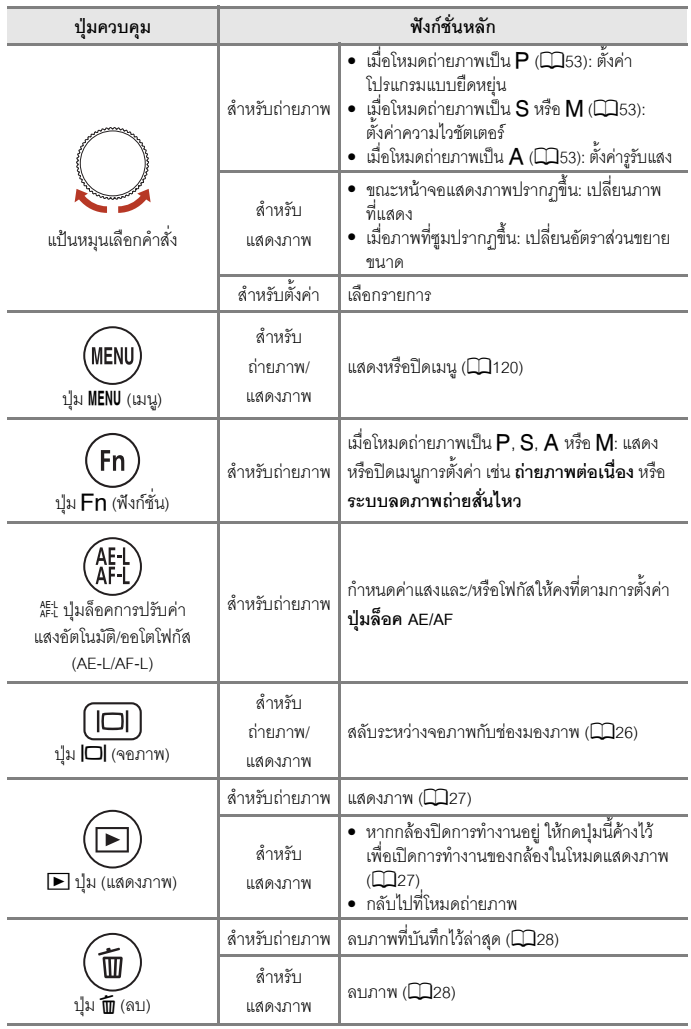

<span id="page-19-0"></span>[สวนประกอบตางๆของกลอง](#page-14-1)

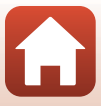

# <span id="page-20-0"></span>**การใชงานแผงสัมผัส**

จอภาพของกล้องนี้เป็นแผงสัมผัส และสามารถใช้งานได้โดยการสัมผัสด้วยนิ้วมือ

#### **การแตะ**

แตะแผงสัมผัสชั่วครู

- **•** แตะเพื่อเลือกรายการในหนาจอและเมนูถายภาพ
- แตะเพื่อเลือกภาพในโหมดการแสดงภาพขนาดย่อ
- **•** แตะสองครั้งอยางรวดเร็วในโหมดการแสดงภาพเต็มจอเพื่อ ซูมภาพเข้า แตะสองครั้งอย่างรวดเร็วในภาพที่ซูมเพื่อยกเลิก การซูมแสดงภาพ
- **•** แตะเพื่อใชฟงกชั่นการถายภาพแบบสัมผัส
- **•** แตะเพื่อปอนตัวอักษรโดยใชแปนพิมพ

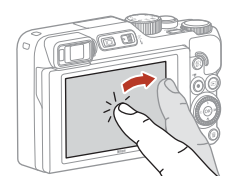

**กลับสหนู าจอกอนหนานี้ โดยไมเปลยนการต ี่ ั้งคา**

คุณสามารถแตะรายการต่อไปนี้ได้ (แตกต่างกันไปขึ้นอยู่กับการตั้งค่าและสถานะของกล้อง)

 $2001$ 0 . 0

- •๎• หน้าจอถ่ายภาพ: บริเวณที่มีกรอบสีเทา ฯลฯ
- **•** เมนู: สัญลักษณเมนู, รายการเมนู, บริเวณที่มีกรอบสีเทา ฯลฯ

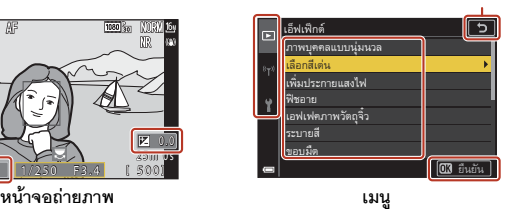

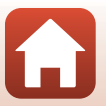

[สวนประกอบตางๆของกลอง](#page-14-1)

1 0 0

#### **การแตะเร็วๆ**

ึกวาดนิ้วขึ้น ลง ซ้าย หรือขวาบนแผงส้มผัส

- **•** แสดงภาพกอนหนาหรอถื ัดไปในขณะแสดงภาพ (การแสดง ภาพเต็มจอ)
- เลื่อนหน้าจอในเมนูและการแสดงภาพขนาดย่อ

### **การเลื่อน**

้ แตะแผงสัมผัส ลากนิ้วขึ้น ลง ซ้าย หรือขวา แล้วปล่อย

- เลื่อนหน้าจอในเมนูและการแสดงภาพขนาดย่อ
- **•** เลื่อนชวงแสดงขณะที่ภาพที่ซูมปรากฏขึ้น
- ใช้งานแถบเลื่อน เช่น ในแถบเลื่อนปร*ั*บภาพ
- **•** ปรับจุดเริ่มตนหรอจื ุดสิ้นสุดเมื่อแกไขภาพยนตร

#### **การกาง/การบีบ**

้ แตะแผงสัมผัสด้วยนิ้วมือสองนิ้ว และกางนิ้วมือทั้งสองนิ้ว ออกจากกันหรือบืบเข้าหากัน

- **•** เปลี่ยนหมายเลขภาพยอสวนขนาดเล็กที่แสดงอยูในการ แสดงภาพขนาดย่อ
- **•** ซูมเขาหรือซูมออกภาพในระหวางแสดงภาพ

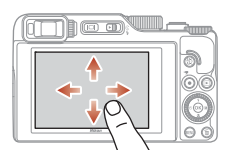

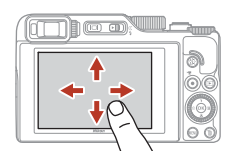

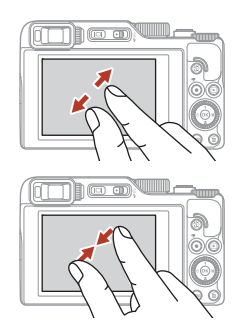

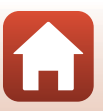

# $\mathbf{V}$  หมายเหตุเกี่ยวกับแผงสัมผัส

- แผงสัมผัสของกล้องนี้เป็นแบบ Capacitive ซึ่งอาจไม่ตอบสนองเมื่อคณสัมผัสด้วยเล็บหรือใส่ถงมือ
- **•** หามกดแผงสัมผสดั วยวัตถุปลายแหลมและแข็ง
- **•** หามกดหรือถูแผงสัมผัสแรงๆ
- **•** แผงสัมผัสอาจไมตอบสนองเมื่อคุณตดฟิ ลมปองก ันที่มีจําหนายทั่วไป

### $\boldsymbol{V}$  หมายเหตุเกี่ยวกับการใช้งานแผงสัมผัส

- กล้องอาจทำงานไม่ถูกต้องหากนิ้วของคุณยังคงสัมผัสกับแผงสัมผัสอยู่ หรือมีบางสิ่งสัมผัสกับบางส่วน ของแผงสัมผัสเมื่อคณแตะแผงสัมผัส
- **•** กลองอาจท ํางานไมถูกตองหากคณปฏ ุ ิบัติดังนี้เมื่อทําการเลื่อน/กาง/บีบ
	- กระแทกแผงสัมผัส
	- ระยะหางในการเลื่อนนิ้วสั้นเกินไป
	- สัมผัสที่แผงสัมผัสเบาๆ ขณะเลื่อนนิ้ว
	- เลื่อนนิ้วเร็วเกินไป
	- ความแตกตางในจังหวะระหวางนิ้วทั้งสองเมื่อกาง/บีบมากเกินไป

#### $\mathscr A$  การเปิดใช้งานหรือการปิดใช้งานการทำงานแบบสัมผัส

คุณสามารถเปดใช งานหรือปดใชงานการทํางานแบบสมผั ัสไดโดยใช **หนาจอสมผั ัส** ในเมนูตั้งคา  $(21120)$  $(21120)$ 

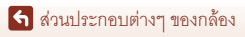

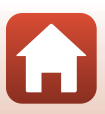

#### <span id="page-23-0"></span>**จอภาพ/ชองมองภาพ**

ข้อมูลที่แสดงบนหน้าจอถ่ายภาพหรือแสดงภาพจะเปลี่ยนไปตามการตั้งค่าและสถานะการใช้งานของ กล้อง

ตามค่าตั้งจากโรงงาน ข้อมูลจะแสดงขึ้นมาเมื่อเปิดการทำงานของกล้องขึ้นมาในครั้งแรกและเมื่อคณ ้ใช้งานกล้อง และจะหายไปหลังจากเวลาผ่านไป 2-3 วินาที (เมื่อตั้งค่า **ข้อมลภาพถ่าย** เป็น **แสดงอัตโนมัติ**ใน **ตั้งคาหนาจอ** (A[163](#page-176-1)))

### <span id="page-23-1"></span>**สําหรับถายภาพ**

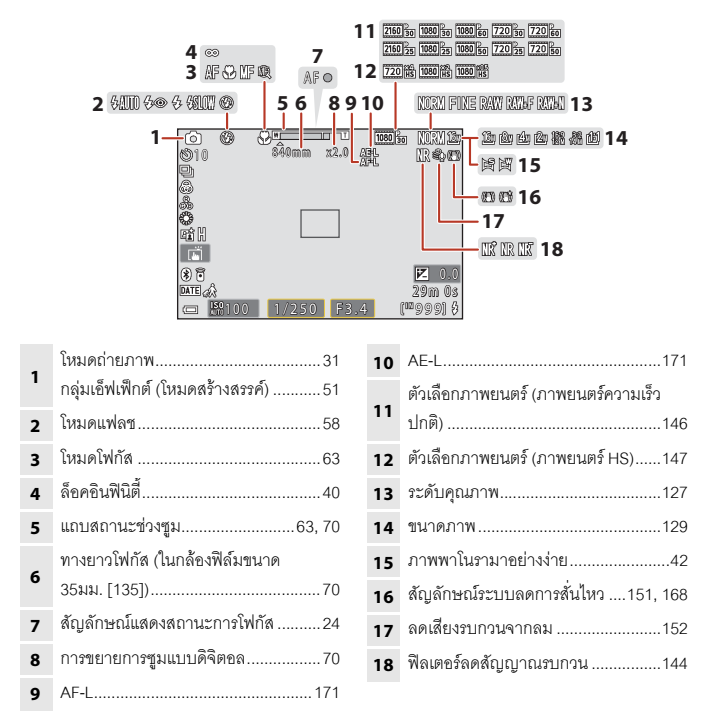

ี่ จ่านประกอบต่างๆ ของกล้อง

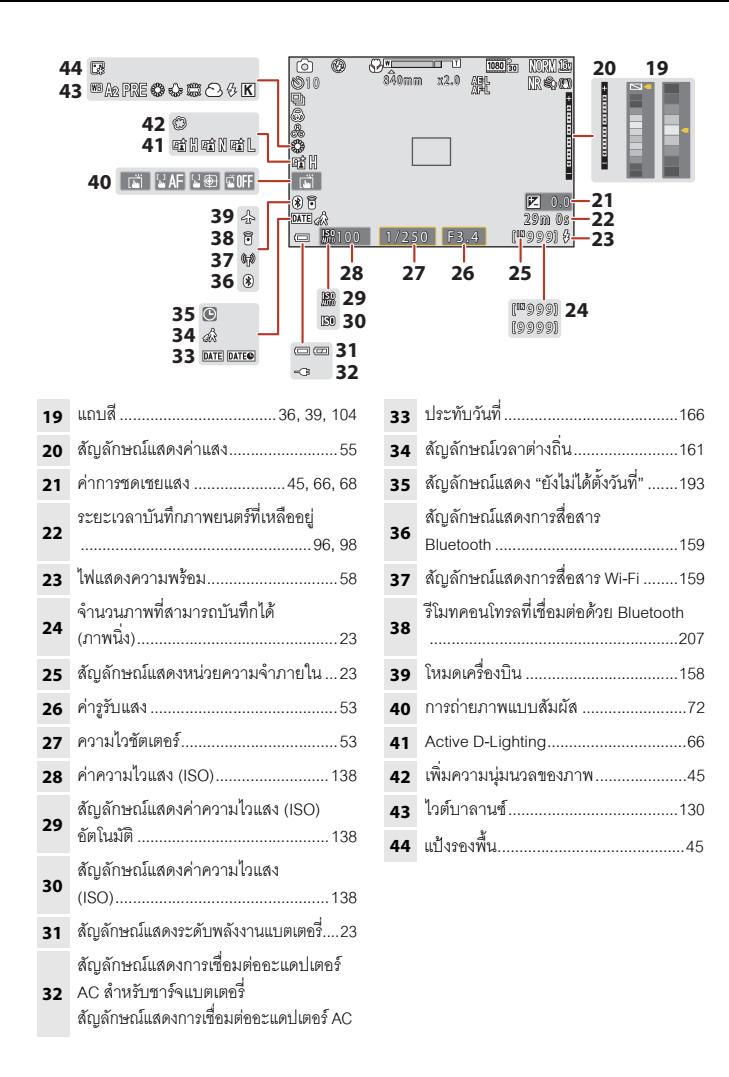

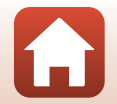

ี่ จ่านประกอบต่างๆ ของกล้อง

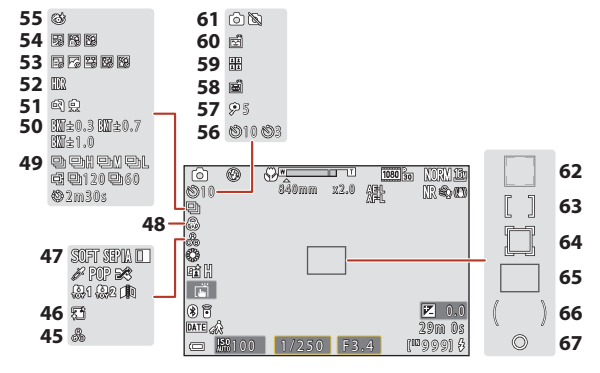

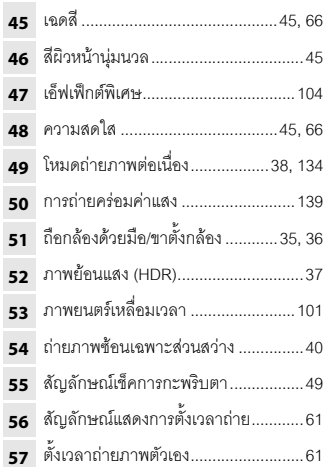

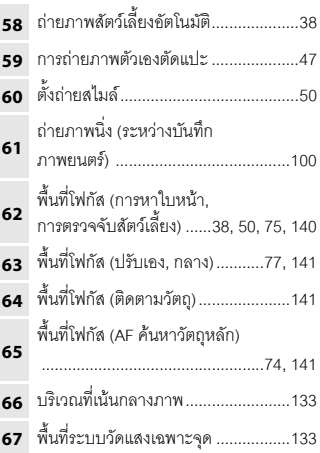

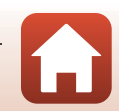

[สวนประกอบตางๆของกลอง](#page-14-1)

#### <span id="page-26-0"></span>**สําหรับแสดงภาพ**

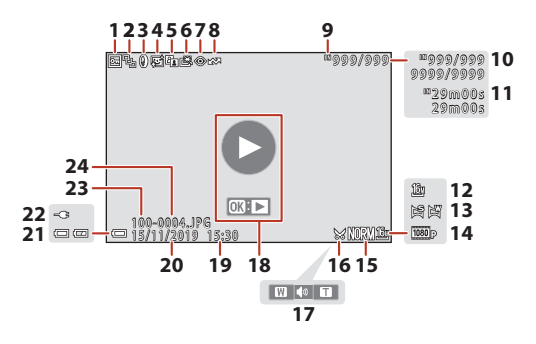

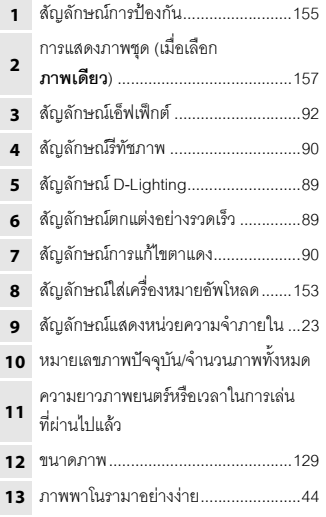

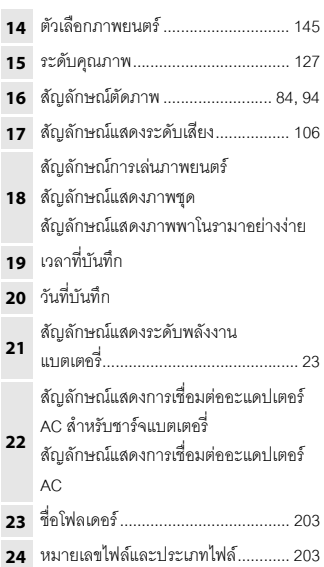

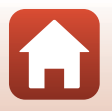

[สวนประกอบตางๆของกลอง](#page-14-1)

# <span id="page-27-1"></span><span id="page-27-0"></span>เริ่มต้นใช้งาน

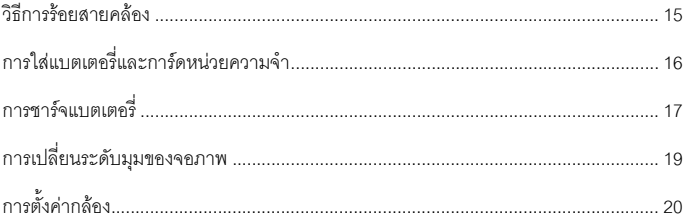

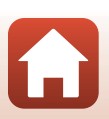

# <span id="page-28-1"></span><span id="page-28-0"></span>**วิธีการรอยสายคลอง**

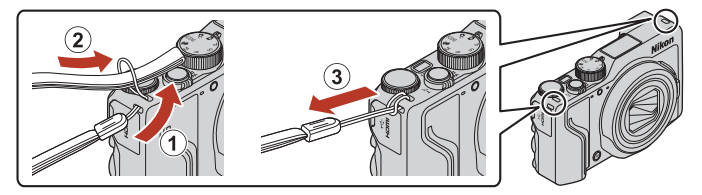

**•** สามารถรอยสายคลองเขาไปในชองรอยสายด านใดของตัวกลองก็ได (ซายและขวา)

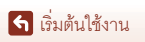

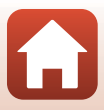

# <span id="page-29-2"></span><span id="page-29-0"></span>ิการใส่แบตเตอรี่และการ์ดหน่วยความจ<mark>ำ</mark>

**กานล็อคแบตเตอรี่ ชองบรรจุแผนการดหนวยความจํา**

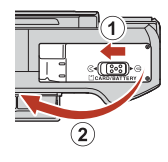

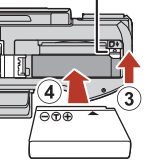

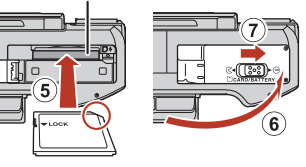

- เมื่อจัดตำแหน่งขั้วบวกและลบของแบตเตอรี่อย่างถูกต้องแล้ว เลื่อนก้านล็อคแบตเตอรี่สีส้ม (3) แล้วใส่แบตเตอรี่เข้าไปจนสุด (4)
- ดันการ์ดหน่วยความจำเข้าไปจนกระทั่งมีเสียงคลิกเข้าที่ (5)
- โปรดระมัดระวังคย่าใส่แบตเตอรี่หรือการ์ดหน่วยความจำกลับหัวหรือผิดด้าน เพราะอาจทำให้เกิด การทํางานผิดพลาด
- หากสวิทช์ป้องกันการบันทึกข้อมูลทับของการ์ดหน่วยความจำถูกล็อคไว้ คุณจะไม่สามารถถ่าย ภาพ ลบภาพ หรือฟอร์แมตการ์ดหน่วยความจำได้
- ข้อมูลในกล้อง ซึ่งรวมถึงภาพถ่ายและภาพยนตร์ สามารถบันทึกเก็บไว้ในการ์ดหน่วยความจำหรือ ในหน่วยความจำภายในได้ หากต้องการใช้หน่วยความจำภายใน ให้นำการ์ดหน่วยความจำคอก

# $\blacksquare$  การฟอร์แมตการ์ดหน่วยความจำ

ครั้งแรกที่คุณใส่การ์ดหน่วยความจำซึ่งเคยใช้งานกับอุปกรณ์อื่นมาก่อนลงในกล้องตัวนี้ โปรดใช้กล้อง ฟอร์แมตการ์ดหน่วยความจำดังกล่าวให้เรียบร้อย

- **• โปรดทราบวาการฟอรแมตการดหนวยความจําจะลบภาพทั้งหมดและขอมูลอนๆื่ ในการด หนวยความจําโดยถาวร**โปรดแนใจวาไดทําสําเนาภาพที่คุณตองการเก็บไวกอนทําการฟอรแมต การดหนวยความจํา
- ใส่การ์ดหน่วยความจำลงในกล้อง กดปุ่ม **MENU** แล้วเลือก **ฟอร์แมตการ์ด** ในเมนูตั้งค่า (QQ[120\)](#page-133-0)

## <span id="page-29-1"></span>**การนําแบตเตอรี่หรอการ ื ดหนวยความจําออก**

ปิดการทำงานของกล้อง และตรวจดให้มั่นใจว่าไฟแสดงสถานะการทำงานและหน้าจอดับลงแล้ว และจากนั้นเปิดฝาปิดช่องบรรจุแบตเตอรี่/ช่องบรรจุแผ่นการ์ดหน่วยความจำ

- **•** เลื่อนก้านล็อคแบตเตอรี่เพื่อนำแบตเตอรี่ออก
- **•** กดการดหนวยความจําเขาไปในกลองเบาๆเพื่อใหการดหน วยความจําดีดตัวออกสวนหนึ่ง
- คารระบัดระวังเบื่อจะกือกล้อง แบตเตอรี่ และการ์ดหน่ายคาาบจำทับทีหลังจากใช้งานกล้อง เนื่องจากอาจมีคาามร้อน

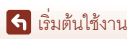

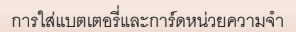

## <span id="page-30-1"></span><span id="page-30-0"></span>**การชารจแบตเตอร ี่**

**อะแดปเตอร AC สําหรับชารจแบตเตอรี่\*ชองเสยบปล ี ั๊กไฟ**  $\widehat{\mathbf{2}}$  $1.5A$ **สาย USB (ที่ใหมา)**

**ไฟแสดงสถานะการทํางาน (ไฟแสดงสถานะการชารจ)**

- \* อาจติดอะแดปเตอร์ปลั๊กมาด้วย ทั้งนี้ขึ้นอยู่กับประเทศหรือพื้นที่จำหน่ายกล้อง รูปทรงของ อะแดปเตอรปลั๊กจะแตกตางกันไปตามประเทศหรือพื้นที่จําหนายกลอง
- การชาร์จจะเริ่มต้นขึ้นเมื่อเชื่อมต่อกล้องเข้ากับช่องเสียบปลั๊กไฟขณะที่มีแบตเตอรี่อย่ในกล้อง ดังที่แสดงในภาพประกอบ ไฟแสดงสถานะการทํางาน (ไฟแสดงสถานะการชารจ) จะกะพริบชาๆ ขณะที่กําลังชารจแบตเตอรี่
- **•** เมื่อการชารจเสร็จสมบูรณไฟแสดงสถานะการทํางาน (ไฟแสดงสถานะการชารจ) จะดับลง . ถอดอะแดปเตอร์ AC สำหรับชาร์จแบตเตอรี่ออกจากช่องเสียบปลั๊กไฟ และถอดสาย USB ออก ระยะเวลาชารจแบตเตอรี่อยูที่ประมาณ 2 ชั่วโมงและ 30 นาทีสําหรับแบตเตอรี่ที่คายประจุ จนหมด
- ไม่สามารถชาร์จแบตเตอรี่ได้เมื่อไฟแสดงสถานะการทำงาน (ไฟแสดงสถานะการชาร์จ) กะพริบ<br>เร็วๆ ซึ่งอาจเนื่องมาจากหนึ่งในสาเหตุดังต่อไปนี้
	- อุณหภูมิแวดลอมไมเหมาะสําหรับการชารจ
	- ไมไดเชื่อมตอสาย USB หรืออะแดปเตอร AC สําหรับชารจแบตเตอรี่อยางเหมาะสม
	- แบตเตอรี่ได้รับคาามเสียหาย

#### $\boldsymbol{V}$  หมายเหตุเกี่ยวกับสาย USB

- **•** หามใชสาย USB นอกเหนือจากรุน UC-E21 การใชสาย USB นอกเหนือจากรุน UC-E21 อาจกอใหเกิด ความร้อนสูง เพลิงไหม้หรือไฟฟ้าช็อตได้
- **•** ตรวจเช็ครูปทรงและทิศทางของปลั๊กและหามเสียบหรือถอดปลั๊กในแนวเฉียง

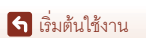

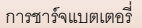

# $\boldsymbol{V}$  หมายเหตุเกี่ยวกับการชาร์จแบตเตอรี่

- สามารถใช้งานกล้องได้ในขณะที่แบตเตอรี่กำลังชาร์จ แต่ระยะเวลาชาร์จแบตเตอรี่จะนานขึ้น ไฟแสดง ี สถานะการทำงาน (ไฟแสดงสถานะการชาร์จ) จะดับลงขณะที่กล้องกำลังทำงาน
	- ไมสามารถบนทั ึกภาพยนตรขณะที่ชารจแบตเตอรี่อยู
- ไม่ว่าจะอยู่ในสถานการณ์ใดก็ตาม ห้ามใช้อะแดปเตอร์ AC รุ่นอื่นหรือของผู้ผลิตรายอื่นนอกเหนือจาก อะแดปเตอร AC สําหรับชารจแบตเตอรี่ EH-73P และหามใชอะแดปเตอร AC USB หรือเครื่องชารจ แบตเตอรี่สําหรับมือถือที่มีจําหนายทั่วไป การไมปฏิบัติตามขอควรระวังนี้อาจสงผลใหกลองเกิด ความร้อนสูงหรือเสียหายได้

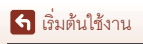

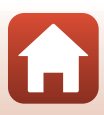

## <span id="page-32-1"></span><span id="page-32-0"></span>**การเปลี่ ยนระดับมุมของจอภาพ**

คุณสามารถปรับทิศทางและมุมของจอภาพได้

**สําหรับการถายภาพปกติ เมื่อถายภาพในตําแหนงที่ต่ํา**

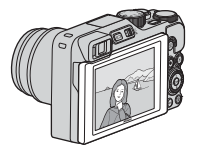

**เมื่อถายภาพในต ําแหนงที่สูง**

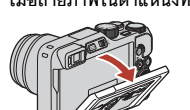

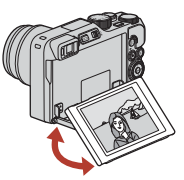

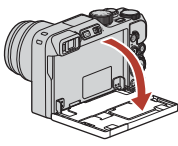

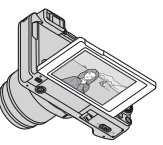

**เมื่อถายภาพต ัวเอง**

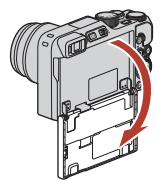

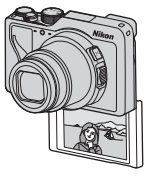

#### $\mathbf{V}$  หมายเหตุเกี่ยวกับจอภาพ

- เวลาเลื่อนจอภาพ อย่าใช้แรงมากเกินไปและเลื่อนช้าๆ ภายในช่วงที่ปรับได้ของจอภาพ เพื่อไม่ให้การ เชื่อมต่อได้รับความเสียหาย
- **•** อยาสมผั ัสดานหล ังของจอภาพ การไมปฏิบัติตามขอควรระวังนี้อาจ ทำให้ผลิตภัณฑ์ทำงานผิดปกติได้

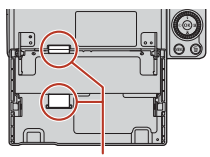

**โปรดระวงเปั นพิเศษไมใหมี การสมผั ัสพื้นที่เหลานี้**

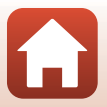

ไร้ เริ่มต้นใช้งาน

#### <span id="page-33-1"></span><span id="page-33-0"></span>**การต งคากลอง ั้**

เมื่อเปดการทํางานกลองครั้งแรก หนาจอต ั้งคาภาษาที่ใชแสดงผลและนาฬิกาในกลองจะปรากฏขึ้น

- $1$  เปิดกล้อง
	- ใช้ปุ่มเลือกคำสั่งเพื่อเลือกและปรับการตั้งค่า

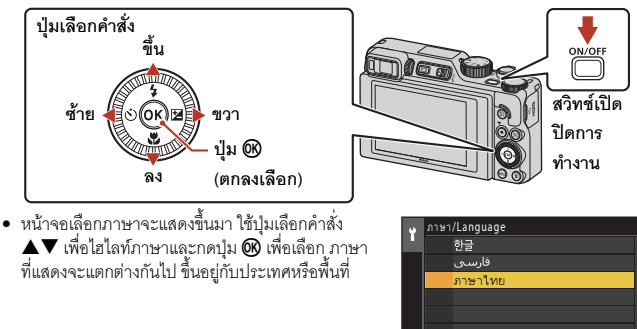

 $2$  เลือก ใช่ และกดปุ่ม  $\omega$ 

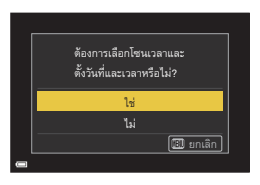

ยกเลิก

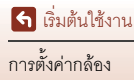

#### $\overline{\mathbf{3}}$  ไฮไลท์เวลาท้องถิ่นของคุณและกดปุ่ม **®** ิ่

• กด ▲ เพื่อตั้ง Daylight Saving Time เมื่อเปิดใช้งาน<br>เวลาจะเร็วขึ้นหนึ่งชั่วโมงและ ‰ จะแสดงขึ้นมา<br>เมื่อคุณกด ▼ เพื่อปิดใช้งาน เวลาจะถอยกลับไป<br>หนึ่งชั่วโมง

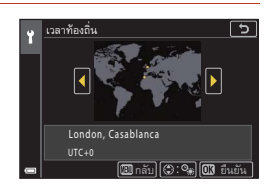

#### \_**4** กด ▲▼ เพื่อเลือกรูปแบบวันที่และกดปุ่ม **®** ื่

- **5** ปอนวันท ี่และเวลาปจจุบันสําหรับนาฬิกา ในกล้อง และกดปุ่ม **00** 
	- กด < เพื่อไฮไลท์รายการและกด A  $\blacktriangledown$  เพื่อเปลี่ยน
	- เลือกช่องนาทีและกดปุ่ม **®** เพื่อยืนยันการตั้งค่า

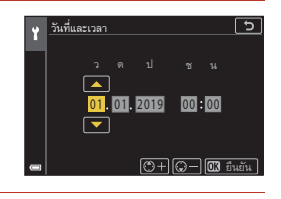

- $\overline{\textbf{6}}$  เมื่อระบบถาม ให้เลือก **ใช**่ และกดปุ่ม **®** ื่
	- กล้องจะเปลี่ยนไปสู่หน้าจอถ่ายภาพเมื่อการตั้งค่าเสร็จสมบูรณ์

#### C **การตั้งคาภาษา**

คุณสามารถตั้งคาภาษาได ตลอดเวลาใน **ภาษา/Language**ในเมนูตั้งคา z (A[120\)](#page-133-0)

#### C **การเปลี่ยนแปลงการตั้งคาโซนเวลาและวันที่**

#### ตั้งคาใน **โซนเวลาและวันที่**ในเมนูตั้งคา z

ใน **โซนเวลา** เวลาจะเร็วขึ้นหนึ่งชั่วโมงเมื่อเปดใชงาน Daylight Saving Time และจะถอยกลบไป ั หนึ่งชั่วโมงเมื่อปดใชงาน

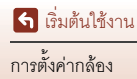

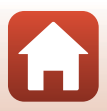

# <span id="page-35-1"></span><span id="page-35-0"></span>์<br>การถ่ายภาพขั้นพื้นฐานและการใช้งานแสดง

#### ภาพ

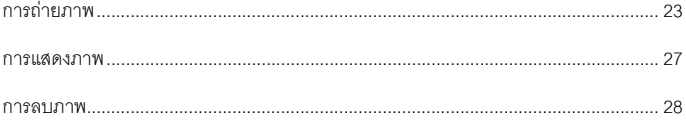

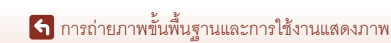

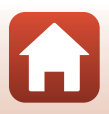
### **การถายภาพ**

ใชโหมด A (อัตโนมัติ) เปนตัวอยาง โหมด A (อัตโนมัติ) ชวยใหคุณถายภาพทั่วไปในสภาพการ ถายภาพที่หลากหลายได

- **1** หมุนแป้นหมุนเลือกโหมดไปที่ $\Box$ 
	- สัญลักษณ์แสดงระดับพลังงานแบตเตอรี่ b: ระดบพล ั ังงานแบตเตอรี่สูง (=): ระดับพลังงานแบตเตอรี่ต่ำ
	- **•** จํานวนภาพที่สามารถบันทึกได  $\hbox{I\hspace{-2.2mm}I}$  จะปรากฏขึ้นเมื่อไม่มีการใส่การ์ดหน่วยความจำ ในกล้อง และภาพจะถูกบันทึกไว้ในหน่วยความจำ ภายใน

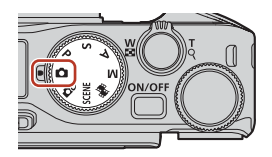

**จํานวนภาพที่สามารถบันทึกได**

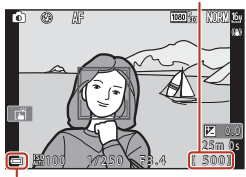

**สัญลกษณ ั แสดงระดับ พลังงานแบตเตอรี่**

- **2** ถือกล้องให้นิ่ง
	- **•** ระวังอยาใหนิ้วมือและวัตถุอื่นใดสัมผัสกับเลนสแฟลชไฟชวยหา AF เซ็นเซอรตรวจจับสายตา ไมโครโฟน และลําโพง

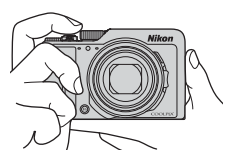

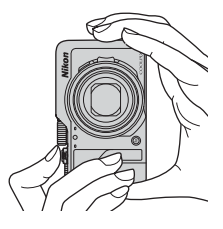

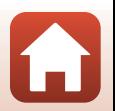

ี่ 6 การถ่ายภาพขั้นพื้นฐานและการใช้งานแสดงภาพ

### **3** จัดองคประกอบภาพ

- เลื่อนปุ่มควบคุมการซูมหรือปุ่มควบคุมการซูมด้านข้างเพื่อเปลี่ยนตำแหน่งช่วงซูม
- ถ้าตัวแบบหายไปขณะถ่ายภาพด้วยเลนส์ในตำแหน่งเทเลโฟโต้ ให้กดปุ่ม **ู้ฯ** (ซูมย้อนกลับอย่าง รวดเร็ว) เพื่อขยายมุมมองภาพใหกวางขึ้นชั่วคราว เพื่อใหคุณสามารถจัดองคประกอบภาพของ ตัวแบบได้ง่ายยิ่งขึ้น

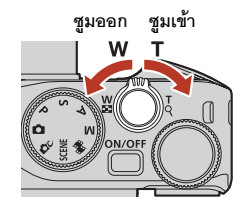

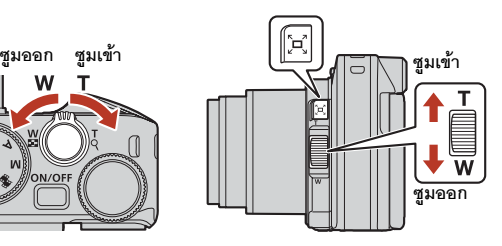

4 กดปุ่มกดชัตเตอร์ลงครึ่งหนึ่ง

- **•** กดปุมกดชัตเตอรลง "ครึ่งหนึ่ง" หมายถึงกดปุมคางไว ที่จุดซึ่งคุณรู้สึกว่ามีแรงต้านเล็กน้อย
- เมื่อโฟกัสตัวแบบได้แล้ว พื้นที่โฟกัสหรือสัญลักษณ์ แสดงสถานะการโฟกัสจะปรากฏขึ้นเปนสีเขียว
- **•** เมื่อคุณใชงานการซูมแบบดิจิตอล กลองจะโฟกัสไปที่ ตรงกลางกรอบภาพและจะไมมีการแสดงพื้นที่โฟกัส
- หากพื้นที่โฟกัสหรือสัญลักษณ์แสดงสถานะการโฟกัส กะพริบ แสดงว่ากล้องไม่สามารถโฟกัสได้ ให้เปลี่ยน องคประกอบภาพและลอง กดปุมกดชัตเตอรลงครึ่งหนึ่ง อีกครั้ง

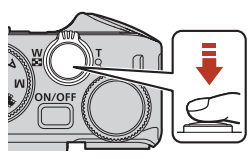

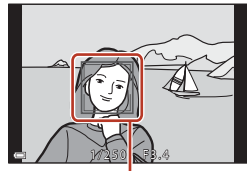

**พื้นที่โฟกัส**

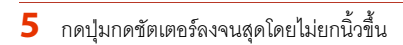

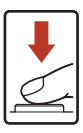

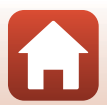

#### ี่ 6 การถ่ายภาพขั้นพื้นฐานและการใช้งานแสดงภาพ

### $\boldsymbol{V}$  หมายเหตุเกี่ยวกับการบันทึกภาพหรือภาพยนตร์

้ สัญลักษณ์แสดงจำนวนภาพที่สามารถบันทึกได้หรือสัญลักษณ์แสดงระยะเวลาบันทึกที่เหลืออยู่จะกะพริบ ขณะกําลังบันทึกภาพหรือภาพยนตร**หามเปดฝาปดชองบรรจุแบตเตอรี่/ชองบรรจุแผนการดหนวย ความจำ หรือถอดแบตเตอรี่หรือการ์ดหน่วยความจำออก** ในขณะที่สัญลักษณ์แสดงกำลังกะพริบอยู่ ึการไม่ปฏิบัติตามข้อควรระวังนี้อาจทำให้ข้อมูลสูญหาย หรือทำให้กล้องหรือการ์ดหน่วยความจำชำรุด เสียหายได

### C **ฟงกชั่นปดกลองอัตโนมัติ**

- **•** เมื่อไมมีการทํางานประมาณหนึ่งนาทีหนาจอจะปดการทํางานและกลองเขาสูโหมดเตรียมพรอม จากนั้น ไฟแสดงสถานะการทำงานจะกะพริบ กล้องจะปิดการทำงานหลังจากอยู่ในโหมดเตรียมพร้อมเป็นเวลา ประมาณสามนาที
- หากต้องการให้หน้าจอกลับมาทำงานอีกครั้งขณะที่กล้องอยู่ในโหมดเตรียมพร้อม ให้ใช้งานกล้อง เช่น กดสวิทช์เปิดปิดการทำงานหรือกดปมกดชัตเตอร์

### $\mathscr O$  เมื่อใช้ขาตั้งกล้อง

- เราขอแนะนำให้ใช้ขาตั้งกล้องเพื่อป้องกันกล้องสั่นในสถานการณ์ต่อไปนี้:
	- เมื่อถ่ายภาพในแสงสลัวด้วยการตั้งค่าโหมดแฟลชเป็น  $\textcircled{\$}$  (ปีด)
	- เมื่อการซูมอยูที่ตําแหนงเทเลโฟโต
- **•** เมื่อใชงานขาตั้งกลองเพื่อเพิ่มความมั่นคงในการถายภาพ ใหตั้งคา **ระบบลดภาพถายส ั่นไหว** เปน **ปด** ในเมนตั้งค่า (CD[120](#page-133-0)) เพื่อป้องกันความผิดพลาดที่อาจเกิดขึ้นจากฟังก์ชั่นนี้

### **การใชแฟลช**

ในสถานการณที่จําเปนตองใชแฟลชเชน ในสถานที่มืด หรือเมื่อตัวแบบย้อนแสง ให้เลื่อนปุ่มควบคุม  $\boldsymbol{\mathsf{t}}\in\mathbb{C}$ (แฟลชปอปอัป) เพื่อเปดแฟลช

• เมื่อหน้าจอถ่ายภาพปรากฏขึ้น คุณสามารถกดปุ่ม เลือกคำสั่ง ▲ (♦) เพื่อตั้งค่าโหมดแฟลชได้ หาก ต้องการตั้งค่าให้แฟลชทำงานทุกครั้ง ให้เลือก **\$** (แฟลชลบเงา)

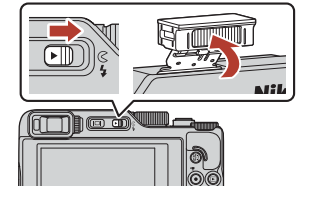

**•** เมอไม ื่ ใชแฟลช คอยๆ ดันแฟลชลงจนกระทั่งมี เสียงคลิกเขาที่

**การบันทึกภาพยนตร์**<br>เปิดหน้าจอถ่ายภาพและกดปุ่ม ● (**\*** ™ีนทึกภาพยนตร์) เพื่อเริ่มต้นบันทึกภาพยนตร์ กดปุ่ม ● (▶त्र) อีกครั้ง เพื่อจบการบับทึกกาพยนตร์

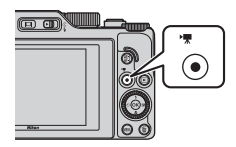

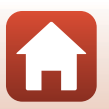

25

่ โการถ่ายภาพขั้นพื้นฐานและการใช้งานแสดงภาพ

### **การถายภาพแบบสัมผัส**

คุณสามารถเปลี่ยนเปนคุณลักษณะการถายภาพแบบสัมผัส ไดโดยการแตะสัญลักษณการถายภาพแบบสัมผัสบนหนาจอ ถายภาพ

**•** ที่คาตั้งจากโรงงาน <sup>A</sup> **ชัตเตอรสัมผัส** ชัตเตอรจะลั่น เพียงแคคุณแตะตัวแบบบนหนาจอโดยไมตองใชปุมกด ชัตเตอร

### **การสลับระหวางจอภาพก ับชองมองภาพ**

่ แนะนำให้ใช้ช่องมองภาพเมื่ออยู่ในสภาวะที่สว่างซึ่งยากต่อ ึการมองจอภาพ เช่น เมื่ออยู่กลางแจ้งแสงแดดจ้า

- เมื่อคุณแนบใบหน้าเข้าใกล้ช่องมองภาพ เซ็นเซอร์ ตรวจจับสายตาจะตอบสนองตอการกระทําดังกลาวและ ชองมองภาพจะเปดการทํางาน และจอภาพปดการทํางาน ลง (คาตั้งจากโรงงาน)
- คุณยังสามารถกดปุ่ม **[O]** (จอภาพ) เพื่อสลับการแสดง ภาพระหวางจอภาพกับชองมองภาพไดอีกดวย

### **การปรับแกสายตาของชองมองภาพ**

เมื่อการแสดงผลในชองมองภาพมองเห็นไดยาก ใหปรับโดย การหมนปุ ุมปรับแกสายตาในขณะที่มองผานชองมองภาพ

**•** ระวังอยาใหปลายนิ้วหรือเล็บขวนตา

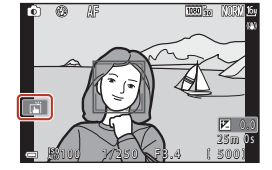

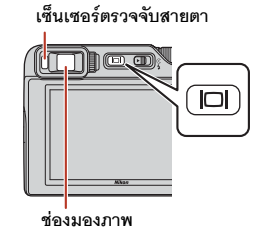

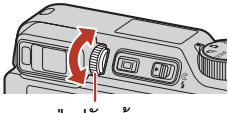

**ปุมปรับแกสายตา**

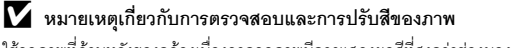

ใช้จอภาพที่ด้านหลังของกล้องเนื่องจากจอภาพมีการแสดงผลสีที่สูงกว่าช่องมองภาพ

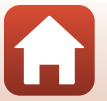

#### <span id="page-40-0"></span>**การแสดงภาพ**

- \_**1** กดปุ่ม ▶ (แสดงภาพ) เพื่อเข้าสู่โหมดแสดงภาพ ื่
	- หากคุณกดปุ่ม [• ค้างไว้ขณะปิดการทำงานของกล้อง กลองจะเปดการทํางานในโหมดแสดงภาพ
- $\overline{\mathbf{2}}$  ใช้ปุ่มเลือกคำสั่งเพื่อเลือกภาพที่ต้องการแสดง ั่ ื่
	- กด ▲▼◀▶ ค้างไว้เพื่อเลื่อนดูภาพอย่างรวดเร็ว
	- **•** นอกจากนี้ยังสามารถเลือกภาพไดโดยการหมุนปุมเลือก คำสั่งหรือแป้นหมนเลือกคำสั่ง
	- หากต้องการแสดงภาพยนตร์ที่บันทึกไว้ ให้กดปุ่ม **00**
	- กลับเข้าส่โหมดถ่ายภาพโดยกดปุ่ม la หรือปุ่มกด ชัตเตอร
	- เลื่อนปุ่มควบคุมการซูมไปทาง **T** (**Q**) ในโหมดการแสดงภาพเต็มจอเพื่อซูม ภาพเขา

**แสดงภาพกอนหนา**

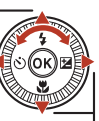

**แสดงภาพถดไป ั**

**•** ในโหมดการแสดงภาพเต็มจอ ใหเลื่อนปุมควบคุมการซูมไปทาง  ${\mathsf W}$  ( $\Box$ ) เพื่อเปลี่ยนเป็นโหมด การแสดงภาพขนาดย่อและแสดง หลายกาพบบหน้าจด

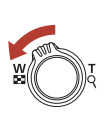

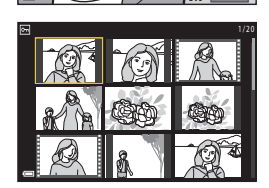

#### $\mathscr O$  การใช้งานแผงสัมผัสบนหน้าจอแสดงภาพ

คุณสามารถใช้แผงสัมผัสในการใช้งานหน้าจอแสดงภาพได้ (CD7)

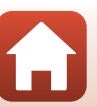

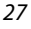

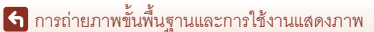

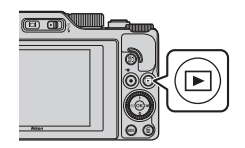

**การลบภาพ**

**2** ใช้ปุ่มเลือกคำสั่ง ▲▼ เพื่อเลือกวิธีการลบ ที่ต้องการและกดปุ่ม $\, \circledR \,$ 

ที่แสดงอยูบนหนาจอในปจจุบัน

**1** ในโหมดแสดงภาพ ให้กดปุ่ม  $\widehat{ \mathbf{m} }$  (ลบ) เพื่อลบภาพ

ื่

• หากต้องการออกโดยไม่ลบภาพ ให้กดปุ่ม **MENU** 

B **หมายเหตุเกยวก ี่ ับการลบภาพที่บันทึกใน RAW และ JPEG ในเวลาเดียวกัน** เมื่อใชกลองเพื่อลบภาพที่ถายโดยใช**RAW + Fine** หรือ **RAW + Normal** ในการตงคั้ า**ระดบคั ุณภาพ** (A[123\)](#page-136-0) ทั้งภาพที่บันทึกแบบ RAW และ JPEG จะถูกลบไปพรอมกัน คุณไมสามารถลบเพียงรูปแบบ เดียวได

#### B **การลบภาพที่ถายตอเนื่อง (ภาพชุด)**

 $3$  เลือก ใช่ และกดปุ่ม $\omega$ **•** ภาพที่ลบทิ้งไปแลวจะกูคืนไมได

- **•** ภาพที่ถายตอเนื่องหรือถายดวยฟ งกชั่นการถายภาพตัวเองตัดแปะ ึจะถูกบันทึกเป็นภาพชด และมีเพียงภาพเดียวในชุด (ภาพหลัก) เท่านั้นที่จะแสดงในโหมดแสดงภาพ (ค่าตั้งจากโรงงาน)
- หากคุณกดปุ่ม **ii** ขณะที่มีการแสดงภาพหลักของภาพชุด ภาพทั้งหมดในชุดจะถูกลบออก
- หากต้องการลบแต่ละภาพในภาพชด ให้กดปุ่ม **0**0 เพื่อแสดง ทีละภาพ และกดปม  $\overline{\text{m}}$

# **C การลบภาพที่ถ่ายขณะอยู่ในโหมดถ่ายภาพ**<br>เมื่อใช้โหมดถ่ายภาพ ให้กดปุ่ม **iii** เพื่อลบภาพที่บันทึกไว้ล่าสด

#### [การถายภาพขั้นพื้นฐานและการใชงานแสดงภาพ](#page-35-0)

#### 28

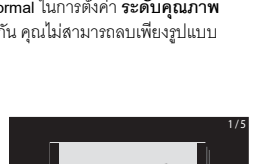

 $71172019$ 1 5 / 1 1 / 2 0 1 9 1 5 : 3 0 15/11/2019 15:30

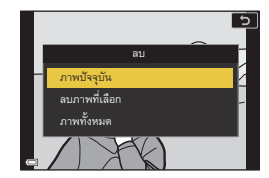

 $\textcircled{\tiny{m}}$ 

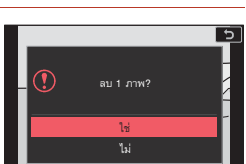

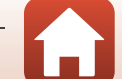

MORM 1

### **หนาจอการเลือกภาพที่ตองการลบ**

- **1** ใช้ปุ่มเลือกคำสั่ง **◀▶** หรือหมุนปุ่มเลือกคำสั่ง เพื่อเลือกภาพที่คุณต้องการลบ ื่
	- เลื่อนปุ่มควบคุมการซูม (CD2) ไปทาง **T** (**Q**) เพื่อ เปลี่ยนเป็นการแสดงภาพเต็มจอ หรือ  ${\mathsf W}$  ( $\blacksquare$ ) เพื่อ เปลี่ยนเป็นการแสดงภาพขนาดย่อ

# $\overline{\mathbf{2}}$  ใช้ ▲▼ เพื่อเลือก ON หรือ OFF

• เมื่อเลือก ON สัญลักษณ์จะปรากฦใต้ภาพที่เลือกไว้ ทําซ้ําขั้นตอนที่ 1 และ 2 เพื่อเลือกภาพเพิ่มเติม

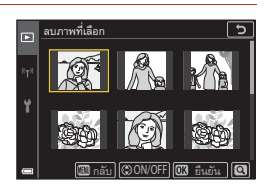

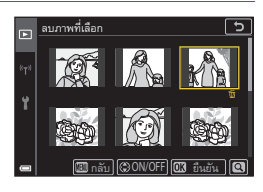

### 3 กดปุ่ม ® เพื่อใช้การเลือกภาพ

**•** ขอความยืนยันจะปรากฏขึ้น ทําตามคําแนะนําบนหนาจอเพื่อใชงาน

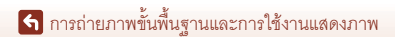

29

# <span id="page-43-0"></span>พึงก์ชั่นถ่ายภาพ

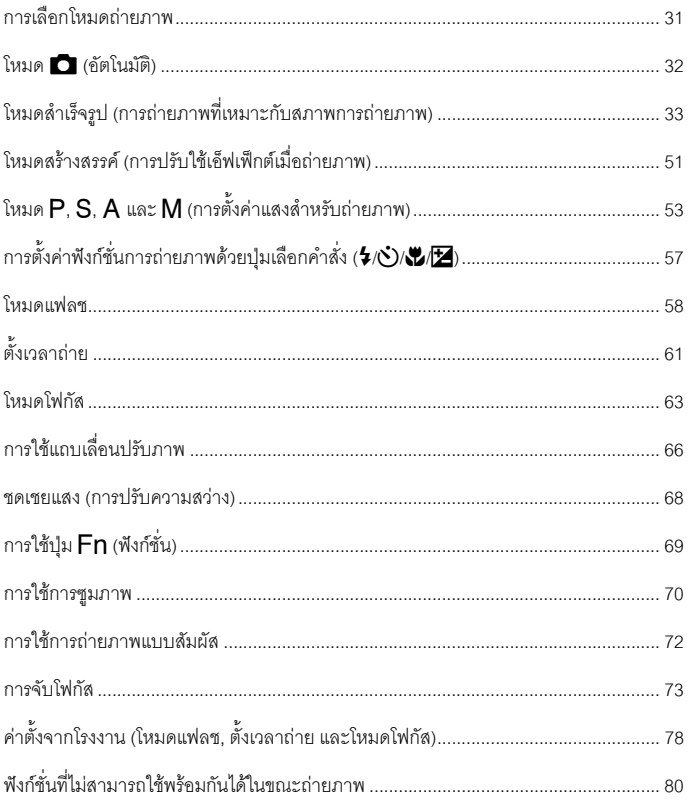

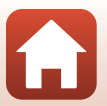

### <span id="page-44-0"></span>**การเลือกโหมดถายภาพ**

คุณสามารถหมุนแป้นหมุนเลือกโหมดเพื่อให้โหมดถ่ายภาพ ที่ตองการอยูตรงกับเครื่องหมายแสดงบนตัวกลอง

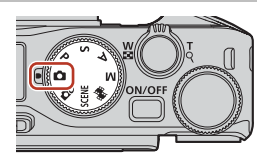

- **• โหมด** <sup>A</sup> **(อัตโนมัติ)** เลือกโหมดนี้เพื่อช่วยให้คุณถ่ายภาพทั่วไปในสภาพการถ่ายภาพที่หลากหลายได้
- **• โหมด**o **(สรางสรรค)** ใชเอ็ฟเฟกตกับภาพในระหวางการถายภาพ
- **• โหมด**y **(สําเร็จรูป)** ์ คุณสามารถกดปุ่ม **MENU** และเลือกโหมดลำเร็จรูปโหมดหนึ่งเพื่อถ่ายภาพโดยใช้การตั้งค่าที่ เหมาะสมกับสภาพแวดลอมได เมอเล ื่ ือก **ตัวเลือกโหมดอัตโนมัติ** (คาตั้งจากโรงงาน) กลองจะเลือกสภาพการถายภาพที่ดีที่สุด เมื่อคุณจัดองค์ประกอบภาพ คุณจึงสามารถถ่ายภาพได้อย่างเหมาะสมตามสภาพในขณะนั้น
- **• โหมด** <sup>M</sup> **(ถายทําหนังสั้น)**  ึกล้องจะถ่ายทำหนังสั้นที่มีความยาวไม่เกิน 30 วินาที (**1080 ใ**ก1080/30p หรือ <mark>1080 ใ</mark>ก1080/25p) โดยการบันทึกและรวมคลิปภาพยนตรหลายๆ คลิปซึ่งมีความยาวหลายวินาทีเขาดวยกันโดย อัตโนมัติ
- **• โหมด** <sup>A</sup>**,** <sup>B</sup>**,** <sup>C</sup> **และ** <sup>D</sup> เลือกโหมดเหล่านี้เพื่อควบคุมความไวชัตเตอร์และค่ารูรับแสงได้ดียิ่งขึ้น

### C **แสดงวิธีใช**

้คำคถิงกายฟังก์ชั่นจะแสดงขึ้นขณะที่เปลี่ยนโหมดถ่ายภาพหรือขณะที่หน้าจอการตั้งค่าแสดงขึ้น กดปุมกดชัตเตอรลงครึ่งหนึ่งเพื่อเปลี่ยนเปนโหมดถายภาพอยางรวดเร็ว คุณสามารถแสดงหรือซอน คําอธบายโดยใช ิ **แสดงวิธีใช**ใน **ตั้งคาหน าจอ** (A[126](#page-139-0)) ในเมนูตั้งคาได

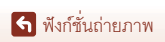

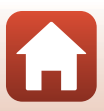

# <span id="page-45-0"></span>**โหมด** A **(อัตโนมัติ)**

เลือกโหมดนี้เพื่อชวยใหคุณถายภาพทั่วไปในสภาพการ ถายภาพที่หลากหลายได

• เมื่อกล้องตรวจจับใบหน้าบุคคลได้ กล้องจะโฟกัสไปที่ ใบหน้านั้น ( $\Box$ 75)

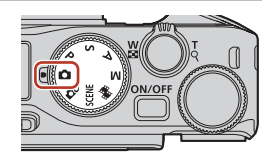

### **ฟงกชั่นที่มีอยูในโหมด** A **(อัตโนมัติ)**

- โหมดแฟลช (**11**58)
- ตั้งเวลาถ่าย (**161**)
- โหมดโฟกัส ( $\square$ 63)
- ชดเชยแสง ( $\square$ 68)
- เมนูถ่ายภาพ (มีทุกโหมดถ่ายภาพ) ( $\square$ [127](#page-140-0))

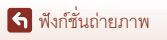

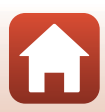

# <span id="page-46-0"></span>**โหมดสําเร็จรูป (การถายภาพทเหมาะก ี่ ับสภาพการถายภาพ)**

เลือกโหมดสำเร็จรูปโหมดหนึ่งตามสภาพการถ่ายภาพ คุณจะสามารถถ่ายภาพด้วยการตั้งค่าที่ ี เหมาะสมสำหรับสภาพนั้นๆ ได้

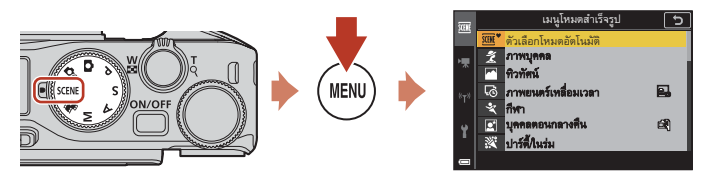

กดปุ่ม **MENU** เพื่อแสดงเมนูโหมดสำเร็จรูป และเลือกหนึ่งในโหมดสำเร็จรูปต่อไปนี้โดยใช้ปุ่มเลือกคำสั่ง

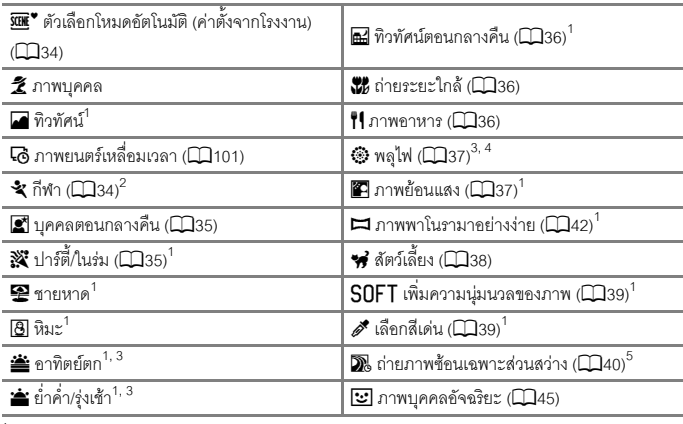

- 1 กล้องจะโฟกัสตรงบริเวณกลางกรอบภาพ<br><sup>2</sup> กล้องจะโฟกัสตรงบริเวณกลางกรอบภาพ (ในระหว่างโฟกัสอัตโนมัติ)<br><sup>3</sup> ขอแนะนำให้ใช้ขาตั้งกล้อง เนื่องจากความไวชัตเตอร์ช้า ตั้งค่า **ระบบลดภาพถ่ายสั่นไหว** (Q[168](#page-181-0))<br>เป็น **ปิด** ในเมนูตั้งค่าเมื่อ
- <sup>4</sup> กล้องจะโฟกัสไปที่ระยะอินฟินิตี้ (ในระหว่างโฟกัสอัตโนมัติ)<br><sup>5</sup> ขอแนะนำให้ใช้ขาตั้งกล้อง เนื่องจากความไวซัตเตอร์ช้า
- 

[ฟงกชั่นถายภาพ](#page-43-0)

## **เคล็ดลับและหมายเหตุเกี่ยวกับโหมดสําเรจร็ ูป**

#### <span id="page-47-0"></span>yM o **ตัวเลือกโหมดอตโนม ั ัติ**

**•** กลองจะเลือกสภาพการถายภาพที่ดีที่สุด เมื่อคุณจัดองคประกอบภาพ คุณจึงสามารถถายภาพ ไดอยางเหมาะสมตามสภาพในขณะนั้น

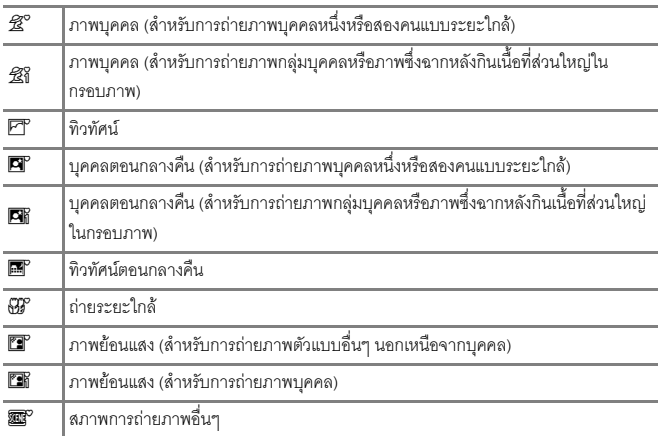

- กล้องอาจไม่เลือกการตั้งค่าที่ต้องการภายใต้สภาพการถ่ายภาพบางสถานการณ์ ในกรณีนี้ ให้เลือก โหมดถ่ายภาพโหมดอื่น ( $\square$ 31)
- **•** เมื่อการซูมแบบดิจิตอลทํางาน สัญลักษณโหมดถายภาพจะเปลี่ยนเปน <sup>J</sup>

#### <span id="page-47-1"></span> $SCENE$  →  $\hat{\mathbf{x}}$  กีฬา

- ขณะที่กดปุ่มกดชัตเตอร์ลงจนสุดค้างไว้ กล้องจะถ่ายภาพอย่างต่อเนื่อง
- กล้องจะถ่ายภาพต่อเนื่องสงสดประมาณ 10 ภาพด้วยอัตราประมาณ 10 เฟรมต่อวินาที (เมื่อตั้งค่า เปน **Normal** (ระดับคุณภาพ) และ i **4608×3456** (ขนาดภาพ))
- อัตราการบันทึกภาพในการถ่ายภาพต่อเนื่องอาจจะช้าได้ ขึ้นอยู่กับการตั้งค่าระดับคุณภาพ การตั้งค่า ่ ขนาดภาพ การ์ดหน่วยความจำที่ใช้ หรือสภาพการถ่ายภาพในปัจจุบัน
- **•** โฟกัส คาแสงและเฉดสีสําหรับภาพที่สองและภาพตอๆ มาจะกําหนดไวเปนคาเดียวกันกับของ ภาพแรก

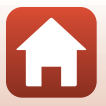

[ฟงกชั่นถายภาพ](#page-43-0)

#### <span id="page-48-0"></span> $SCENE → ∑$ บุคคลตอนกลางคืน

- **•** ใหเปดแฟลชกอนถายภาพ
- บนหน้าจอที่ปรากภูเมื่อเลือก **⊠ บุคคลตอนกลางคืน** ให้เลือก **¤งิ มือถือ** หรือ **Q ขาตั้งกล้อง**
- **•** <sup>u</sup> **มือถือ**:
	- เมื่อสัญลักษณ์ **Q** บนหน้าจอถ่ายภาพแสดงเป็นสีเขียว ให้กดปุ่มกดชัตเตอร์ลงจนสุดเพื่อถ่ายภาพ เป็นชดต่อเนื่อง ซึ่งจะถูกรวมเข้าด้วยกันเป็นภาพเดียวและบันทึก
	- เมื่อสัญลักษณ์ <mark>@</mark> บนหน้าจอถ่ายภาพแสดงเป็นสีขาว ให้กดปุ่มกดชัตเตอร์ลงจนสุดเพื่อถ่ายภาพ หนึ่งภาพ
	- ทันทีที่กดปมกดชัตเตอร์ลงจนสด ให้ถือกล้องไว้ให้นิ่งจนกว่ากล้องจะแสดงภาพนิ่งที่ถ่ายขึ้นมา หลังจากถ่ายภาพแล้ว

่ อย่าเพิ่งปิดการทำงานของกล้องจนกว่าจอภาพจะเปลี่ยนไปเป็นหน้าจอถ่ายภาพ

- ก้าตัวแบบเคลื่อนที่ในขณะที่กล้องกำลังก่ายภาพต่อเนื่อง ภาพที่ได้อาจบิดเบี้ยว ทับซ้อน หรือ พรามัว
- มุมมองภาพ (กลาวคือ พื้นที่ที่มองเห็นในกรอบภาพ) ที่เห็นในภาพที่บันทึกไวจะแคบกวาเมื่อเทียบ กับหนาจอในเวลาที่ถายภาพ
- การถายภาพตอเนื่องอาจไมสามารถทําไดในสภาพการถายภาพบางสถานการณ

**•** <sup>w</sup> **ขาตงกล ั้ อง**:

- กลองจะถายภาพหนึ่งภาพที่ความไวชัตเตอรต่ําเมื่อกดปุมกดชัตเตอรลงจนสุด
- ระบบลดภาพสั่นไหวจะปดการทํางาน ไมวาจะมีการตั้งคา **ระบบลดภาพถายสั่นไหว** (A[168\)](#page-181-0) ในเมนูตั้งคาหรือไม

### <span id="page-48-1"></span> $SCFNF →$   $\frac{32}{2}$ **3***Instalasia*

**•** เพื่อหลีกเลี่ยงผลจากอาการสั่นของกลอง โปรดถอกล ื องใหนิ่ง ตั้งคา**ระบบลดภาพถายสั่นไหว** (Q[168\)](#page-181-0) เป็น **ปิด** ในเมนตั้งค่าเมื่อใช้ขาตั้งกล้องเพื่อป้องกันกล้องสั่นในขณะถ่ายภาพ

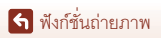

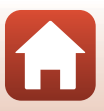

#### <span id="page-49-0"></span> $SCFNF → ∎$  ทิวทัศน์ตอนกลางคืน

- บนหน้าจอที่ปรากฏเมื่อเลือก **ค... ทิวทัศน์ตอนกลางคืน** ให้เลือก **¤จิ มือถือ** หรือ **@ ขาตั้งกล้อง**
- **•** <sup>u</sup> **มือถือ**:
	- เมื่อสัญลักษณ์ **ind** บนหน้าจอถ่ายภาพแสดงเป็นสีเขียว ให้กดปมกดชัตเตอร์ลงจนสดเพื่อถ่ายภาพ เป็นชุดต่อเนื่อง ซึ่งจะถูกรวมเข้าด้วยกันเป็นภาพเดียวและบันทึก
	- เมื่อสัญลักษณ์ <mark>ค.)</mark> บนหน้าจอถ่ายภาพแสดงเป็นสีขาว ให้กดปุ่มกดชัตเตอร์ลงจนสุดเพื่อถ่ายภาพ หนึ่งภาพ
	- ทันทีที่กดปุ่มกดชัตเตอร์ลงจนสุด ให้ถือกล้องไว้ให้นิ่งจนกว่ากล้องจะแสดงภาพนิ่งที่ถ่ายขึ้นมา หลังจากถ่ายภาพแล้ว คย่าเพิ่งปิดการทำงานของกล้องจนกว่าจอภาพจะเปลี่ยนไปเป็นหน้าจอ ถายภาพ
	- มุมมองภาพ (กลาวคือ พื้นที่ที่มองเห็นในกรอบภาพ) ที่เห็นในภาพที่บันทึกไวจะแคบกวาเมื่อเทียบ กับหนาจอในเวลาที่ถายภาพ
	- การถายภาพตอเนื่องอาจไมสามารถทําไดในสภาพการถายภาพบางสถานการณ
- **•** <sup>w</sup> **ขาตงกล ั้ อง**:
	- กลองจะถายภาพหนึ่งภาพที่ความไวชัตเตอรต่ําเมื่อกดปุมกดชัตเตอรลงจนสุด
	- ระบบลดภาพสั่นไหวจะปดการทํางาน ไมวาจะมีการตั้งคา **ระบบลดภาพถายสั่นไหว** (A[168\)](#page-181-0) ในเมนูตั้งคาหรือไม

#### <span id="page-49-1"></span> $SCENE \rightarrow$   $\mathcal{W}$  ถ่ายระยะใกล้

- การตั้งค่าโหมดโฟกัส (Ca63) จะเปลี่ยนเป็น **W** (โฟกัสระยะใกล้) และกล้องจะซูมไปยังตำแหน่ง ี ที่ใกล้ที่ส*ุด*ที่กล้องจะสามารถโฟกัสได้โดยอัตโนมัติ
- คุณสามารถเปลี่ยนตำแหน่งของพื้นที่โฟกัสได้ กดปุ่ม **®**) ใช้ปุ่มเลือกคำสั่ง ▲▼◀▶ หรือหมุนปุ่ม เลือกคำส่่งเพื่อย้ายพื้นที่โฟกัส แล้วกดปุ่ม **0**9 เพื่อปรับใช้ค่าที่ตั้ง

#### <span id="page-49-2"></span>SCENE → <sup>#1</sup> ภาพอาหาร

- การตั้งค่าโหมดโฟกัส (□63) จะเปลี่ยนเป็น ♥ (โฟกัสระยะใกล้) และกล้องจะซูมไปยังตำแหน่ง ที่ใกลที่สุดที่กลองจะสามารถโฟกัสไดโดยอ ัตโนมัติ
- คุณสามารถหมุนแป้นหมุนเลือกคำสั่งหรือปุ่มเลือกคำสั่ง เพื่อปรับเฉดสีไดการตั้งคาเฉดส ีนี้จะถูกบันทึกไวใน หม่ายความจำของกล้องแม้จะปิดกล้องไปแล้วก็ตาม
- คุณสามารถเปลี่ยนตำแหน่งของพื้นที่โฟกัสได้ กดปุ่ม **®** ใชปุมเลือกคําสั่ง HIJK หรือหมุนปุมเลือกคําสั่งเพื่อ ย้ายพื้นที่โฟกัส แล้วกดปม **0**0 เพื่อปรับใช้ค่าที่ตั้ง

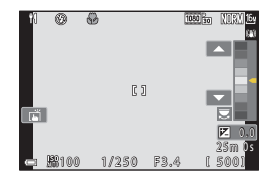

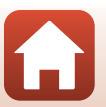

36

[ฟงกชั่นถายภาพ](#page-43-0)

#### <span id="page-50-0"></span> $SCENE →$   $\circledast$  พลุไฟ

- **•** คุณสามารถกดปุม <sup>k</sup> เมื่อหนาจอถายภาพแสดงขึ้น เพื่อโฟกัสโดยใชแมนวลโฟกัส ดูขั้นตอนที่ 2 ใน "[การใชแมนวลโฟกัส](#page-77-0)" ([A](#page-77-0)64) สําหรับขอมูลเพิ่มเติม
- **•** ความไวชัตเตอรจะกําหนดไวที่ 4 วินาที
- ไม่สามารถใช้การชดเชยแสงได้ (CD68)

#### <span id="page-50-1"></span> $SCENE →$  **22** ภาพย้อนแสง

- **•** บนหนาจอที่แสดงขึ้นเมื่อเลอกื <sup>o</sup> **ภาพยอนแสง**ใหเลือก **เปด** หรือ **ปด** เพื่อเปดใชงานหรือปดใชงาน ฟงกชั่น High Dynamic Range (HDR) ตามสภาพการถายภาพ
- **• ปด**: กลองจะยิงแฟลชออกไปเพื่อปองก ันเงามืดบังตัวแบบ ถายภาพโดยเปดแฟลช
	- กดปุมกดชัตเตอรลงจนสุดเพื่อถายหนึ่งภาพ
- **• เปด**: ใชวิธีนี้เมื่อถายภาพที่มีสวนที่สวางจาและมืดอยูในภาพเดียวกัน
	- เมื่อกดปุมกดชัตเตอรลงจนสุด กลองจะถายภาพตอเนื่องและบันทึกสองภาพตอไปนี้
		- ภาพผสมที่ไม่ใช้ HDR
		- ภาพผสมที่มี HDR ซึ่งสูญเสียรายละเอียดในส่วนที่สว่างหรือสวนที่มืดน้อยที่สุด
	- ถ้ากล้องมีหน่วยความจำเหลือเพียงพอสำหรับบันทึกภาพได้เพียงภาพเดียว ภาพที่ผ่านการ ประมวลผลด้วย D-Lighting (Ca89) ในขณะถ่ายภาพซึ่งส่วนที่มืดของภาพได้รับการแก้ไขแล้ว จะเป็นภาพเดียวที่บันทึกไว้
	- ทันทีที่กดปุ่มกดชัตเตอร์ลงจนสุด ให้ถือกล้องไว้ให้นิ่งจนกว่ากล้องจะแสดงภาพนิ่งที่ถ่ายขึ้นมา หลังจากก่ายกาพแล้ว อย่าเพิ่งปิดการทำงานของกล้องจนกว่าจอภาพจะเปลี่ยนไปเป็นหน้าจอ ถายภาพ
	- มุมมองภาพ (กลาวคือ พื้นที่ที่มองเห็นในกรอบภาพ) ที่เห็นในภาพที่บันทึกไวจะแคบกวาเมื่อเทียบ กับหนาจอในเวลาที่ถายภาพ
	- ในสภาพการถ่ายภาพบางสถานการณ์ เงามืดอาจปรากฏรอบตัวแบบที่สว่าง หรือพื้นที่สว่างอาจ ปรากฏรอบตัวแบบที่มืด

### $\boldsymbol{\mathsf{Y}}$  หมายเหตุเกี่ยวกับ HDR

ี ขอแนะนำให้ใช้ขาตั้งกล้อง ตั้งค่า **ระบบลดภาพถ่ายสั่นไหว** (Q[168](#page-181-0)) ในเมนูตั้งค่าเป็น **ปิด** เมื่อใช้ ขาตั้งกล้องเพื่อป้องกับกล้องสั่น

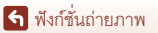

#### <span id="page-51-0"></span>yM O **สัตวเล ี้ยง**

- เมื่อคุณเล็งกล้องไปที่สุนัขหรือแมว กล้องจะตรวจจับใบหน้าของสุนัขหรือแมวและโฟกัสไปที่ใบหน้านั้น ี ซัตเตอร์จะลั่นอัตโนมัติเมื่อตรวจจับใบหน้าสุนัขหรือแมวได้ (ถ่ายภาพสัตว์เลี้ยงอัตโนมัติ) ตามค่าตั้ง จากโรงงาน
- **•** จากหน้าจอที่แสดงขึ้นหลังจากที่เลือก **\*\* สัตว์เลี้ยง** ให้เลือก **ISI ถ่ายทีละภาพ** หรือ V **ถายภาพตอเนื่อง**
	- <mark>S</mark>] ถ่**ายทีละภาพ**: เมื่อใดก็ตามที่ตรวจพบใบหน้าสนัขหรือแมว กล้องจะถ่ายภาพหนึ่งภาพ
	- **\_\_] ถ่ายภาพต่อเนื่อง**: เมื่อใดก็ตามที่ตรวจพบใบหน้าสุนัขหรือแมว กล้องจะถ่ายภาพสามภาพ อยางตอเนื่อง

### B **ถายภาพสัตวเลี้ยงอัตโนมัติและตั้งเวลาถายภาพตัวเอง**

สามารถตั้งค่าต่กไปนี้ได้เมื่อคณกดปมเลือกคำสั่ง  $\blacktriangleleft$  ( $\grave{\cdot}$ ))

- **•** <sup>Y</sup> **ถายภาพสตวั เลยงอ ี้ ัตโนมัติ**: กลองจะล ั่นชัตเตอรโดยอัตโนมัติเมื่อตรวจพบใบหนาของสุนัขหรือ แมว
	- ถ่ายภาพสัตว์เลี้ยงอัตโนมัติจะถูกตั้งค่าเป็น  $\mathsf{OFF}$  หลังจากถ่ายภาพต่อเนื่องเป็นชุดห้าภาพแล้ว
	- นอกจากนี้คุณยังสามารถลั่นชัตเตอร์ได้โดยการกดปมกดชัตเตอร์ เมื่อเลือก **I ถ่ายภาพต่อเนื่อง** ึกล้องจะถ่ายภาพอย่างต่อเนื่องขณะที่กดปุ่มกดชัตเตอร์ลงจนสุดค้างไว้
- **9**5s ตั้**งเวลาถ่ายภาพตัวเอง**: ชัตเตอร์จะลั่นใน 5 วินาทีหลังจากที่คุณกดปุ่มกดชัตเตอร์ลงจนสุด ี จัดองค์ประกอบภาพหลังจากที่คณกดปมกดชัตเตอร์ลงจนสุด
	- ดู "[ตั้งเวลาถาย](#page-74-0)" ([A](#page-74-0)61) สําหรับขอมูลเพิ่มเติม
	- กล้องจะโฟกัสที่ใบหน้าของสนัข แมว หรือบคคลเมื่อตรวจพบ
	- กล้องไม่สามารถถ่ายภาพอย่างต่อเนื่องได้
- **•** <sup>k</sup>: กลองจะลั่นชัตเตอรเมื่อกดปุมกดชัตเตอรลงจนสุด
	- กลองจะโฟกัสที่ใบหนาของสุนัขแมว หรือบุคคลเมื่อตรวจพบ
	- เมื่อเลือก **□ ถ่ายภาพต่อเนื่อง** กล้องจะถ่ายภาพอย่างต่อเนื่องขณะที่กดปมกดชัตเตอร์ลงจนสุด คางไว

# B **พื้นที่โฟกัส**

- เมื่อกล้องตรวจจับใบหน้า จะมีกรอบสีเหลืองล้อมรอบใบหน้า ีนั้น เมื่อกล้องจับโฟกัสบนใบหน้าที่อย่ในกรอบที่มีสองชั้น (พื้นที่โฟกัส) กรอบนั้นจะเปลี่ยนเป็นสีเขียว ถ้ากล้องตรวจจับ ใบหนาไมไดกลองจะโฟกัสไปที่ตัวแบบซึ่งอยูกลางกรอบภาพ
- ภายใต้สภาพการถ่ายภาพบางสถานการณ์ อาจไม่สามารถ ิตรวจจับใบหน้าของสุนัข แมว หรือบุคคลได้ และตัวแบบอื่นๆ อาจปรากฏภายในกรอบ

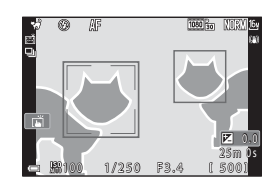

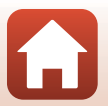

38

[ฟงกชั่นถายภาพ](#page-43-0)

#### <span id="page-52-0"></span> $SCENE →$  SOFT เพิ่มความนุ่มนวลของภาพ

- **•** ใสเอ็ฟเฟกตโฟก ัสแบบนุมนวลเพื่อใหทั้งภาพมีความนุมนวลมากขึ้น
- **• ตัวเลอกภาพยนตร ื** (A[145\)](#page-158-0) บางอยางไมสามารถใชได

#### <span id="page-52-1"></span> $SCENE → ∅<sup>•</sup>$  เลือกสีเด่น

- **•** เก็บไวเฉพาะสีที่เลือกและทําใหสวนอื่นๆเปนสีขาวดํา
- **•** หมุนแปนหมุนเลือกคําสั่งเพื่อเลือกสีที่ตองการ

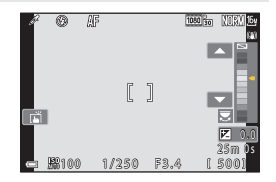

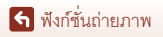

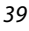

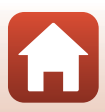

#### <span id="page-53-0"></span> $SCFNF → \n$  ถ่ายภาพซ้อนเฉพาะส่วนสว่าง

- กล้องจะถ่ายภาพตัวแบบที่กำลังเคลื่อนที่โดยอัตโนมัติที่ระยะเวลาปกติ เปรียบเทียบกันแต่ละภาพ ้ และจัดเป็นภาพซ้อนกันเฉพาะพื้นที่สว่าง จากนั้นจะบันทึกเป็นหนึ่งภาพ เส้นแสง เช่น การสองไฟ ของรถยนต์หรือการเคลื่อนไหวของดวงดาวจะถูกถ่ายไว้
- บนหน้าจอที่ปรากฏเมื่อเลือก **D** ถ่ายภาพซ้อนเฉพาะส่วนสว่าง ให้เลือก <del>5</del> ทิวทัศน์กลางคืน + **เสนแสง**, W **ทิวทัศนกลางคืน + เสนแสงดาว** หรือ S **เสนแสงดาว**

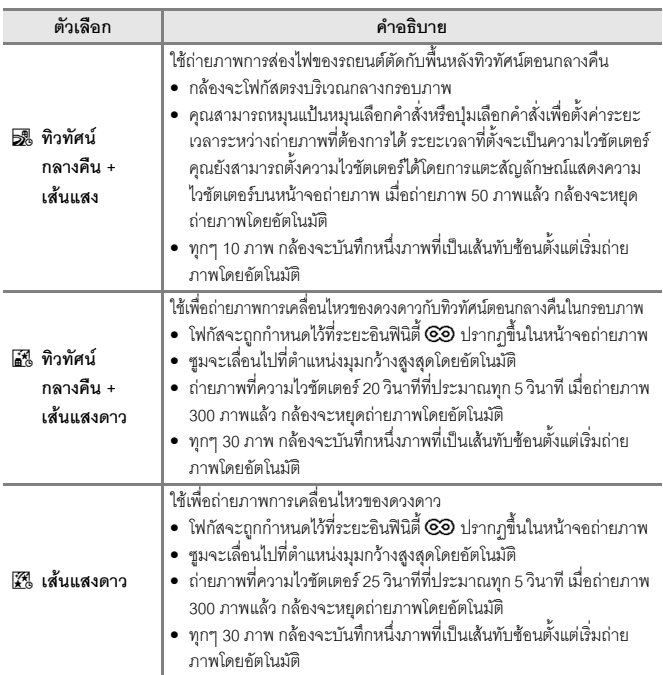

- **•** หนาจออาจจะปดในระหวางระยะเวลาถายภาพ ไฟแสดงสถานะการทํางานจะติดอยูขณะที่ หน้าจคปิดการทำงาน
- หากต้องการสิ้นสุดการถ่ายภาพก่อนการสิ้นสุดโดยอัตโนมัติ กดปุ่ม **0**0 ขณะที่หน้าจอเปิดอย่
- เมื่อคุณได้เส้นแสงที่ต้องการแล้ว สิ้นสุดการถ่ายภาพ ถ้าคุณถ่ายภาพต่อไป รายละเอียดในพื้นที่ ทับซ้อนอาจหายไป

[ฟงกชั่นถายภาพ](#page-43-0)

40

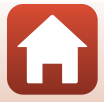

### $\boldsymbol{V}$  หมายเหตุเกี่ยวกับการถ่ายภาพซ้อนเฉพาะส่วนสว่าง

- **•** กลองจะไม สามารถจับภาพไดหากไม ไดใสการ ดหนวยความจํา
- ห้ามหมุนแป้นหมุนเลือกโหมดหรือถอดการ์ดหน่วยความจำจนกว่าจะสิ้นสุดการถ่ายภาพ
- ให้ใช้แบตเตอรี่ที่ชาร์จเพียงพอ เพื่อป้องกันไม่ให้กล้องปิดการทำงานโดยไม่คาดคิด
- ไม่สามารถใช้การชดเชยแสงได้ (M68)
- **•** เมื่อใช้ **คิรู ทิวทัศน์กลางคืน + เส้นแสงดาว** หรือ **£ุรู เส้นแสงดาว** ตำแหน่งการซูมภาพเทเลโฟโต้จะ จํากัดไวที่มุมมองภาพเทียบเทากับเลนสประมาณ 300 มม. (ในกลองฟลมขนาด 35มม. [135])
- ระบบลดภาพสั่นไหวจะปิดการทำงาน ไม่ว่าจะมีการตั้งค่า **ระบบลดภาพถ่ายสั่นไหว** (CD[168](#page-181-0)) ในเมนูตั้งคาหรือไม

### C **เวลาที่เหลือ**

คุณสามารถเช็คเวลาที่เหลืออยูจนกระทั่งสิ้นสุดการถายภาพ อัตโบมัติบนหน้าจอได้

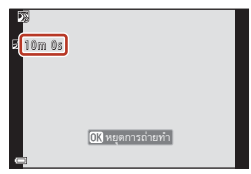

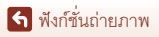

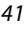

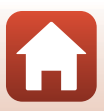

### <span id="page-55-0"></span>**การถายภาพดวยภาพพาโนรามาอยางงาย**

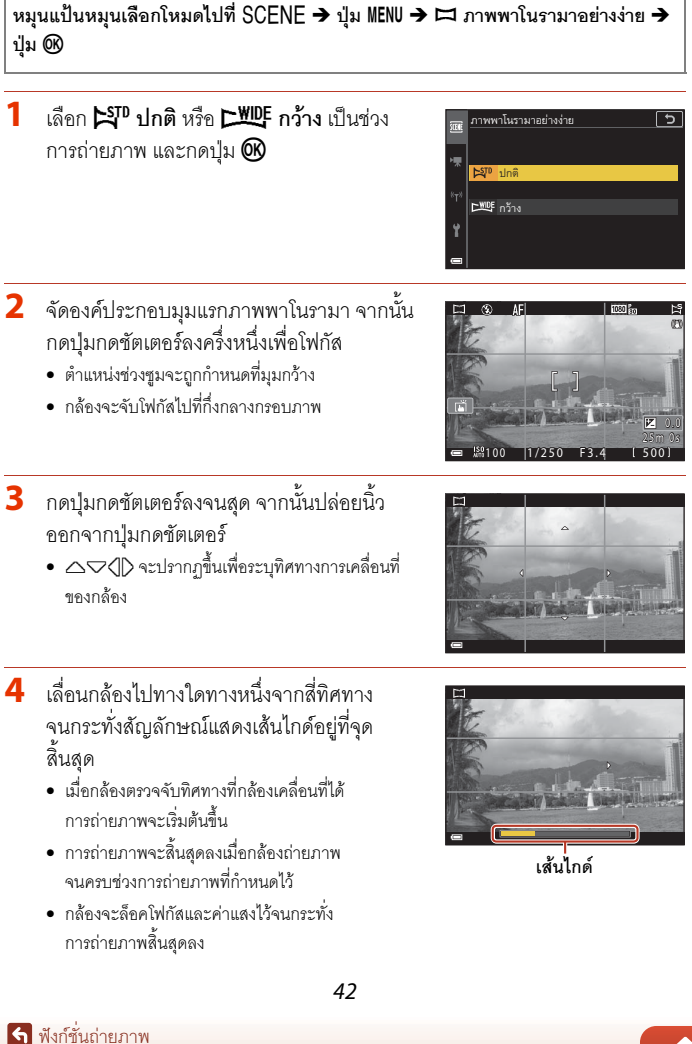

### **ตัวอยางการเคลื่อนที่ของกลอง**

- ใช้ตัวคุณเป็นแกนในการหมุน โดยเลื่อนกล้องช้าๆ เป็น เส้นโค้งไปตามทิศทางของเครื่องหมาย ( $\triangle\nabla$ ( $\overline{\triangleright}$ )
- **•** การถายภาพจะหยุดลงหากเสนไกดยังไมถึงขอบอีกดาน ภายในเวลาประมาณ 15 วินาที (เมื่อเลอกื W**ปกต**) **ิ** หรือภายในประมาณ 30 วินาที (เมื่อเลือก **LWDF กว้าง**) หลังจากเริ่มถายภาพ

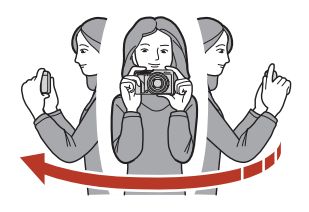

#### $\boldsymbol{V}$  หมายเหตุเกี่ยวกับการถ่ายภาพพาโนรามาอย่างง่าย

- **•** ชวงภาพที่มองเห็นในภาพที่บันทึกไวจะแคบกวาที่เห็นในหนาจอระหวางการถายภาพ
- ถ้าเลื่อนกล้องเร็วเกินไปหรือถ้ากล้องสั่นมากเกินไป หรือถ้าตัวแบบมีลักษณะสม่ำเสมอเป็นชิ้นเดียว (เช่น กําแพงหรือความมืด) อาจเกิดขอผิดพลาดขึ้น
- **•** ถาหยุดถายภาพกอนที่กลองจะเล ื่อนถึงจุดครึ่งทางของชวงภาพพาโนรามาจะไมมีการบันทึกภาพ พาโนรามาเก็บไว้

#### C **ขนาดภาพของภาพพาโนรามาอยางงาย**

ขนาดภาพสูงสุด (เป็นพิกเซล) แตกต่างกันสี่ขนาดตามที่อธิบายไว้ด้านล่าง ถ้าเลื่อนกล้องเลยจุดครึ่งทาง ของช่วงภาพพาโนรามาแต่หยุดถ่ายภาพก่อนจะถึงขอบอีกด้านของช่วง ขนาดภาพจะเล็กลงกว่าที่อธิบาย ไวดานลาง

#### **เมื่อตั้งคา** W **ปกติ**

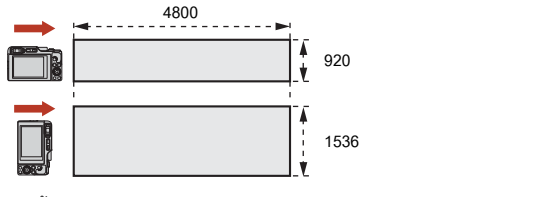

**เมื่อตั้งค่า DWDF** กว้าง

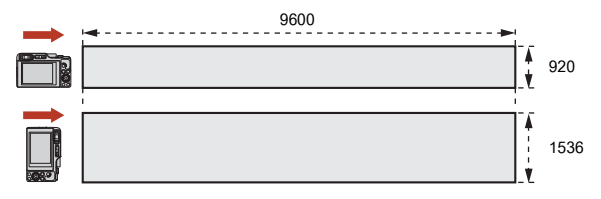

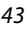

[ฟงกชั่นถายภาพ](#page-43-0)

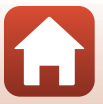

### **การแสดงภาพดวยภาพพาโนรามาอยางงาย**

เปลี่ยนเปนโหมดแสดงภาพ ([A](#page-40-0)27) แสดงภาพที่ถายโดยใช ภาพพาโนรามาอย่างง่ายในโหมดการแสดงภาพเต็มจอ และ กดปุ่ม **0**0 เพื่อเลื่อนภาพไปในทิศทางที่ใช้เมื่อถ่ายภาพ

**•** หมนปุ ุมเลือกคําสั่งหรือแปนหมุนเลือกคําสั่ง เพื่อแสดง ภาพเร่งไปด้านหน้าคย่างรวดเร็วหรือเลื่อนกลับ

ปุมควบคุมการเลนจะปรากฏขึ้นบนหนาจอในระหวางการ แสดงภาพ

่ ใช้ปุ่มเลือกคำสั่ง ◀▶ เลือกการควบคุม และกดปุ่ม **®** เพื่อ ใชการทํางานตอไปนี้

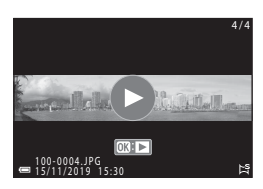

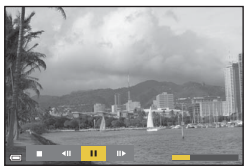

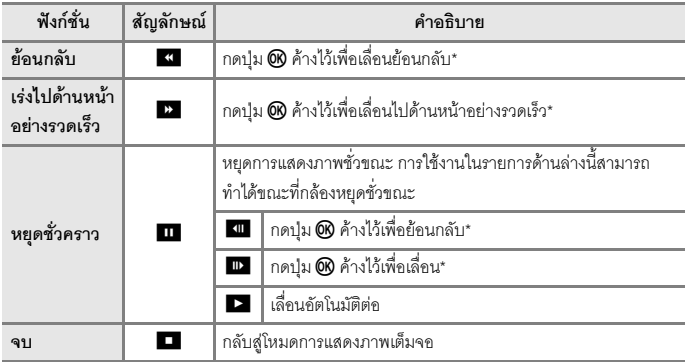

 $^{\star}$  นอกจากนี้ยังสามารถทำงานเหล่านี้ได้โดยหมุนปุ่มเลือกคำสั่งหรือแป้นหมุนเลือกคำสั่ง

### $\boldsymbol{\mathsf{Y}}$  หมายเหตุเกี่ยวกับภาพพาโนรามาอย่างง่าย

- **•** ไมสามารถแกไขภาพได ดวยกลองตัวนี้
- กล้องอาจไม่สามารถเลื่อนดูภาพหรือซูมเข้ากับภาพพาโนรามาอย่างง่ายที่ถ่ายโดยใช้กล้องดิจิตอล ยี่หออื่นหรือรุนอื่น

### $\boldsymbol{V}$  หมายเหตุเกี่ยวกับการพิมพ์ภาพพาโนรามา

ภาพอาจไม่สามารถพิมพ์ออกมาได้ทั้งหมด ทั้งนี้ขึ้นอยู่กับการตั้งค่าของเครื่องพิมพ์ นอกจากนี้ อาจไม่ สามารถพิมพบนเครื่องพิมพบางเครื่องได

[ฟงกชั่นถายภาพ](#page-43-0)

44

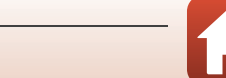

### <span id="page-58-0"></span>**การถายภาพดวยภาพบุคคลอัจฉรยะิ (การเพิ่มความสวยงามให ใบหนาบุคคลเมื่อถายภาพ)**

คุณสามารถถ่ายภาพด้วยฟังก์ชั่นรีทัชภาพเพื่อปรับแต่งใบหน้าบุคคลได้

### **หมนแป ุ นหมุนเลือกโหมดไปที่**yM **ปุม**dM F **ภาพบุคคลอัจฉริยะ** M ปุ่ม ® → ปุ่ม MENU

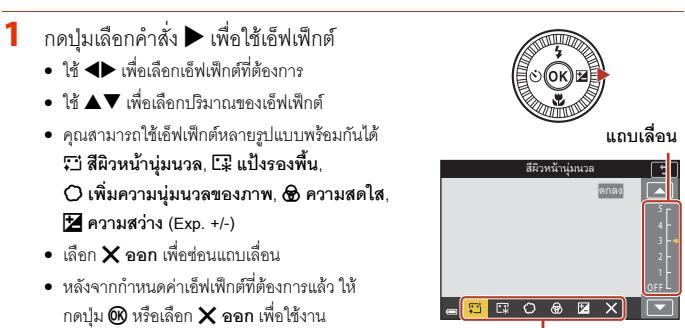

**เอฟเฟ ็ กต**

**2** จัดองคประกอบภาพและกดปุมกดชัตเตอร

### $\boldsymbol{V}$  หมายเหตุเกี่ยวกับภาพบุคคลอัจฉริยะ

- เมื่อตั้งค่า **เพิ่มความนุ่มนวลของภาพ, ตัวเลือกภาพยนตร์** (Q[145](#page-158-0)) บางอย่างจะใช้ไม่ได้
- ปริมาณเค็ฟเฟ็กต์คาจแตกต่างกันระหว่างภาพบนหน้าจอถ่ายภาพกับภาพที่บันทึกไว้

#### C **การตั้งคารีทัชภาพ**

กราฟฮิสโตแกรมจะปรากฏขึ้นเมื่อคุณเลือก **ความสวาง (Exp. +/-)** ดู "การใช้กราฟฮิสโตแกรม" (口68) สำหรับข้อมูลเพิ่มเติม

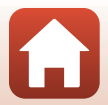

### **ฟงกชั่นที่มีในภาพบุคคลอจฉร ั ิยะ**

- *รี*ทัชภาพ ( $\Box$ 45)
- การถ่ายภาพตัวเองตัดแปะ ( $\square$ 47)
- เช็คการกะพริบตา ( $\square$ 49)
- **•** ตั้งถายสไมล ([A](#page-63-0)50)
- โหมดแฟลช (**Q**58)
- **•** ตั้งเวลาถาย ([A](#page-74-0)61)
- เมนูถ่ายภาพ (มีทุกโหมดถ่ายภาพ) (**Q)**[127](#page-140-0))

### **การใชสีผิวหนานุมนวลและแปงรองพื้น**

- **•** เมอโหมดส ื่ ําเรจร็ ูป **ภาพบุคคลอัจฉริยะ** ถูกตั้งคาเปน **สีผิวหนานุมนวล** หรือ **แปงรองพื้น** และ ึกล้องตรวจพบใบหน้าบคคล กล้องจะประมวลผลภาพเพื่อเพิ่มความน่มนวลให้แก่โทนสีผิวหรือ ปรับสีผิวหน้าก่อนบันทึกภาพ (สงสดสามใบหน้า)
- คุณยังสามารถบันทึกภาพพร้อมกับใช้เอ็ฟเฟ็กต์ **สีผิวหน้านุ่มนวล** เมื่อถ่ายภาพในโหมดสำเร็จ<u>ร</u>ูป **ตัวเลือกโหมดอัตโนมัติ**, **ภาพบุคคล** หรือ **บุคคลตอนกลางคืน** ปรมาณของเอ ิ ็ฟเฟกตไม สามารถปรับได้
- **•** คุณสามารถใชเอ็ฟเฟกต**สีผิวหนานุมนวล** หรือ **แปงรองพื้น** ใน **รีทัชภาพ** ในเมนูแสดงภาพ หลังการถ่ายภาพได้ด้วย ( $\square$ 90)

### $\boldsymbol{V}$  หมายเหตุเกี่ยวกับสีผิวหน้านุ่มนวล

- **•** การบนทั ึกภาพหลังการถายภาพอาจใชเวลานานกวาปกติ
- ในสภาพการถ่ายภาพบางสถานการณ์ คาจไม่ได้ผลลัพธ์ตามที่ต้องการหรืออาจใช้เอ็ฟเฟ็กต์กับบริเวณ ที่ไม่มีใบหน้าในภาพ

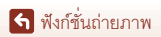

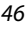

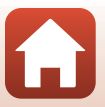

### <span id="page-60-0"></span>**การใชการถายภาพตัวเองตัดแปะ**

ึกล้องสามารถบันทึกภาพชดได้ครั้งละสี่ภาพหรือเก้าภาพ และบันทึกเปนภาพเดียว (ภาพตัดแปะ)

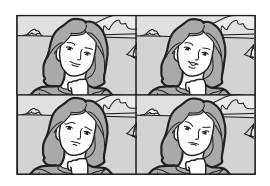

#### **หมนแป ุ นหมุนเลือกโหมดไปที่**yM **ปุม**dM F **ภาพบุคคลอัจฉริยะ** M **ปุม**  $\textcircled{\tiny{M}}$  <del>→</del> การถ่ายภาพตัวเองตัดแปะ → ปุ่ม  $\textcircled{\tiny{M}}$

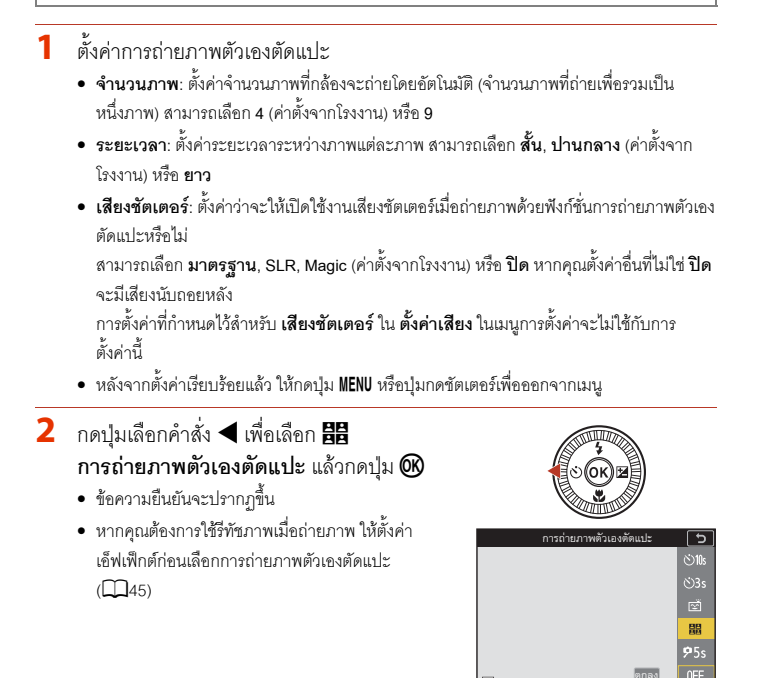

[ฟงกชั่นถายภาพ](#page-43-0)

- **3** ถายภาพ
	- เมื่อคุณกดปุ่มกดชัตเตอร์ การนับถอยหลังจะเริ่มต้นขึ้น (ประมาณหาวินาที) และชัตเตอรจะลั่นโดยอัตโนมัติ
	- **•** กลองจะลนชั่ ัตเตอรโดยอัตโนมัติสําหรับภาพที่เหลือ การนับถอยหลังเริ่มตนขึ้นกอนจะถายภาพประมาณ สามวินาที

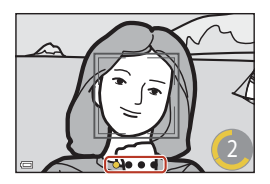

- **•** จํานวนภาพจะแสดงดวย <sup>U</sup> บนหนาจอซึ่งจะปรากฏขึ้นเปนสีเหลืองในระหวางถายภาพและ เปลี่ยนเป็นสีขาวหลังการถ่ายภาพ
- **4** บนหน้าจอที่ปรากฏขึ้นเมื่อกล้องเสร็จสิ้นการถ่ายภาพตามจำนวนที่ระบุไว้ ให้เลือก ิ้ ี่ **ใช่** และกดป่ม **00** 
	- **•** ภาพตัดแปะจะถูกบันทึก
	- ภาพแต่ละภาพที่ถ่ายได้จะถูกบันทึกเป็นภาพเดี่ยวแยกออกจากภาพตัดแปะ ภาพจะรวมเป็นชุด และภาพตัดแปะเฟรมเดียวจะถูกใช้เป็นภาพหลัก ( $\square$ 86)
	- **•** เมื่อเลอกื **ไม**ภาพตัดแปะจะไมถูกบันทึก

### $\boldsymbol{V}$  หมายเหตุเกี่ยวกับการถ่ายภาพตัวเองตัดแปะ

- หากคณใช้งานตามรายการด้านล่างก่อนที่กล้องจะถ่ายภาพครบจำนวนที่กำหนดไว้ การถ่ายภาพจะถูก ี่ ยกเลิกและภาพตัดแปะจะไม่ถูกบันทึก ภาพที่ถ่ายไว้ก่อนที่การถ่ายภาพจะถูกยกเลิกจะถูกบันทึกเป็น ภาพเดี่ยวๆ
	- กดปุมกดชัตเตอร
	- เปิดหรือปิดแฟลช
- หากถ่ายภาพโดยใช้ **ประทับวันที่** (Q[166\)](#page-179-0) วันที่และเวลาจะประทับลงบนภาพขวาล่างของภาพรวม เทานั้น ไมสามารถประทับวันที่และเวลาลงบนแตละภาพภายในภาพรวมได
- ฟังก์ชั่นนี้อาจไม่สามารถใช้งานร่วมกับฟังก์ชั่นอื่นๆ ได้ (QQ80)

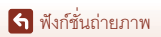

### <span id="page-62-0"></span>**การใชเช็คการกะพริบตา**

ึกล้องจะลั่นชัตเตอร์สองครั้งโดยอัตโนมัติกับภาพทุกภาพ และบันทึกภาพหนึ่งภาพที่ตัวแบบลืมตาอยู่

• ถ้ากล้องบันทึกภาพที่ตัวแบบหลับตาอยู่ ข้อความที่แสดง ไวทางขวาจะปรากฏขึ้นเปนเวลา 2-3 วินาที

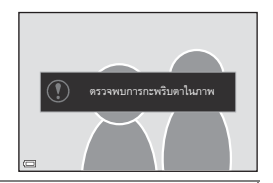

**หมนแป ุ นหมุนเลือกโหมดไปที่**yM **ปุม**dM F **ภาพบุคคลอัจฉริยะ** M **ปุม**  $\omega$  → เช็คการกะพริบตา → ปุ่ม $\omega$ 

เลือก **เปด** หรือ **ปด** (คาต ั้งจากโรงงาน) ใน **เช็คการกะพริบตา**และกดปุม k

### $\mathbf V$  หมายเหตุเกี่ยวกับเช็คการกะพริบตา

ฟังก์ชั่นนี้อาจไม่สามารถใช้งานร่วมกับฟังก์ชั่นอื่นๆ ได้ (CD80)

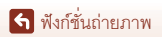

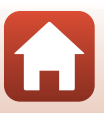

### <span id="page-63-0"></span>**การใชตั้งถายสไมล**

ึกล้องจะลั่นชัตเตอร์โดยคัตโนมัติเมื่อใดก็ตามที่พบใบหน้ายิ้ม

#### **หมนแป ุ นหมุนเลือกโหมดไปที่**yM **ปุม**dM F **ภาพบุคคลอัจฉริยะ** M **ปุม**  $\textcircled{\tiny{R}}$  → ปุ่ม MENU

#### กดปุ่มเลือกคำสั่ง **◀** เพื่อเลือก <u>เช</u>้] **ตั้งถ่ายสไมล์** ื่  $\mu$ ละกดปุ่ม $\omega$

- ตั้งค่าฟังก์ชั่นรีทัชภาพก่อนเลือกตั้งถ่ายสไมล์ (**1145**)
- เมื่อคุณกดปุ่มกดชัตเตอร์เพื่อถ่ายภาพ ตั้งถ่ายสไมล์ จะถูกยกเลิก

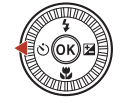

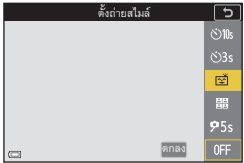

### $\boldsymbol{\mathsf{V}}$  หมายเหตุเกี่ยวกับตั้งถ่ายสไมล์

- **•** ในสภาพการถายภาพบางสถานการณกลองอาจไมสามารถตรวจจับใบหนาหรือรอยยิ้มได ([A](#page-88-0)75) ในกรณีนี้สามารถใชปุมกดชัตเตอรในการถายภาพแทนได
- ฟังก์ชั่นนี้อาจไม่สามารถใช้งานร่วมกับฟังก์ชั่นอื่นๆ ได้ (**L. 3**80)

### C **เมื่อไฟสัญญาณตั้งเวลาถายกะพริบ**

่ เมื่อใช้งานการตั้งถ่ายสไมล์ ไฟสัญญาณตั้งเวลาถ่ายจะกะพริบเมื่อกล้องตรวจพบใบหน้าบุคคล และจะ กะพริบเร็กขึ้นทันทีหลังจากกล้องล้นชัตเตอร์ไปแล้ก

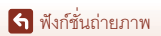

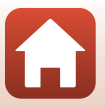

#### <span id="page-64-0"></span>**โหมดสรางสรรค (การปรับใชเอ็ฟเฟกตเม อถายภาพ) ื่**

ใชเอ็ฟเฟกตกับภาพในระหวางการถายภาพ

• มีเอ็ฟเฟ็กต์ห้ากล่มที่ใช้ได้: **สดใส** (ค่าตั้งจากโรงงาน), **ลุมลึก**, **ความทรงจํา**, **คลาสสิก** และ **นัวร**

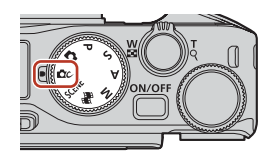

- **1** กดปุ่ม **00** 
	- หน้าจอเลือกเอ็ฟเฟ็กต์จะแสดงขึ้น
- **2** ใช้ปุ่มเลือกคำสั่ง ◀ ▶ เพื่อเลือกเอ็ฟเฟ็กต์ ื่
	- กลุ่มเอ็ฟเฟ็กต์สามารถเปลี่ยนได้ด้วยการหมุน แปนหมุนเลือกคําสั่ง
	- หากต้องการออกโดยไม่บันทึกการเลือก ให้กด **A**

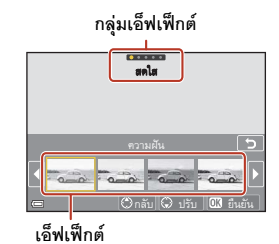

 $\overline{\mathbf{3}}$  หากต้องการปรับเอ็ฟเฟ็กต์ กด  $\overline{\mathbf{v}}$ 

• ถ้าคุณไม่ต้องการปรับเอ็ฟเฟ็กต์ ให้กดปุ่ม **0**0 เพื่อ ดําเนินการตอไปในขั้นตอนที่ 6

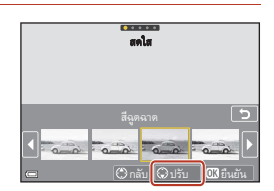

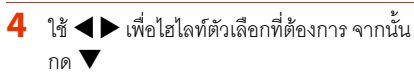

**•** เลือก **ชดเชยแสง**, **คอนทราสต**, **เฉดส**, **ีความอิ่มตัวของสี** หรือ **ความสว่างบริเวณขอบภาพ** ตัวเลือกที่สามารถเลือกได้ จะแตกตางกันไป ขึ้นอยูกับกลุม

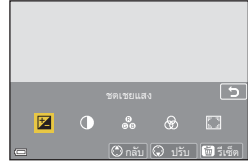

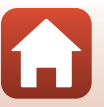

[ฟงกชั่นถายภาพ](#page-43-0)

โหมดสรางสรรค (การปรับใชเอ็ฟเฟกตเมื่อถายภาพ)

 $\overline{\phantom{0}}$  ใช้ ◀ ▶ เพื่อปรับระดับเอ็ฟเฟ็กต์ และ กดปุ่ม **OB** 

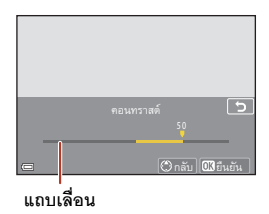

- **6** กดปุ่มกดชัตเตอร์หรือปุ่ม (▶त्त्र บันทึกภาพยนตร์) เพื่อถ่ายภาพ ื่
	- กล้องจะตรวจหาและโฟกัสตัวแบบหลัก ([A](#page-87-0)F ค้นหาวัตถุหลัก) (**QQ74) หากตรวจจับใบหน้าบุคคล** ี ได้ กล้องจะจับโฟกัสไปที่ใบหน้านั้นเป็นอันดับแรกโดยอัตโนมัติ

### C **การเลือกกลุมเอ็ฟเฟกต**

คุณสามารถเลอกกล ื ุมเอ็ฟเฟกตไดโดยการกดปุมdเมื่อหนาจอในขั้นตอนที่ 1 ปรากฏขึ้น

### **ฟงกชั่นที่ใชงานไดในโหมดสรางสรรค**

- โหมดแฟลช (**158**)
- **•** ตั้งเวลาถาย ([A](#page-74-0)61)
- โหมดโฟกัส ( $\square$ 63)
- ชดเชยแสง ( $\Box$ 68)
- เมนถ่ายภาพ (มีทุกโหมดถ่ายภาพ) ( $\square$ [127](#page-140-0))

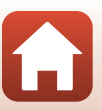

#### <span id="page-66-0"></span>**โหมด** A**,** B**,** C **และ** D **(การต งคาแสงสําหรับถายภาพ) ั้**

ในโหมด  $\mathsf P$ ,  $\mathsf S$ ,  $\mathsf A$  และ  $\mathsf M$  คุณสามารถตั้งค่าแสง (ความไว ชัตเตอร์และค่ารูรับแสงรวมกัน) ตามสภาพการถ่ายภาพได้ นอกจากนี้คุณจะควบคุมการถ่ายภาพได้ดียิ่งขึ้นเมื่อถ่ายภาพ โดยการตั้งค่าตัวเลือกเมนูถ่ายภาพ ( $\square$ [120](#page-133-1))

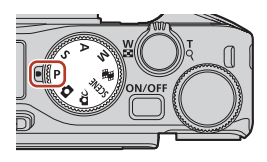

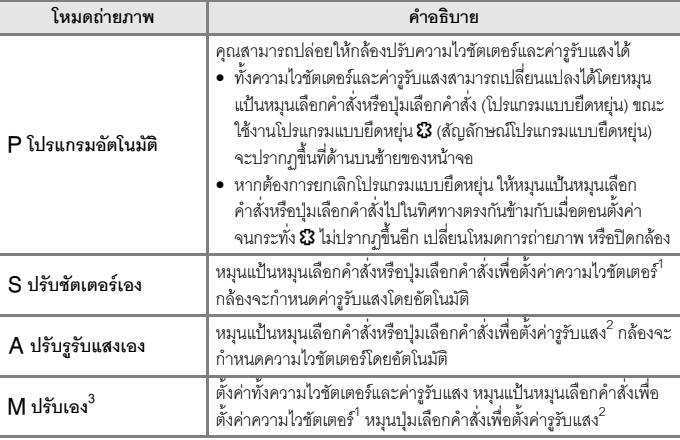

ี 1 คุณยังสามารถตั้งฟังก์ชั่นนี้ได้โดยการแตะสัญลักษณ์แสดงความไวชัตเตอร์บนหน้าจอถ่ายภาพ<br><sup>2</sup> คุณสามารถตั้งฟังก์ชั่นนี้ได้โดยการแตะสัญลักษณ์แสดงค่ารูรับแสงบนหน้าจอถ่ายภาพได้ด้วย<br><sup>3</sup> การแบ่งส่วนควบคุมสำหรับการตั้งค่าแสงสามารถ  $(120)$  $(120)$ 

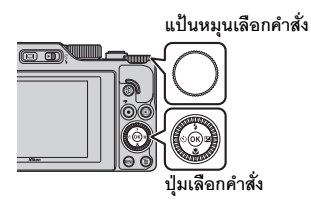

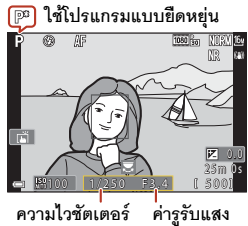

.<br>ค่ารูรับแสง

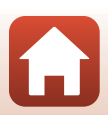

[ฟงกชั่นถายภาพ](#page-43-0)

#### **เคล็ดลับสําหรับการต งคาแสง ั้**

ึ การรับรู้การเคลื่อนไหวและปริมาณความเบลอบริเวณพื้นหลังในตัวแบบจะแตกต่างกันไปโดยการ เปลี่ยนคาความไวชัตเตอรและค ารูรับแสงแมวาคาแสงจะเทากัน

#### **เอ็ฟเฟกตของความไวชัตเตอร**

กล้องสามารถถ่ายตัวแบบที่เคลื่อนไหวเร็วให้ปรากฏแบบอยู่นิ่งที่ความไวชัตเตอร์สูงได้ หรือใช้เน้นการ ้ เคลื่อนไหวของตัวแบบที่กำลังเคลื่อนไหวที่ความไวชัตเตอร์ต่ำ

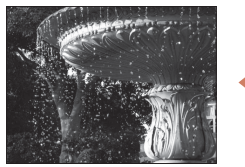

**เร็วขึ้น 1/1000 วินาที**

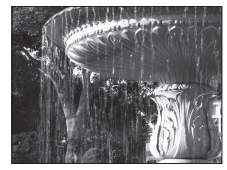

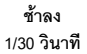

#### **เอ็ฟเฟกตของคารูรับแสง**

กล้องสามารถทำให้ตัวแบบทั้งพื้นหน้าและพื้นหลังอยู่ในระยะโฟกัส หรือตั้งใจทำให้พื้นหลังของ ตัวแบบพร่ามักได้

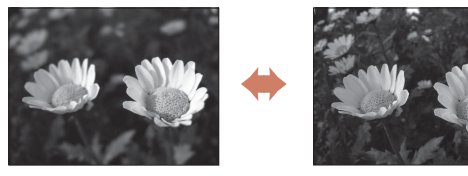

**คารูรับแสงมาก (รูรับแสงเลกกว ็ า) f/8**

**คารูรับแสงนอย (รูรับแสงใหญกวา) f/3.4**

### C **ความไวชตเตอร ั และคารูรับแสง**

- ช่วงการควบคุมความไวชัตเตอร์จะต่างกันไปตามการตั้งค่าตำแหน่งช่วงซูม ค่ารูรับแสง หรือค่าความไว แสง (ISO)
- นอกจากนั้น ค่ารูรับแสงของกล้องยังสามารถเปลี่ยนแปลงได้ตามตำแหน่งช่วงซูมอีกด้วย
- **•** เมื่อมีการซูมหลังจากที่ตั้งคาแสง ทั้งคาแสงหรือคารูรับแสงอาจเปลยนแปลง ี่
- รูรับแสงกว้าง (เรียกอีกอย่างว่า ค่ารูรับแสงน้อย) ทำให้แสงเข้ามาในกล้องมากขึ้น และรูรับแสงแคบ (ค่ารูรับแสงมาก) ทำให้แสงเข้ามาน้อยลง ค่ารูรับแสงน้อยสุดแสดงว่ารูรับแสงใหญ่สุด และค่ารูรับแสง มากสุดแสดงวารูรับแสงแคบสุด

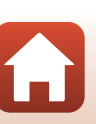

[ฟงกชั่นถายภาพ](#page-43-0)

โหมด  $P$ ,  $S$ ,  $A$  และ  $M$  (การตั้งค่าแสงสำหรับถ่ายภาพ)

54

## $\blacksquare$  หมายเหตุเกี่ยวกับการตั้งค่าแสง

กล้องอาจไม่สามารถหาค่าแสงที่เหมาะสมได้ หากตัวแบบมืดเกินไปหรือสว่างเกินไป ในกรณีข้างต้น สัญลักษณ์แสดงความไวชัตเตอร์หรือสัญลักษณ์แสดงค่ารูรับแสงจะกะพริบ (ในโหมด  $\mathsf P$ ,  $\mathsf S$  และ  $\mathsf A$ ) หรือ สัญลักษณ์แสดงค่าแสงปรากฏขึ้นเป็นสีแดง (ในโหมด  $\overline{\mathsf{M}}$ ) เมื่อกดปุ่มกดชัตเตอร์ลงครึ่งหนึ่ง เปลี่ยนการ ตั้งคาความไวชัตเตอรหรือคารูรับแสง

### B **การตั้งคาแสงในระหวางการบันทึกภาพยนตร**

เมื่อบันทึกภาพยนตร์ในโหมด  $\mathsf P$ ,  $\mathsf S$ ,  $\mathsf A$  หรือ  $\mathsf M$  จะไม่ได้ใช้ความไวชัตเตอร์และค่ารูรับแสง

### **สัญลักษณแสดงคาแสง (เมื่ออยในโหมด ู** D**)**

ระดับความคลาดเคลื่อนระหวางคาแสงที่ปรับและคาแสง ที่เหมาะสมที่สุดที่วัดโดยกล้อง จะแสดงขึ้นในสัญลักษณ์ แสดงคาแสงบนหนาจอระดับความคลาดเคลื่อนที่อยูใน สัญลักษณแสดงคาแสงจะแสดงดวยคา EV (–2 ถึง +2 EV โดยเพิ่มขึ้นครั้งละ 1/3 EV)

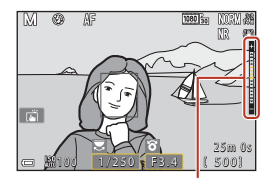

<u>———————————————</u><br>สัญลักษณ์แสดงค่าแสง

### $\blacksquare$  หมายเหตุเกี่ยวกับค่าความไวแสง (ISO)

เมื่อตั้งคา **ความไวแสง** (A[123](#page-136-1)) เปน **อัตโนมัติ** (คาตั้งจากโรงงาน) หรือ **ชวง ISO คงที่ออโต**คาความ ไวแสง (ISO) ในโหมด  $\mathsf M$  จะกำหนดไว้ที่ ISO 100

### **ฟงกชั่นที่ใชงานไดในโหมด** A**,** B**,** C **และ** D

- โหมดแฟลช ( $\Box$ 57)
- ตั้งเวลาถ่าย (**1157**)
- **•** โหมดโฟกัส ([A](#page-70-3)57)
- **•** แถบเลื่อนปรับภาพ ([A](#page-70-4)57)
- **•** เมนูถายภาพ (A[120](#page-133-1))
- ฟังก์ชั่นที่สามารถตั้งค่าโดยใช้ป<sup>ุ</sup>ม **Fn** (ฟังก์ชั่น) (Q[121](#page-134-0))

## C **พื้นที่โฟกัส**

พื้นที่โฟกัสสำหรับโฟกัสอัตโนมัติจะแตกต่างกันไป ขึ้นอยู่กับการตั้งค่าของ **โหมดพื้นที่ AF** (Q [123](#page-136-2)) ์ ในเมนถ่ายภาพ เมื่อตั้งค่าเป็น **AF ค้นหาวัตถหลัก** (ค่าตั้งจากโรงงาน) กล้องจะตรวจหาตัวแบบหลักและ โฟกัสที่นั่น หากตรวจจับใบหน้าบุคคลได้ กล้องจะจับโฟกัสไปที่ใบหน้านั้นเป็นอันดับแรกโดยอัตโนมัติ

55

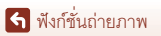

โหมด  $P$ ,  $S$ ,  $A$  และ  $M$  (การตั้งค่าแสงสำหรับถ่ายภาพ)

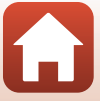

### **ชวงการควบคุมความไวชัตเตอร (โหมด** A**,** B**,** C **และ** D**)**

ช่วงการควบคุมความไวชัตเตอร์จะต่างกันไปตามการตั้งค่าตำแหน่งช่วงซูม ค่ารูรับแสง หรือค่า ความไวแสง (ISO) นอกจากนี้ ช่วงการควบคุมสามารถเปลี่ยนแปลงได้ในการตั้งค่าถ่ายภาพต่อเนื่อง ต่อไปนี้

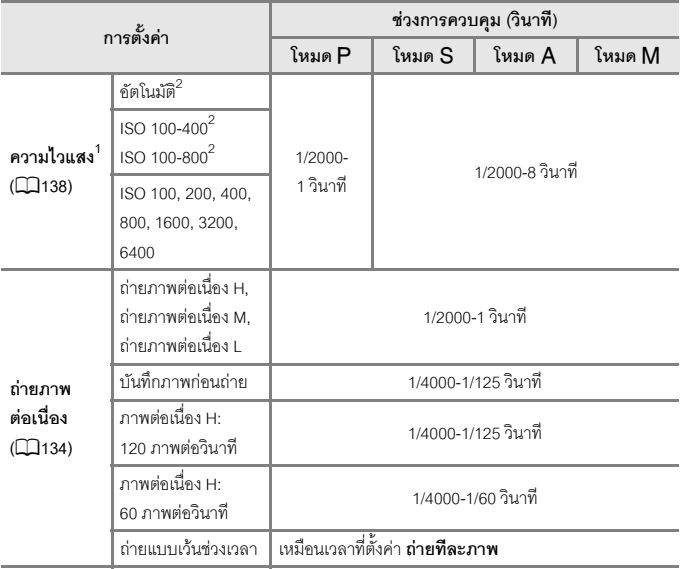

 $^1\,$  การตั้งค่าความไวแสง (ISO) จะถูกจำกัดไว้ ทั้งนี้ขึ้นอยู่กับการตั้งค่าถ่ายภาพต่อเนื่อง (CD81)<br><sup>2</sup> ในโหมด **M** ค่าความไวแสง (ISO) ถูกกำหนดไว้ที่ ISO 100

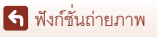

#### <span id="page-70-0"></span>**การต งคาฟงกชั่นการถายภาพดวยปุมเลือกคำสั่ง ั้** (シ/vi)/出版)

เมื่อหน้าจอถ่ายภาพปรากฏขึ้น คุณสามารถกดปุ่มเลือกคำสั่ง ▲ (�) ◀ (ヴ) ▼ (♥) ▶ (Ø) เพื่อ ตั้งคาฟงกชั่นที่อธิบายไวดานลาง

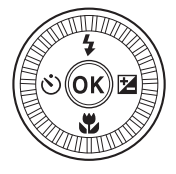

#### <span id="page-70-1"></span>**•** <sup>m</sup> **โหมดแฟลช**

่ เมื่อเปิดแฟลช โหมดแฟลชจะสามารถตั้งค่าได้ตามสภาพการถ่ายภาพ แฟลชจะทำงานทุกครั้งเมื่อ เลือก  $\overline{\star}$  (แฟลชลบเงา) หรือ  $\overline{\star}$  (ไฟแฟลชมาตรฐาน)

<span id="page-70-2"></span>**•** <sup>n</sup> **ตั้งเวลาถาย/ตั้งเวลาถายภาพตัวเอง**

ึกล้องจะลั่นชัตเตอร์เมื่อจำนวนวินาทีที่ตั้งไว้ผ่านไปหลังจากที่คุณกดปุ่มกดชัตเตอร์

<span id="page-70-3"></span>**•** <sup>p</sup> **โหมดโฟกัส**

สามารถตั้งค่า **AF** (โฟกัสอัตโนมัติ) หรือ  $\bullet$  (โฟกัสระยะใกล้) ได้ตามระยะห่างจากตัวแบบ สามารถ ตั้งค่า **MF** (แมนวลโฟกัส) เมื่อโหมดถ่ายภาพเป็น **P**, **S, A** หรือ **M** หรือเมื่อโหมดสำเร็จรูปเป็น **กีฬา** หรือ **พลุไฟ**

- <span id="page-70-4"></span>**•** <sup>o</sup> **แถบเลื่อนปรับภาพ/ชดเชยแสง**
	- $\overline{\phantom{a}}$  **แถบเลื่อนปรับภาพ**: เมื่อตั้งค่าโหมดถ่ายภาพเป็นโหมด **P**, **S**, **A** หรือ **M** คุณสามารถปรับ ความสวาง (ชดเชยแสง), ความสดใส, เฉดสีและ Active D-Lighting ได
	- **ชดเชยแสง**: เมื่อตั้งค่าโหมดถ่ายภาพเป็นโหมดอื่นๆ นอกเหนือจากโหมด **P**, S, **A** หรือ **M** ์ คุณสามารถปรับความสว่าง (ชดเชยแสง) ได้

ฟงกชั่นที่สามารถตั้งคาไดจะแตกตางกันไปโดยขึ้นอยูกับโหมดถายภาพ

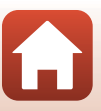

### <span id="page-71-0"></span>**โหมดแฟลช**

เมื่อเปดแฟลชโหมดแฟลชจะสามารถตั้งคาไดตามสภาพการถายภาพ

- **1** เลื่อนปุ่มควบคุม **ุ่ม (**แฟลชป๊อปอัป) เพ ื่อเปดแฟลช
	- **•** เมื่อแฟลชถูกปด การทํางานแฟลชจะถูกปด ใช้งานและ **®** ปรากฏขึ้น

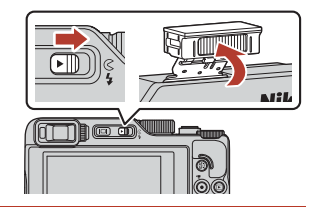

**2** กดปุ่มเลือกคำสั่ง  $\blacktriangle$  ( $\blacklozenge$ )

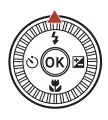

- **3** เลือกโหมดแฟลชที่ต้องการ (Q59) แล้ว กดปุ่ม **OO** 
	- หากไม่นำค่าที่ตั้งมาใช้โดยกดปุ่ม **®** การเลือกนั้น จะถูกยกเลิก

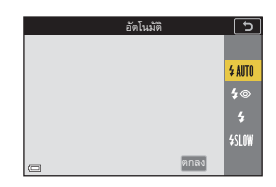

### **M** ไฟแสดงความพร้อม

ขณะที่แฟลชกำลังชาร์จ & จะกะพริบ กล้องไม่สามารถ ถ่ายภาพได้ หากการชาร์จเสร็จสมบูรณ์  $\boldsymbol{\mathfrak{g}}$  จะไม่กะพริบ

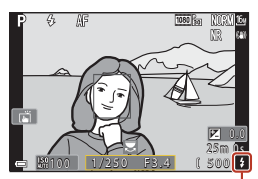

ไฟแสดงความพร้อม

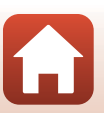

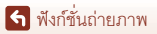

โหมดแฟลช
## **โหมดแฟลชที่สามารถใชได**

#### U **อัตโนมัติ**

ึกล้องจะยิงแฟลชเมื่อจำเป็น เช่น เมื่ออยู่ในที่ที่มีแสงน้อย

• สัญลักษณ์แสดงโหมดแฟลชจะปราก<sup>ฏขึ้</sup>นทันทีเฉพาะหลังจากที่ทำการตั้งค่าบนหน้าจอ ถายภาพเทานั้น

#### V **อัตโนมัติพรอมระบบลดตาแดง/ลดตาแดง**

ลดปรากฎการณ์ตาแดงในการถ่ายภาพบุคคลที่เกิดจากแฟลช ( $\Box$ 60)

**•** เมื่อเลอกื **ลดตาแดง**แฟลชจะทํางานทุกครั้งที่ถายภาพ

#### X **แฟลชลบเงา/ไฟแฟลชมาตรฐาน**

แฟลชทํางานทุกครั้งที่ถายภาพ

#### Y **แฟลชที่ความไวชัตเตอรต่ํา**

่ เหมาะสำหรับถ่ายภาพบุคคลในตอนเย็นหรือตอนกลางคืนพร้อมฉากหลัง แสงแฟลชจะยิงเมื่อ ึจำเป็นเพื่อให้ความสว่างแก่ตัวแบบหลัก และใช้ความไวชัตเตอร์ต่ำเพื่อจับภาพพื้นหลังตอน ึกลางคืนหรือภายใต้แสงสลัว

#### $\boldsymbol{\mathsf{Y}}$  หมายเหตุเกี่ยวกับการถ่ายภาพโดยใช้แฟลช

เมื่อคุณใช้แฟลชที่ตำแหน่งช่วงซูมมุมกว้าง ขอบภาพอาจมืด ทั้งนี้ขึ้นอยู่กับระยะห่างในการถ่ายภาพ ่ อาการนี้อาจดีขึ้นได้โดยการปรับการซูมเล็กน้อยเป็นตำแหน่งเทเลโฟโต้

### C **การตั้งคาโหมดแฟลช**

โหมดแฟลชที่ใช้งานได้จะแตกต่างกันไปตามโหมดถ่ายภาพ

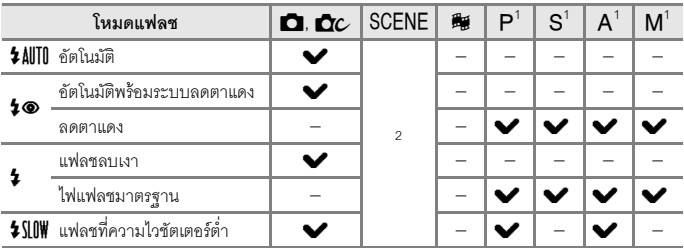

 $^{\rm 1}$  สำหรับโหมดถ่ายภาพ  $\mathsf P. \mathsf S. \mathsf A$  และ  $\mathsf M$  การตั้งค่าดังกล่าวจะบันทึกไว้ในหน่วยความจำของกล้องแม้

หลังจากกล้องปิดทำงานแล้ว<br><sup>2</sup> ความสามารถในการใช้งานขึ้นอยู่กับการตั้งค่า ดู "ค่าตั้งจากโรงงาน (โหมดแฟลช, ตั้งเวลาถ่าย [และโหมดโฟกัส](#page-91-0))" ([A](#page-91-0)78) สําหรับขอมูลเพิ่มเติม

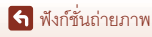

59

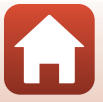

## <span id="page-73-0"></span>C **อัตโนมัติพรอมระบบลดตาแดง/ลดตาแดง**

หากกล้องตรวจพบตาแดงในระหว่างที่บันทึกภาพ พื้นที่ในส่วนนั้นจะถูกดำเนินการเพื่อลดตาแดงก่อนที่จะ บันทึกภาพ

พึงสังเกตสิ่งต่อไปนี้เมื่อก่ายภาพ<sup>.</sup>

- **•** จําเปนตองใชเวลาบันทึกภาพนานกวาปกติ
- การลดตาแดงอาจไม่ได้ผลลัพธ์ตามที่ต้องการในบางสถานการณ์
- ในบางกรณี การลดตาแดงอาจถูกปรับใช้กับบริเวณของภาพที่ไม่จำเป็นด้วย ในกรณีเหล่านี้ ให้เลือก โหมดแฟลชอื่นและถายภาพอีกครั้ง

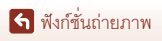

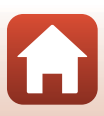

# <span id="page-74-0"></span>**ตั้งเวลาถาย**

ี<br>กล้องจะลั่นชัตเตอร์เมื่อจำนวนวินาทีที่ตั้งไว้ผ่านไปหลังจากที่คุณกดปุ่มกดชัตเตอร์ ตั้งค่า **ระบบลดภาพถายสั่นไหว** (A[168\)](#page-181-0) เปน **ปด** ในเมนูตั้งคาเมื่อใชขาตั้งกลองเพื่อปองกันกลองสั่น ในขณะถายภาพ

- ึกดปุ่มเลือกคำสั่ง **◀ (Ö)**
- **2** เลือกจำบาบของวิบาทีก่อบที่ชัตเตอร์จะลั่น  $\mu$ ละกดปุ่ม $\omega$ 
	- **•** <sup>n</sup>**10s** (10 วินาที): ใชในโอกาสสําคัญ เชน งานแตงงาน
	- **•** <sup>n</sup>**3s** (3 วินาที): ใชเพื่อปองกันกลองสั่น
	- $\mathcal{P}$ 5s (5 วินาที, ตั้งเวลาถ่ายภาพตัวเอง): ใช้สำหรับ การถายภาพตัวเอง

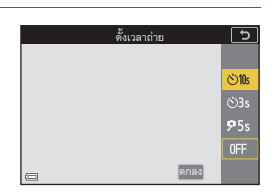

- **•** หากไมนําคาที่ตั้งมาใชโดยกดปุม <sup>k</sup> การเลือกนั้นจะถูกยกเลิก
- **3** จัดองคประกอบภาพและกดปุมกดชัตเตอรลงคร งหนึ่ง ึ่
	- เมื่อใช้ **O้) 10s** (10 วินาที) หรือ **O้)3s** (3 วินาที) ตรวจให้แน่ใจว่าตัวแบบอยู่ในโฟกัส
	- เมื่อใช้ **9**5s (5 วินาที, ตั้งเวลาถ่ายภาพตัวเอง) ให้กดปุ่มกดชัตเตอร์ลงจนสุดในขั้นตอนที่ 4 แล้ว จัดคงค์ประกอบภาพ
- **4** กดปุ่มกดชัตเตอร์ลงจนสุด
	- เริ่มนับถอยหลัง ไฟสัญญาณตั้งเวลาถ่าย จะกะพริบ จากนั้นสว่างค้างไว้ประมาณ 1 วินาทีก่คนลั่นชัตเตคร์
	- **•** หากตองการหยุดนับถอยหลัง ใหกดปมกด ุ ชัตเตอรอีกครั้ง

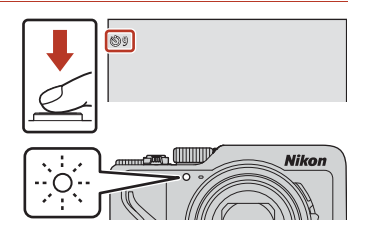

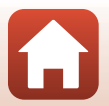

[ฟงกชั่นถายภาพ](#page-43-0)

## C **โฟกัสและคาแสงเมอถื่ ายภาพดวยการตั้งเวลาถาย**

- **(`)** 10s/(`)3s: กล้องจะล็อคโฟกัสและค่าแสงเมื่อคณกดปมกดชัตเตอร์ลงจนสุด
- **9**5s: กล้องจะตั้งค่าโฟกัสและค่าแสงทันทีก่อนที่ชัตเตอร์จะลั่น

# C **การตั้งเวลาถาย**

- การตั้งค่าอาจไม่สามารถใช้ได้กับโหมดถ่ายภาพบางโหมด (QQ78)
- คุณสามารถใช้ **ตั้งเวลาถ่าย:หลังลั่นชัตเตอร์** (Q[167\)](#page-180-0) ในเมนตั้งค่าเพื่อตั้งว่าจะยกเลิกการตั้งเวลา ถ่ายหลังจากใช้ถ่ายภาพหรือไม่

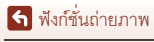

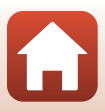

# <span id="page-76-2"></span>**โหมดโฟกัส**

คุณสามารถเลือกโหมดโฟกัสซึ่งเหมาะสมกับระยะหางในการถายภาพได

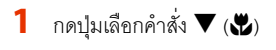

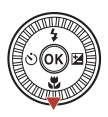

- **2** เลือกโหมดโฟกัสที่ต้องการ (Qa63) แล้ว กดป่ม **00** 
	- หากไม่นำค่าที่ตั้งมาใช้โดยกดป่ม **00** การเลือกนั้น จะถูกยกเลิก

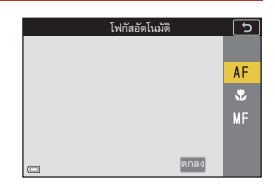

# <span id="page-76-0"></span>**โหมดโฟกสทั ี่สามารถใชได**

#### A **โฟกัสอตโนม ั ัติ**

้ ใช้เมื่อระยะห่างจากตัวแบบถึงเลนส์เท่ากับ 50 ซม. หรือมากกว่า หรือ 2.0 ม. หรือมากกว่าเมื่อ อยูในตําแหนงชวงซูมเทเลโฟโตสูงสุด

#### **. โฟกัสระยะใกล้**

ตั้งเมื่อถายภาพระยะใกล

เมื่อกำหนดอัตราการซูมไปยังตำแหน่งที่  $\Theta$  และแถบสถานะช่วงซูมปรากภูเป็นสีเขียว กล้องจะ สามารถโฟกัสตัวแบบได้ใกล้ประมาณ 10 ซม. จากเลนส์ เมื่อช่วงซ<sup>ึ</sup>่มอยู่ที่ต<sup>ิ๊</sup>าแหน่งมมกว้างกว่า ที่  $\Delta$  แสดง กล้องจะสามารถโฟกัสตัวแบบได้ใกล้ประมาณ 1 ซม. จากเลนส์

ที่ตำแหน่งการซูมภาพเทเลโฟโต้สูงสุด กล้องจะสามารถโฟกัสตัวแบบได้ใกล้ประมาณ 2.0 ม. จากเลนส

#### E **แมนวลโฟกัส**

<span id="page-76-1"></span>คุณสามารถปรับโฟกัสสําหรับตัวแบบใดๆ ที่อยูในระยะหางประมาณ 1 ซม. จากเลนสถึงระยะ ่ อินฟินิตี้ (∞) (口64) ระยะใกล้ที่สุดที่กล้องสามารถโฟกัสได้จะแตกต่างกันไปขึ้นอยู่กับ ตําแหนงชวงซูม

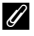

## C **การตั้งคาโหมดโฟกัส**

- การตั้งค่าคาจไม่สามารถใช้ได้กับโหมดถ่ายภาพบางโหมด (**CD**78)
- สำหรับโหมดถ่ายภาพ **P**, **S, A** และ **M** การตั้งค่าจะบันทึกไว้ในหน่วยความจำของกล้อง แม้หลังจาก กล้องปิดทำงานแล้ก

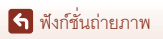

โหมดโฟกัส

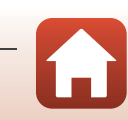

# <span id="page-77-0"></span>**การใชแมนวลโฟกัส**

สามารถใชไดในโหมดถายภาพตอไปนี้

- **•** โหมด **P**, **S**, **A** และ **M**
- **•** โหมดสําเรจร็ ูป **กีฬา** หรือ **พลุไฟ**
- **1** กดปมเลือกคำสั่ง  $\nabla$  ( $\nabla$ ) เลือก **MF** (แมนวลโฟกัส) แล้วกดป่ม ෯

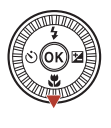

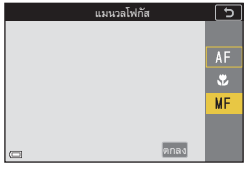

- **2** ใช้ปุ่มเลือกคำสั่งในการปรับโฟกัสขณะดู มุมมองภาพขยาย
	- **•** มุมมองภาพขยายของพื้นที่ตรงกลางภาพจะปรากฏขึ้น กด  $\blacktriangleright$  เพื่อเปลี่ยนมุมมองระหว่าง 2 $\times$ , 4 $\times$  และ 1 $\times$
	- หมนปมเลือกคำสั่งตามเข็มนาฬิกาเพื่อโฟกัสตัวแบบ ที่อย่ใกล้หรือทวนเข็มนาฬิกาเพื่อโฟกัสตัวแบบที่อย่ไกล การหมุนปุ่มเลือกคำสั่งช้าๆ จะช่วยให้สามารถปรับ โฟกัสไดละเอียดขึ้น สามารถปรับโฟกัสไดโดยการหมุน แปนหมุนเลือกคําสั่ง

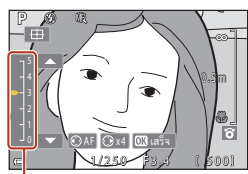

**ระดบจั ับจุดเดน**

- **•** เมื่อกด <sup>J</sup> กลองจะโฟก ัสตวแบบตรงกลางกรอบภาพด ั วยโฟกัสอัตโนมัติแมนวลโฟกัสสามารถ ใช้ได้หลังจากที่กล้องโฟกัสด้วยโฟกัสอัตโนมัติแล้ว
- โฟกัสจะชัดเจนขึ้นด้วยการไฮไลท์บริเวณที่อยู่ในโฟกัสให้เป็นสีขาว (จับจุดเด่น) (QQ65) กด **[A](#page-78-0) V** เพื่อปรับระดับจับจุดเดน
- กดปุ่มกดชัตเตอร์ลงครึ่งหนึ่งเพื่อยืนยันการจัดองค์ประกอบภาพ กดปุ่มกดชัตเตอร์ลงจนสุดเพื่อ ถายภาพ

# **3** กดปุ่ม **60**

- **•** โฟกัสจะถูกล็อค
- **•** กดปุมกดชัตเตอรลงจนสุดเพื่อถายภาพ
- เมื่อต้องการปรับโฟกัสใหม่ ให้กดปุ่ม **®** เพื่อแสดง หนาจอในขั้นตอนที่ 2

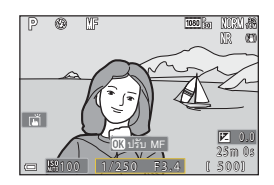

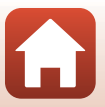

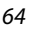

[ฟงกชั่นถายภาพ](#page-43-0)

โหมดโฟกัส

# C <sup>E</sup> **(แมนวลโฟกัส)**

- ตัวเลขที่ปรากภขึ้นในเครื่องวัดด้านขวาของหน้าจอในขั้นตอนที่ 2 จะทำหน้าที่ชี้ระยะห่างจากตัวแบบที่อย่ ในโฟกัสเมื่อเครื่องวัดอยูใกลพื้นที่ตรงกลาง
- ระยะใกล้ที่สุดที่กล้องสามารถโฟกัสได้จะแตกต่างกันไปขึ้นอยู่กับตำแหน่งช่วงซูม ที่ตำแหน่งช่วงซูม มุมกว้างสูงสุด กล้องจะสามารถโฟกัสตัวแบบได้ใกล้ประมาณ 1 ซม. จากเลนส์ ที่ตำแหน่งการซูมภาพ เทเลโฟโต้สูงสุด กล้องจะสามารถโฟกัสตัวแบบได้ใกล้ประมาณ 2.0 ม. จากเลนส์
- ช่วงที่สามารถโฟกัสตัวแบบได้จริงจะแตกต่างกันไปขึ้นอยู่กับค่ารูรับแสงและตำแหน่งช่วงซูม เมื่อต้องการ ดูว่าตัวแบบอยู่ในโฟกัสหรือไม่ ให้ตรวจดูภาพหลังจากถ่ายภาพ
- ตั้งค่า **ใช้ปุ่มควบคุมการซูมด้านข้าง** (□[126\)](#page-139-0) ในเมนูตั้งค่าเป็น **แมนวลโฟกัส** เพื่อโฟกัสโดยใช้ปุ่ม ควบคุมการซุมด้านข้างแทนปุ่มเลือกคำสั่งในขั้นตอนที่ 2

## C **แมนวลโฟกสในระหว ั างการบันทึกภาพยนตร**

หากคุณตั้งค่าโหมดโฟกัสเป็น **MF** และกดปุ่ม ● (\*景 บันทึกภาพยนตร์) คุณสามารถโฟกัสขณะบันทึก ภาพยนตรไดโดยใชแปนหมุนเลือกคําสั่งหรือปุมเลือกคําสั่ง

# <span id="page-78-0"></span>C **จับจุดเดน**

- สามารถเปลี่ยนช่วงระดับคอนทราสต์ที่จัดว่าอยู่ในโฟกัสได้โดยการปรับระดับจับจุดเด่น โดยควรตั้งระดับ ่ ต่ำสำหรับตัวแบบที่มีคอนทราสต์สูง และระดับสูงสำหรับตัวแบบที่มีคอนทราสต์ต่ำ
- **•** จับจุดเดนไฮไลท บริเวณที่มีคอนทราสตสูงของภาพเปนสีขาว การไฮไลทอาจทํางานไดไมสมบูรณหรือ อาจมีการไฮไลทบริเวณที่ไมไดโฟกัส ทั้งนี้ขึ้นอยูกับสภาพการถายภาพบางสถานการณ
- **•** คุณสามารถปดการใชงานจับจุดเดนโดยใช **จับจุดเดนขณ ะ MF** (A[126](#page-139-1)) ในเมนูตั้งคา
- เมื่อ **ตัวเลือกภาพยนตร์** (Q[124](#page-137-0)) ในเมนุภาพยนตร์ตั้งค่าเป็นตัวเลือกภาพยนตร์ HS การจับจุดเด่น จะไมปรากฏขณะบันทึกภาพยนตร

## $\mathscr{C}$  การใช้งานแผงสัมผัสบนหน้าจอถ่ายภาพแบบแมนวลโฟกัส

คุณสามารถใช้แผงสัมผัสในการใช้งานจอภาพได้ (Q7)

- **•** กาง/บีบขณะที่ภาพที่ซูมแสดงขึ้นเพื่อเปลี่ยนอัตราสวนขยายขนาด
- เลื่อนขณะที่ภาพที่ซูมกำลังแสดงอยู่ เพื่อดูพื้นที่ต่างๆ ของภาพ เมื่อคุณแตะ <del>ED</del> พื้นที่ที่แสดงจะกลับไปยัง สวนกลางของกรอบภาพ

## C **การโฟกสโดยใช ั รีโมทคอนโทรล ML-L7 (แยกจําหนายตางหาก)**

- คุณสามารถกดปุ่มเลือกคำสั่ง ▲▼ บนรีโมทคอนโทรลเพื่อปรับโฟกัสด้วยรีโมทคอนโทรลเมื่อใช้งาน แมนวลโฟกัส
- หากกดปุ่ม **®** บนรีโมทคอนโทรล คุณสามารถล็อคกล้องตามค่าโฟกัสที่ตั้งไว้

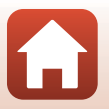

[ฟงกชั่นถายภาพ](#page-43-0)

# <span id="page-79-0"></span>**การใชแถบเล ื่อนปรบภาพ ั**

เมื่อตั้งค่าโหมดถ่ายภาพเป็นโหมด  $\mathsf P$ ,  $\mathsf S$ ,  $\mathsf A$  หรือ  $\mathsf M$  คุณสามารถปรับความสว่าง (ชดเชยแสง), ความสดใส, เฉดสีและ Active D-Lighting เมื่อถายภาพได

 $\overline{\mathbf{a}}$  กดปุ่มเลือกคำสั่ง ▶ (**14**)

#### **2** ใช้ < พื่อเลือกรายการ ื่

- **•** <sup>F</sup> **เฉดส**: **ี**ปรับเฉดสี (อมแดง/อมฟา) ของภาพทั้งภาพ
- **•** <sup>G</sup> **ความสดใส**: ปรับความสดใสของภาพทั้งภาพ
- **14** ความสว่าง (Exp. +/-): ปรับความสว่างของภาพ ทั้งภาพ
- $\mathbf{z}$  and  $\mathbf{x}$ **•** <sup>J</sup> **Active D-Lighting**: ลดการสูญเสียรายละเอียด ในส่วนที่ไฮไลท์และเงามืด เลือก **¤∄ H** (สูง), **¤∄ N** (ปกติ), **¤∄ L** (ต่ำ) สำหรับปริมาณเอ็ฟเฟ็กต์

# $3$  ใช้ $\blacktriangle \blacktriangledown$  เพื่อปรับระดับ

- **•** คุณสามารถดูตัวอยางผลลัพธไดบนหนาจอ
- หากต้องการตั้งค่ารายการอื่น ให้กลับไปที่ขั้นตอนที่ 2
- **•** เลือก <sup>f</sup> **ออก** เพื่อซอนแถบเลื่อน
- หากต้องการยกเลิกการตั้งค่าทั้งหมด ให้เลือก **R รีเซ็ต** แล้วกดปุ่ม **0**0 กลับไปที่ขั้นตอนที่ 2 และปรับการตั้งค่า อีกครั้ง

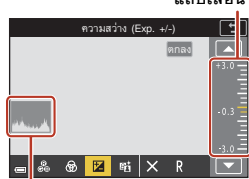

**กราฟฮิสโตแกรม**

ക I

- **4** กดปุ่ม **00** เมื่อการตั้งค่าเสร็จสมบูรณ์ ื่ ั้
	- **•** การตั้งคาจะถูกใชงานและกลองจะกลับมาที่หนาจอถายภาพ

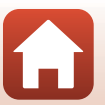

[ฟงกชั่นถายภาพ](#page-43-0)

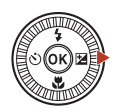

ความสวาง (Exp. +/-)

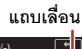

ตกลง

# C **การตั้งคาแถบเลื่อนปรับภาพ**

- เมื่อตั้งโหมดถ่ายภาพเป็นโหมด **M** จะไม่สามารถใช้ **ความสว่าง** (Exp. +/-)
- **•** Active D-Lighting ไม่ได้ใช้กับภาพยนตร์ที่บันทึกโดยตั้งค่า **ตัวเลือกภาพยนตร์** เป็น  $\overline{229}$ 醋 HS 720/4×
- **•** เมื่อใช**Active D-Lighting** สัญญาณรบกวน (จุดพิกเซลสวางแสดงสัญญาณรบกวน, ฝา, เสน) อาจถูก ่ เน้นให้ชัดขึ้น เงามืดอาจปรากฏขึ้นรอบตัวแบบที่สว่าง หรือพื้นที่สว่างอาจปรากฏรอบตัวแบบที่มืดใน สภาพการถายภาพบางสถานการณ
- เมื่อใช้ Active D-Lighting อาจเกิดการไล่สีไม่สม่ำเสมอได้ ทั้งนี้ขึ้นอยู่กับตัวแบบ
- ฟังก์ชั่นนี้อาจไม่สามารถใช้งานร่วมกับฟังก์ชั่นอื่นๆ ได้ (CQ80)
- การตั้งค่าต่อไปนี้จะถูกบันทึกลงในหน่วยความจำของกล้องแม้จะปิดกล้องไปแล้วก็ตาม
	- **- เฉดสี**
	- **- ความสดใส**
	- **- ความสวาง (Exp. +/-)**
	- **Active D-Lighting**
- **•** ดู "[การใชกราฟฮิสโตแกรม](#page-81-0)" ([A](#page-81-0)68) สําหรับขอมูลเพิ่มเติม

## C **Active D-Lighting เปรียบเทียบกับ D-Lighting**

- **•** ตัวเลือก **Active D-Lighting**ในเมนูถายภาพจะถายภาพในขณะที่ลดการสูญเสียรายละเอียดในสวนที่ ไฮไลทและปรับโทนสีขณะบันทึกภาพ
- **•** ตัวเลือก **D-Lighting** ([A](#page-102-0)89) ในเมนูแสดงภาพจะปรับโทนสีในภาพที่บันทึกไว

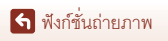

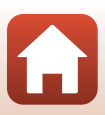

# **ชดเชยแสง (การปรบความสว ั าง)**

เมื่อตั้งค่าโหมดถ่ายภาพเป็นโหมด ���� (อัตโนมัติ), โหมดสำเร็จรูป, โหมดสร้างสรรค์ หรือโหมดถ่ายทำ หนังสั้น คุณสามารถปรับความสวาง (ชดเชยแสง) ได

**1** กดปุ่มเลือกคำสั่ง $\blacktriangleright$  ( $\blacktriangleright$ 

- $2$  เลือกค่าการชดเชยแล้วกดปุ่ม $\omega$ 
	- หากต้องการเพิ่มความสว่างให้ภาพ ให้ตั้งค่าเป็น บวก (+)
	- หากต้องการทำให้ภาพมืดลง ให้ตั้งค่าเป็นลบ (–)
	- ค่าการชดเชยจะถูกนำไปใช้แม้จะไม่ได้กดปุ่ม **60** ก็ตาม
	- **•** เมื่อโหมดถายภาพเปนโหมดสําเร็จรูป **ภาพบุคคลอจฉร ั ิยะ** หนาจอรีทัชภาพจะปรากฏขึ้น แทนที่หนาจอการชดเชยแสง ([A](#page-58-0)45)

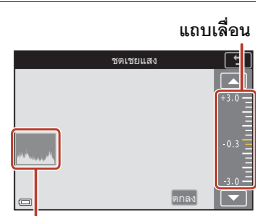

#### **กราฟฮิสโตแกรม**

#### C **คาการชดเชยแสง**

- **•** การชดเชยแสงจะไมสามารถใชไดในโหมดสําเร็จรูปตอไปน ี้:
	- **ภาพยนตรเหลื่อมเวลา** (ระหวาง **ทองฟายามค่ําคืน (150 นาที)** หรือ**เสนแสงดาว (150 นาที)**)
	- **- พลุไฟ**
	- **- ถายภาพซอนเฉพาะสวนสว าง**
- เมื่อมีการตั้งค่าการชดเชยแสงในขณะใช้แฟลช การชดเชยแสงจะถูกนำไปใช้กับทั้งแสงพื้นหลังและ แสงแฟลชที่ยิงออกมา

## <span id="page-81-0"></span>C **การใชกราฟฮิสโตแกรม**

ึกราฟฮิสโตแกรมเป็นกราฟที่แสดงให้เห็นการกระจายโทนสีในภาพ ใช้เป็นแนวทางเมื่อใช้การชดเชยแสง และการถ่ายภาพโดยไม่ใช้แฟลช

- **•** แกนแนวนอนแทนความสวางของพิกเซล โดยที่โทนมืดอยูทางซายและโทนสวางอยูทางขวาแกนแนวตั้ง แสดงจํานวนของพิกเซล
- การเพิ่มขึ้นของค่าการชดเชยแสงจะเปลี่ยนการกระจายโทนสีไปทางขวา และการลดลงของค่าการชดเชย แสงจะเปลี่ยนการกระจายโทนสีไปทางซ้าย

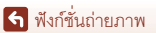

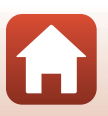

ชดเชยแสง (การปรับความสว่าง)

# **การใชปุม** w **(ฟงกชั่น)**

หากคุณกดปุ่ม  $\mathsf F$ ก ในโหมด  $\mathsf P$ ,  $\mathsf S$ ,  $\mathsf A$  หรือ  $\mathsf M$  คุณสามารถกำหนดค่าตัวเลือกเมนูที่บันทึกไว้ ลวงหนา

**•** ตัวเลือกเมนูตามรายการดานลางสามารถบันทึกได

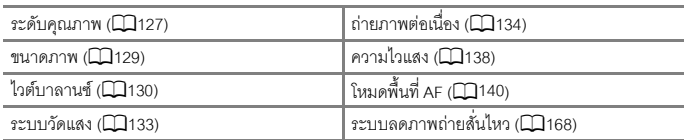

- **1** กดปุ่ม **Fn** (ฟังก์ชั่น) เมื่อหน้าจอถ่ายภาพปรากฏขึ้น ื่
	- สามารถเลือกตัวเลือกการตั้งค่าของเมนูที่ถูกตั้งค่าไว้ (ค่าตั้งจากโรงงานคือ **ถ่ายภาพต่อเนื่อง**) และ U **ปุม Fn** ได

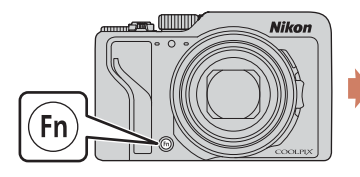

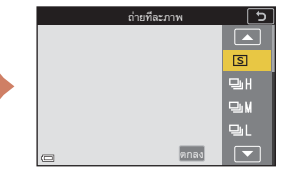

- **2** ใช้ปุ่มเลือกคำสั่งเพื่อเลือกการตั้งค่า และ ั่ ื่ ั้ กดป่ม **00** 
	- **•** หากไมนําคาที่ตั้งมาใชโดยกดปุม <sup>k</sup> การเลือกนั้น จะถูกยกเลิก

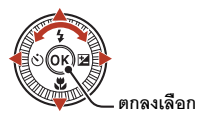

- หากต้องการกลับสู่หน้าจอถ่ายภาพโดยไม่เปลี่ยนการ ตั้งค่า ให้กดปุ่ม  $\mathsf{F} \mathsf{n}$  หรือปุ่มกดชัตเตอร์
- เมื่อต้องการเปลี่ยนการตั้งค่าตัวเลือกเมนู เลือก **โก ปุ่ม F**n และกดปุ่ม **®** เลือกตัวเลือกเมนูที่ ต้องการและกดปุ่ม **0**0 เพื่อตั้งค่า

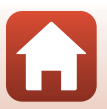

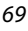

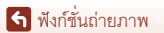

# **การใชการซูมภาพ**

เมื่อคุณเลื่อนปุ่มควบคุมการซูมหรือปุ่มควบคุมการซูมด้านข้าง ตำแหน่งเลนส์ซูมจะเปลี่ยน

- การซูมเข้า: เลื่อนไปทาง **T**
- $\bullet$   $\,$  การซูมออก: เลื่อนไปทาง  $\rm\bf{W}$ ี่เมื่อค<sup>ื</sup>่ณเปิดการทำงานของกล้อง ตำแหน่งช่วงซุมจะอยู่ที่ตำแหน่งมุมกว้างสดเสมอ

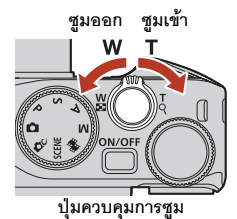

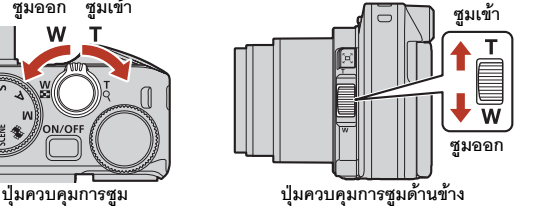

• แถบสถานะช่วงซุมและทางยาวโฟกัส (ในกล้องฟิล์มขนาด 35มม. [135]) จะแสดงขึ้นบนหน้าจอถ่ายภาพเมื่อปุ่มควบคุม การซูมหรอปื ุมควบคุมการซูมดานขางถูกเลื่อน

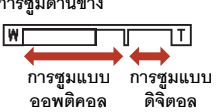

- **•** คุณสามารถเปดใชงานการซูมแบบดิจิตอลที่ชวยใหคุณ สามารถขยายตัวแบบใหใหญ ขึ้นในอัตราสวนการซูมภาพแบบออพติคอลสูงสุดประมาณ 4× โดย เลื่อนปุ่มควบคุมการซูมค้างไว้หรือเลื่อนปุ่มควบคุมการซูมด้านข้างไปทาง **T** ในขณะที่กล้องซูม ภาพเขาไปยังตําแหนงช วงซูมแบบออพติคอลสูงสุด
- การหมุนปมควบคุมการซม<sup>ไ</sup>ปทางหนึ่งจนสุดจะเป็นการปรับการซมอย่างรวดเร็ว (ยกเว้นระหว่าง การบันทึกภาพยนตร)
- **•** ฟงกชั่นของปุมควบคุมการซูมดานขางสามารถตั้งคาไดใน **ใชปุมควบคุมการซูมดานขาง**
- เมื่อใช้รีโมทคอนโทรล ML-L7 (แยกจำหน่ายต่างหาก) กล้องจะซูมเข้าเมื่อกดปุ่ม + บนรีโมท คอนโทรล และซูมออกเมื่อกดปุม –

**�� การซูมแบบดิจิตอล**<br>แถบสถานะช่วงซมเปลี่ยนเป็นสีน้ำเงินเมื่อการซมแบบดิจิตอลเปิดใช้งาน และจะเปลี่ยนเป็นสีเหลืองเมื่อ อัตราสวนขยายขนาดการซ ูมเพิ่มขึ้น

- แถบสถานะช่วงซูมเป็นสี่น้ำเงิน: ระดับคุณภาพจะไม่แย่ลงมากนักเมื่อใช้งาน Dynamic Fine Zoom
- แถบสถานะช่วงซ<sup>ุ</sup>่มเป็นสีเหลือง: อาจมีบ<sup>้</sup>างกรณีที่ระดับคณภาพแย่ลงอย่างเห็นได้ชัด
- **•** สัญลักษณแสดงจะยังคงเปนสีน้ําเงินทั่วทั้งพื้นที่เมื่อภาพมีขนาดเลกลง ็
- **•** แถบสถานะชวงซูมจะไมเปลยนเป ี่ นสีน้ําเงินในสถานการณตอไปนี้
	- เมื่อตั้งคา **การถายครอมคาแสง**
	- เมื่อบันทึกภาพยนตร
- แถบสถานะช่วงซุมอาจไม่เปลี่ยนเป็นสีน้ำเงินเมื่อใช้การตั้งค่าถ่ายภาพต่อเนื่องบางอย่างหรือการตั้งค่าอื่นๆ

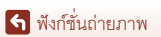

70

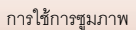

# **การใชซูมยอนกล ับอยางรวดเร็ว**

เมื่อคุณมองไมเห ็นตัวแบบขณะถายภาพโดยที่เลนสอยูใน ตำแหน่งเทเลโฟโต้ ให้กดปุ่ม โุ่ (ซูมย้อนกลับอย่างรวดเร็ว) เพื่อขยายพื้นที่มุมมอง (มุมมองภาพ) ให้กว้างขึ้นชั่วคราว เพื่อให้คุณสามารถจัดองค์ประกอบภาพของตัวแบบได้ง่าย ยิ่งขึ้น

- ขณะกดปุ่ม โุ**ษ** จัดองค์ประกอบภาพตัวแบบภายใน กรอบการจัดองคประกอบภาพของหนาจอถ ายภาพ หากตองการขยายพื้นที่มุมมองของภาพ ใหเลื่อนปุม ควบคุมการซูมหรอปื ุมควบคุมการซูมดานขางไปทาง  $W$ ขณะกดปุ่ม  $\mathbb{F}$
- ปล่อยป่ม **ู้⊏**ู้ เพื่อย้อนกลับสูตำแหน่งช่วงซูมเดิม
- ซูมย้อนกลับอย่างรวดเร็วจะไม่สามารถใช้งานได้ใน ระหวางบันทึกภาพยนตร

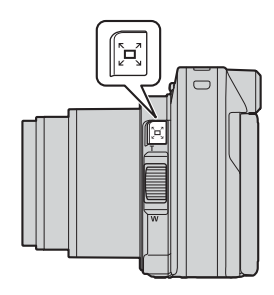

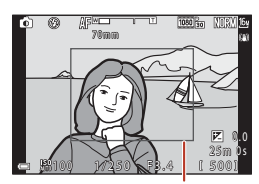

**กรอบการจัดองคประกอบภาพ**

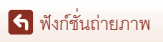

# **การใชการถายภาพแบบสัมผัส**

คุณสามารถเปลี่ยนเปนคุณลักษณะการถายภาพแบบสัมผัส ไดโดยการแตะสัญลักษณการถายภาพแบบสัมผัสบนหนาจอ ถายภาพ

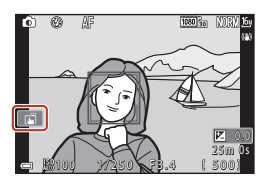

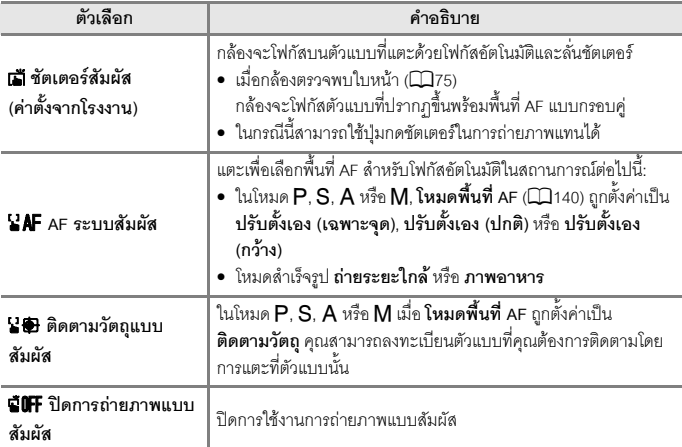

# $\boldsymbol{V}$  หมายเหตุเกี่ยวกับการถ่ายภาพแบบสัมผัส

- รายการที่ปรากฏจะแตกต่างกันไปขึ้นอยู่กับโหมดถ่ายภาพและการตั้งค่า
- **•** พื้นที่ AF ที่สามารถตั้งคาไดโดยการแตะจะต างกันไปขึ้นอยูกับโหมดถายภาพและการตั้งคา
- เมื่อโหมดโฟกัสเป็น **MF** (แมนวลโฟกัส) กล้องจะไม่ปรับโฟกัสแม้ว่าคุณแตะกล้องแล้ว
- เมื่อ **AFL** ปรากฏขึ้น กล้องจะไม่ปรับโฟกัสแม้ว่าคุณจะแตะกล้อง เนื่องจากโฟกัสถูกล็อค
- สามารถถ่ายได้เพียงภาพเดียวแม้ว่าจะตั้งการถ่ายภาพต่อเนื่องไว้ก็ตาม หากต้องการถ่ายภาพต่อเนื่อง ใหกดปุมกดชัตเตอร
- คุณไม่สามารถใช้การถ่ายภาพแบบสัมผัสได้ขณะทำการบันทึกภาพยนตร์

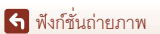

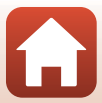

# **การจับโฟกัส**

# **ปุมกดชัตเตอร**

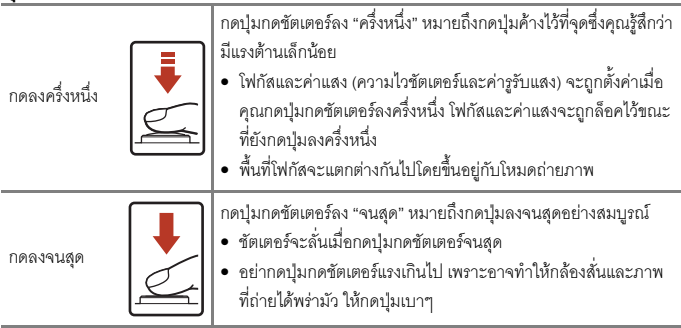

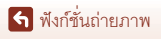

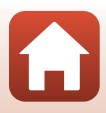

# **การใช AF คนหาวัตถุหลัก**

 $\mu$ เมื่อ **โหมดพื้นที่** AF ( $\Box$ [140\)](#page-153-0) ถูกตั้งค่าเป็น AF **ค้นหาวัตถุหลัก** ในโหมด  $\mathsf{P}$ ,  $\mathsf{S}$ ,  $\mathsf{A}$  หรือ  $\mathsf{M}$ หรือเมื่ออยู่ในโหมดสร้างสรรค์ กล้องจะโฟกัสในลักษณะที่อธิบายไว้ด้านล่างเมื่อกดปุ่มกดชัตเตอร์ ้ลงครึ่งหนึ่ง

- **•** กลองจะตรวจจับตัวแบบหลักและโฟกัสที่นั่น เมื่อจับโฟกัส ตัวแบบไดแลว พื้นที่โฟกัสจะปรากฏขึ้นเปนสีเขียว หาก ตรวจจับใบหน้าบุคคลได้ กล้องจะจับโฟกัสไปที่ใบหน้านั้น เปนอันดับแรกโดยอัตโนมัติ
- ถ้าไม่สามารถตราจจับตัวแบบหลักได้ กล้องจะเลือกพื้น ที่โฟกัสหนึ่งจดหรือมากกว่าจากพื้นที่โฟกัสเก้าจดซึ่งมี ตัวแบบอยู่ใกล้กล้องที่สุดโดยอัตโนมัติ เมื่อตัวแบบอยู่ใน โฟกัส พื้นที่โฟกัสที่อยูในโฟกัสจะปรากฏขึ้นเปนสีเขียว

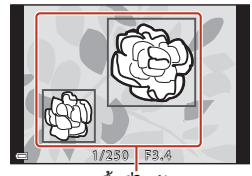

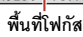

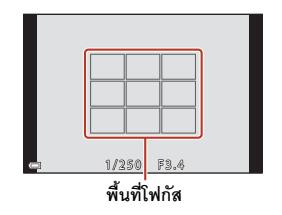

## $\mathbf{V}$  หมายเหตุเกี่ยวกับ AF ค้นหาวัตถุหลัก

- ตัวแบบที่กล้องตัดสินว่าเป็นตัวแบบหลักอาจแตกต่างกันไป ขึ้นอยู่กับสภาพการถ่ายภาพในขณะนั้น
- กล้องอาจไม่พบตัวแบบหลักเมื่อใช้การตั้งค่าบางอย่างใน **ไวต์บาลานซ์** หรือกลุ่มเอ็ฟเฟ็กต์โหมด สรางสรรค
- **•** กลองอาจไม สามารถตรวจจับตวแบบหล ั ักไดอย างถูกตองเม ื่ออยูในสถานการณตอไปนี้:
	- เมื่อตัวแบบมืดหรือสวางมากเกินไป
	- เมื่อตัวแบบหลักไมมีสีที่ชัดเจน
	- เมื่อจัดวางองค์ประกอบของภาพให้ตัวแบบหลักที่ต้องการถ่ายอย่ตรงขอบหน้าจอ
	- เมื่อตัวแบบหลักประกอบขึ้นจากรูปแบบซ้ําๆ

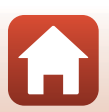

[ฟงกชั่นถายภาพ](#page-43-0)

# <span id="page-88-0"></span>**การใชการหาใบหนา**

ในการตั้งค่าต่อไปนี้ กล้องจะใช้หาใบหน้าเพื่อโฟกัสบน ใบหนาบุคคลโดยอัตโนมัติ

- โหมด **1** (ขัตโนมัติ) (**1)**31)
- **•** โหมดสําเรจร็ ูป **ตัวเลือกโหมดอัตโนมัติ**, **ภาพบุคคล**, **บุคคลตอนกลางคืน** หรือ **ภาพบุคคลอัจฉริยะ** ([A](#page-46-0)33)
- โหมดถ่ายทำหนังสั้น ( $\square$ [103](#page-116-0))
- **•** เมอตื่ ั้งคา **โหมดพื้นที่ AF** (A[140](#page-153-0)) เปน **หาใบหนา**

ถ้ากล้องตรวจพบใบหน้ามากกว่าหนึ่งใบหน้า กรอบเส้นคู่จะปรากฦขึ้นรอบใบหน้าที่กล้องจับโฟกัส และกรอบเสนเดี่ยวรอบใบหนาอื่นๆ

ถ้ากดปุ่มกดชัตเตอร์ลงครึ่งหนึ่งเมื่อตรวจไม่พบใบหน้า:

- **•** ในโหมด <sup>A</sup> (อัตโนมัติ), โหมดถายทําหนังสั้น หรือเมื่อ**โหมดพื้นที่ AF** ถูกตั้งคาเปน **หาใบหนา** กล้องจะเลือกพื้นที่โฟกัสซึ่งมีตัวแบบอย่ใกล้กล้องที่สด
- **•** เมอเล ื่ ือก **ตัวเลือกโหมดอัตโนมัติ**พื้นที่โฟกัสจะเปลี่ยน ขึ้นอยูกับสภาพการถายภาพที่กลอง ยอมรับ
- **•** ใน **ภาพบุคคล**, **บุคคลตอนกลางคืน** หรือ **ภาพบุคคลอัจฉริยะ** กลองจะโฟกัสในพื้นที่ตรงกลาง กรคบภาพ

# $\blacksquare$  หมายเหตุเกี่ยวกับการหาใบหน้า

- **•** ความสามารถในการตรวจจับใบหนาของกลองขึ้นอยูกับปจจัยมากมาย ซึ่งรวมไปถึงทิศทางการหันของ ใบหน้าด้วย
- **•** กลองไม สามารถตรวจจับใบหนาไดเมื่ออยูในสถานการณตอไปนี้:
	- เมื่อใบหน้าบางส่วนซ่อนอยู่ใต้แว่นกันแดดหรือถูกบังอยู่
	- เมื่อใบหน้ากินพื้นที่ในกรดบกาพมากเกินไปหรือน้อยเกินไป

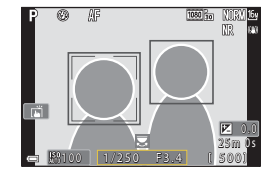

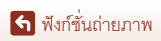

การจับโฟกัส

# **ตัวแบบที่ไมเหมาะกับการโฟกัสอัตโนมัติ**

กล้องอาจไม่สามารถจับโฟกัสได้ตามที่คาดหวังเมื่ออยู่ในสถานการณ์ต่อไปนี้ ในกรณีซึ่งเกิดขึ้นน้อย มาก ตัวแบบอาจไมอยูในโฟกัสแมวาพื้นที่โฟกัสหรอสื ัญลักษณแสดงสถานะการโฟกัสจะปรากฏขึ้น เปนสีเขียว:

- **•** ตัวแบบดํามืด
- มีวัตถุซึ่งมีความสว่างในระดับแตกต่างกันมากอยู่ในสภาพการถ่ายภาพ (เช่น เมื่อดวงอาทิตย์ ้อย่หลังตัวแบบและทำให้ตัวแบบมืดมาก)
- **•** ไมมีคอนทราสตระหวางตัวแบบกับสภาพแวดลอม (เชน เมื่อตัวแบบบุคคลสวมเสื้อเชิ้ตสีขาวยืนอยู หน้าผนังสีขาว)
- **•** วัตถุตางๆ มีระยะหางจากกลองแตกตางกันไป (เชน เมื่อตัวแบบอยูในกรง)
- ตัวแบบมีรูปแบบซ้ำๆ (ม่านบังแดดที่หน้าต่าง, อาคารที่มีหน้าต่างรูปร่างคล้ายคลึงกันเรียงเป็นแถว ฯลฯ)
- **•** ตัวแบบเคลื่อนไหวรวดเร็ว

่ ในสถานการณ์ที่กล่าวมาแล้วข้างต้น ให้ลองกดปมกดชัตเตอร์ลงครึ่งหนึ่งเพื่อโฟกัสใหม่หลายๆ ครั้ง หรือโฟกัสไปที่ตัวแบบคื่นที่มีระยะห่างจากกล้องเท่ากับตัวแบบที่ต้องการถ่ายและใช้การล็อคโฟกัส  $(\Box$ 77)

นอกจากนี้กล้องยังโฟกัสได้โดยใช้แมนวลโฟกัส ( $\Box$ 63, [64\)](#page-77-0)

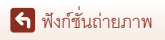

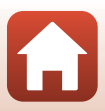

# <span id="page-90-0"></span>**การล็อคโฟกัส**

ใช้การล็อคโฟกัสเพื่อจับภาพที่มีองค์ประกอบภาพที่สร้างสรรค์ แม้ในขณะที่ตั้งค่าพื้นที่โฟกัสไว้กลาง กรคบภาพ

- **1** จัดตัวแบบใหอยูตรงกลางกรอบ ภาพและกดปุมกดชัตเตอรลง คร งหนึ่ง ึ่
	- **•** กลองจะโฟกัสที่ตัวแบบและพื้นที่โฟกัส ปรากฏขึ้นเป็นสีเขียว
	- **•** คาแสงจะถูกล็อคไวดวยเชนกัน
- $\overline{\mathbf{2}}$  จัดองค์ประกอบภาพอีกครั้งโดยไม่ยกนิ้วของ ิ้ คุณขึ้น
	- **•** ตองรักษาระยะหางระหวางกลองกับตัวแบบไวใหคงที่
- $\overline{\mathbf{3}}$  กดปุ่มกดชัตเตอร์ลงจนสุดเพื่อถ่ายภาพ

 $\mathscr A$  การย้ายพื้นที่โฟกัสไปยังตำแหน่งที่ต้องการ

สามารถยายพื้นที่โฟกัสในโหมดถายภาพ A, B, C หรือ D โดยใชปุมเลือกคําสั่งตั้งคา **โหมดพื้นที่ AF** (A[140\)](#page-153-0) ในเมนูถายภาพเปนหนึ่งในตัวเลือกปรับเอง

# $\mathscr{L}$  การใช้ปุ่ม  $\mathbb{A}^{\mathbb{H}}$  ล็อคการปรับค่าแสงอัตโนมัติ/ออโตโฟกัส (AE-L/AF-L)

คุณสามารถใช้ปุ่ม  $\ell$  เพื่อล็อคค่าแสงหรือโฟกัสแทนการกดปุ่มกดชัตเตอร์ลงครึ่งหนึ่ง (Q [171](#page-184-0)) ได้

[ฟงกชั่นถายภาพ](#page-43-0)

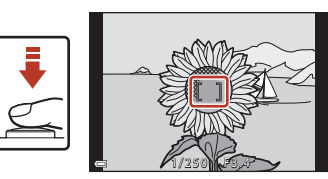

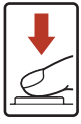

<u>1 y 2 s . 4  $\overline{a}$ </u>

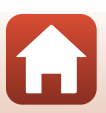

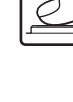

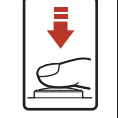

# <span id="page-91-0"></span>**คาต ั้งจากโรงงาน (โหมดแฟลช, ตั้งเวลาถาย และโหมดโฟกัส)**

ค่าตั้งจากโรงงานสำหรับโหมดถ่ายภาพแต่ละโหมดมีดังต่อไปนี้

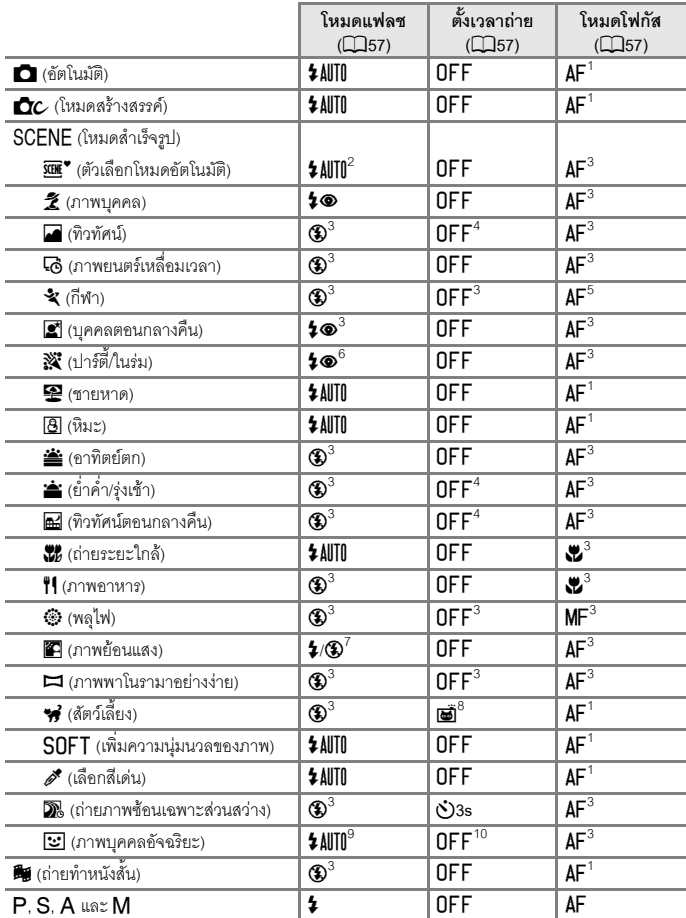

78

#### [ฟงกชั่นถายภาพ](#page-43-0)

คาตั้งจากโรงงาน (โหมดแฟลช, ตั้งเวลาถาย และโหมดโฟกัส)

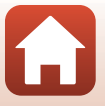

- 
- <sup>1</sup> ไม่สามารถเลือก **MF** (แมนวลโฟกัส) ได้<br><sup>2</sup> กล้องจะเลือกโหมดแฟลชที่เหมาะสมกับสภาพการถ่ายภาพที่สดให้โดยอัตโนมัติ สามารถเลือกใช้ **(\$**)
- 
- 
- 
- 
- (ปิด) ได้ด้วยตนเอง<br><sup>3</sup> ไม่สามารถเปลี่ยนได้<br><sup>4</sup> ไม่สามารถใช้ **9**5s ตั้งเวลาถ่ายภาพตัวเอง ได้<br><sup>5</sup> สามารถเลือก AF (โฟกัสอัตโนมัติ) หรือ MF (แมนวลโฟกัส) ได้<br><sup>6</sup> อาจเปลี่ยนเป็นแฟลขที่ความไวขัตเตอร์ต่ำด้วยโหมดแฟลขหร้อมระบบลดตา
- โหมดแฟลชจะถูกกําหนดไวที่ <sup>W</sup> (ปด) <sup>8</sup> สามารถใช<sup>Y</sup> **ถายภาพสัตวเลี้ยงอัตโนมัติ**และ <sup>r</sup>**5s ตั้งเวลาถายภาพตัวเอง** ไดไมสามารถใช **0) 10s** หรือ 03s ได้<br><sup>9</sup> ไม่สามารถใช้ได้เมื่อ **เช็คการกะพริบตา** ถูกตั้งค่าเป็น **เปิด**<br><sup>10</sup> สามารถใช้ <u>F3</u> ตั้งถ่ายสไมล์ และ **BB** การถ่ายภาพตัวเองตัดแปะ เพิ่มจาก 010s, 03s หรือ **P**5s
- 
- **ตั้งเวลาถายภาพตวเอง ั** ได

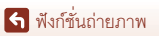

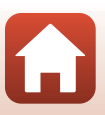

# <span id="page-93-0"></span>**ฟงกชั่นท ี่ไมสามารถใชพรอมกันไดในขณะถายภาพ**

ฟังก์ชั่นบางอย่างไม่สามารถใช้ร่วมกับการตั้งค่าเมนูอื่นได้

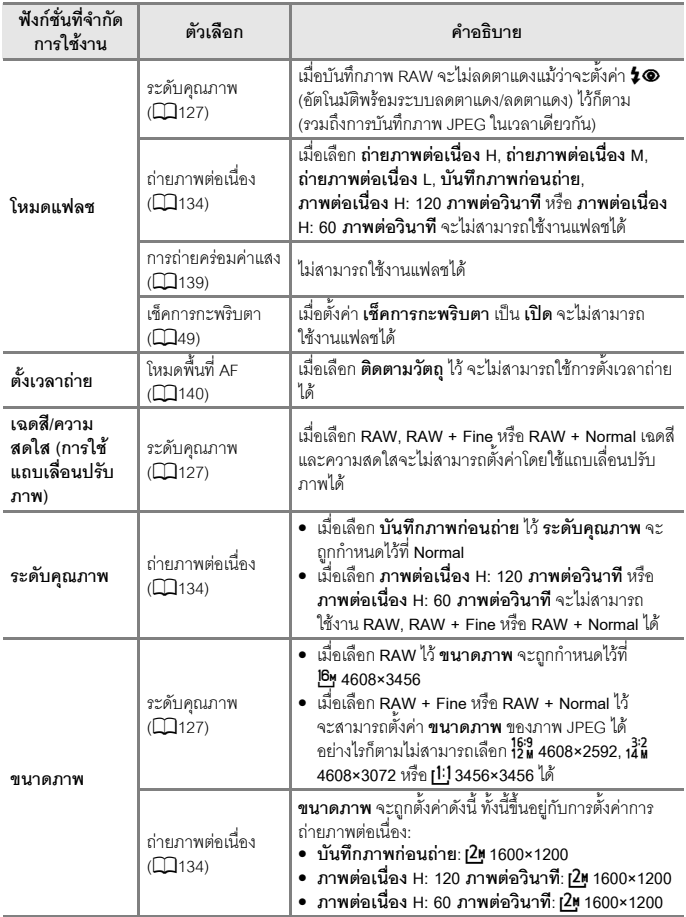

80

[ฟงกชั่นถายภาพ](#page-43-0)

ี<br>พึงก์ชั่นที่ไม่สามารถใช้พร้อมกันได้ในขณะถ่ายภาพ

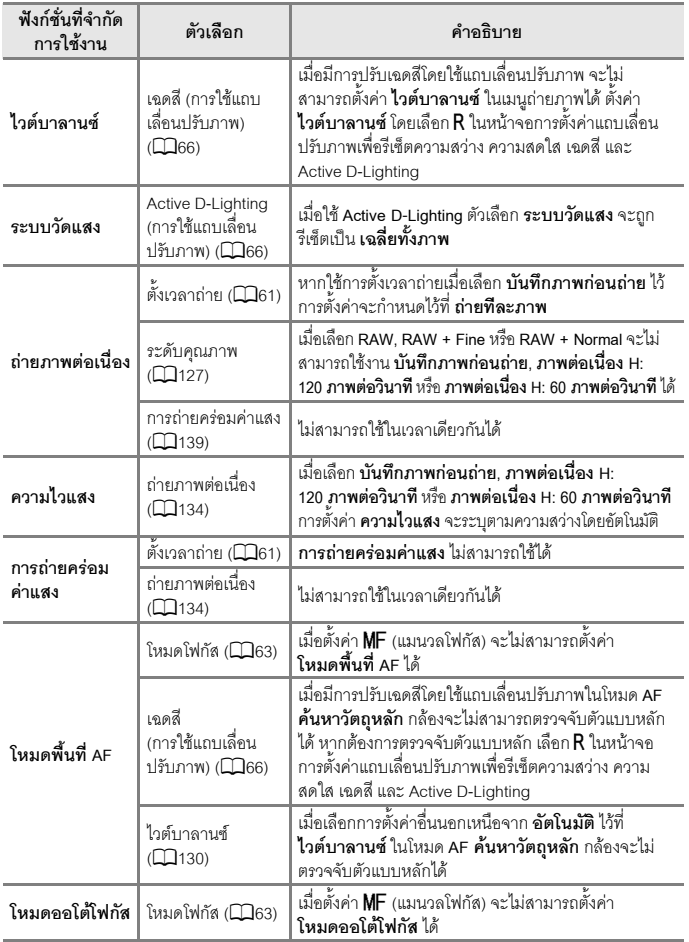

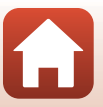

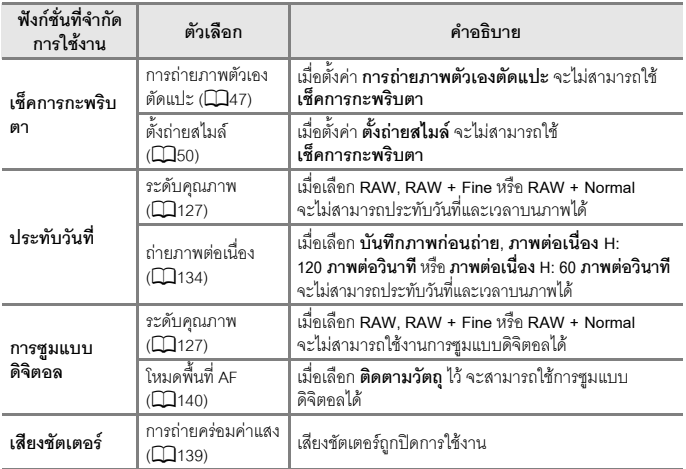

## $\boldsymbol{V}$  หมายเหตุเกี่ยวกับการซูมแบบดิจิตอล

- **•** การซูมแบบดิจิตอลอาจไมสามารถใชงานไดทั้งนี้ขึ้นอยูกับโหมดถายภาพหรือการตั้งคาป จจุบัน  $(1169)$  $(1169)$  $(1169)$
- **•** เมื่อการซูมแบบดิจิตอลทํางาน กลองจะโฟกัสไปที่กลางกรอบภาพ

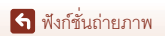

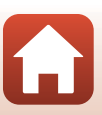

# <span id="page-96-0"></span>พึงก์ชั่นแสดงภาพ

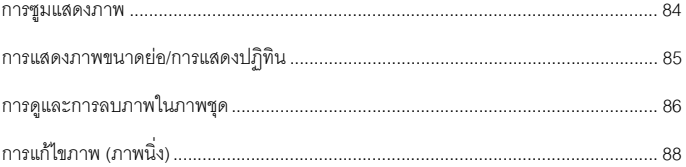

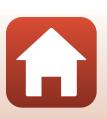

## <span id="page-97-0"></span>**การซูมแสดงภาพ**

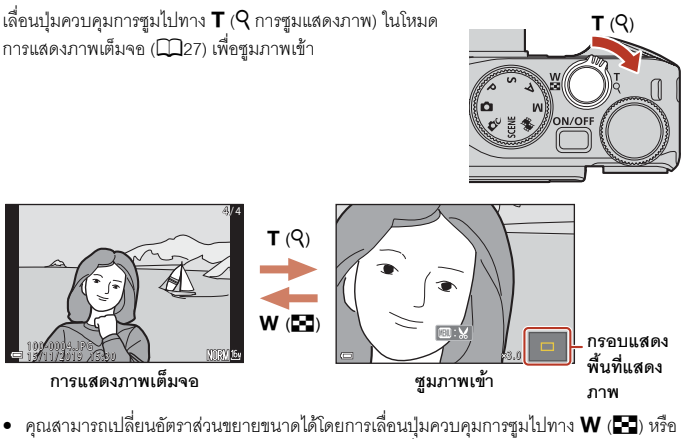

- $\mathsf T$  ( $\mathsf Q$ ) สามารถปรับการซูมได้โดยหมุนแป้นหมุนเลือกคำสั่ง
- หากต้องการดูบริเวณอื่นของภาพ ให้กดปุ่มเลือกคำสั่ง **AV4>**
- เมื่อภาพที่ซุมปรากฦขึ้น ให้กดปุ่ม **®** เพื่อกลับไปที่โหมดการแสดงภาพเต็มจอ

# C **การตัดภาพ**

เมื่อภาพที่ซูมปรากฏขึ้น คุณสามารถกดปุ่ม **MENU** เพื่อตัดส่วนภาพให้เหลือเฉพาะบริเวณที่มองเห็นและ าบันทึกเป็นไฟล์แยกต่างหากได้ (□94)

#### $\mathscr{C}% _{\mathbb{Z}}$  การใช้งานแผงสัมผัสบนหน้าจอแสดงภาพ

คุณสามารถใช้แผงสัมผัสในการใช้งานหน้าจอแสดงภาพได้ (CD7)

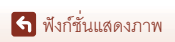

## <span id="page-98-0"></span>**การแสดงภาพขนาดยอ/การแสดงปฏิทิน**

การเลื่อนปุ่มควบคุมการซูมไปทาง  ${\mathsf W}$  ( $\Xi\Xi$  การแสดงภาพ ขนาดย่อ) ในโหมดการแสดงภาพเต็มจอ (Q27) จะแสดงภาพ เป็นภาพย่อส่วนขนาดเล็ก

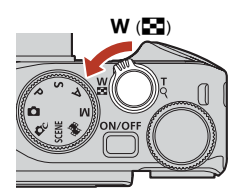

8 9

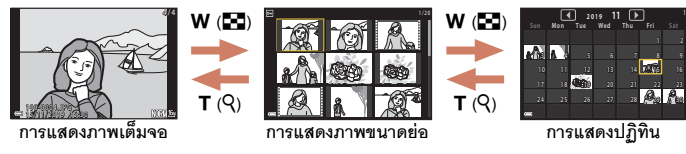

- **•** คุณสามารถเปลี่ยนจํานวนภาพยอสวนขนาดเล็กที่ปรากฏไดโดยเลื่อนปุมควบคุมการซูมไปทาง  $W$  ( $F$ ) หรือ  $T$  ( $Q$ )
- ในขณะที่ใช้โหมดการแสดงภาพขนาดย่อ กดปุ่มเลือกคำสั่ง ▲▼◀▶ หรือหมุนปุ่มเลือกคำสั่ง เพื่อเลือกภาพ และกดปุ่ม **0**0 เพื่อแสดงภาพนั้นในโหมดการแสดงภาพเต็มจอ
- $\bullet$  ในขณะที่ใช้โหมดการแสดงปฏิทิน กด ▲▼◀▶ หรือหมุนเพื่อเลือกวันที่ และกดปุ่ม **®** เพื่อ แสดงภาพที่ถายในวันนั้น
- **•** คุณยังสามารถเลือกภาพโดยการหมนแป ุ นหมุนเลือกคําสั่งไดดวย

## **หมายเหตุเกี่ยวกับการแสดงปฏิทิน**

ภาพที่ถายในขณะที่ไมไดตั้งคาวันที่ของกลองไวจะถือวาเปนภาพที่ถายในวันที่ 1 มกราคม 2019

#### $\mathscr O$  การใช้งานแผงสัมผัสบนหน้าจอแสดงภาพ

คุณสามารถใช้แผงสัมผัสในการใช้งานหน้าจอแสดงภาพได้ (CD7)

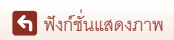

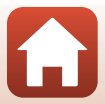

# <span id="page-99-0"></span>**การดูและการลบภาพในภาพชุด**

## **การดูภาพในภาพชุด**

ภาพที่ถายอยางตอเนื่องหรือถายดวยฟงกชั่นการถายภาพตัวเองตัดแปะจะบันทึกเปนภาพชุด

หนึ่งภาพในภาพชุดจะถูกใชเปนภาพหลักเพื่อเปนตัวแทน ภาพชุดเมื่อแสดงในโหมดการแสดงภาพเต็มจอหรือโหมด การแสดงกาพขนาดย่อ

หากตองการแสดงภาพในภาพชุดแบบแยกทีละภาพ ี ให้กดปุ่ม **00** 

หลังจากที่กดปุ่ม **00** จะสามารถใช้การทำงานที่แสดงอยู่ ทางดานลางได

- หากต้องการแสดงภาพก่อนหน้าหรือถัดไป ให้หมุนปุ่ม เลือกคำสั่งหรือกด ◀▶
- หากต้องการแสดงภาพที่ไม่รวมอยู่ในภาพชุด ให้กด **A** เพื่อกลับไปยังการแสดงภาพหลัก

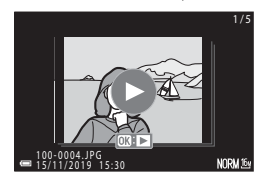

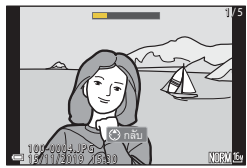

**•** หากตองการแสดงภาพตางๆในภาพชุดในแบบภาพ ยอสวนขนาดเล็กหรอแสดงแบบฉายสไลด ื ใหตั้งคา **การแสดงภาพชุด** (A[157\)](#page-170-0) เปน **ภาพเดียว** ในเมนูแสดงภาพ 1 <del>1 | 1 | 1 | 1 | 1 | 1 | 1 | 1</del>

# B **ตัวเลือกการแสดงภาพชุด**

ภาพที่ถายโดยใชกลองอื่นนอกเหนือจากกลองนี้จะไมสามารถแสดงเปนภาพชุดได

## C **ตัวเลือกในเมนูแสดงภาพที่สามารถใชงานได เมื่อใชภาพชุด**

- เมื่อภาพในภาพชุดแสดงในโหมดการแสดงภาพเต็มจอ ให้กดปุ่ม **MENU** เพื่อเลือกฟังก์ชั่นในเมนูแสดงภาพ  $($  $\Box$ [153](#page-166-0))
- หากคุณกดปุ่ม **MENU** ขณะที่แสดงภาพหลักอยู่ จะสามารถใช้การตั้งค่าต่อไปนี้กับภาพในภาพชดทั้งหมด ได:
	- ้ ใส่เครื่องหมายอัพโหลด, ป้องกัน, คัดลอก

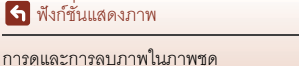

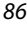

## **การลบภาพในภาพชุด**

เมื่อกดปุ่ม **im** (ลบ) สำหรับภาพในภาพชุด ภาพที่จะถูกลบจะแตกต่างกันออกไปขึ้นอยู่กับวิธีการแสดง ภาพชุด

- **•** ในขณะที่กําลังแสดงภาพหลักอยู:
	- **ภาพปจจุบัน**: ภาพทั้งหมดในชุดภาพที่แสดงอยูจะถูกลบออก
	- **ลบภาพที่เลือก**: เมื่อเลือกภาพหลักในหน้าจอลบภาพที่เลือก (Q29) ภาพทั้งหมดใน ชุดภาพดังกลาวจะถูกลบออก
	- **ภาพทั้งหมด**: ภาพทั้งหมดบนการ์ดหน่วยความจำหรือในหน่วยความจำภายในจะถูกลบ
- **•** เมอแสดงภาพของภาพช ื่ ุดในโหมดการแสดงภาพเต็มจอ:
	- **ภาพปจจุบัน**: ภาพที่แสดงอยูในขณะนั้นจะถูกลบออก
	- **ลบภาพที่เลือก**: ภาพที่เลือกไว้ในชุดภาพนั้นจะถูกลบออก<br>- **ทั้งชุด**: ภาพทั้งหมดในชุดภาพที่แสดงอยู่จะถูกลบ
	- **ทั้งชุด**: ภาพทั้งหมดในชุดภาพที่แสดงอยูจะถูกลบออก

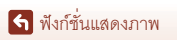

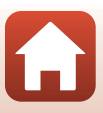

# <span id="page-101-0"></span>**การแกไขภาพ (ภาพนิ่ง)**

# **กอนการแกไขภาพ**

 คุณสามารถแก้ไขภาพได้อย่างง่ายดายบนกล้องนี้ สำเนาภาพที่แก้ไขจะถูกบันทึกเป็นไฟล์แยกต่างหาก สําเนาภาพที่แกไขจะถูกบันทึกโดยมีวันที่และเวลาที่ถายภาพเหมือนกับภาพตนฉบับ

# C **ขอจํากดในการแก ั ไขภาพ**

- **•** ไมสามารถแกไขภาพ RAW ได
- **•** สามารถแกไขภาพ JPEG หนึ่งภาพไดสูงสุด 10 ครั้ง ภาพนิ่งที่ถูกสรางจากการแกไขภาพยนตรสามารถ แกไขไดสูงสุด 9 ครั้ง
- **•** คุณอาจไมสามารถแกไขภาพบางขนาดหรือดวยฟ งกชั่นแกไขบางฟงกชั่น

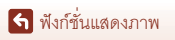

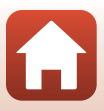

# **ตกแตงอยางรวดเร็ว: การเพิ่มคอนทราสตและความอิ่มตัวของสี**

กดปุ่ม ▶ (โหมดแสดงภาพ) → เลือกภาพ → ปุ่ม MENU → ตกแต่งอย่างรวดเร็ว → **ปุม** k

ใช้ปุ่มเลือกคำสั่ง  $\blacktriangle\nabla$  เพื่อเลือกระดับเอ็ฟเฟ็กต์ ื่ ที่ต้องการ และกดปุ่ม $\, \circledR \,$ 

- **•** ภาพที่แกไขแลวจะแสดงอยูดานขวา
- หากต้องการออกโดยไม่บันทึกสำเนา ให้กด **<**

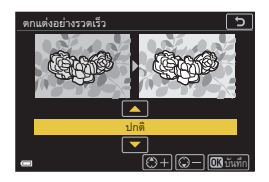

<span id="page-102-0"></span>**D-Lighting: การเพิ่มความสวางและคอนทราสต**

**กดปุ่ม ▶ (โหมดแสดงภาพ) → เลือกภาพ → ปุ่ม MENU → D-Lighting → ปุ่ม**  $\textcircled{\tiny{M}}$ 

ใช้ปุ่มเลือกคำสั่ง  $\blacktriangle\nabla$  เพื่อเลือกระดับเอ็ฟเฟ็กต์ ื่ ที่ต้องการ และกดปุ่ม $\omega$ 

- **•** ภาพที่แกไขแลวจะแสดงอยูดานขวา
- หากต้องการออกโดยไม่บันทึกสำเนา ให้กด **<**

D-Lighting บันทึกปกติ

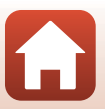

[ฟงกชั่นแสดงภาพ](#page-96-0)

# **การแกไขตาแดง: แกไขตาแดงเมื่อถายภาพโดยใชแฟลช**

กดปุ่ม ▶ (โหมดแสดงภาพ) → เลือกภาพ → ปุ่ม MENU → การแก้ไขตาแดง → ปุ่ม ®

ดูตัวอย่างผลลัพธ์และกดปุ่ม  $\textcircled{\textsc{w}}$ 

• หากต้องการออกโดยไม่บันทึกสำเนา ให้กดปุ่มเลือกคำสั่ง **<** 

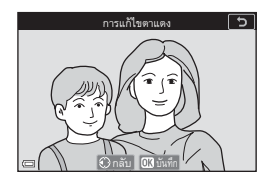

#### $\boldsymbol{V}$  หมายเหตุเกี่ยวกับการแก้ไขตาแดง

- **•** การแกไขตาแดงสามารถใชงานไดเม ื่อตรวจพบวามีลักษณะตาแดงในภาพเทานั้น
- การแก้ไขตาแดงสามารถใช้กับภาพสัตว์เลี้ยง (สนัขหรือแมว) ได้แม้ว่าตาของสัตว์เลี้ยงในภาพจะไม่เป็น สีแดงก็ตาม
- การแก้ไขตาแดงคาจไม่ได้ผลลัพธ์ตามที่ต้องการในบางภาพ
- **•** ในกรณีที่อาจเกิดขึ้นไดยาก การแกไขตาแดงอาจถูกใชกับบริเวณที่ไมจําเปนในภาพ

## **รีทัชภาพ: การปรับแตงใบหนา**

**กดปุ่ม ▶ (โหมดแสดงภาพ) → เลือกภาพ → ปุ่ม MENU → รีทัชภาพ → ปุ่ม**  $\textcircled{\tiny{M}}$ 

- **ใช้ปุ่มเลือกคำสั่ง ▲▼◀▶ ในการเลือก** ใบหน้าที่คุณต้องการจะรีทัช และกดปุ่ม **00** 
	- หากตรวจพบเพียงหนึ่งใบหน้า ให้ดำเนินการต่อไปยัง ขั้นตอนที่ 2

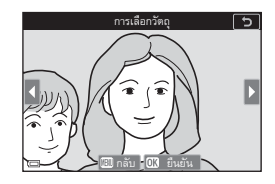

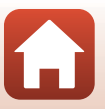

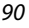

[ฟงกชั่นแสดงภาพ](#page-96-0)

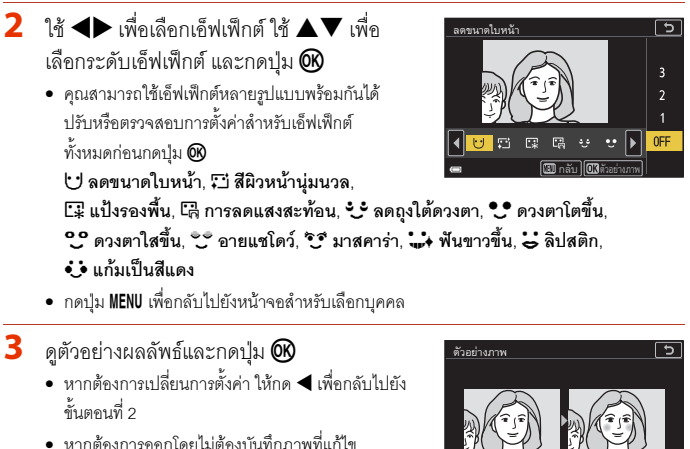

ให้กดปุ่ม MENU

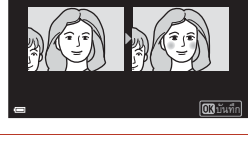

## $4$  เลือก **ใช่** และกดปุ่ม  $\omega$

**•** สําเนาภาพที่แกไขจะถูกสรางขึ้น

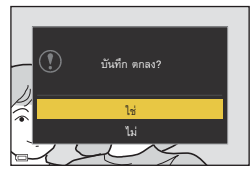

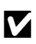

#### $\boldsymbol{V}$  หมายเหตุเกี่ยวกับรีทัชภาพ

- สามารถแก้ไขใบหน้าบุคคลได้ทีละหนึ่งใบหน้าเท่านั้น หากต้องการใช้รีทัชภาพกับใบหน้าอื่น ให้แก้ไข ในภาพที่แกไขแลวอีกครั้ง
- กล้องคาจไม่สามารถตรวจจับใบหน้าได้อย่างแม่นยำหรือฟังก์ชั่นรีทัชภาพอาจไม่ให้ผลลัพธ์ตามที่ คาดหวังไวทั้งนี้ขึ้นอยูกับทิศทางการหันใบหนาหรือความสวางของใบหนาในภาพ
- **•** ถากลองตรวจไมพบใบหนาจะมีคําเตอนปรากฏข ื ึ้นและหนาจอจะเปลี่ยนกลับไปยังเมนูแสดงภาพ
- ฟังก์ชั่นรีทัชภาพสามารถใช้งานได้สำหรับภาพที่ถ่ายเมื่อค่าความไวแสง (ISO) เท่ากับ 1600 หรือต่ำกว่า เทานั้น และมีขนาดภาพ 640 × 480 หรือใหญกวานั้น

[ฟงกชั่นแสดงภาพ](#page-96-0)

91

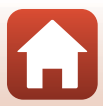

#### กดปุ่ม ▶ (โหมดแสดงภาพ) → เลือกภาพ → ปุ่ม MENU → เอ็ฟเฟ็กต์ → ปุ่ม ®

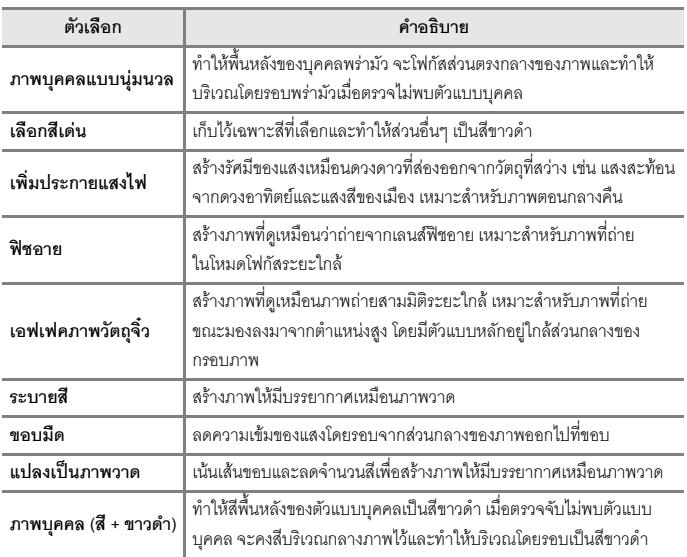

- ี**1** ใช้ปุ่มเลือกคำสั่ง ▲▼ เพื่อเลือกเอ็ฟเฟ็กต์ ที่ต้องการ และกดปุ่ม $\omega$ 
	- **•** เมื่อเลอกเอ ื ็ฟเฟกตอื่นนอกเหนือจาก **เลอกส ื เดี น** ใหดําเนินการตอตามขั้นตอนที่ 3

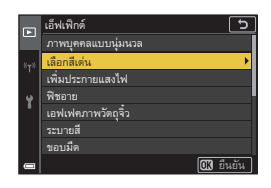

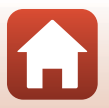

92

[ฟงกชั่นแสดงภาพ](#page-96-0)

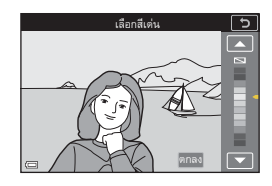

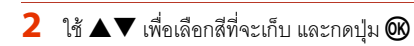

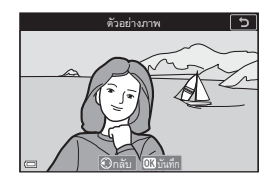

- $\overline{\mathbf{3}}$  ดูตัวอย่างผลลัพธ์และกดปุ่ม  $\overline{\mathbf{\omega}}$ 
	- **•** สําเนาภาพที่แกไขจะถูกสรางขึ้น
	- หากต้องการออกโดยไม่บันทึกสำเนา ให้กด **<**

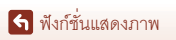

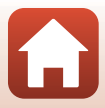

# <span id="page-107-0"></span>**ตัดภาพ: การสรางส ําเนาภาพตัดสวน**

- $\overline{\textbf{1}}$  เลื่อนปุ่มควบคุมการซูมเพื่อขยายภาพ (Qa4)
- 2 ปรับภาพเพื่อให้แสดงเฉพาะส่วนที่คุณต้องการ เก็บไว้ แล้วจึงกดปุ่ม MENU (เมนู)
	- $\bullet$  เลื่อนปุ่มควบคุมการซูมไปทาง **T** ( $\mathsf{Q}$ ) หรือ **W** ( $\mathsf{E}$ =) เพื่อปรับอัตราสวนขยายขนาด ตั้งค่าอัตราสวนขยาย ขนาดที่ซึ่ง **แบ: ½** ปรากฏขึ้น
	- ใช้ปุ่มเลือกคำสั่ง ▲▼◀▶ เพื่อเลื่อนไปยังส่วนของ ภาพที่คุณต้องการให้ปรากภ
- $\overline{\mathbf{3}}$  ยืนยันพื้นที่ที่คุณต้องการจะเก็บไว้และ กดปุ่ม **OB** 
	- หากต้องการเลือกพื้นที่ตัดภาพอีกครั้ง กด **<** เพื่อ กลับไปยังขั้นตอนที่ 2
	- หากต้องการออกโดยไม่ต้องบันทึกภาพที่ตัดส่าน ให้กดปุ่ม MENU
- $\overline{4}$  เลือก ใช่ และกดปุ่ม  $\overline{\omega}$

 $\boldsymbol{V}$  หมายเหตุเกี่ยวกับการตัดภาพ ภาพพาโนรามาคย่างง่ายไม่สามารถแก้ไขได้

**•** สําเนาภาพที่แกไขจะถูกสรางขึ้น

C **ขนาดภาพ**

ระหวางแสดงภาพ

94

• สัดส่วนภาพ (แนวนอนและแนวตั้ง) ของสำเนาภาพที่ตัดส่วนจะเหมือนกับภาพต้นฉบับ  $\bullet$  เมื่อสำเนากาพตัดส่านมีขนาดกาพเป็น 320 × 240 หรือเล็กกว่า กาพจะแสดงในขนาดที่เล็กกว่าใน

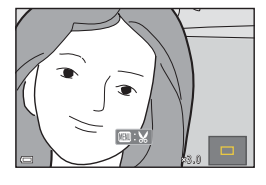

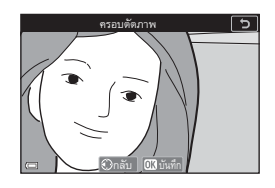

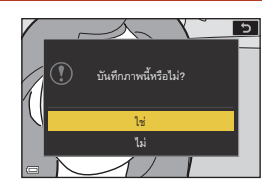

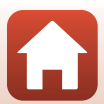
# <span id="page-108-0"></span>**ภาพยนตร**

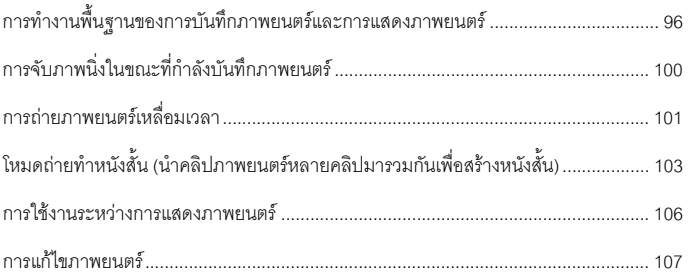

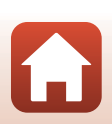

#### <span id="page-109-0"></span>**การทํางานพ นฐานของการบันทึกภาพยนตรและการแสดง ื้ ภาพยนตร**

### **1 แสดงหนาจอถายภาพ**

- ตรวจสอบระยะเวลาที่เหลือที่สามารถบันทึกภาพยนตร์ ได
- **•** แนะนําใหคุณแสดงเฟรมภาพยนตรซึ่งระบุพื้นที่ที่จะ บันทึกในภาพยนตร์ (CD97)

#### **ระยะเวลาบันทึกภาพยนตรที่เหลืออยู**

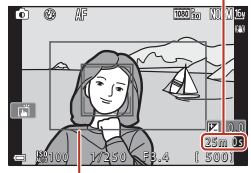

**เฟรมภาพยนตร**

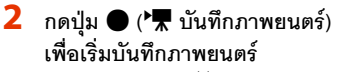

- **•** กลองจะจับโฟกัสไปที่กึ่งกลางกรอบภาพ
- **•** กดปุม <sup>k</sup> เพื่อหยุดการบันทึกไวชั่วคราวและกดปุม **®** อีกครั้งเพื่อกลับไปทำการบันทึกต่อ (ยกเว้นเมื่อ เลือกตวเล ั อกภาพยนตร ื HS ใน **ตัวเลือกภาพยนตร**) หากหยุดการบันทึกไวชั่วคราวประมาณ 5 นาที การบันทึกจะหยดโดยอ ุ ัตโนมัติ
- คุณสามารถจับภาพนิ่งได้โดยกดปุ่มกดชัตเตอร์ใน ขณะที่กำลังบันทึกภาพยนตร์ ( $\Box$ [100\)](#page-113-0)

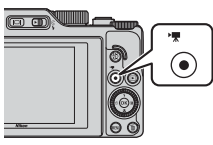

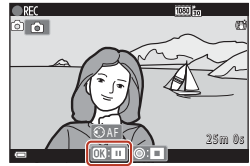

# **3 กดปุม** <sup>b</sup> **(**e**) อีกครั้งเพื่อหยุดการถายทํา**

- **4 เลือกภาพยนตรในโหมดการแสดงภาพเต็ม จอและกดปุม** k **เพื่อแสดงภาพยนตร**
	- **•** ภาพที่มีสัญลักษณตัวเลือกภาพยนตรคือภาพยนตร

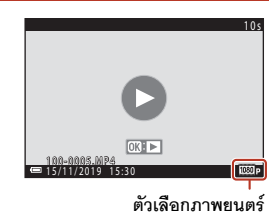

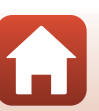

96

[ภาพยนตร](#page-108-0)

#### <span id="page-110-0"></span>**เฟรมภาพยนตร**

- **•** ตั้งคา **ขอมลภาพถ ู าย** ใน **ตั้งคาหนาจอ** (A[163\)](#page-176-0) ในเมนูตั้งคาเปน **เฟรมภ.+แสดงอัตโนมัติ** เพื่อแสดงเฟรมภาพยนตร์ ตรวจเช็คช่วงของภาพยนตร์ในเฟรมก่อนการบันทึกภาพยนตร์
- พื้นที่ที่บันทึกภาพในภาพยนตร์จะแตกต่างกันไปขึ้นอยู่กับการตั้งค่า **ตัวเลือกภาพยนตร์** หรือ **ระบบลดการสั่นไหวภาพยนตร**ในเมนูภาพยนตร

## **โฟกัสและคาแสงขณะท ําการบันทึกภาพยนตร**

- คุณสามารถปรับโฟกัสได้ในระหว่างการบันทึกภาพยนตร์ด้วยรปแบบต่อไปนี้ ตามการตั้งค่า **โหมดออโต้โฟกัส** (Q[143\)](#page-156-0) ของเมนูภาพยนตร์
	- **AF-S** AF ครั้งเดียว (ค่าตั้งจากโรงงาน): กล้องจะล็อคโฟกัสเมื่อเริ่มบันทึกภาพยนตร์ ้…<br>หากต้องการใช้ฟังก์ชั่นโฟกัสอัตโนมัติในระหว่างบันทึกภาพยนตร์ ให้กดปุ่มเลือกคำสั่ง ◀
	- **AF-F** AF ตลอดเวลา: กล้องจะปรับโฟกัสซ้ำๆ แม้ในระหว่างการบันทึกภาพยนตร์ เมื่อคณ กดปุ่ม 4 ในระหว่างการบันทึกภาพยนตร์ ค่าแสงหรือโฟกัสจะถูกล็อค หากต้องการปลดล็อค กดปุ่ม <sup>451</sup> อีกครั้ง
- เมื่อโหมดโฟกัส (CQ63) คือ **MF** (แมนวลโฟกัส) ให้ปรับโฟกัสเอง สามารถปรับโฟกัสในขณะ บันทึกภาพยนตร์ได้ โดยหมุนปมเลือกคำสั่งทวนเข็มนาฬิกาเพื่อโฟกัสตัวแบบที่อยู่ไกล หรือตาม เข็มนาฬิกาเพื่อโฟกัสตัวแบบที่อยู่ใกล้ สามารถปรับโฟกัสได้โดยการหมุนแป้นหมุนเลือกคำสั่ง ตั้งคา **ใชปุมควบคุมการซูมดานขาง** (A[170](#page-183-0)) ในเมนูตั้งคาเปน **แมนวลโฟกัส** เพื่อโฟกัสโดย ใช้ปมควบคุมการซุมด้านข้าง
- กล้องจะตั้งค่าแสงต่อเนื่องในขณะกำลังบันทึกภาพยนตร์ เมื่อคุณกดปุ่ม <sup>AE</sup>L ค่าแสงหรือโฟกัส จะถูกล็อค
- **•** ฟังก์ชั่นของปุ่ม ▶ เมื่อถูกกดขณะทำการบันทึกภาพยนตร์ จะต่างกันขึ้นอยู่กับการตั้งค่า **ปุ่มล็อค AE/AF** (A[171](#page-184-0)) ในเมนูตั้งคา
	- เมอตื่ งคั้ าเปน **ล็อค AE เทานั้น** หรือ **ล็อค AE (คาง)**: การกด K เพื่อล็อคโฟกัส หากตองการ ปลดล็อค ใหกด K อีกครั้ง
	- $-$  เมื่อตั้งค่าเป็น **ล็อค AF เท่านั้น**: การกด ▶ เพื่อล็อคค่าแสง หากต้องการปลดล็อค ให้กด ▶ อีกครั้ง

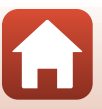

# **ระยะเวลาบันทึกภาพยนตรสูงสุด**

ไฟล์ภาพยนตร์แต่ละไฟล์ต้องมีความยาวไม่เกิน 29 นาที แม้เมื่อมีพื้นที่ว่างบนการ์ดหน่วยความจำ เพียงพอสำหรับการบันทึกภาพยนตร์ที่มีระยะเวลายาวกว่านั้น ขนาดสงสดของไฟล์ภาพยนตร์ไฟล์เดียวคือ 4 GB หากไฟล์เดียวมีขนาดเกิน 4 GB แม้ว่าจะบันทึก

 $\stackrel{\scriptstyle \bullet}{\scriptstyle \bullet}$ กกว่า 29 นาทีแล้วก็ตาม ไฟล์จะแยกเป็นหลายไฟล์ และไม่สามารถแสดงอย่างต่อเนื่องได้ ( $\Box$ [145](#page-158-0))

- **•** ระยะเวลาบันทกทึ ี่เหลืออยูสําหรับภาพยนตรหนึ่งเรื่องจะแสดงอยูบนหนาจอถายภาพ
- การบันทึกภาพยนตร์อาจหยุดลงก่อนถึงขีดจำกัด หากอณหภูมิกล้องเพิ่มสูงขึ้น
- *ร*ะยะเวลาบันทึกที่เหลืออยู่ที่แท้จริงอาจแตกต่างกันไปตามเนื้อหาของภาพยนตร์ การเคลื่อนไหว<br>ของตัวแบบ หรือประเภทของการ์ดหน่วยความจำ
- **•** ขอแนะนําใหใช การดหนวยความจํา SD ที่มีอัตราความเร็วในการบันทึกขอมูลระดับ 6 (Video Speed Class V6) หรือเร็วกว่าสำหรับการบันทึกภาพยนตร์ เมื่อตั้งค่า **ตัวเลือกภาพยนตร์** เป็น d**2160/30p** (4K UHD) หรือc**2160/25p** (4K UHD) ขอแนะนําใหใชการดหนวยความจํา UHS ที่มีอัตราความเร็วในการบันทึกข้อมลระดับ 3 (Video Speed Class V30) หรือเร็วกว่า การบันทึกภาพยนตรอาจหยุดชะงักลงเมื่อใชการดหนวยความจําที่มีอัตราความเร็วในการบันทึก ข้อมูลต่ำกว่านี้

# $\mathbf V$  อุณหภูมิของกล้อง

- ตัวกล้องจะร้อนขึ้นเมื่อบันทึกภาพยนตร์เป็นเวลานานหรือเมื่อใช้กล้องในบริเวณที่อากาศร้อน
- **•** ถาชิ้นสวนภายในกลองร อนจัดขณะบันทึกภาพยนตรกลองจะยกเล ิกการบันทึกโดยอัตโนมัติ ระยะเวลาการบันทึกที่เหลืออยูจนกระทั่งกลองหยุดบันทึก (B10s) จะปรากฏขึ้น หลังจากที่กล้องหยุดบันทึกแล้ว กล้องจะปิดการทำงาน คารพักการใช้งานกล้องจนกว่าชิ้นส่วนภายในตัวกล้องจะเย็นลง

# **หมายเหตุเกยวก ี่ บการบ ั ันทึกภาพยนตร**

# $\boldsymbol{V}$  หมายเหตุเกี่ยวกับการบันทึกภาพหรือภาพยนตร์

- สัญลักษณ์แสดงจำนวนภาพที่สามารถบันทึกได้หรือสัญลักษณ์แสดงระยะเวลาบันทึกที่เหลืออยู่จะ กะพริบขณะกําลงบั ันทึกภาพหรือภาพยนตร**หามเปดฝาปดชองบรรจแบตเตอร ุ ี่/ชองบรรจแผุ น การดหนวยความจํา หรือถอดแบตเตอรี่หรือการดหนวยความจําออก** ในขณะที่สัญลักษณแสดง ึกำลังกะพริบอยู่ การไม่ปฏิบัติตามข้อควรระวังนี้อาจทำให้ข้อมูลสูญหาย หรือทำให้กล้องหรือการ์ด หน่วยความจำชำรดเสียหายได้
- **•** เมื่อใชหนวยความจําภายในของกลอง การจัดเก็บบันทึกภาพยนตรอาจใชเวลาพอสมควร
- **•** กลองอาจไม สามารถบันทึกภาพยนตรไวในหนวยความจําภายในหรือคัดลอกจากการดหนวยความจํา ไปยังหน่วยความจำภายในได้ เมื่อใช้การตั้งค่า **ตัวเลือกภาพยนตร์** บางอย่าง

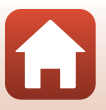

98

[ภาพยนตร](#page-108-0)

# $\boldsymbol{V}$  หมายเหตุเกี่ยวกับภาพยนตร์ที่บันทึกไว้

- *ระดั*บคณภาพของภาพอาจลดลงบ้างเมื่อใช้การซูมแบบดิจิตอล
- กล้องอาจบันทึกเสียงการทำงานของปุ่มควบคุมการซุม, การซุม, การเคลื่อนที่ของเลนส์ขณะโฟกัส ้อัตโนมัติ, ระบบลดภาพสั่นไหว และการปรับรรับแสงเมื่อความสว่างเปลี่ยนแปลง
- อาจสังเกตเห็นปรากฏการณ์ต่อไปนี้บนหน้าจอระหว่างการบันทึกภาพยนตร์ ปรากฏการณ์เหล่านี้จะ ไดรับการบันทึกไวในภาพยนตรที่บันทึกดวย
	- แถบสีอาจปรากฏขึ้นในภาพที่ถายใตแสงไฟจากหลอดฟลออเรสเซนต ู หลอดไอปรอท หรือหลอด ไดโซเดียม
	- ตัวแบบที่เคลื่อนที่อย่างรวดเร็วจากด้านหนึ่งของกรอบภาพไปอีกด้านหนึ่ง เช่น รถไฟหรือรถยนต์ที่ กำลังแล่น อาจปรากฏเป็นภาพบิดเบี้ยว
	- ภาพในภาพยนตรทั้งหมดอาจบิดเบี้ยวเมื่อแพนกลอง
	- แสงไฟหรือส่วนที่สว่างอาจทำให้เกิดภาพค้างติดอยู่ในภาพเมื่อขยับกล้อง
- ระหว่างที่กำลังบันทึกหรือเล่นภาพยนตร์ อาจมีเส้นแถบสีปรากภขึ้นบนวัตถุตัวแบบที่มีรูปแบบซ้ำๆ (เนื้อผ้า, หน้าต่างที่มีลูกกรงเหล็ก ฯลฯ) ทั้งนี้ขึ้นอยู่กับระยะห่างของตัวแบบหรืออัตราสวนการซูมที่ใช้ ปรากฏการณเชนนี้จะเกิดขึ้นเมื่อรูปแบบของตัวแบบและเลยเอาทของเซ็นเซอรภาพแทรกแซงกัน ซึ่งไม่กืดเป็นคาามผิดปกติแต่จะ่างใด

# $\boldsymbol{V}$  หมายเหตุเกี่ยวกับระบบลดภาพสั่นไหวระหว่างการบันทึกภาพยนตร์

- $\bullet$  เมื่อ **ระบบลดการสั่นไหวภาพยนตร์** (Q[151](#page-164-0)) ในเมนูภาพยนตร์ถูกตั้งค่าเป็น **เปิด (ไฮบริด)** มุมมองภาพ (ซึ่งก็คือพื้นที่ที่มองเห็นในกรอบภาพ) จะแคบลงในระหวางการบันทึกภาพยนตร
- เมื่อใช้ขาตั้งกล้องเพื่อให้กล้องไม่เคลื่อนไหวขณะทำการบันทึก ให้ตั้งค่า **ระบบลดการสั่นไหวภาพยนตร์** เปน **ปด** เพื่อปองก ันขอผิดพลาดที่อาจเกิดขึ้นจากฟงกชั่นนี้

# $\boldsymbol{V}$  หมายเหตุเกี่ยวกับโฟกัสอัตโนมัติสำหรับการบันทึกภาพยนตร์

โฟกัสอัตโนมัติอาจไม่ทำงานตามที่คาดไว้ (Q]76) หากเกิดกรณีนี้ขึ้น ให้โฟกัสโดยใช้แมนวลโฟกัส (Q]63, [64\)](#page-77-0) หรือลองดำเนินการดังต่อไปนี้:

- 1.ตั้งค่า **โหมดออโต้โฟกัส** ในเมนูภาพยนตร์เป็น **AF ครั้งเดียว** (ค่าตั้งจากโรงงาน) ก่อนเริ่มต้นบันทึก ภาพยนตร
- ่ 2.จัดองค์ประกอบภาพของตัวแบบอื่น (ที่อยู่ห่างจากกล้องเท่าๆ กับตัวแบบที่ต้องการ) ไว้ตรงกลางของ กรอบภาพ กดปุ่ม  $\bullet$  ( $\blacktriangledown$ ) เพื่อเริ่มบันทึก จากนั้นจึงปรับแก้องค์ประกอบภาพ

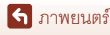

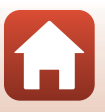

# <span id="page-113-0"></span>**การจับภาพนงในขณะท ิ่ ี่กําลังบันทกภาพยนตร ึ**

หากกดปุมกดชัตเตอรลงจนสุดขณะบันทึกภาพยนตร จะมีการบันทึกภาพหนึ่งภาพเปนภาพนิ่ง (ภาพ JPEG) การบันทึกภาพยนตรจะดําเนินตอไปในขณะที่กําลังบันทึก ภาพนิ่ง

- กล้องสามารถถ่ายภาพนิ่งหนึ่งภาพ เมื่อ <u>©</u> ปรากฏขึ้น บนหน้าจอ เมื่อ �� ปรากฏขึ้น จะไม่สามารถบันทึก ภาพนิ่งได้
- **•** ขนาดของภาพนิ่งที่ถายจะเทากันกับขนาดภาพของภาพยนตร (A[146](#page-159-0)) ระดับคุณภาพจะกําหนดไวที่ **Normal**

# $\boldsymbol{V}$  หมายเหตุเกี่ยวกับการจับภาพนิ่งในระหว่างการบันทึกภาพยนตร์

- ไม่สามารถบันทึกภาพนิ่งได้ขณะที่ทำการบันทึกภาพยนตร์ในสถานการณ์ต่<sub>ึ</sub>กไปนี้:
	- เมื่อเวลาในการบันทึกภาพยนตร์ที่บันทึกได้ต่ำกว่าห้าวินาที
	- เมื่อตั้งค่า **ตัวเลือกภาพยนตร์** (Q[145](#page-158-0)) เป็นตัวเลือกภาพยนตร์ HS
- **•** เฟรมภาพยนตรที่บันทึกเมื่อถายภาพนิ่งอาจไมสามารถเลนไดอยางลื่นไหล
- **•** ในภาพยนตรที่บันทึกไวอาจไดยินเสียงการทํางานของปุมกดชัตเตอรขณะบันทึกภาพนิ่ง
- หากกล้องขยับเมื่อกดปุ่มกดชัตเตอร์ ภาพอาจพร่ามัว

# C **การถายภาพนิ่งดวยหนาจอสัมผัส**

คุณสามารถถายภาพนิ่งในขณะที่บันทึกภาพยนตรไดโดยการ แตะ [6] บนหน้าจอ

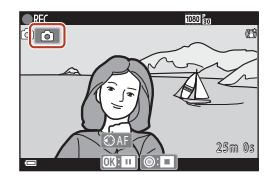

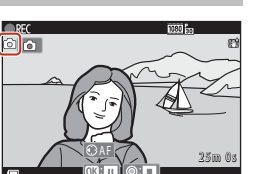

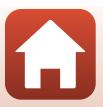

[ภาพยนตร](#page-108-0)

100

# <span id="page-114-0"></span>**การถายภาพยนตรเหล ื่ อมเวลา**

กล้องสามารถถ่ายภาพนิ่งได้โดยอัตโนมัติตามช่วงเวลาที่กำหนดไว้ เพื่อสร้างภาพยนตร์เหลื่อมเวลา<br>ที่จะมีความยาวประมาณ 10 วินาที<br>• เมื่อตั้งค่า **อัตราการบันทึกภาพ** ของเมนูภาพยนตร์ไว้ที่ 30 **ภาพต่อวินาที (**30p/60p) กล้องจะ<br>•

**50p) กล้องจะถ่ายและบันทึกภาพ 250 ภาพโดยใช้ <b>1080 ใจ** 1080/25p

**หมนแป ุ นหมุนเลือกโหมดไปที่**yM **ปุม**dM N **ภาพยนตรเหลื่อมเวลา** M **ปุม** k

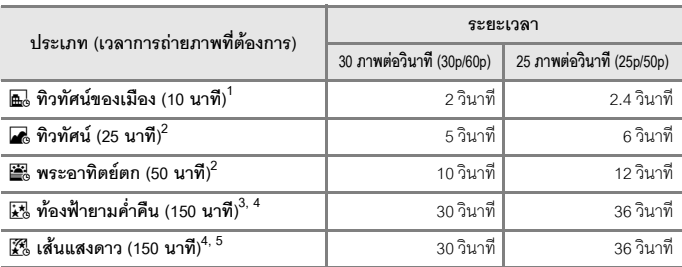

- 
- <sup>1</sup> กล้องจะจับโฟกัสไปที่พื้นที่ในกึ่งกลางกรอบภาพ<br><sup>2</sup> กล้องจะโฟกัสไปที่ระยะอินฟินิตี้<br><sup>3</sup> เหมาะสำหรับการบันทึกการเคลื่อนที่ของดวงดาว โฟกัสจะถูกกำหนดไว้ที่ระยะอินฟินิตี้<br><sup>4</sup> ซูมจะเลื่อนไปที่ตำแหน่งมุมกว้างสูงสุดโดยอัตโนมัติ ภาพเทียบเท่ากับเลนส์ประมาณ 300 มม. (ในกล้องฟิล์มขนาด 35มม. [135])<br><sup>5</sup> การเคลื่อนที่ของดวงดาวจะปรากฏขึ้นเป็นเส้นของแสงเนื่องจากการประมวลผลภาพ โฟกัสจะถูกกำหนด
- ไวที่ระยะอินฟนิตี้
- **1** ใช้ปุ่มเลือกคำสั่ง ▲▼ เพื่อเลือกประเภท  $\mu$ ละกดปุ่ม $\varnothing$

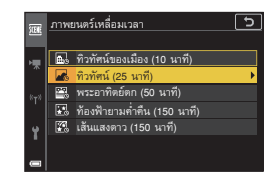

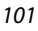

[ภาพยนตร](#page-108-0)

[ภาพยนตร](#page-108-0)

**2 เลือกวาจะกําหนดคาแสง (ความสวาง) ใหคงที่หรือไม และกดปุม** k **(ยกเวน เสนแสงดาว (150 นาที) และ ทองฟายามค่ําคืน (150 นาที))**

> **•** เมื่อเลอกื **เปดการล็อค AE** คาแสงที่ใชสําหรับ ภาพแรกจะถูกใชสําหรับภาพทั้งหมด เมื่อความสวาง เปลี่ยนแปลงอยางมากเหมือนเปนเวลาย่ําค่ําแนะนำใหใช**ปดการล็อค AE**

# **3 ใชเครื่องมือ เชน ขาตั้งกลอง เพื่อปองกันกลองสั่น**

# **4 กดปุมกดชัตเตอรเพื่อถายภาพแรก**

**•** ตั้งคาชดเชยแสง ([A](#page-81-0)68) กอนลนชั่ ัตเตอรสําหรับ ภาพแรก

ไม่สามารถเปลี่ยนแปลงการชดเชยแสงหลังจากที่ ถ่ายภาพแรกได้ โฟกัสหรือเฉดสีจะถูกกำหนดไว้ เมื่อถายภาพแรก

**•** กลองจะลนชั่ ัตเตอรโดยอัตโนมัติสําหรับภาพที่สอง

- หน้าจุคคาจจะดับลงเมื่อกล้องไม่ได้ถ่ายภาพ ไฟแสดงสถานะการทำงานจะกะพริบขณะที่ หน้าจคดับ
- **•** การถายภาพจะสิ้นสุดลงโดยอัตโนมัติเมื่อถายภาพครบ 300 หรือ 250 ภาพ
- กดปุ่ม **®** เพื่อสิ้นสุดการถ่ายภาพ ก่อนที่จะครบเวลาถ่ายภาพที่กำหนดและสร้างภาพยนตร์ ้านลื้อมเวลา
- ไม่สามารถบับทึกเสียงและกาพบิ่งได้

และภาพต่อไป

# $\boldsymbol{V}$  หมายเหตุเกี่ยวกับภาพยนตร์เหลื่อมเวลา

- กล้องจะไม่สามารถจับภาพได้หากไม่ได้ใส่การ์ดหน่วยความจำ
- **•** หามหมุนแปนหมุนเลอกโหมด ื หรือถอดการดหนวยความจําจนกวาจะสิ้นสุดการถายภาพ
- **•** ใหใชแบตเตอรี่ที่ชารจเพียงพอเพื่อปองกันไมใหกลองปดการท ํางานโดยไมคาดคิด
- ภาพยนตร์เหลื่อมเวลาไม่สามารถบันทึกได้โดยกดปุ่ม (**▶ِ,**)
- ระบบลดภาพสั่นไหวจะปิดการทำงาน ไม่ว่าจะมีการตั้งค่า **ระบบลดภาพถ่ายสั่นไหว** (CD[168](#page-181-0)) ในเมนูตั้งคาหรือไม

<u>ම ග #</u> 2 5 m 0 s 25m 0 圖  $\overline{\circ}$ 2 5 m o 25m o 25m 1 0 01 / 2 5 0 1/2 F 3 . 4 F 5 0 0

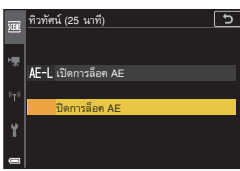

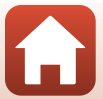

102

#### <span id="page-116-0"></span>**โหมดถายทําหนังสั้น (นําคลิปภาพยนตรหลายคลิปมารวมกัน เพ อสรางหน งสั ั้น) ื่**

กลองจะถายทําหนงสั ั้นที่มีความยาวไมเกิน 30 วินาที (<mark>1080 m</mark>1080/30p หรือ **1080 m**1080/25p) โดยการบันทึก และรวมคลิปภาพยนตร์หลายๆ คลิปซึ่งมีความยาวหลาย วินาทีเขาดวยกันโดยอัตโนมัติ

- <span id="page-116-1"></span>ี**1** กดปุ่ม **MENU** (เมนู) และกำหนดการตั้งค่า ั้ สำหรับบันทึกภาพยนตร์
	- **จำนวนภาพ**: ตั้งค่าจำนวนคลิปภาพยนตร์ที่กล้อง จะบันทึกและระยะเวลาบนทั ึกสําหรับแตละคล ิป ภาพยนตรตามคาต ั้งจากโรงงาน กลองจะบันทึก คลิปภาพยนตร์ 15 คลิป โดยที่แต่ละคลิปมีความยาว 2 วินาทีเพื่อสรางหนังสั้นความยาว 30 วินาที
	- **• เอ็ฟเฟกตพิเศษ** (A[104](#page-117-0)): ใชเอ็ฟเฟกตตางๆ กับภาพยนตรขณะถายภาพ สามารถเปลี่ยน เอ็ฟเฟ็กต์ของแต่ละคลิปภาพยนตร์ได้
	- **ดนตรีประกอบ**: เลือกดนตรีประกอบ ให้เลื่อนปุ่มควบคุมการซูม (Q2) ไปทาง **T** (**Q**) เพื่อดู ตัวอยาง
	- หลังจากตั้งค่าเรียบร้อยแล้ว ให้กดปุ่ม **MENU** หรือปมกดชัตเตอร์เพื่อออกจากเมน

## **2 กดปุม** <sup>b</sup> **(**<sup>e</sup> **บันทึกภาพยนตร) เพื่อ บันทึกคลิปภาพยนตร**

- **•** กลองจะหยุดบันทึกคลิปภาพยนตรโดยอัตโนมัติ เมื่อเลยเวลาที่กําหนดไวในขั้นตอนที่ 1
- การบันทึกคลิปภาพยนตร์สามารถหยุดชั่วคราวได้ ิดู "การหยุดชั่วคราวในระหว่างการบันทึกภาพยนตร์"  $(2105)$  $(2105)$

# **3 ตรวจสอบคลิปภาพยนตรหรือลบออก**

- หากต้องการตรวจสอบ ให้กดปุ่ม **00**
- หากต้องการลบ ให้กดปุ่ม **i ก**คลิปภาพยนตร์ที่บันทึก หลังสุดหรือคลิปภาพยนตรทั้งหมดสามารถลบได
- หากต้องการบันทึกคลิปภาพยนตร์ต่<sub>ึ</sub>ก ให้ทำซ้ำ การใช้งานในขั้นตอนที่ 2
- **•** หากตองการเปลยนเอ ี่ ็ฟเฟกตใหกลับไปที่ขั้นตอนที่ 1

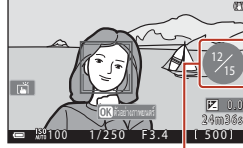

**จํานวนคลิปภาพยนตรที่บันทึก**

103

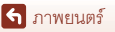

โหมดถ่ายทำหนังสั้น (นำคลิปภาพยนตร์หลายคลิปมารวมกันเพื่อสร้างหนังสั้น)

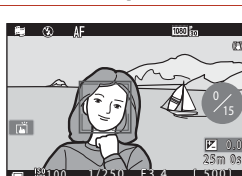

<u>1 1 1 | 2 5 | 2 5 | 2 5 | 2 5 | 2 5 | 2 5 | 2 5 | 2 5 | 2 5 | 2 5 | 2 5 | 2 5 | 2 5 | 2 5 | 2 5 | 2 5 | 2 5 | 2 5 | 2 5 | 2 5 | 2 5 | 2 5 | 2 5 | 2 5 | 2 5 | 2 5 | 2 5 | 2 5 | 2 5 | 2 5 | 2 5 | 2 5 | 2 5 | 2 5 | 2 5 | 2 5</u>

 $\blacksquare$   $\Omega$ 

F 3 . 4 F 5 0 0

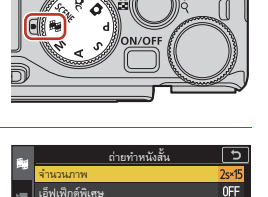

M<sub>1</sub>

----------------<br>ตนตรีประกอบ **หตุดอนอยู่<br>หยุดการถ่ายทำ** 

# **4 บันทึกถายทําหนังสั้น**

- ถ่ายทำหนังสั้นจะถูกบันทึกเมื่อกล้องเสร็จสิ้นการบันทึกคลิปภาพยนตร์ตามจำนวนที่กำหนดไว้
- หากต้องการบันทึกถ่ายทำหนังสั้นก่อนกล้องจะเสร็จสิ้นการบันทึกคลิปภาพยนตร์ตามจำนวน ที่กำหนดไว้ ให้กดปุ่ม **MENU** เมื่อหน้าจอพร้อมถ่ายภาพปรากฏขึ้น และจากนั้นเลือก **หยุดการถายทํา**
- คลิปภาพยนตร์จะถูกลบเมื่อบันทึกถ่ายทำหนังสั้นแล้ว

## <span id="page-117-0"></span>**เอ็ฟเฟกตพิเศษ**

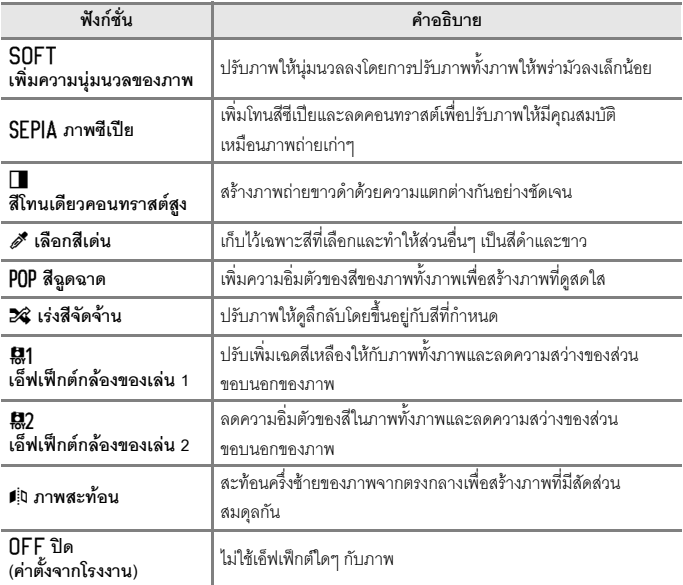

• เมื่อเลือก **เลือกสีเด่น** หรือ **เร่งสีจัดจ้าน** ให้ใช้ปุ่มเลือก คำสั่ง  $\blacktriangle\nabla$  เพื่อเลือกสีที่ต้องการ และกดปุ่ม  $\overset{\sim}{\textbf{W}}$  เพื่อใช้ สีนั้น

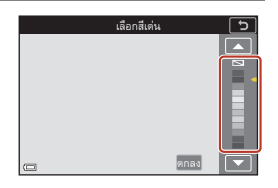

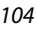

[ภาพยนตร](#page-108-0)

โหมดถ่ายทำหนังสั้น (นำคลิปภาพยนตร์หลายคลิปมารวมกันเพื่อสร้างหนังสั้น)

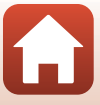

# **การใชงานระหวางการแสดงคลิปภาพยนตร**

หากต้องการปรับระดับเสียง ให้เลื่อนปุ่มควบคุมการซูม ในขณะที่เล่นคลิปภาพยนตร์ ( $\Box$ 2) ปุ่มควบคุมการเล่นจะปรากฏขึ้นบนหน้าจอ<br>การทำงานที่แสดงอยู่ทางด้านล่างจะสามารถดำเนินการได้ การทํางานที่แสดงอยูทางดานลางจะสามารถดําเนินการได โดยใชปุมเลือกคําสั่ง JK เพื่อเลือกการควบคุม และกดปุม බ

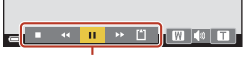

**ปุมควบคุมการเลน**

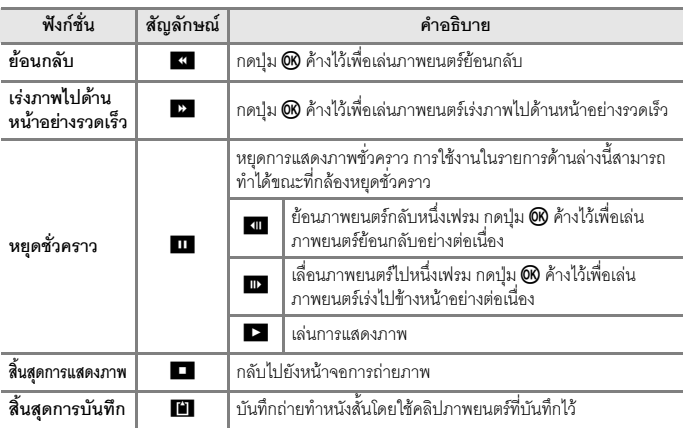

#### $\boldsymbol{V}$  หมายเหตุเกี่ยวกับการบันทึกถ่ายทำหนังสั้น

- **•** กลองจะไม สามารถบนทั ึกภาพยนตรไดหากไมไดใสการ ดหนวยความจํา
- **•** อยาเปลยนการ ี่ ดหนวยความจําจนกวาจะบันทึกถายทําหนังสั้น

#### <span id="page-118-0"></span> $\mathscr O$  การหยุดชั่วคราวในระหว่างการบันทึกภาพยนตร์

- กล้องจะสามารถถ่ายภาพนิ่งด้วยระดับคุณภาพ **Normal และมีขนาดภาพเท่ากับ <sup>159</sup> 4608×2592** ไดหากคุณกดปุมกดชัตเตอรเมื่อหนาจอพรอมถายภาพปรากฏอยู
- **•** คุณสามารถหยุดการบันทึกภาพยนตรไดชั่วคราวและแสดงภาพหรือเขาโหมดถายภาพอื่นเพื่อถายภาพได ี การบันทึกภาพยนตร์จะดำเนินต่อเมื่อคุณเข้าโหมดถ่ายทำหนังสั้นอีกครั้ง

# ่ ฟังก์ชั่นที่สามารถใช้งานได้ในโหมดถ่ายทำหนังสั้น

- **•** ตั้งเวลาถาย ([A](#page-74-0)61)
- โหมดโฟกัส ( $\square$ 63)
- ชดเชยแสง ( $\Box$ 68)
- เมนูถ่ายทำหนังสั้น (**Q)**[103\)](#page-116-1)
- เมนูตัวเลือกภาพยนตร์ (**Q)**[145\)](#page-158-0)

105

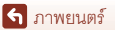

โหมดถ่ายทำหนังสั้น (นำคลิปภาพยนตร์หลายคลิปมารวมกันเพื่อสร้างหนังสั้น)

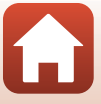

# <span id="page-119-0"></span>**การใชงานระหวางการแสดงภาพยนตร**

หากตองการปรับระดับเสียง ใหเลื่อนปุมควบคุมการซูม ในขณะที่เล่นภาพยนตร์ (Q2) หมนปมเลือกคำสั่งหรือแป้นหมนเลือกคำสั่งไปข้างหน้า อยางเร็วหรือยอนกลับ

ปุมควบคุมการเลนจะปรากฏขึ้นบนหนาจอ การทํางานที่แสดงอยูทางดานลางจะสามารถดําเนินการได โดยใชปุมเลือกคําสั่ง JK เพื่อเลือกการควบคุม และกดปุม ෨

 $\sqrt{N}$ **สัญลกษณ ั แสดงระด บเส ั ียง**

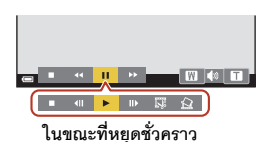

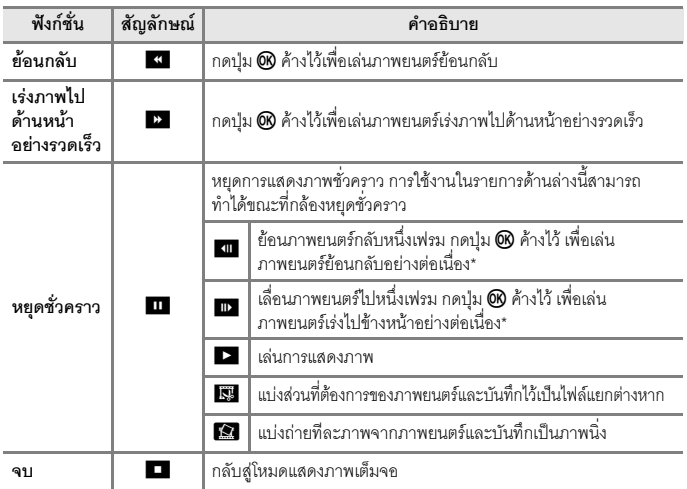

\* ภาพยนตรยังสามารถเลนไปขางหนาหรือเลนยอนกลับทีละภาพไดโดยหมุนปุมเลือกคําสั่ง หรือแปนหมุน เลือกคําสั่ง

## C **การใชงานแผงสัมผสในระหว ั างการแสดงภาพยนตร**

แตะหนาจอในระหวางการแสดงภาพยนตรเพื่อใหภาพยนตรหยุดชั่วคราว ([A](#page-20-0)7) แตะหนาจอขณะที่ ภาพยนตร์หยุดชั่วคราว เพื่อกลับมาแสดงภาพยนตร์ต่อ

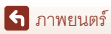

# <span id="page-120-0"></span>**การแกไขภาพยนตร**

เมื่อแก้ไขภาพยนตร์ ให้ใช้แบตเตอรี่ที่ชาร์จไฟเพียงพอเพื่อป้องกันไม่ให้กล้องปิดการทำงานในระหว่าง การแก้ไข เมื่อสัญลักษณ์แสดงระดับพลังงานแบตเตอรี่เป็น **(==)** จะไม่สามารถแก้ไขภาพยนตร์ได้

# **การแบงเฉพาะสวนที่ตองการของภาพยนตร**

คุณสามารถบันทึกเนื้อหาสวนที่ตองการของภาพยนตรที่บันทึกไวเปนไฟลแยกตางหากได

- ี**่ 1** เล่นภาพยนตร์ที่ต้องการและหยุดการเล่นชั่วคราวที่จุดเริ่มต้นของส่วนที่ต้องการ ั่ ิ่ จะคัดลอก  $($ [106](#page-119-0))
- **2** ใช้ปุ่มเลือกคำสั่ง < โพื่อเลือกปุ่ม **ควบคุม** I **และกดปุม** k

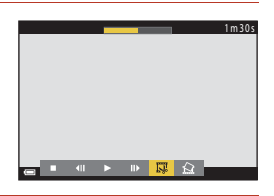

**3 ใช**HI **เพื่อเลือก** <sup>M</sup> **(เลือกจดเร ุ ิ่มตน)**

- ใช้ **<>** หรือหมุนแป้นหมุนเลือกคำสั่งเพื่อเลื่อน จุดเริ่มต้น คุณสามารถปรับโดยการเลื่อนสัญลักษณ์ จดเริ่มต้นได้ด้วย (CD7)
- ในการยกเลิกการแก้ไข ให้เลือก **±** (ย้อนกลับ) และกดปุ่ม  $@$

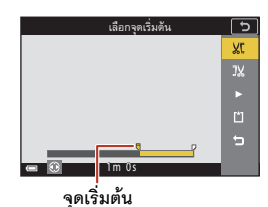

# $\overline{4}$  ใช้ ▲▼ เพื่อเลือก JX (เลือกจุดสิ้นสุด)

- ใช้ **<>** หรือหมุนแป้นหมุนเลือกคำสั่งเพื่อเลื่อนจุด สิ้นสุด คุณสามารถปรับโดยการเลื่อนสัญลักษณ จุดสิ้นสุดได้ด้วย
- หากต้องการดูตัวอย่างส่วนที่เจาะจง ให้ใช้ **A V** เพื่อเลือกFจากนั้นกดปุม k กดปุม k อีกครั้ง เพื่อหยุดการดูตัวอยาง

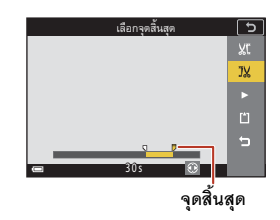

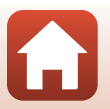

107

[ภาพยนตร](#page-108-0)

การแก้ไขภาพยนตร์

[ภาพยนตร](#page-108-0)

### $\overline{\phantom{a}}$  **5** ใช้ ▲▼ เพื่อเลือก ∐ี (บันทึก) และกดปุ่ม k

**•** ปฏิบัติตามคําแนะนําบนหนาจอเพื่อบันทึกภาพยนตร

#### $\blacksquare$  หมายเหตุเกี่ยวกับการคัดลอกภาพยนตร์

- **•** ภาพยนตรที่สรางโดยการแกไขไม สามารถแกไขซ้ําได
- **•** เนื้อหาสวนที่ตัดสวนของภาพยนตรอาจจะแตกตางจากส วนที่เลือกไวจากจุดเริ่มตนและจุดสิ้นสุด เล็กน้อย
- **•** ไมสามารถตัดสวนภาพยนตรจนมีความยาวต่ํากวาสองวินาทีได

# **การบันทึกหนึ่งเฟรมจากภาพยนตรเปนภาพนิ่ง**

เฟรมที่ต้องการของภาพยนตร์ที่บันทึกไว้สามารถแบ่งออกมาและบันทึกเป็นภาพนิ่งได้

- **•** หยุดภาพยนตรชั่วคราวและแสดงเฟรมที่ตองการแบง  $(2106)$  $(2106)$
- ใช้ปุ่มเลือกคำสั่ง **< >** เพื่อเลือกปุ่มควบคุม $\Omega$  $\mu$ ละกดปุ่ม $\omega$
- **•** เลือก **ใช** เมื่อมีขอความยืนยันปรากฏขึ้น และกดปุม <sup>k</sup> เพื่อบันทึกภาพ
- **•** บันทึกภาพนิ่งดวยระดับคุณภาพ **Normal**ขนาดภาพ ได้รับการกำหนดโดยขนาดภาพของภาพยนตร์ต้นฉบับ  $(2146)$  $(2146)$

# $\mathbf{V}$  ข้อจำกัดในการแยกภาพเป็นภาพนิ่ง

้ไม่สามารถคัดลอกกาพนิ่งจากกาพยนตร์ที่บันทึกโดยใช้ตัวเลือกกาพยนตร์ HS ได้

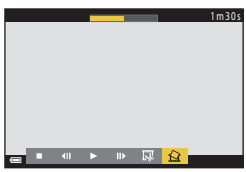

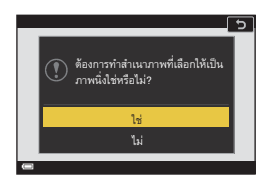

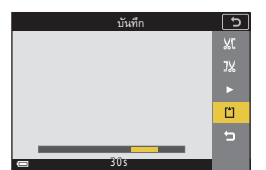

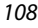

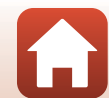

<span id="page-122-0"></span>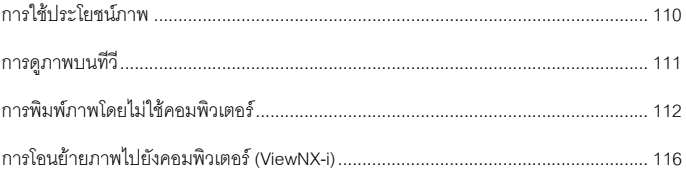

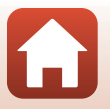

# <span id="page-123-0"></span>การใช้บระโย**ชน์ภาพ**

นอกเหนือจากการใช้แอปพลิเคชั่น SnapBridge เพื่อความสนุกสนานในการถ่ายภาพแล้ว คุณยัง สามารถใช้ภาพได้ในหลายทางโดยการเชื่อมต่อกล้องเข้ากับอุปกรณ์ต่างๆ ตามที่อธิบายไว้ด้ำนล่าง

#### **[การดูภาพบนทีว](#page-124-0)ี**

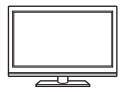

ภาพและภาพยนตรที่ถายดวยกลองตวนั ี้สามารถรับชมผานทีวีได วิธีการเชื่อมตอ: ใหเชื่อมตอสาย HDMI ที่มีจําหนายทั่วไปในทองตลาด เข้ากับช่องรับสัญญาณเข้า HDMI

#### **[การพิมพภาพโดยไมใช](#page-125-0) คอมพิวเตอร**

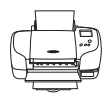

ถ้าคุณเชื่อมต่อกล้องเข้ากับเครื่องพิมพ์ที่รองรับ PictBridge คุณสามารถพิมพ์<br>ภาพได้โดยไม่ต้องใช้เครื่องคอมพิวเตอร์

วิธีการเชื่อมต่อ: เชื่อมต่อกล้องเข้ากับช่องต่อ USB ของเครื่องพิมพ์โดยตรงโดยใช้<br>สาย USB

**[การโอนยายภาพไปยังคอมพิวเตอร](#page-129-0) (ViewNX-i)**

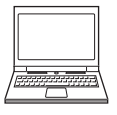

คุณสามารถโอนย้ายภาพและภาพยนตร์ไปยังคอมพิวเตอร์เพื่อดูและแก้ไขได้ ้วิธีการเชื่อมต่อ: เชื่อมต่อกล้องเข้ากับช่องต่อ USB ของคอมพิวเตอร์โดยใช้สาย USB

**•** กอนทําการเชื่อมตอไปย ังคอมพิวเตอรใหติดตั้ง ViewNX-i บนคอมพิวเตอร

#### $\boldsymbol{\mathsf{Y}}$  หมายเหตุเกี่ยวกับการเชื่อมต่อสายเคเบิลไปยังกล้อง

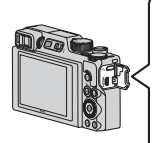

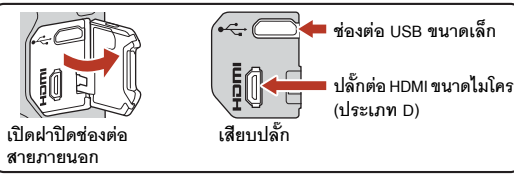

- **•** แนใจวาปดกลองแลวกอนทําการเชื่อมตอหร ือถอดสายเคเบิลออก ตรวจเช็ครูปทรงและทิศทาง ของปลั๊กและห้ามเสียบหรือถอดปลั๊กในแนวเฉียง
- แน่ใจว่าแบตเตอรี่ของกล้องได้ชาร์จมาเพียงพอ หากใช้อะแดปเตอร์ AC EH-62F (จำหน่ายแยกต่างหาก) สามารถใช้แหล่งจ่ายไฟจากเต้ารับปลั๊กไฟต่อเข้ากับกล้องนี้ได้ ไม่ว่าอย่างไรก็ตาม ห้ามใช้อะแดปเตอร์ AC รุ่นอื่นนอกจาก EH-62F หากไม่ปฏิบัติตามข้อควรระวังนี้ อาจทำให้ได้รับบาดเจ็บจากการเกิด ความร้อนสูง หรือทำให้กล้องเสียหายได้
- สำหรับข้อมูลเกี่ยวกับวิธีการเชื่อมต่อและการใช้งานหลังการเชื่อมต่อ ให้ดูจากเอกสารที่ให้มาพร้อมกับ ือปกรณ์ดังกล่าวเพิ่มเติมจากเอกสารฉบับนี้

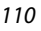

# <span id="page-124-0"></span>**1 ปดกลองและเชื่อมตอเขากับทีวี**

• ตรวจเช็ครูปทรงและทิศทางของปลั๊กและห้ามเสียบหรือถอดปลั๊กในแนวเฉียง

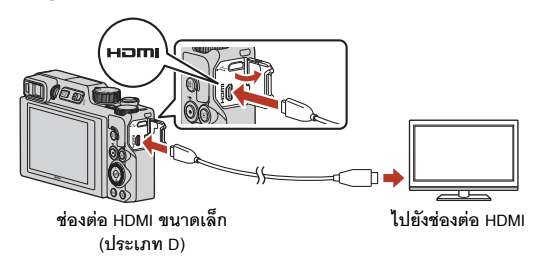

- **2 ตั้งคาส ัญญาณเขาของทีวีไปที่ชองรับสัญญาณเขาจากภายนอก**
	- โปรดดรายละเอียดต่างๆ จากเอกสารที่ให้มากับทีวี
- **3 กดปุม** <sup>c</sup> **(แสดงภาพ) คางไวเพื่อเปดการ ทํางานของกลอง**
	- **•** ภาพปรากฏขึ้นบนจอทีวี
	- หากต้องการเล่นภาพยนตร์ที่บันทึกด้วย <mark>2160 <sub>อิ๊</sub>ก 2160/30p</mark> (4K UHD) หรือc**2160/25p** (4K UHD) ในคุณภาพ ระดับ 4K UHD ใหใชทีวีและสาย HDMI ที่รองรับ 4K

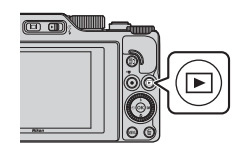

#### B **หมายเหตุเมอเช ื่ อมต ื่ อสาย HDMI**

- เมื่อคุณเปลี่ยนกล้องเป็นโหมดการถ่ายภาพ หน้าจอการถ่ายภาพจะปรากฏขึ้น แต่คณไม่สามารถถ่ายภาพได้ขณะที่เชื่อมต่อสาย HDMI อย่
- หน้าจอการถ่ายภาพของกล้องปรากฏขึ้นบนหน้าจอสำหรับช่องส่งสัญญาณ HDMI แต่ไม่มีเสียงออกมา
- **•** ขอมูลการถายภาพและภาพถายจะไมแสดงขึ้นบนหนาจอชองสงสัญญาณ HDMI
- **•** คุณไมสามารถทํางานแบบสัมผสได ั เม ื่อสาย HDMI เชื่อมตออยู
- ไม่สามารถเลือกเมนูเครือข่ายได้เมื่อสาย HDMI เชื่อมต่ออยู่

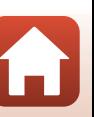

111

# <span id="page-125-0"></span>**การพิมพภาพโดยไมใชคอมพิวเตอร**

ผู้ใช้เครื่องพิมพ์ที่รองรับ PictBridge สามารถเชื่อมต่อกล้องโดยตรงไปยังเครื่องพิมพ์และพิมพ์ภาพได้ โดยไม่ต้องใช้คอมพิวเตอร์

# **การเชื่อมตอกลองเขากับเครื่องพิมพ**

- **1 เปดการทํางานของเครื่องพิมพ**
- **2 ปดกลองและเชื่อมตอกลองเขากับเครื่องพิมพโดยใชสาย USB** 
	- ตรวจเช็ครูปทรงและทิศทางของปลั๊กและห้ามเสียบหรือถอดปลั๊กในแนวเฉียง

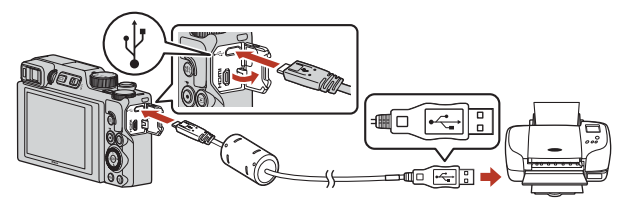

- **3 กลองจะเปดการทํางานโดยอัตโนมัติ**
	- **•** หนาจอเริ่มใชงานระบบ **PictBridge** (1) จะปรากฏขึ้นบนหนาจอของกลอง ทําตามหนาจอ **การเลือกภาพพิมพ** (2)

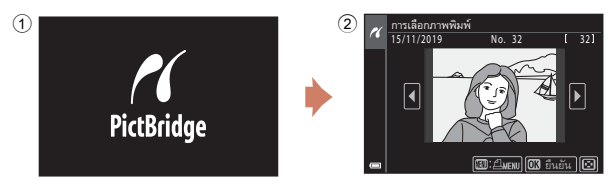

B **หากหนาจอเริ่มใชงานระบบ PictBridge ไมปรากฏขึ้น** เมื่อเลือก **อัตโนมัติ**ไวสําหรับ **ชารจดวยคอม** (A[175\)](#page-188-0) อาจจะไมสามารถพิมพภาพโดยตรง จากกล้องไปยังเครื่องพิมพ์บางเครื่องได้ หากหน้าจอเริ่มใช้งานระบบ PictBridge ไม่ปรากภขึ้น ้ บนจอภาพหลังจากที่กล้องเปิดการทำงาน ให้ปิดการทำงานกล้องและถอดสาย USB ออก ตั้งค่า **ชาร์จด้วยคอม** เป็น **ปิด** และเชื่อมต่อกล้องเข้ากับเครื่องพิมพ์อีกครั้ง

112

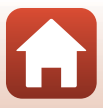

# **การพิมพทีละภาพ**

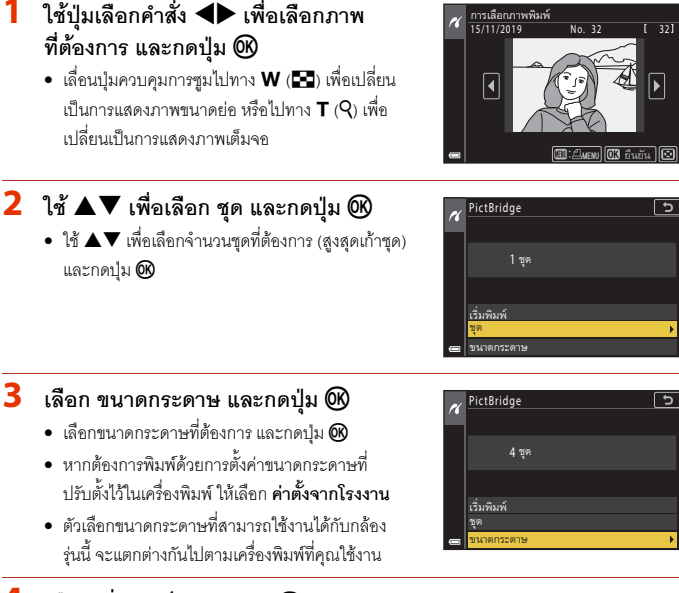

# $\overline{\mathbf{4}}$  **เลือก เริ่มพิมพ์ และกดปุ่ม**  $\overline{\boldsymbol{\mathsf{\omega}}}$

• เริ่มต้บการพิมพ์

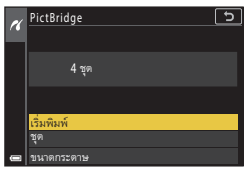

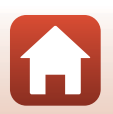

# **การพิมพพรอมกันหลายภาพ**

# **1 เมื่อหนาจอ การเลือกภาพพิมพปรากฏขึ้น ใหกดปุม**d **(เมนู)**

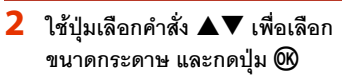

- เลือกขนาดกระดาษที่ต้องการ และกดปุ่ม **@**
- หากต้องการพิมพ์ด้วยการตั้งค่าขนาดกระดาษที่ ปรับตงไว ั้ ในเครื่องพิมพใหเลอกื **คาตงจากโรงงาน ั้**
- ตัวเลือกขนาดกระดาษที่สามารถใช้งานได้กับกล้อง รุ่นนี้จะแตกต่างกันไปตามเครื่องพิมพ์ที่คุณใช้งาน
- หากต้องการออกจากเมนูการพิมพ์ ให้กดปุ่ม MENU
- $\overline{\mathbf{3}}$  **เลือก การเลือกพิมพ์ หรือ พิมพภาพทั้งหมด และกดปุม** k

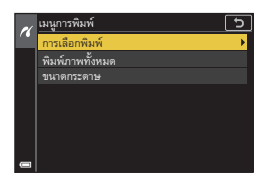

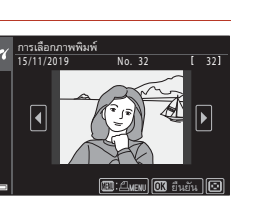

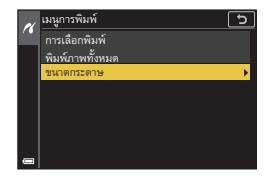

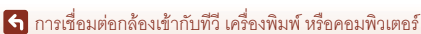

114

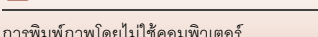

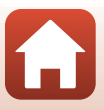

#### **การเลอกพ ื ิมพ**

เลอกภาพ ื (สูงสุด 99) และจํานวนชุด (สูงสุด 9) ของแตละภาพ

- ใช้ปุ่มเลือกคำสั่ง **<)** เพื่อเลือกภาพ และใช้  $\blacktriangle\nabla$  เพื่อกำหนดจำนวนชุดที่จะพิมพ์
- ภาพที่เลือกไว้สำหรับการพิมพ์จะถูกระบุด้วย  $\bf{A}$  และจำนวนชดที่จะพิมพ์ หากต้องการ ี ยกเลิกการเลือกการพิมพ์ ให้ตั้งค่าจำนวนชด ไวที่ 0

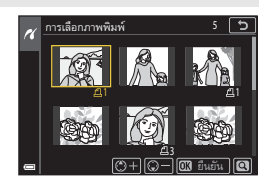

- $\bullet$  เลื่อนปุ่มควบคุมการซูมไปทาง  $\textsf{T}$  ( $\textsf{Q}$ ) เพื่อเปลี่ยนเป็นการแสดงภาพเต็มจอ หรือ  $\textsf{W}$ (EE) เพื่อเปลี่ยนเป็นการแสดงภาพขนาดย่อ
- กดปุ่ม **®** เมื่อการตั้งค่าเสร็จสมบูรณ์ เมื่อหน้าจอสำหรับยืนยันจำนวนชุดการพิมพ์ ปรากภขึ้น ให้เลือก **เริ่มพิมพ์** และกดปุ่ม **0**0 เพื่อเริ่มการพิมพ์

#### **พิมพภาพท ั้งหมด**

ภาพทั้งหมดที่เก็บไวในหนวยความจําภายในหรือการดหนวยความจําจะถูกพิมพออกมา ภาพละหนึ่งชุด

**•** เมอหน ื่ าจอส ําหรบยั นยื นจั ํานวนชดการพ ุ มพิ ปรากฏข ึ้น ใหเล อกื **เริ่มพิมพ**และกดปุม k เพื่อเริ่มการพมพิ

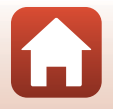

# <span id="page-129-1"></span><span id="page-129-0"></span>**การโอนยายภาพไปยังคอมพิวเตอร (ViewNX-i)**

# **การติดตั้ง ViewNX-i**

ViewNX-i คือซอฟต์แวร์ Nikon ที่ให้คุณโอนย้ายภาพและภาพยนตร์ไปยังคอมพิวเตอร์เพื่อดูภาพและ<br>แก้ไข

การติดตั้ง ViewNX-i ดาวน์โหลดตัวติดตั้ง ViewNX-i เวอร์ชั่นล่าสุดจากเว็บไซต์ต่อไปนี้และทำตาม<br>คำแนะนำบนหน้าจอเพื่อการติดตั้งที่สมบรณ์

https://downloadcenter.nikonimglib.com ี สำหรับข้อกำหนดของระบบและข้อมูลอื่นๆ ให้ดูที่เว็บไซต์ Nikon ในพื้นที่ของคุณ

# **การโอนยายภาพไปยังคอมพิวเตอร**

รายการที่แสดงบนหน้าจอคอมพิวเตอร์ของคุณอาจเปลี่ยนได้ เมื่อคุณอัพเดตเวอร์ชั่นระบบปฏิบัติการ<br>คอมพิวเตอร์หรือซอฟต์แวร์

## **1 เตรียมการดหนวยความจําที่มีภาพ**

ิ คุณสามารถใช้วิธีการใดก็ได้ด้านล่างนี้ในการโคนย้ายภาพจากการ์ดหน่วยความจำไปยังคอมพิวเตอร์

- **• ชองบรรจุแผนการดหนวยความจํา SD/ตัวอานการด**: ใสการ ดหนวยความจําลงไปในชอง ึ บรรจุการ์ดบนคอมพิวเตอร์ของคุณหรือตัวอ่านการ์ด (ที่มีจำหน่ายทั่วไป) ที่เชื่อมต่ออยู่กับ คอมพิวเตอร
- **• การเชื่อมตอ USB โดยตรง**: ปดการทํางานของกลองและตรวจสอบวาไดใส การดหน วยความจํา ไว้ใบกล้องแล้ว เชื่อมต่อกล้องเข้ากับคอมพิวเตอร์โดยใช้สาย USB กลองเปดการทํางานโดยอัตโนมัติ

หากต้องการโอนย้ายภาพที่บันทึกเก็บอยู่ในหน่วยความจำภายในของกล้อง ให้ถอดการ์ด หน่วยความจำออกจากกล้องก่อนเชื่อมต่อกล้องเข้ากับคอมพิวเตอร์

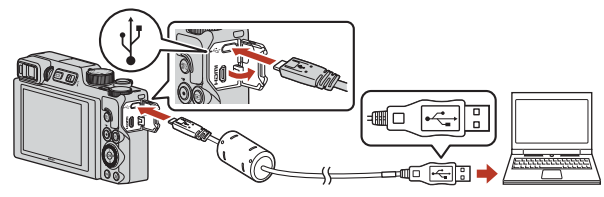

## $\boldsymbol{V}$  หมายเหตุเกี่ยวกับการเชื่อมต่อกล*้*องเข้ากับคอมพิวเตอร์

ปลดการเชื่อมต่ออุปกรณ์อื่นที่ได้รับการจ่ายไฟผ่านช่อง USB ทั้งหมดออกจากคอมพิวเตอร์ การต่อ กล้องและอุปกรณ์ที่ได้รับการจ่ายไฟผ่านช่อง USB อื่นเข้ากับคอมพิวเตอร์พร้อมกันอาจทำให้เกิดการ ทำงานผิดพลาดหรือไฟที่จ่ายจากคอมพิวเตอร์สูงเกินไป ซึ่งเป็นสาเหตุให้กล้องหรือการ์ดหน่วย ความจําเสียหาย

116

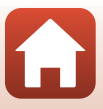

ถ้ามีข้อความแสดงขึ้นเพื่อให้คุณเลือกโปรแกรม ให้เลือก Nikon Transfer 2

- **• เมื่อใชงาน Windows 7** .ถ้าหน้าจอดังแสดงทางด้านขวาปรากภขึ้น ่ ให้ทำตามขั้นตอนด้านล่างเพื่อเลือก Nikon Transfer 2
	- 1 ภายใต**Import pictures and videos (นําเขารูปภาพและวิดีโอ)** คลิก **Change program (เปลยนโปรแกรม ี่ )**

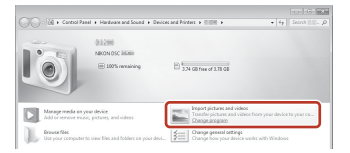

ขอความการเลอกโปรแกรมจะปรากฏข ื ึ้น ใหเลอกื Nikon Transfer 2 และคลิก **OK (ตกลง)**

- 2 ดับเบิลคลิกสัญลกษณ ั Nikon Transfer 2
- **• เมื่อใช Windows 10 หรือ Windows 8.1** .ถ้าหน้าจอดังแสดงทางด้านขวาปรากฏขึ้น ให้คลิก ขอความและคลิก **Import File (นําเขาไฟล)/Nikon Transfer 2**

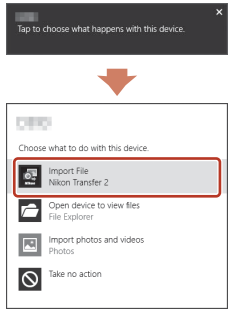

#### **• เมื่อใช OS X หรือ macOS**

ถา Nikon Transfer 2 ไมเริ่มโดยอัตโนมัติใหเปดใชแอปพลิเคชั่น **Image Capture (ดึงภาพ)** ที่รวมมากับ Mac ขณะที่กล้องเชื่อมต่ออยู่กับคอมพิวเตอร์ และเลือก Nikon Transfer 2 เป็นโปรแกรมเริ่มต้นเพื่อเปิดเมื่อกล้องที่เชื่อมต่อกับคอมพิวเตอร์ของคุณ

หากมีภาพอยู่ในการ์ดหน่วยความจำเป็นจำนวนมาก โปรแกรม Nikon Transfer 2 อาจต้องใช้เวลา สักพักในการเริ่มทํางาน รอจนกวา Nikon Transfer 2 จะเริ่มทํางาน

#### $\boldsymbol{V}$  หมายเหตุเกี่ยวกับการเชื่อมต่อสาย USB

การทำงานไม่สามารถรับประกันได้หากกล้องเชื่อมต่อกับคอมพิวเตอร์ผ่าน USB hub

#### C **การใช ViewNX-i**

คนหาวิธีใชแบบออนไลนสําหรับขอมูลเพิ่มเติม

#### 117

[การเชื่อมตอกลองเขากับทีวีเครื่องพิมพหรือคอมพิวเตอร](#page-122-0)

การโคนย้ายภาพไปยังคอมพิวเตอร์ (ViewNX-i)

## **2 หลังจากเปด Nikon Transfer 2 คลิก Start Transfer (เริ่มโอนยาย)**

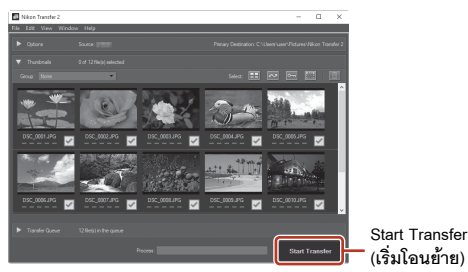

- การโอนย้ายภาพเริ่มต้นขึ้น เมื่อการโอนย้ายภาพเสร็จสมบูรณ์ เปิด ViewNX-i และภาพที่โอนย้าย แลวจะปรากฏขึ้น
- **3** ยกเลิกการเชื่อมต่อ
	- ถ้าคุณใช้ตัวอ่านการ์ดหรือช่องบรรจุแผ่นการ์ด ให้เลือกตัวเลือกที่เหมาะสมในระบบปฏิบัติการ ้ คอมพิวเตอร์เพื่อนำดิสก์แบบถอดได้ที่ตรงกับการ์ดหน่วยความจำออก จากนั้นจึงนำการ์ด หนวยความจําออกจากตัวอานการดหรือชองบรรจุแผนการด
	- **•** หากกลองเชื่อมตออยูกับคอมพิวเตอรใหปดกลองกอน จากนั้นจึงถอดสาย USB ออก

#### <span id="page-131-0"></span>C **Capture NX-D**

ใช้ซอฟต์แวร์ Capture NX-D ของ Nikon เพื่อปรับภาพให้ละเอียด หรือเปลี่ยนการตั้งค่าลำหรับภาพ RAW และบันทึกในรูปแบบอื่น สามารถดาวนโหลดไดจากเว็บไซตตอไปนี้:

https://downloadcenter.nikonimglib.com

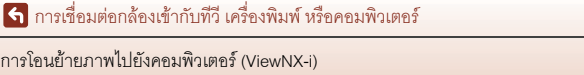

การโคนย้ายภาพไปยังคอมพิวเตอร์ (ViewNX-i)

# <span id="page-132-0"></span>การใช้เมนู

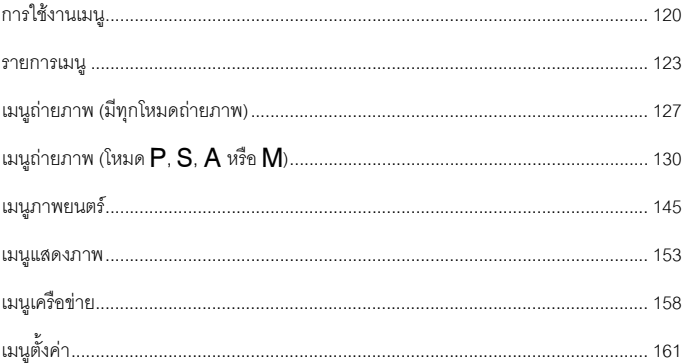

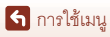

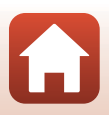

# <span id="page-133-0"></span>**การใชงานเมนู**

คุณสามารถตั้งคาเมนูดานลางนไดี้ โดยกดปุมd (เมนู)

- $\blacksquare$  เมนูถ่ายภาพ<sup>1, 2</sup>
- **▶♥ เ**มนูภาพยนตร์<sup>1</sup>
- $\blacktriangleright$  เมนูแสดงภาพ<sup>3</sup>
- **•** J**เมนูเครือขาย**
- **•** z **เมนูตั้งคา**
- 
- <sup>1</sup> กดปุ่ม **MENU** เมื่อหน้าจอถ่ายภาพปรากฏขึ้น<br><sup>2</sup> สัญลักษณ์เมนูและตัวเลือกการตั้งค่าที่ใช้ได้แตกต่างกันไปขึ้นอยู่กับโหมดถ่ายภาพ<br><sup>3</sup> กดปุ่ม **MENU** เมื่อหน้าจอแสดงภาพปรากฏขึ้น
- 
- **1** กดปุ่ม **MENU** (เมนู)
	- **•** เมนูจะปรากฏขึ้น

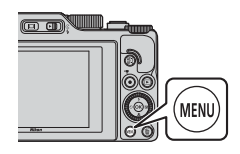

- $2$  กดปุ่มเลือกคำสั่ง  $\blacktriangleleft$ 
	- สัญลักษณ์เมน<sub>ู</sub>ปัจจุบันจะแสดง ขึ้นมาเปนสีเหลือง

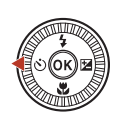

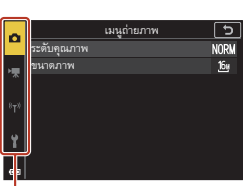

**สัญลกษณ ั เมนู**

- **3** เลือกสัญลักษณเมนูและกดปุม ඹ
	- ตัวเลือกต่างๆ ในเมนูจะสามารถ เลือกได

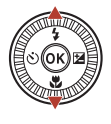

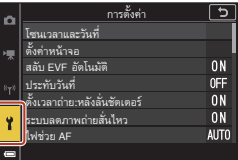

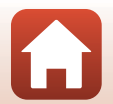

120

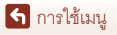

- **4** เลือกตัวเลือกเมนูและกดปุ่ม  $\omega$ การตั้งคาভি โซนเวลาและวันที่• ตัวเลือกบางรายการในเมนจะไม่ ตั้งคาหนาจอ สลับ EVF อัตโนมัติสามารถตั้งค่าได้ ทั้งนี้ขึ้นอยู่กับ 0<sub>N</sub> ประทับวันที่**OFF** โหมดถายภาพปจจุบันหรือสถานะ <u>ด้างแรกกาย:หลังลั่นชัตเตอร์</u><br>ตั้งเวลาถ่าย:หลังลั่นชัตเตอร์ ON ระบบลดภาพถายสั่นไหว $0<sub>N</sub>$ ของกล้อง ไฟชวย AF**AUTO**  $\overline{\mathsf{5}}$  เลือกการตั้งค่าและกดปุ่ม **0**0 ั้ <u>ประทับวันที่</u> उ **•** การตั้งคาที่คุณเลือกไวจะไดรับ วันที่การปรับใช้ วันที่และเวลา....<br>ปิด **•** เมื่อคุณใชเมนูเรียบรอยแลว ให กดปุ่ม **MENU •** เมื่อเมนูแสดงขึ้น คุณสามารถ
	- เปลี่ยนเป็นโหมดถ่ายภาพได้โดยกดปุ่มกดชัตเตอร์ หรือปุ่ม  $\bigcirc$  ( $^{\bullet}\!\overline{\mathcal{R}}$ )

# C **การใชแปนหมุนเลือกคําสั่งหรือปุมเลือกคําสั่งเมื่อเมนูปรากฏขึ้น**

ี่เมื่อเมนหรือรายการตั้งค่าปรากฏขึ้น คุณสามารถเลือกตัวเลือกเมนูได้ด้วยโดยการหมุนแป้นหมุนเลือกคำสั่ง หรือปุ่มเลือกคำสั่ง

## C **การใชงานแผงสัมผสบนเมน ั ู**

คุณสามารถใช้แผงสัมผัสในการใช้งานเมนได้ ( $\Box$ 7)

# <span id="page-134-0"></span>**การใชปุม** w **(ฟงกชั่น)**

หากคุณกดปุ่ม  $Fn$  ในโหมด  $P$ ,  $S$ ,  $A$  หรือ  $M$  คุณสามารถกำหนดค่าตัวเลือกเมนูก่อน บันทกได ึ อยางรวดเร็ว (คาตั้งจากโรงงานคือ **ถ่ายภาพต่อเนื่อง**) หากต้องการตั้งค่าตัวเลือก เมนูอื่น ใหเล ือก U **ปุม Fn**และเลือกตัวเลือก เมนูที่ตองการ

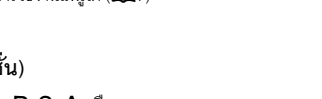

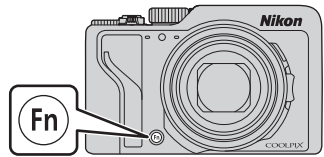

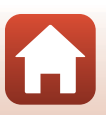

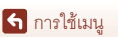

# <span id="page-135-0"></span>**หนาจอการเลือกภาพ**

เมื่อหน้าจอการเลือกภาพ เช่น หน้าจอที่แสดงทางด้านขวา ปรากฏขึ้น ในขณะที่ใช้งานเมนูกล้อง ให้ทำตามขั้นตอนที่ อธิบายไวดานลางนี้เพื่อเลือกภาพ

- **1** ใช้ปุ่มเลือกคำสั่ง **◀▶** หรือหมุนปุ่มเลือกคำสั่ง เพื่อเลือกภาพที่ต้องการ ื่
	- เลื่อนปุ่มควบคุมการซูม (Q2) ไปทาง **T** (**Q**) เพื่อ เปลี่ยนเป็นการแสดงภาพเต็มจอ หรือ  ${\mathsf W}$  ( $\overline{\mathsf{F}}$ - ) เพื่อ เปลี่ยนเป็นการแสดงภาพขนาดย่อ
	- **•** สามารถเลือกภาพสําหรับ **หมุนภาพ** ไดเพียงหนึ่งภาพ ดําเนินการตอไปยงขั ั้นตอนที่ 3

# **2** ใช้ ▲▼ เพื่อเลือก ON หรือ OFF

- เมื่อเลือก **ON** สัญลักษณ์จะปรากฏใต้ภาพที่เลือกไว้ ทําซ้ําขั้นตอนที่ 1 และ 2 เพื่อเลือกภาพเพิ่มเติม
- 3 กดปุ่ม **60** เพื่อใช้การเลือกภาพ
	- **•** เมื่อขอความยืนยันปรากฏขึ้น ปฏิบัติตามคําแนะนำบนหนาจอเพื่อใชงาน

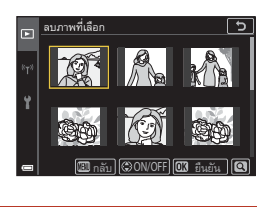

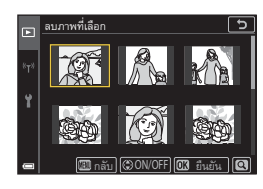

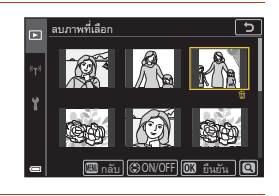

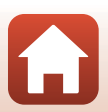

### <span id="page-136-0"></span>**รายการเมนู**

# **เมนูถายภาพ**

**เข้าสู่โหมดถ่ายภาพ → ปุ่ม MENU** 

## **ตัวเลือกทั่วไป**

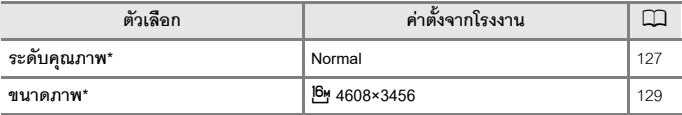

\* สามารถตั้งค่าโดยกดปุ่ม $\mathsf{F} \mathsf{n}$  (ฟังก์ชั่น) ได้ ( $\Box$ [121](#page-134-0))

## **สําหรับโหมด** A**,** B**,** C **และ** D

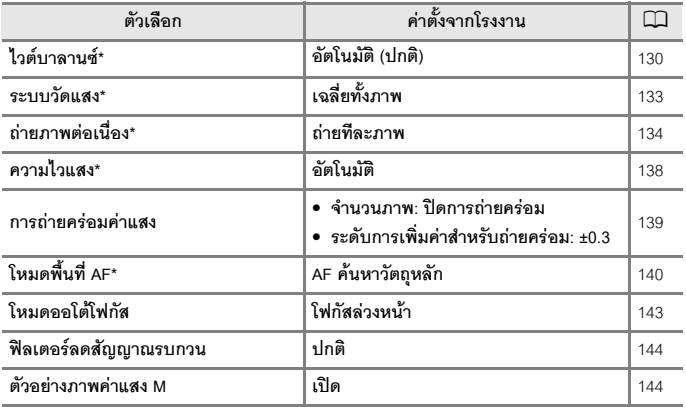

\* สามารถตั้งค่าโดยกดปุ่ม $\mathsf{Fn}$  (ฟังก์ชั่น) ได้ ( $\Box$ [121](#page-134-0))

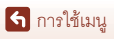

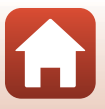

## **เมนูภาพยนตร**

#### **เ**ข้าสู่โหมดถ่ายภาพ → ปุ่ม MENU → สัญลักษณ์เมนู '♥ → ปุ่ม ®

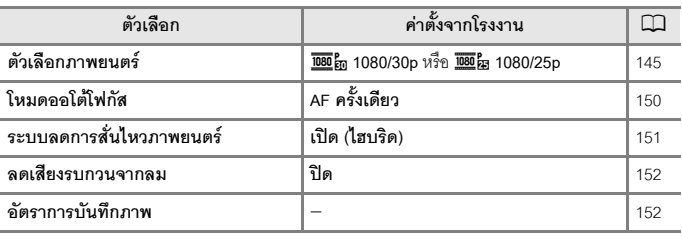

#### **เมนูแสดงภาพ**

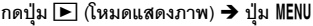

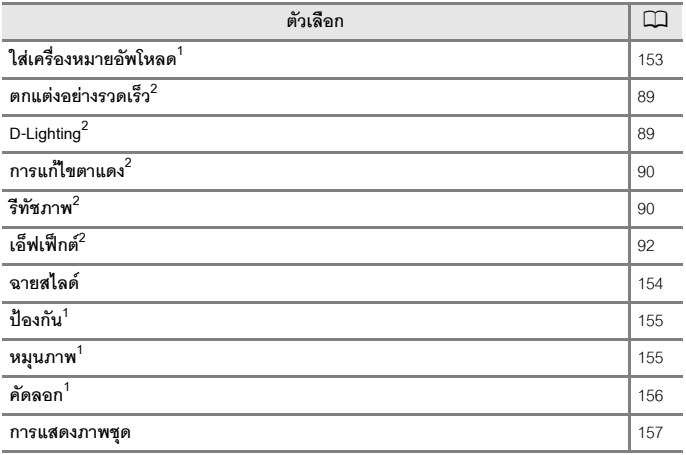

 $^1$  เลือกภาพบนหน้าจอการเลือกภาพ ดู "หน้าจอการเลือกภาพ" ( $\Box$ [122\)](#page-135-0) สำหรับข้อมูลเพิ่มเติม<br> $^2$  ภาพที่แก้ไขแล้วจะได้รับการบันทึกเก็บไว้เป็นไฟล์แยกต่างหาก บางภาพอาจไม่ได้รับการแก้ไข

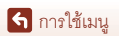

**เมนูเครอขื าย**

## กดปุ่ม MENU **→** สัญลักษณ์เมนู <sup>(</sup>T<sup>)</sup> → ปุ่ม  $\textcircled{\tiny{M}}$

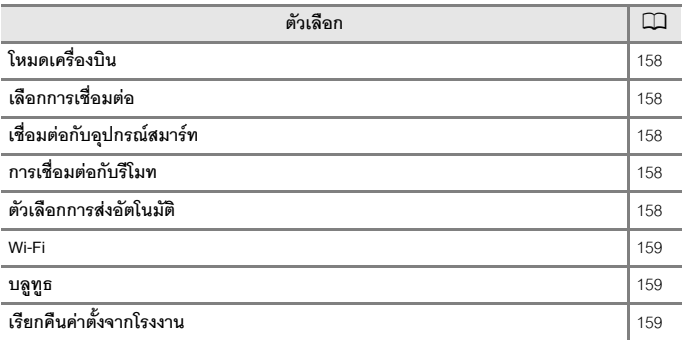

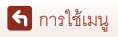

125

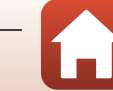

รายการเมนู

**เมนูตั้งคา**

**กดปุม**dM **สัญลักษณเมน ู**z M **ปุม** k

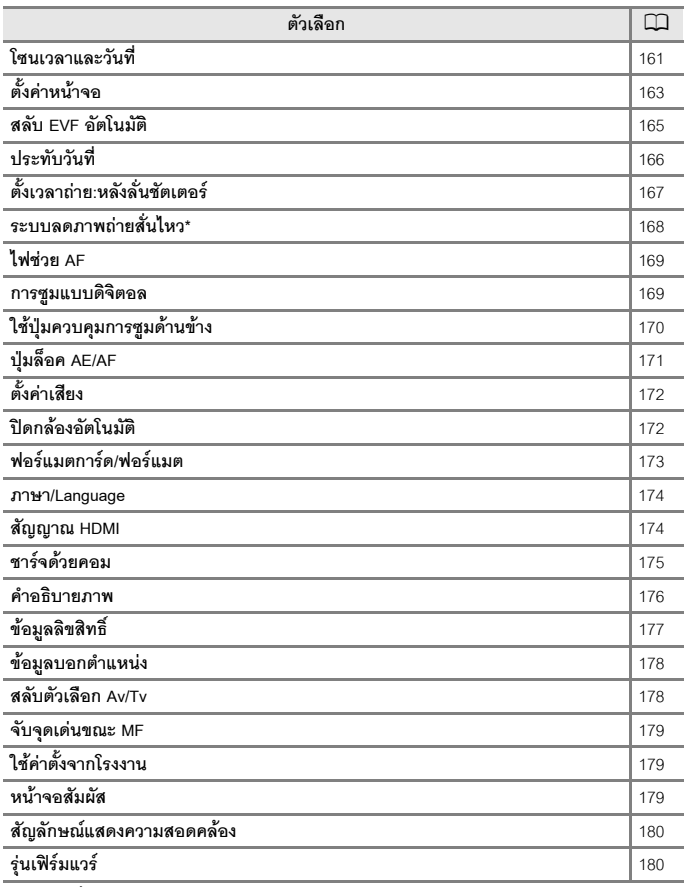

 $\overline{\hspace{0.5cm}}^*$  สามารถตั้งค่าโดยกดปุ่ม $\mathsf{Fn}$  (ฟังก์ชั่น) ได้ ( $\Box$ [121](#page-134-0))

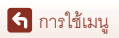

# <span id="page-140-0"></span>**เมนูถายภาพ (มีทุกโหมดถายภาพ)**

## <span id="page-140-1"></span>**ระดับคุณภาพ**

#### **เข้าส่โหมดถ่ายภาพ → ปุ่ม MENU → ระดับคณภาพ → ปุ่ม ®**

ตั้งค่าระดับคุณภาพ (อัตราการบีบอัดภาพ) ที่ใช้เมื่อบันทึกภาพ ้อัตราการบีบอัดภาพต่ำจะได้ภาพที่มีคุณภาพสูง แต่จำนวนภาพที่สามารถบันทึกได้จะลดลง การตั้งค่ายังปรับใช้กับโหมดถ่ายภาพอื่นด้วย

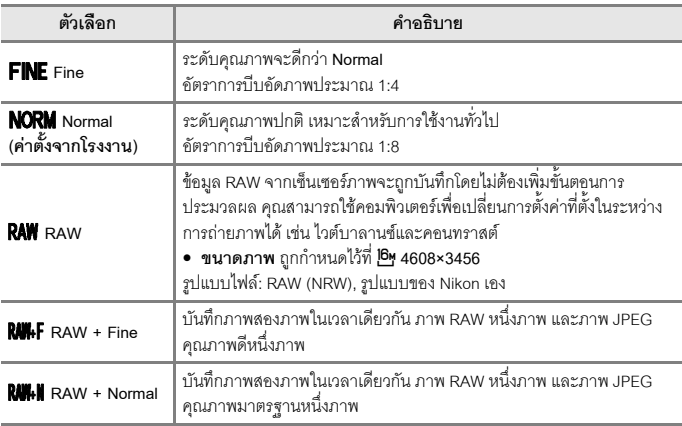

# $\boldsymbol{V}$  หมายเหตุเกี่ยวกับระดับคุณภาพ

- ไม่สามารถตั้งระดับคุณภาพได้ในโหมดถ่ายภาพต่อไปนี้:
	- โหมดสําเร็จรูป **ภาพยนตรเหลอมเวลา ื่** และ **ภาพพาโนรามาอยางงาย**
	- โหมดถายทําหนังสั้น
- ไม่สามารถถ่ายภาพ RAW ในโหมดถ่ายภาพต่<sub>ั</sub>คไปนี้ได้<sup>.</sup>
	- โหมดสําเร็จรูป
	- โหมดสรางสรรค
	- โหมดถายทําหนังสั้น

.ถ้าคุณเปลี่ยนโหมดถ่ายภาพไปเป็นโหมดใดๆ ด้านบน เมื่อเลือกระดับคุณภาพ RAW ไว้ ระดับคุณภาพ จะเปลยนเป ี่ น **Fine** หรือ **Normal**

• ฟังก์ชั่นนี้อาจไม่สามารถใช้งานร่วมกับฟังก์ชั่นอื่นๆ ได้ (**L\_**l80)

127

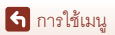

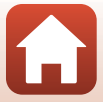

# C **ภาพ RAW ของกลองนี้**

- **•** คุณจะไมสามารถประมวลผลภาพ RAW ในกลองนี้ได
- ViewNX-i (Q)[116\)](#page-129-1) จำเป็นต้องติดตั้งบนคอมพิวเตอร์ เพื่อที่จะสามารถดูภาพ RAW บนคอมพิวเตอร์ได้
- **•** ไมสามารถแกไข หรือพิมพภาพ RAW โดยตรงไดคุณสามารถปรับภาพหรือประมวลผลภาพ RAW ได ถ้าคุณย้ายภาพ RAW ไปยังคอมพิวเตอร์ จากนั้นใช้ซอฟต์แวร์ เช่น Capture NX-D ( $\Box$ [118\)](#page-131-0)

## C **การบันทึกภาพ RAW และภาพ JPEG ในเวลาเดียวกัน**

- ภาพ RAW และภาพ JPEG ที่บันทึกในเวลาเดียวกัน จะมีหมายเลขไฟล์เดียวกัน แต่จะมีนามสกุลไฟล์ ตางกันคือ ".NRW" และ ".JPG" ตามลําดับ (A[203\)](#page-216-0)
- **•** เมื่อแสดงภาพในกลองจะมีเพียงภาพ JPEG เทานั้นที่แสดงขึ้นมา
- **•** จําไววาเมื่อภาพ JPEG ถูกลบออกไปแลว ภาพ RAW ซึ่งถูกบันทึกไวในเวลาเดียวกันจะถูกลบทิ้งไปดวย

# C **จํานวนภาพที่บันทึกเก็บได**

- สามารถตรวจสอบจำนวนภาพโดยประมาณที่สามารถบันทึกได้บนหน้าจอเมื่อถ่ายภาพได้ (CD23)
- **•** เนื่องจากการบีบอัดภาพ JPEG จํานวนภาพที่สามารถบันทึกไดอาจแตกตางกันไปขึ้นอยูกับเนื้อหา ของภาพ แม้ว่าจะใช้การ์ดหน่วยความจำที่มีความจุ รวมถึงการตั้งค่าระดับคุณภาพ และขนาดภาพ ที่เหมือนกันก็ตาม นอกจากนี้ จำนวนภาพที่บันทึกเก็บได้ยังอาจแตกต่างกันไปตามยี่ห้อของการ์ด หน่วยความจำด้วย
- หากจำนานภาพที่สามารถบับทึกได้คือ 10,000 ภาพขึ้นไป จำนานภาพที่สามารถบับทึกได้จะแสดงเป็น "9999"

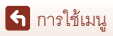

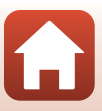

#### <span id="page-142-0"></span>**ขนาดภาพ**

#### **เข้าสู่โหมดถ่ายภาพ → ปุ่ม MENU → ขนาดภาพ → ปุ่ม ®**

ตั้งคาขนาดภาพ (จํานวนพิกเซล) ที่ใชเมื่อบันทึกภาพ JPEG

ยิ่งตั้งขนาดภาพไว้สูงเท่าใด ขนาดภาพที่สามารถพิมพ์ได้ก็จะสูงขึ้นเท่านั้น แต่จำนวนภาพที่สามารถ าบันทึกได้จะลดลง

การตั้งค่ายังปรับใช้กับโหมดถ่ายภาพอื่นด้าย

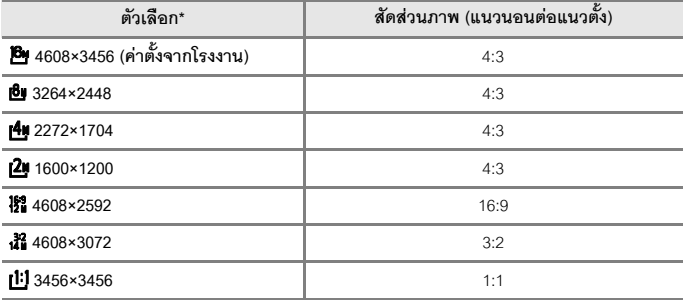

\* ค่าตัวเลขแสดงให้เห็นถึงจำนวนของพิกเซลที่ถ่ายไว้ ตัวอยาง: i **4608×3456** = ประมาณ 16 ลานพิกเซล, 4608×3456 พิกเซล

#### $\boldsymbol{V}$  หมายเหตุเกี่ยวกับการพิมพ์ภาพที่สัดส่วนภาพ 1:1

เปลี่ยนการตั้งค่าเครื่องพิมพ์เป็น "ขอบ" เมื่อพิมพ์ภาพที่สัดส่วนภาพ 1:1 เครื่องพิมพบางรุนไมสามารถพิมพภาพที่สัดสวนภาพ 1:1 ได

 $\mathbf{V}$  หมายเหตุเกี่ยวกับขนาดภาพ

- ไม่สามารถตั้งขนาดภาพได้ในโหมดก่ายภาพต่อไปนี้*:* 
	- โหมดสําเร็จรูป **ภาพยนตรเหลอมเวลา ื่** และ **ภาพพาโนรามาอยางงาย**
	- โหมดถายทําหนังสั้น
- ฟังก์ชั่นนี้อาจไม่สามารถใช้งานร่วมกับฟังก์ชั่นอื่นๆ ได้ (**L\_**l80)

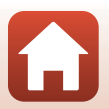

[การใชเมน](#page-132-0)ู

129

# <span id="page-143-0"></span>**เมนูถายภาพ (โหมด** A**,** B**,** C **หรือ** D**)**

**•** โปรดดูที่ "[ระดับคุณภาพ](#page-140-1)" (A[127](#page-140-1)) และ "[ขนาดภาพ](#page-142-0)" (A[129\)](#page-142-0) สําหรับขอมูลเกี่ยวกับ **ระดับคุณภาพ** และ **ขนาดภาพ**

# <span id="page-143-1"></span>**ไวตบาลานซ (การปรับเฉดสี)**

#### **หมนแป ุ นหมุนเลือกโหมดไปที่** A**,** B**,** C **หรือ** D M **ปุม**dM **สัญลักษณเมน ู**A**,** B**,**   $A$  หรือ M **→ ไ**วต์บาลานซ์ → ปุ่ม  $\omega$

ู ปรับไวต์บาลานซ์ให้เหมาะสมกับแหล่งกำเนิดแสงหรือสภาพอากาศเพื่อให้สีสันในภาพตรงกับที่ตา คุณมองเห็น

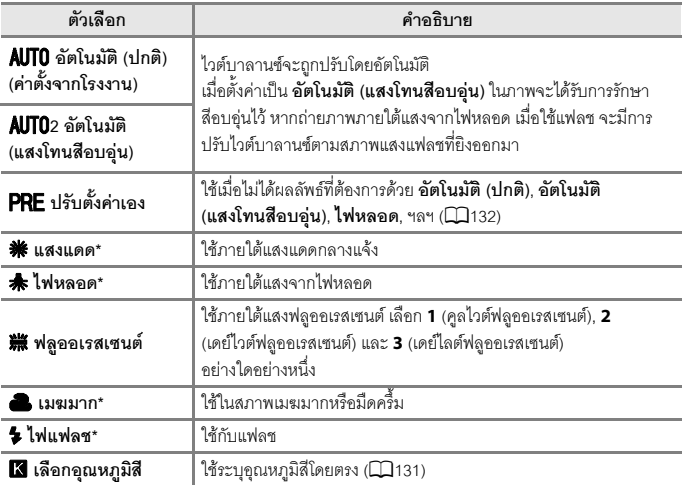

\* สามารถใช้งานการปรับอย่างละเอียดในเจ็ดขั้นตอน ใช้เครื่องหมายบวก (+) เพื่อเพิ่มเฉดสีน้ำเงินและ เครื่องหมายลบ (–) เพื่อเพิ่มเฉดสีแดง

## $\blacksquare$  หมายเหตุเกี่ยวกับไวต์บาลานซ์

- ปิดแฟลชเมื่อตั้งค่าไวต์บาลานซ์เป็นค่าอื่น นอกเหนือจาก **อัตโนมัติ (ปกติ), อัตโนมัติ (แสงโทนสีอบอุ่น)**<br>- หรือ **ไฟแฟลช** (CD25)
- ฟังก์ชั่นนี้อาจไม่สามารถใช้งานร่วมกับฟังก์ชั่นอื่นๆ ได้ (**L. 1**80)

130

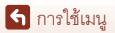

เมนูถ่ายภาพ (โหมด  $P$ , S, A หรือ M)

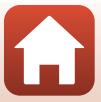
# C **อุณหภูมิสี**

อุณหภูมิสีเป็นการวัดค่าจริงของสีจากแหล่งกำเนิดแสง ซึ่งแสดงเป็นหน่วยที่แน่นอน (K: Kelvin) แหล่ง กําเนิดแสงที่มีอุณหภูมิสีนอยกวาจะปรากฏออกไปทางสแดง ี ในขณะที่แหลงกําเนิดแสงที่มีอุณหภูมิสี มากกวาจะปรากฏออกไปทางสีน้ําเงิน

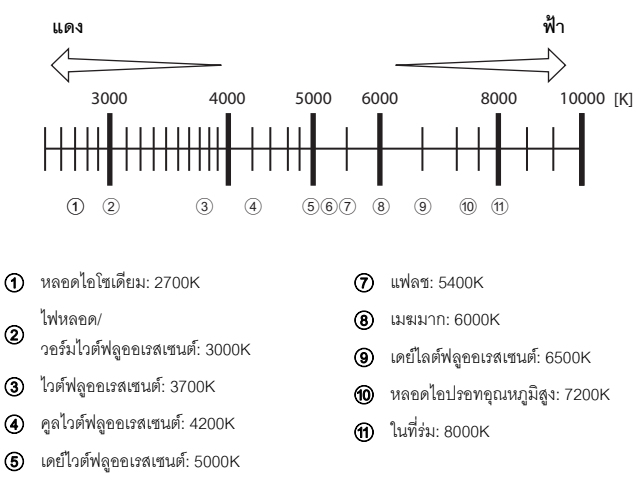

 $6$  แสงแดดกลางแจ้ง: 5200K

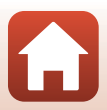

# **การใชตัวเลือกปรับตั้งคาเอง**

ทำตามขั้นตอนที่คธิบายไว้ด้านล่างเพื่อวัดค่าไวต์บาลานซ์ภายใต้สภาพแสงที่ใช้ในการถ่ายภาพ

- **1** วางวัตถุอางอิงสีขาวหรือสีเทาภายใตสภาพแสงไฟที่จะใชในระหวางทําการ ถายภาพ
- **2** ใช้ปุ่มเลือกคำสั่ง ▲▼ เพื่อเลือก **ปรับตั้งคาเอง** และกดปุม k
	- **•** เลนสจะยืดออกไปยังตําแหนงชวงซูมเพื่อวัด
- **3** เลือก **วัดคา**
	- **•** หากตองการใชคาที่วัดไดลาสุด ใหเลือก **ยกเลิก**  $\mu$ ละกดปุ่ม $\omega$

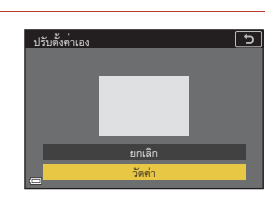

ไวต์บาลานซ์ อัตโนมัติ (ปกติ)อัตโนมัติ (แสงโทนสีอบอุน)

> ไฟหลอดแสงแดด..........<br>ฟลออเรสเซนต์ เมฆมาก

ปรับตั้งคาเอง

- **4** จัดองคประกอบภาพของวัตถุอางอิงสีขาวหรือ สีเทาในกรอบวัดค่า และกดปุ่ม **®** เพื่อวัดค่า ื่
	- ชัตเตอร์จะลั่นและการวัดค่าเสร็จสมบูรณ์ (โดยไม่มี การบันทึกภาพเก็บไว)

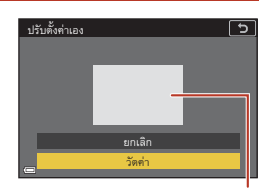

**ชองตรวจวัด**

## $\blacksquare$  หมายเหตุเกี่ยวกับการปรับตั้งค่าเอง

คาไวตบาลานซสําหรับแสงแฟลชไมสามารถวัดโดยใช**ปรับตั้งคาเอง** ไดเมื่อถายภาพโดยใชแฟลช ใหตั้งคา **ไวตบาลานซ** เปน **อัตโนมัติ (ปกติ)**, **อัตโนมัติ (แสงโทนสอบอ ี ุน)** หรือ**ไฟแฟลช**

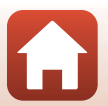

## **ระบบวัดแสง**

## **หมนแป ุ นหมุนเลือกโหมดไปที่** A**,** B**,** C **หรือ** D M **ปุม**dM **สัญลักษณเมน ู**A**,** B**,**   $A$  หรือ M → ระบบวัดแสง → ปุ่ม  $\omega$

ขั้นตอนการวัดความสว่างของวัตถุเพื่อกำหนดชดเชยแสงเรียกกันว่า "ระบบวัดแสง" ใช้ตัวเลือกนี้เพื่อตั้งค่าวิธีการวัดแสงของกล้อง

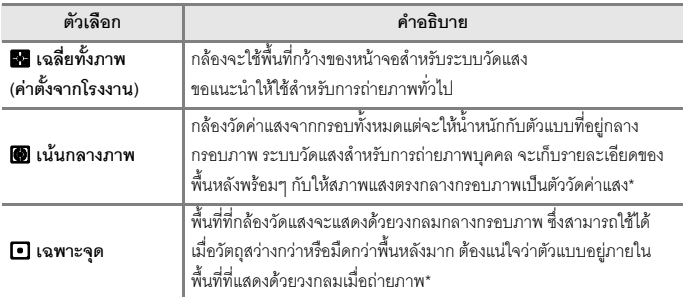

\* ในการตั้งคาโฟกัสและคาแสงส ําหรับตัวแบบที่ไมไดอยูตรงกลาง ใหเปลี่ยน **โหมดพื้นที่ AF** เปนแบบ ปรับเองและตงคั้ าพื้นที่โฟกัสเปนตรงกลางของภาพ และใชการล็อคโฟกัส ([A](#page-90-0)77)

# $\boldsymbol{V}$  หมายเหตุเกี่ยวกับระบบวัดแสง

- **•** เมื่อใชงานการซูมแบบดิจิตอล **เนนกลางภาพ** หรือ**เฉพาะจุด** จะถูกเลือก ขึ้นอยูกับอัตราการซูม
- ฟังก์ชั่นนี้อาจไม่สามารถใช้งานร่วมกับฟังก์ชั่นอื่นๆ ได้ (CQ80)

#### C **การแสดงผลบนหนาจอถายภาพ**

เมื่อเลอกื **เนนกลางภาพ** หรือ**เฉพาะจุด** แถบชวงการวัดแสง ([A](#page-25-0)12) จะปรากฏขึ้น

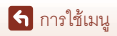

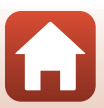

# <span id="page-147-0"></span>**การถายภาพตอเนื่อง**

#### **หมนแป ุ นหมุนเลือกโหมดไปที่** A**,** B**,** C **หรือ** D M **ปุม**dM **สัญลักษณเมน ู**A**,** B**,** C หรือ M **→** ถ่ายภาพต่อเนื่อง → ปุ่ม ®

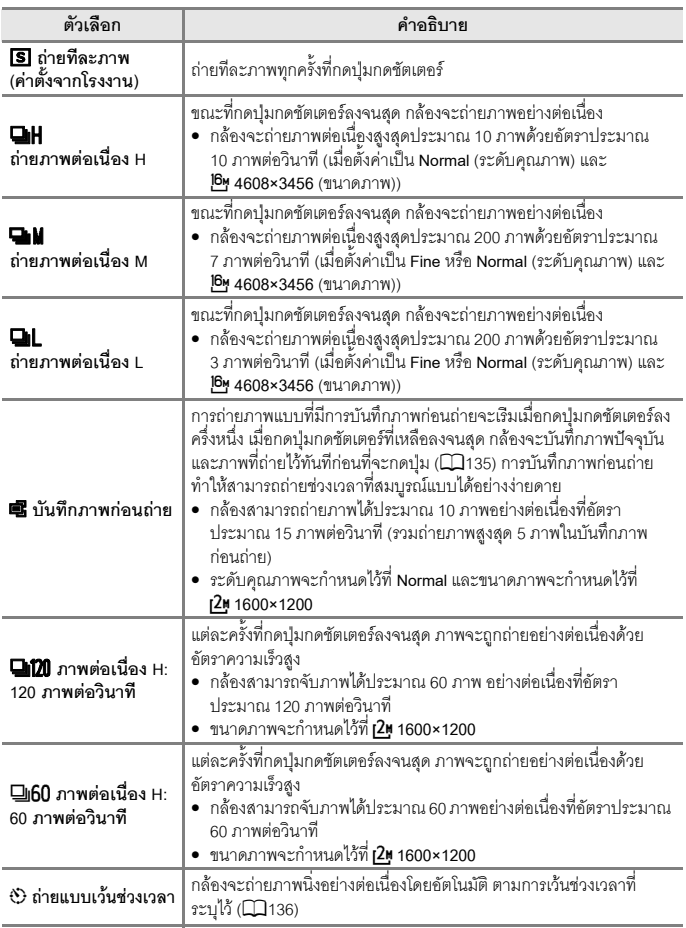

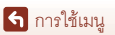

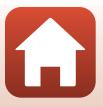

# $\boldsymbol{V}$  หมายเหตุเกี่ยวกับการถ่ายภาพต่อเนื่อง

- โฟกัส ค่าแสง และไวต์บาลานซ์จะคงเดิมเหมือนค่าที่ใช้กับภาพแรกในแต่ละชดภาพ (ยกเว้น **ถายแบบเวนชวงเวลา**)
- **•** การบนทั ึกภาพอาจใชเวลานานกวาปกติหลังจากถายภาพ
- **•** เมื่อคาความไวแสง (ISO) เพิ่มขึ้น สัญญาณรบกวนอาจปรากฏขึ้นในภาพถาย
- **•** อัตราการบันทึกภาพอาจชาลงขึ้นอยูกับระดบคั ุณภาพ ขนาดภาพ ประเภทการดหนวยความจําหรือ สภาพการถายภาพ (เชน เมื่อทําการบันทึกภาพ RAW)
- **•** เมื่อใช**บันทึกภาพกอนถาย**, **ภาพตอเนื่อง H: 120 ภาพตอวนาท ิ ี**หรือ **ภาพตอเน ื่อง H: 60 ภาพตอว ินาที**แถบสีหรือความไมสม่ําเสมอของความสวางหรือเฉดสีอาจจะเกิดขึ้นในภาพที่ถายใต แสงไฟซึ่งกะพริบถี่ด้วยความเร็วสูง เช่น แสงไฟจากหลอดฟลูออเรสเซนต์ หลอดไอปรอท หรือหลอด ไอโซเดียม
- ฟังก์ชั่นนี้อาจไม่สามารถใช้งานร่วมกับฟังก์ชั่นอื่นๆ ได้ (CQ80)

## <span id="page-148-0"></span>C **บันทึกภาพกอนถาย**

เมื่อกดปมกดชัตเตอร์ลงครึ่งหนึ่งหรือกดลงจนสุด ภาพจะถูกบันทึกไว้ตามที่อธิบายไว้ด้านล่างนี้

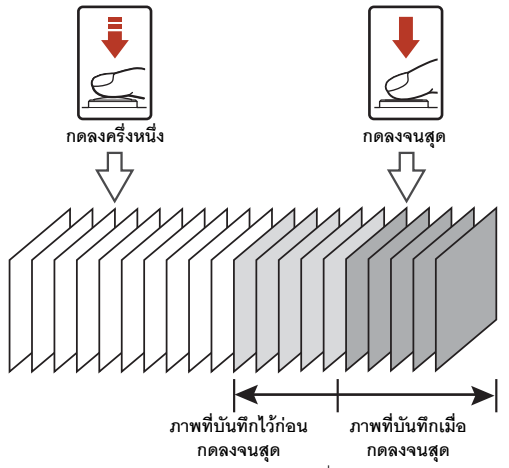

• สัญลักษณ์บันทึกภาพก่อนถ่าย (囤) บนหน้าจอถ่ายภาพจะเปลี่ยนเป็นสีเขียวขณะกดปุ่มกดชัตเตอร์ลง ครึ่งหนึ่ง

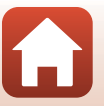

[การใชเมน](#page-132-0)ู

เมนูถ่ายภาพ (โหมด  $P$ ,  $S$ ,  $A$  หรือ  $M$ )

<span id="page-149-0"></span>**หมนแป ุ นหมุนเลือกโหมดไปที่** A**,** B**,** C **หรือ** D M **ปุม**dM **สัญลักษณเมน ู**A**,** B**,** C **หรือ M → ถ่ายภาพต่อเนื่อง → ปุ่ม ® → ถ่ายแบบเว้นช่วงเวลา → ปุ่ม ®** 

- ี ตั้งค่าการเว้นช่วงเวลาระหว่างแต่ละภาพที่ ต้องการ
	- ใช้ �� เพื่อเลือกรายการ และใช้ �� เพื่อตั้งเวลา
	- กดปุ่ม **®** เมื่อการตั้งค่าเสร็จสมบูรณ์
- 2 กดปุ่ม MENU (เมนู) เพื่อแสดงหน้าจอการถ่ายภาพ
- **3** กดปุ่มกดชัตเตอร์เพื่อถ่ายภาพแรก ื่
	- ชัตเตอร์จะล*ั่*นตามการเว้นช่วงเวลาที่ระบุไว้ เพื่อ ถายภาพที่สองและภาพถัดไปโดยอัตโนมัติ
	- **•** หนาจอจะปดการท ํางานและไฟแสดงสถานะการทํางาน จะกะพริบในระหวางการเวนชวงเวลาระหวางแตละ ภาพ
- $\overline{\bf 4}$  เมื่อถ่ายภาพได้ตามจำนวนที่ต้องการแล้ว ให้กดปุ่มกดชัตเตอร์ ื่
	- **•** การถายภาพจะสิ้นสุด
	- **•** การถายภาพจะสิ้นสุดโดยอัตโนมัติในสถานการณตอไปนี้:
		- เมื่อการดหนวยความจําเต็ม
		- เมื่อจํานวนของภาพที่ถายอยางตอเนื่องถึง 9999

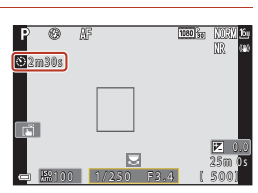

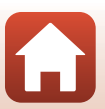

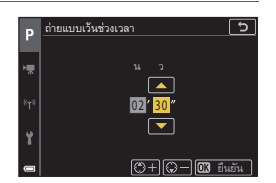

# $\mathbf{V}$  หมายเหตุเกี่ยวกับการถ่ายแบบเว*้*นช่วงเวลา

- เพื่อป้องกันกล้องปิดการทำงานโดยไม่คาดคิดในระหว่างถ่ายภาพ ให้ใช้แบตเตอรี่ที่ชาร์จอย่างเพียงพอ
- หากใช้อะแดปเตอร์ AC EH-62F (มีแยกจำหน่ายต่างหาก: **CD**[204](#page-217-0)) กล้องนี้จะสามารถรับการจ่ายไฟ จากช่องเสียบปลั๊กไฟได้ ไม่ว่าอย่างไรก็ตาม ห้ามใช้อะแดปเตอร์ AC รุ่นอื่นนอกจาก EH-62F หากไม่ ปฏิบัติตามข้อควรระวังนี้ อาจทำให้ได้รับบาดเจ็บจากการเกิดความร้อนสูง หรือทำให้กล้องเสียหายได้
- ห้ามหมุนแป้นหมุนเลือกโหมดไปเป็นการตั้งค่าอื่น ขณะที่การถ่ายแบบเว้นช่วงเวลากำลังดำเนินการ การถ่ายภาพจะสิ้นสุด
- **•** หากความไวชัตเตอรชาและการบันทึกภาพใชเวลานานเมื่อเทียบกับการเวนชวงเวลาที่ระบุสามารถ ยกเลิกบางภาพขณะถ่ายภาพแบบเว้นช่วงเวลาได้
- คุณสามารถใช้ปุ่มกดชัตเตอร์บนรีโมทคอนโทรล ML-L7 (แยกจำหน่ายต่างหาก) เพื่อเริ่มการถ่ายภาพได้ แต่ไม่ใช่เพื่อสิ้นสุดการถ่ายภาพ หากต้องการสิ้นสุดการถ่ายภาพ ให้กดปุ่มกดชัตเตอร์บนกล้อง

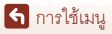

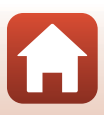

## **ความไวแสง**

## **หมนแป ุ นหมุนเลือกโหมดไปที่** A**,** B**,** C **หรือ** D M **ปุม**dM **สัญลักษณเมนู**A**,** B**, A** หรือ M → ความไวแสง → ปุ่ม ®

้ค่าความไวแสง (ISO) สงช่วยให้สามารถถ่ายภาพตัวแบบที่มืดได้ นอกจากนี้ แม้ว่าตัวแบบหลายตัว จะมีความสวางใกลเคียงกัน คุณยังสามารถถายภาพไดที่ความไวชัตเตอรสูงและยังลดความพรามัว ซึ่งมีสาเหตุมาจากอาการสั่นของกล้องและการเคลื่อนที่ของตัวแบบได้

**•** เมอตื่ ั้งคาความไวแสง (ISO) สูงขึ้น ภาพอาจมีสัญญาณรบกวน

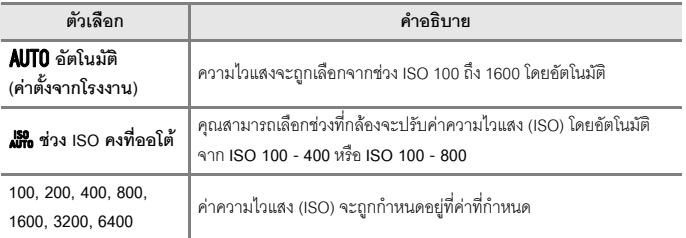

## $\mathscr{O}$  หมายเหตุเกี่ยวกับค่าความไวแสง (ISO)

- **•** ในโหมด <sup>D</sup> (ปรับเอง) เมื่อตั้งคาเป น **อัตโนมัติ**, **ISO 100 400** หรือ**ISO 100 800**จะมีการกําหนด คาความไวแสง (ISO) ไวที่ ISO 100
- ฟังก์ชั่นนี้อาจไม่สามารถใช้งานร่วมกับฟังก์ชั่นอื่นๆ ได้ (CQ80)

#### C **คาความไวแสง (ISO) จะแสดงขึ้นบนหนาจอถายภาพ**

- **•** เมื่อเลือก **อัตโนมัติ**หรือ **ชวง ISO คงที่ออโต**คาความไวแสง (ISO) ที่ถูกระบุโดยอัตโนมัติจะปรากฏขึ้น
- **•** คุณยังสามารถตั้งฟงกชั่นนี้ไดโดยการแตะจอแสดงคาความไวแสง (ISO) บนหนาจอการถายภาพได

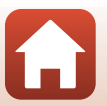

[การใชเมน](#page-132-0)ู

#### **การถายครอมค าแสง**

## **หมนแป ุ นหมุนเลือกโหมดไปที่** A**,** B **หรือ** C M **ปุม**dM **สัญลักษณเมน ู**A**,** B **หรือ**  $A$  <del>→</del> การถ่ายคร่อมค่าแสง → ปุ่ม  $\circledR$

้ค่าแสง (ความสว่าง) จะเปลี่ยนโดยอัตโนมัติในระหว่างการถ่ายภาพต่อเนื่อง เหมาะอย่างยิ่งสำหรับ การถายภาพที่ยากตอการปรับความสวางของภาพ

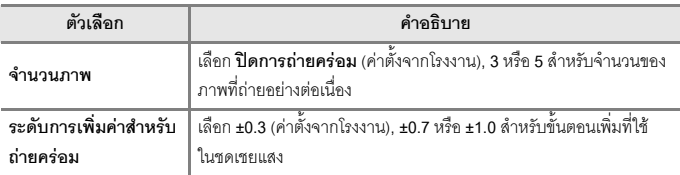

#### ความสัมพันธระหวางการตั้งคาและลําดับการถายภาพตามรายการดานลาง

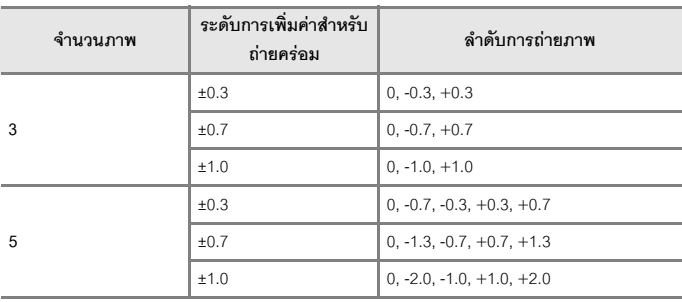

#### $\boldsymbol{\mathsf{Y}}$  หมายเหตุเกี่ยวกับการถ่ายคร่อมค่าแสง

- **การถ่ายคร่อมค่าแสง** ไม่สามารถใช้งานในโหมด **M** (ปรับเอง) ได้
- **•** เมื่อตงคั้ าการชดเชยแสง ([A](#page-79-0)66) และ **±0.3**, **±0.7** หรือ**±1.0** ใน **ระดบการเพ ั ิ่มคาสําหรับถายครอม** พร้อมกัน ค่าการชดเชยแสงแบบรวมจะถูกนำมาใช้
- ฟังก์ชั่นนี้อาจไม่สามารถใช้งานร่วมกับฟังก์ชั่นอื่นๆ ได้ (**L\_**l80)

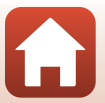

[การใชเมน](#page-132-0)ู

เมนูถ่ายภาพ (โหมด  $P$ ,  $S$ ,  $A$  หรือ  $M$ )

139

**โหมดพื้ นที่ AF**

## **หมนแป ุ นหมุนเลือกโหมดไปที่** A**,** B**,** C **หรือ** D M **ปุม**dM **สัญลักษณเมน ู**A**,** B**,**   $A$  หรือ M → โหมดพื้นที่ AF → ปุ่ม  $\omega$

้<br>กำหนดวิธีการที่กล้องเลือกพื้นที่โฟกัสสำหรับโฟกัสอัตโนมัติ

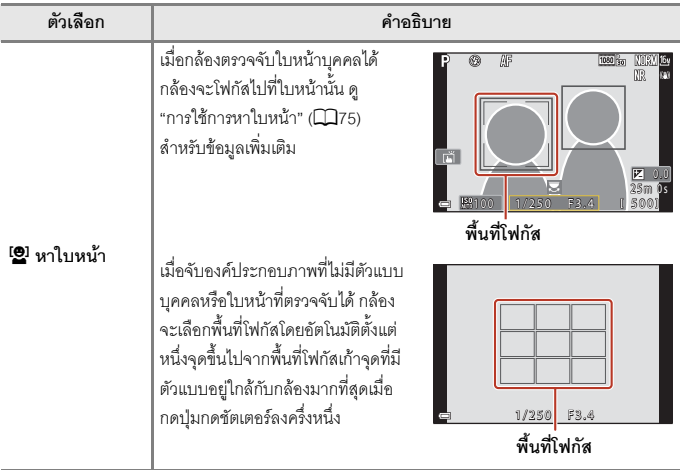

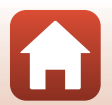

[การใชเมน](#page-132-0)ู

140

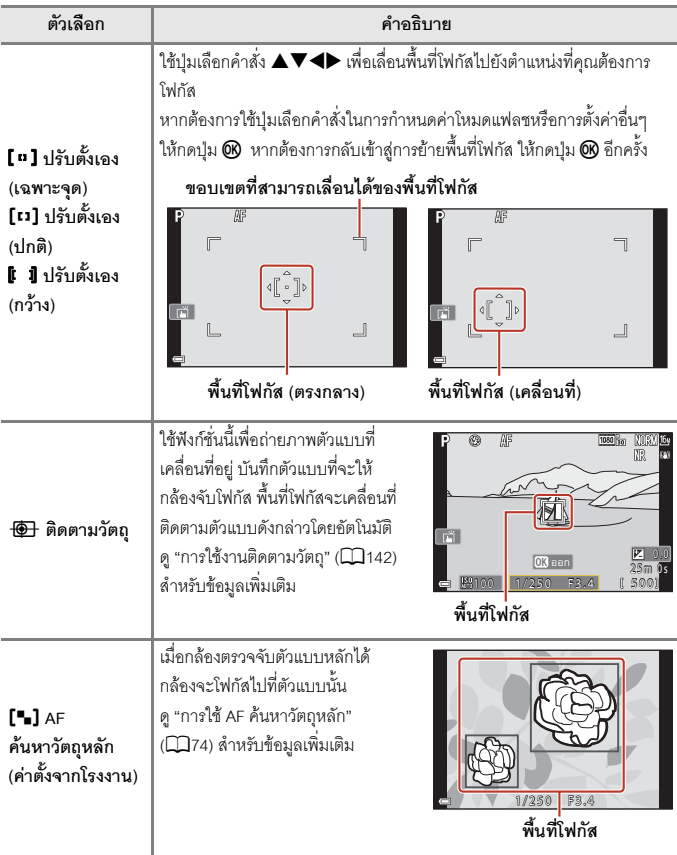

# $\blacktriangledown$  หมายเหตุเกี่ยวกับโหมดพื้นที่ AF

- **•** เมื่อใชงานการซูมแบบดิจิตอล กลองจะโฟกัสที่บริเวณกลางกรอบภาพไมวาจะตงคั้ า **โหมดพนทื้ ี่ AF** ไวหรือไม
- ฟังก์ชั่นนี้อาจไม่สามารถใช้งานร่วมกับฟังก์ชั่นอื่นๆ ได้ (QQ80)

#### [การใชเมน](#page-132-0)ู

เมนูถ่ายภาพ (โหมด  $P$ ,  $S$ ,  $A$  หรือ  $M$ )

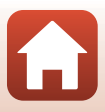

<span id="page-155-0"></span>**หมนแป ุ นหมุนเลือกโหมดไปที่** A**,** B**,** C **หรือ** D M **ปุม**dM **สัญลักษณเมน ู**A**,** B**,**   $A$  หรือ  $M \rightarrow \hat{\mathfrak{l}}$ หมดพื้นที่ AF → ปุ่ม  $\textcircled{\tiny{M}} \rightarrow \textcircled{\tiny{M}}$  ติดตามวัตถุ → ปุ่ม  $\textcircled{\tiny{M}} \rightarrow \text{1}$ ุ่ม MENU

- **1** เลือกบันทึกตัวแบบ
	- จัดตัวแบบที่ต้องการติดตามให้อยู่ที่จุดกึ่งกลางของ กรอบภาพและกดปุม k
	- **•** เมื่อเลอกบ ื ันทึกตัวแบบแลว เสนกรอบสีเหลือง (พื้นที่ โฟกัส) จะปรากฏขึ้นรอบตัวแบบนั้นและกล้องจะเริ่ม ติดตามตัวแบบ
	- หากไม่สามารถบันทึกตัวแบบได้ ขอบจะปรากฏขึ้น ่ เป็นสีแดง เปลี่ยนคงค์ประกอบภาพและลองบันทึก ตัวแบบใหมอีกครั้ง
	- $\bullet\,$  หากต้องการยกเลิกการบันทึกตัวแบบ ให้กดปุ่ม  $\textcircled{\tiny{N}}$
	- หากกล้องไม่สามารถติดตามตัวแบบที่บันทึกไว้ได้อีก พื้นที่โฟกัสจะหายไป ให้บันทึกตัวแบบคีกครั้ง
- **2** กดปุ่มกดชัตเตอร์ลงจนสุดเพื่อถ่ายภาพ
	- **•** เมื่อกดปุมกดชัตเตอรลงในขณะที่ยังไมมีพื้นที่โฟกัส ำไรากภขึ้น กล้องจะโฟกัสไปยังตัวแบบที่อยู่กลาง กรดบภาพ

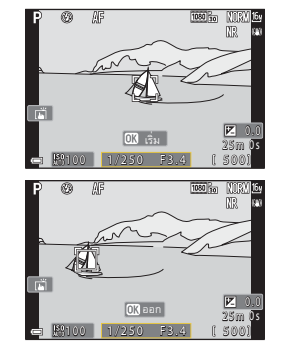

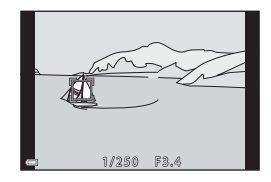

## $\mathbf{V}$  หมายเหตุเกี่ยวกับการติดตามวัตถุ

- หากใช้งาน เช่น การซูมในขณะที่กล้องกำลังติดตามตัวแบบ การบันทึกจะถูกยกเลิก
- **•** การตดตามว ิ ัตถุอาจไมสามารถทําไดในสภาพการถายภาพบางอยาง

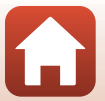

[การใชเมน](#page-132-0)ู

# **โหมดออโตโฟกัส**

## **หมนแป ุ นหมุนเลือกโหมดไปที่** A**,** B**,** C **หรือ** D M **ปุม**dM **สัญลักษณเมนู**A**,** B**,**   $A$  หรือ M **→** โหมดออโต้โฟกัส → ปุ่ม  $\omega$

ตั้งคาวิธีโฟกัสของกลองเมอถื่ ายภาพนิ่ง

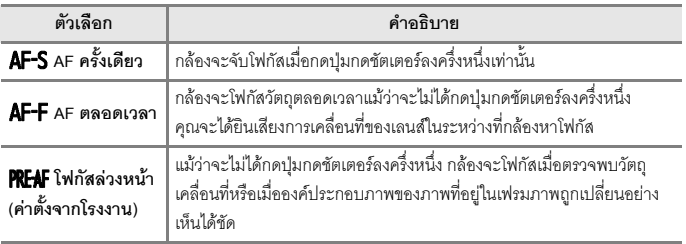

# $\boldsymbol{V}$  หมายเหตุเกี่ยวกับโหมดออโต้โฟกัส

ฟังก์ชั่นนี้อาจไม่สามารถใช้งานร่วมกับฟังก์ชั่นอื่นๆ ได้ (CQ80)

## C **โหมดออโตโฟกัสสําหรับโหมดถายทําหนังสั้นหรือการบันทึกภาพยนตร**

ี สามารถตั้งค่าโหมดคกโต้โฟกัสสำหรับโหมดถ่ายทำหนังสั้นหรือการบันทึกภาพยนตร์โดยใช้ **โหมดออโตโฟกัส** (A[150](#page-163-0)) ในเมนูภาพยนตร

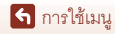

เมนูถ่ายภาพ (โหมด  $P$ ,  $S$ ,  $A$  หรือ  $M$ )

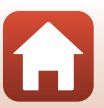

# **ฟลเตอรลดสัญญาณรบกวน**

**หมนแป ุ นหมุนเลือกโหมดไปที่** A**,** B**,** C **หรือ** D M **ปุม**dM **สัญลักษณเมนู**A**,** B**,**   $A$  หรือ  $M \rightarrow \hat{N}$ ลเตอร์ลดสัญญาณรบกวน → ปุ่ม  $\circledR$ 

ตั้งค่าระดับของฟังก์ชั่นลดสัญญาณรบกวนที่ใช้งานปกติเมื่อบันทึกภาพ

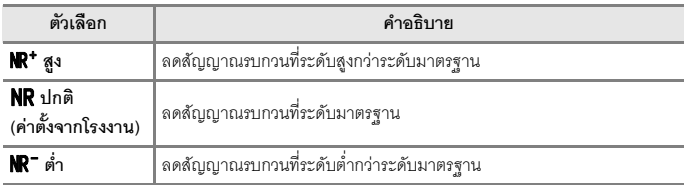

#### **ตัวอยางภาพคาแสง M**

**หมนแป ุ นหมุนเลือกโหมดไปที่** A**,** B**,** C **หรือ** D M **ปุม**dM **สัญลักษณเมนู**A**,** B**,**   $A$  หรือ M  $\rightarrow$  ตัวอย่างภาพค่าแสง M  $\rightarrow$  ปุ่ม  $\circledR$ 

ตั้งค่าว่าสะท้อนความสว่างไปยังหน้าจอถ่ายภาพหรือไม่ เมื่อมีการเปลี่ยนค่าแสงในโหมด  $\mathsf M$ (ปรับเอง)

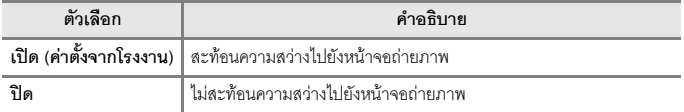

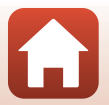

# <span id="page-158-0"></span>**ตัวเลือกภาพยนตร**

#### **เข้าสู่โหมดถ่ายภาพ → ปุ่ม MENU → สัญลักษณ์เมนู ▶️ → ตัวเลือกภาพยนตร์ → ปุ่ม**  $\circledR$

เลือกตัวเลือกภาพยนตร์ที่ต้องการใช้ในการบันทึก เลือกตัวเลือกภาพยนตร์ความเร็วปกติเพื่อบันทึกที่ ความเร็วปกติหรือตัวเลือกภาพยนตร HS ( A[147](#page-160-0)) เพื่อบันทึกภาพยนตรที่จะเลนในแบบสโลวหรือ แบบเร่งความเร็ว ตัวเลือกภาพยนตร์ที่สามารถเลือกได้จะแตกต่างกันไป ทั้งนี้ขึ้นอย่กับการตั้งค่า **อัตราการบันทึกภาพ** (□[152](#page-165-0))

• ขอแนะนำให้ใช้การ์ดหน่วยความจำ SD ที่มีอัตราความเร็วในการบันทึกข้อมูลระดับ 6 (Video Speed Class V6) หรือเร็วกว่าสำหรับการบันทึกภาพยนตร์ (QQ[213\)](#page-226-0) เมื่อตั้งค่า **ตัวเลือกภาพยนตร์** เป็น **2160 m** 2160/30p (4K UHD) หรือ <mark>2160 m</mark> 2160/25p (4K UHD) ขอแนะนำให้ใช้การ์ดหน่วยความจำ UHS ที่มีอัตราความเร็วในการบันทึกข้อมูลระดับ 3 (Video Speed Class V30) หรือเร็วกวา

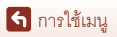

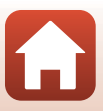

## **ตัวเลือกภาพยนตรความเร็วปกติ**

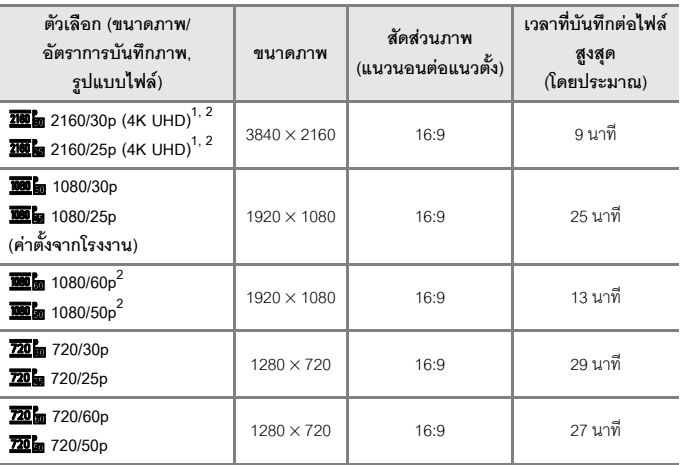

<sup>1</sup> ไม่สามารถเลือกได้เมื่อคุณใช้หน่วยความจำภายใน<br><sup>2</sup> ไม่สามารถเลือกในโหมดสำเร็จรูป **เพิ่มความนุ่มนวลของภาพ** หรือ **ภาพบุคคลอัจฉริยะ** ได้ (เมื่อ ตั้งคาเป น **เพมความน ิ่ ุมนวลของภาพ**)

- ไฟล์ภาพยนตร์แต่ละไฟล์ต้องมีความยาวไม่เกิน 29 นาที แม้เมื่อมีพื้นที่ว่างบนการ์ดหน่วยความจำ เพียงพอสำหรับการบันทึกภาพยนตร์ที่มีระยะเวลายาวกว่านั้น ขนาดสูงสุดของไฟล์ภาพยนตร์ ไฟลเดียวคือ 4 GB หากไฟลเดียวมีขนาดเกิน 4 GB แมวาจะบันทกตึ ่ํากวา 29 นาทีแลวก็ตาม ไฟล์จะแยกเป็นหลายไฟล์ และไม่สามารถแสดงอย่างต่อเนื่องได้
- *ระ*ยะเวลาบันทึกที่เหลืออยู่ที่แท้จริงอาจแตกต่างกันไปตามเนื้อหาของภาพยนตร์ การเคลื่อนไหว ของตัวแบบ หรือประเภทของการ์ดหน่วยความจำ

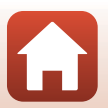

[การใชเมน](#page-132-0)ู

เมนูภาพยนตร

# <span id="page-160-0"></span>**ตัวเลือกภาพยนตร HS**

ภาพยนตร์ที่บันทึกไว้จะเล่นภาพเร็กหรือเล่นภาพช้า

ดู "การบันทึกภาพยนตร์ในแบบเล่นภาพช้า และเล่นภาพเร็ว (ภาพยนตร์ HS)" (Q[149](#page-162-0))

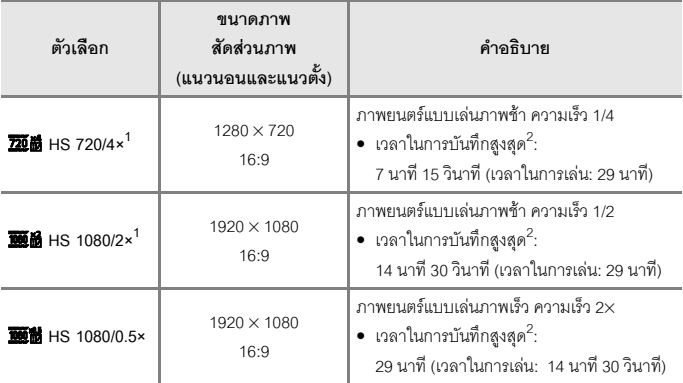

<sup>1</sup> ไม่สามารถเลือกในโหมดสำเร็จรูป **เพิ่มความนุ่มนวลของภาพ** หรือ **ภาพบุคคลอัจฉริยะ** ได้ (เมื่อ<br>- ตั้งค่าเป็น **เพิ่มความน่มนวลของภาพ**)

## $\boldsymbol{V}$  หมายเหตุเกี่ยวกับภาพยนตร์ HS

- **•** เสียงจะไมถูกบันทึกลงไปดวย
- **•** ไมสามารถบันทึกภาพนิ่งในขณะที่ทําการบันทึกภาพยนตรได
- การบันทึกภาพยนตร์ไม่สามารถหยุดชั่วคราวได้
- ตำแหน่งช่วงซูม, โฟกัส, ค่าแสง และไวต์บาลานซ์จะถูกล็อคเมื่อการบันทึกภาพยนตร์เริ่มต้นขึ้น

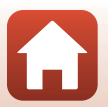

[การใชเมน](#page-132-0)ู

 $^{\text{2}}$  ในขณะที่บันทึกภาพยนตร์ กล้องสามารถสับเปลี่ยนระหว่างการบันทึกภาพยนตร์ที่ความเร็วปกติกับ ี การบันทึกภาพยนตร์แบบเล่นภาพช้าหรือแบบเล่นภาพเร็วได้ เวลาในการบันทึกสงสดที่แสดงในที่นี้ ด้างอิงกับกรณีเมื่อทำการบันทึกต่อเนื่องโดยไม่ได้เปลี่ยนเป็นความเร็วปกติ

# C **การเลนในแบบเลนภาพชา และเลนภาพเร็ว เมื่อบันทึกที่ความเร็วปกติ:**

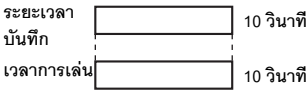

#### **เมื่อบันทึกดวย**h**HS 720/4×:**

กล้องจะบันทึกภาพยนตร์ในอัตรา 4 $\times$  ของความเร็วปกติ ภาพยนตรจะเลนในแบบเลนภาพชา ที่ความเร็วต่ํากวาปกติ 4×

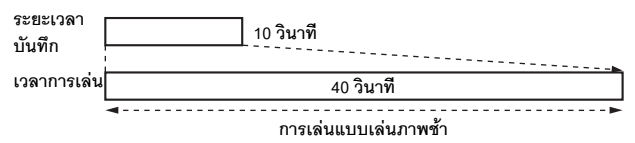

#### **เมื่อบันทึกดวย**V**HS 1080/0.5×:**

บันทึกภาพยนตรที่ความเร็วต่ํากวาความเร็วปกติ 1/2 ภาพยนตรจะเลนภาพเร็วกวาปกติ 2×

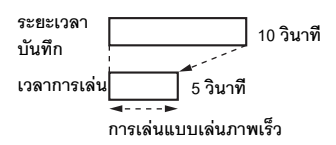

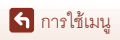

เมนูภาพยนตร

# <span id="page-162-0"></span>**การบันทึกภาพยนตรในแบบเลนภาพชา และเลนภาพเร็ว (ภาพยนตร HS)**

**เ**ข้าส่โหมดถ่ายภาพ → ป่ม MENU → สัญลักษณ์เมน **'** $\overline{\mathbf{F}}$  → ตัวเลือกภาพยนตร์ → **ปุม** k

ภาพยนตร์ที่บันทึกโดยใช้ภาพยนตร์ HS สามารถเล่นในแบบเล่นภาพช้า ที่ความเร็ว 1/4 หรือ 1/2 ้ของความเร็วปกติ หรือเล่นในแบบเล่นภาพเร็วที่ความเร็วสองเท่าของความเร็วปกติ

- **1** ใช้ปุ่มเลือกคำสั่ง ▲▼ เพื่อเลือกตัวเลือก ภาพยนตร์ HS ( $\Box$ [147](#page-160-0)) และกดปุ่ม $\, \circledR$ 
	- หลังจากใช้ตัวเลือกดังกล่าวแล้ว ให้กดปุ่ม MENU เพื่อกลับสู่หน้าจอถ่ายภาพ

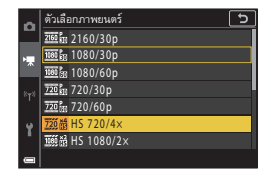

- **2** กดปุ่ม (▶ॣ บันทึกภาพยนตร์) เพื่อเริ่ม บันทึกภาพยนตร
	- **•** กลองเริ่มการบันทึกภาพยนตร HS
	- **•** กลองจะสล ับระหวางการบ นทั กภาพยนตร ึ ดวยความเร็ว ปกติและการบันทึกภาพยนตร์ HS ทุกครั้งที่กดปุ่ม  $\pmb{\infty}$
	- สัญลักษณ์ตัวเลือกภาพยนตร์จะเปลี่ยนไปเมื่อ สับเปลี่ยนระหวางการบันทึกภาพยนตร HS กับ การบันทึกภาพยนตรดวยความเร็วปกติ

**3** กดปุ่ม ● (▶ॣ) เพื่อหยุดการถ่ายทำ ื่

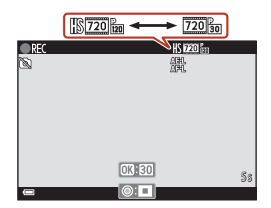

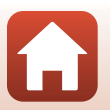

[การใชเมน](#page-132-0)ู

เมนูภาพยนตร

# <span id="page-163-0"></span>**โหมดออโตโฟกัส**

#### **เข้าสู่โหมดถ่ายภาพ → ปุ่ม MENU → สัญลักษณ์เมนู '界 → โหมดออโต้โฟกัส → ปุ่ม**  $\circledR$

ตั้งค่าวิธีการที่กล้องหาโฟกัสในโหมดถ่ายทำหนังสั้น หรือเมื่อบันทึกภาพยนตร์

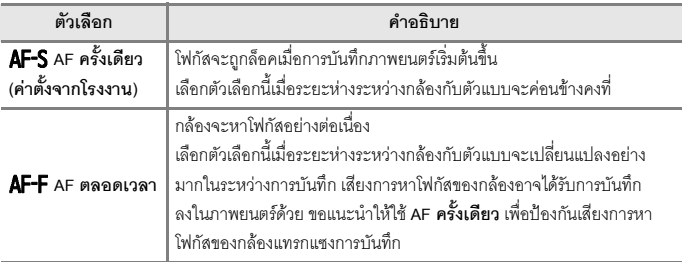

## $\boldsymbol{V}$  หมายเหตุเกี่ยวกับโหมดออโต้โฟกัส

เมื่อเลอกต ื ัวเลือกภาพยนตร HS ไวใน **ตัวเลือกภาพยนตร**กลองจะก ําหนดการตั้งคาไวที่ **AF ครั้งเดียว**

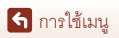

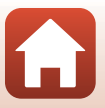

## **เข้าสู่โหมดถ่ายภาพ → ปุ่ม MENU → สัญลักษณ์เมนู ▶ → ระบบลดการสั่นไหวภาพยนตร์**  $→$ ปุ่ม  $\circledR$

เลือกตั้งค่าระบบลดภาพสั่นไหวที่ใช้ในโหมดถ่ายทำหนังสั้น หรือเมื่อบันทึกภาพยนตร์ เลือก **ปด** เมอใช ื่ ขาตั้งกลองเพื่อใหกลองไมเคล ื่อนไหวขณะบันทึกภาพยนตร

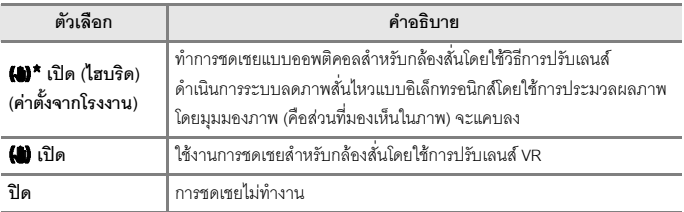

# $\boldsymbol{V}$  หมายเหตุเกี่ยวกับระบบลดการสั่นไหวภาพยนตร์

- เมื่อเลือกตัวเลือกภาพยนตร์ HS ไว้ใน **ตัวเลือกภาพยนตร์** กล้องจะกำหนดการตั้งค่าไว้ที่ **ปิด**
- **•** ผลจากการสั่นไหวของกลองอาจไมสามารถทําใหหมดไปไดอยางสมบูรณในบางสถานการณ

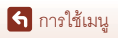

**เ**ข้าสู่โหมดถ่ายภาพ → ปุ่ม MENU → สัญลักษณ์เมนู ▶️ → ลดเสียงรบกวนจากลม  $→$ ปุ่ม  $\circledR$ 

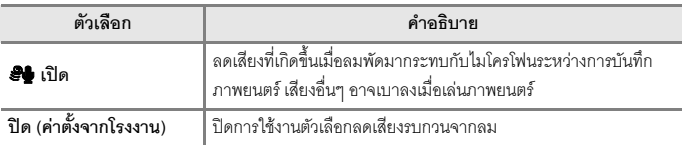

# $\boldsymbol{\mathsf{Y}}$  หมายเหตุเกี่ยวกับลดเสียงรบกวนจากลม

เมื่อเลอกต ื ัวเลือกภาพยนตร HS ไวใน **ตัวเลือกภาพยนตร**กลองจะก ําหนดการตั้งคาไวที่ **ปด**

# <span id="page-165-0"></span>**อัตราการบันทึกภาพ**

## **เข้าสู่โหมดถ่ายภาพ → ปุ่ม MENU → สัญลักษณ์เมนู '** $\overline{\mathbf{F}}$  **→ อัตราการบันทึกภาพ**  $→$ ปุ่ม  $\circledR$

้เลือกอัตราการบันทึกภาพที่ใช้ในภาพยนตร์เหลื่อมเวลา โหมดถ่ายทำหนังสั้น หรือเมื่อบันทึกภาพยนตร์ ี่ เมื่อเปลี่ยนการตั้งค่าอัตราการบันทึกภาพ ตัวเลือกที่สามารถตั้งค่าได้ใน **ตัวเลือกภาพยนตร์** (Q[145\)](#page-158-0) จะเปลี่ยนไป

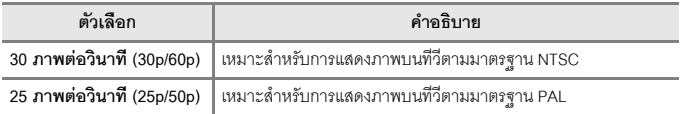

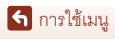

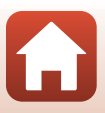

#### **เมนแสดงภาพ ู**

ให้ดูข้อมูลเพิ่มเติมเกี่ยวกับฟังก์ชั่นการแก้ไขภาพจาก "การแก้ไขภาพ (ภาพนิ่ง)" (Q 88)

# **ใสเครื่องหมายอัพโหลด**

#### กดปุ่ม ▶ (โหมดแสดงภาพ) → ปุ่ม MENU → ใส่เครื่องหมายอัพโหลด → ปุ่ม ®

เลือกภาพนิ่งในกล้องและอัพโหลดภาพเหล่านั้นไปยังอุปกรณ์สมาร์ทซึ่งทำการเชื่อมต่อไร้สายกับ แอปพลิเคชั่น SnapBridge ไว

บนหนาจอการเลือกภาพ (A[122](#page-135-0)) ใหเลือกหรือยกเลิกการเลือกภาพที่จะอัพโหลด

- ขนาดของภาพที่อัพโหลดถูกจำกัดไว้ที่ 2 ล้านพิกเซล หากต้องการอัพโหลดภาพนิ่งที่ขนาดต้นฉบับ ใหใช**Download pictures (ดาวนโหลดภาพ)** ในแอปพลิเคชั่น SnapBridge
- **•** ไมสามารถเลือกภาพ RAW และภาพยนตรได หากตองการอัพโหลดภาพยนตรไปยังอุปกรณ สมารท ใหใช**Download pictures (ดาวนโหลดภาพ)** ในแอปพลิเคชั่น SnapBridge
- **•** โปรดทราบวาเมื่อคุณเลือก **ใชคาตงจากโรงงาน ั้** (A[179\)](#page-192-0) ในเมนูตั้งคาหรือ**เรยกค ี นคื าตั้งจากโรงงาน** (Q][159\)](#page-172-0) ในเมนูเครือข่าย การตั้งค่าใส่เครื่องหมายอัพโหลดที่คุณกำหนดไว้จะถูกยกเลิก

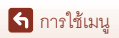

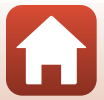

# **ฉายสไลด**

#### กดปุ่ม ▶ (โหมดแสดงภาพ) → ปุ่ม MENU → ฉายสไลด์ → ปุ่ม ®

แสดงภาพทีละภาพในแบบ "ฉายสไลด" อัตโนมัติเมื่อเลนไฟลภาพยนตรในแบบฉายสไลด จะแสดง เฉพาะเฟรมแรกของแตละภาพยนตรเทานั้น

- ี**1** ใช้ปุ่มเลือกคำสั่ง ▲▼ เพื่อเลือก **เริ่ม** และ กดป่ม **OK** 
	- **•** เริ่มฉายสไลด
	- หากต้องการเปลี่ยนการเว้นระยะเวลาระหว่างภาพ ใหเลือก **ตั้งชวงหางเวลา** กดปุม k และระบุ ระยะเวลาที่ตองการกอนที่จะเลือก **เริ่ม**

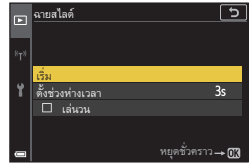

- **•** หากตองการฉายสไลดซ้ําโดยอัตโนมัติใหเลือก **เลนวน** และกดปุม <sup>k</sup> กอนจะเลือก **เริ่ม**
- **•** เวลาในการฉายสูงสุดจะอยูที่ 30 นาทีแมวาจะเปดใชงาน **เลนวน** ไวก็ตาม
- **2** จบหรือเร ิ่มฉายสไลดใหม
	- หน้าจ<sub>อ</sub>ด้านขวาจะปรากภขึ้นหลังจากที่ฉายสไลด์จบ หรือหยุดชั่วคราว หากต้องการออกจากการฉายสไลด์ ให้เลือก  $\Box$  และกดปุ่ม  $\circledR$  หากต้องการฉายสไลด์ต่อ ให้เลือก $\Box$  และกดปุ่ม  $\textcircled{\tiny{R}}$

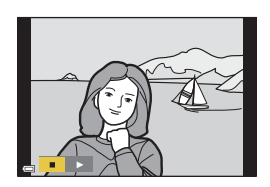

## **การใชงานระหวางการแสดงภาพ**

- $\bullet$  ใช้ปุ่มเลือกคำสั่ง ▲▼◀▶ หรือหมุนเพื่อแสดงภาพก่อนหน้า/ถัดไป กดปุ่มลงค้างไว้เพื่อ ย้อนกลับ/เร่งภาพไปข้างหน้าอย่างรวดเร็ว
- **•** กดปุม <sup>k</sup> เพื่อหยุดชั่วคราวหรือสิ้นสุดการฉายสไลด

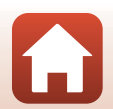

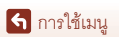

# **ปองกัน**

#### กดปุ่ม ▶ (โหมดแสดงภาพ) → ปุ่ม MENU → ป้องกัน → ปุ่ม ®

กลองจะปองกันภาพที่เลือกไวจากการลบทิ้งโดยไมตั้งใจ เลือกภาพที่จะป้องกันหรือยกเลิกการป้องกันจากหน้าจอการเลือกภาพ (Q[122](#page-135-0)) โปรดทราบว่าการฟอร์แมตการ์ดหน่วยความจำหรือหน่วยความจำภายในของกล้องจะเป็นการลบ ข้อมูลทั้งหมด รวมถึงไฟล์ที่ป้องกันไว้อย่างถาวร (Q [173](#page-186-0))

#### **หมุนภาพ**

กดปุ่ม ▶ (โหมดแสดงภาพ) → ปุ่ม MENU → หมุนภาพ → ปุ่ม ®

หมุนภาพ

กําหนดแนวการวางภาพของภาพนิ่งที่บันทึกไวระหวางการแสดงภาพ เลือกภาพจากหน้าจอการเลือกภาพ (Q[122\)](#page-135-0) เมื่อหน้าจอหมุนภาพปรากฏขึ้น ให้ใช้ปุ่มเลือกคำสั่ง  $\blacklozenge$  หรือหมนป่มเลือกคำสั่งเพื่อหมนภาพ 90 องศา

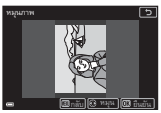

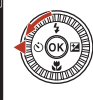

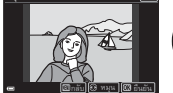

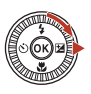

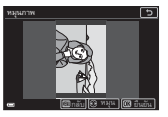

**หมุน 90 องศาทวนเข็มนาฬิกา**

**หมุน 90 องศาตามเข็มนาฬกาิ**

ึกดปุ่ม **®** เพื่อสิ้นสุดการวางแนวภาพบนหน้าจอ และบันทึกข้อมูลการวางแนวภาพไว้กับภาพ

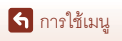

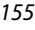

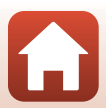

# **คัดลอก (คัดลอกระหวางการดหนวยความจํากับหนวยความจำภายใน)**

#### **กดปุ่ม ▶ (โหมดแสดงภาพ) → ปุ่ม MENU → คัดลอก → ปุ่ม**  $\textcircled{\Omega}$

สามารถคัดลอกภาพถ่ายระหว่างการ์ดหน่ายความจำกับหน่ายความจำกายในได้

- เมื่อใส่การ์ดหน่ายคาาบจำที่ปราศจากกาพก่ายและกล้องเปลี่ยบกลับเป็นโหมดแสดงกาพแล้า **หนวยความจําไมมีภาพ** จะปรากฏขึ้น ในกรณีนี้ใหกดปุมdเพื่อเลอกื **คัดลอก**
- **1** ใช้ปุ่มเลือกคำสั่ง ▲▼ เพื่อเลือกตัวเลือก ปลายทางที่จะคัดลอกภาพไปไว้แล้วกดปุ่ม **®**

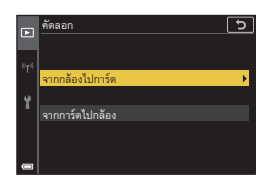

 $2$  เลือกตัวเลือกคัดลอก และกดปุ่ม $\omega$ **•** เมื่อคุณเลือก **ภาพที่เลอกื** ใหใชหนาจอการเลอกภาพ ื เพื่อระบุภาพ (Q[122\)](#page-135-0)

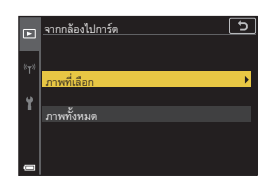

# $\mathbf{V}$  หมายเหตุเกี่ยวกับการคัดลอกภาพ

- **•** เฉพาะไฟลที่มีฟอรแมตที่กลองสามารถบนทั ึกไดเทานั้นจึงจะสามารถคดลอกได ั
- การคัดลอกนี้อาจไม่สามารถทำได้กับกาพที่ก่ายด้ายกล้องยี่ห้ออื่นหรือภาพที่คัดแปลงแก้ไขใน คอมพิวเตอร

## C **การคัดลอกภาพในภาพชุด**

- **•** หากคณเลือกภาพหลักของชดภาพใน **ภาพที่เลือก** ภาพทั้งหมดในชดภาพจะถกคัดลอก
- หากคุณกดปุ่ม **MENU** ในขณะที่มีการแสดงภาพในภาพชุด คุณจะสามารถใช้ได้เฉพาะตัวเลือกการคัดลอก **จากการดไปกลอง** ภาพทั้งหมดในชุดภาพจะถูกคัดลอกหากเลือก **ชุดภาพปจจุบัน**

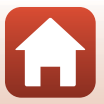

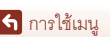

#### **การแสดงภาพชุด**

#### กดปุ่ม ▶ (โหมดแสดงภาพ) → ปุ่ม MENU → การแสดงภาพชุด → ปุ่ม  $\textcircled{R}$

เลือกวิธีการที่ใชแสดงภาพในชุดภาพ ([A](#page-99-0)86)

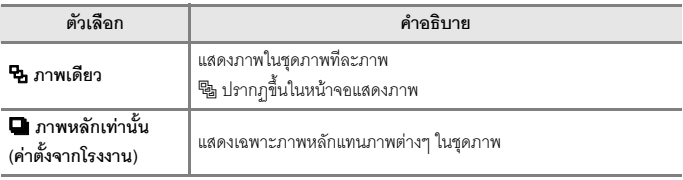

การตั้งค่านี้ปรับใช้กับภาพชุดทั้งหมด และจะถูกบันทึกลงในหน่วยความจำของกล้องแม้หลังจาก ปิดกล้องไปแล้ว

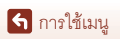

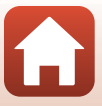

## **กดปุ่ม MENU → สัญลักษณ์เมนู**  $\mathbf{P}^{\mathbf{v}}$  **→ ปุ่ม**  $\mathbf{\Theta}$

กำหนดค่าการตั้งค่าเครือข่ายไร้สายเพื่อเชื่อมต่อกล้องเข้ากับอุปกรณ์สมาร์ท หรือรีโมทคอนโทรล ML-L7 (แยกจําหนายตางหาก)

- **•** เมอคื่ ุณทําการเชื่อมตอไรสายระหวางกลองกับอุปกรณสมารท ดวยแอปพลิเคชั่น SnapBridge ที่ติดตั้งอยู่ คุณจะสามารถอัพโหลดภาพที่ถ่ายด้วยกล้องไปยังอุปกรณ์สมาร์ท หรือทำการ ถ่ายภาพระยะไกลได้ ดู "คำแนะนำในการเชื่อมต่อ SnapBridge" ที่มีมาให้สำหรับขั้นตอน การเชื่อมต่อเครือข่าย
- **•** การตั้งคาบางอยางไมสามารถเปลี่ยนไดในขณะที่มีการเชื่อมตอไรสาย หากตองการเปลี่ยน การตั้งค่าเหล่านั้น ให้ปลดการเชื่อมต่อไร้สาย

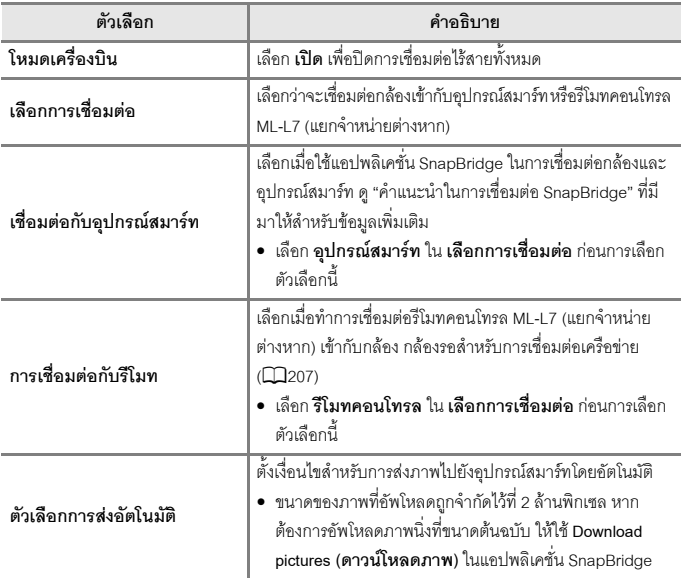

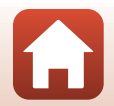

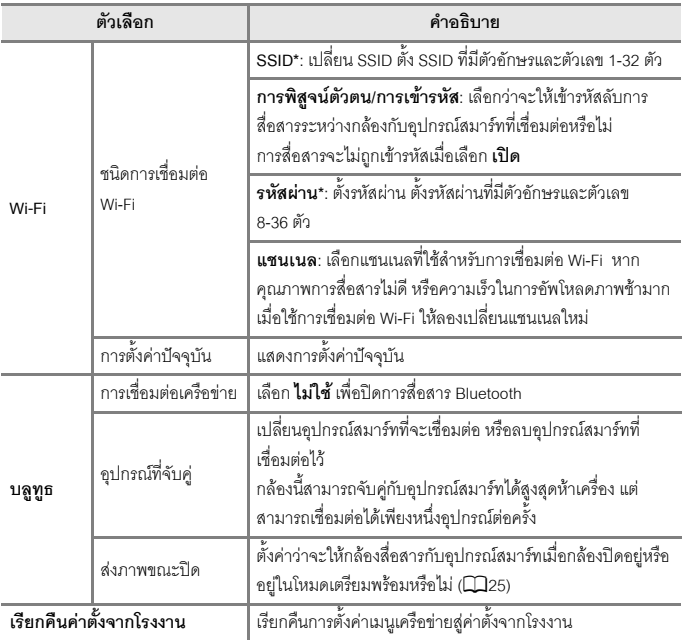

<span id="page-172-0"></span> $^{\ast}$  ดู "การใช้แป้นพิมพ์ป้อนข้อความ" ( $\Box$ [160](#page-173-0)) สำหรับข้อมูลของวิธีการป้อนอักขระพยัญชนะ

#### C **สัญลักษณแสดงการสื่อสาร Bluetooth บนหนาจอการถายภาพ**

- **•** เปด: กลองถ ูกเชื่อมตอเขากบอั ุปกรณสมารทผาน Bluetooth
- กะพริบ: กล้องกำลังรอการเชื่อมต่อเครือข่ายไปยังอุปกรณ์สมาร์ทเพื่อสร้างใหม่ กะพริบเมื่อการเชื่อมต่อ  $B$ luetooth ถูกปลดออกขณะที่กำลังอัพโหลดภาพ ( $\square$ [200](#page-213-0))

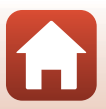

[การใชเมน](#page-132-0)ู

เมนูเครือขาย

# <span id="page-173-0"></span>**การใชแปนพิมพปอนขอความ**

- ใช้ปุ่มเลือกคำสั่ง ▲▼◀▶ เพื่อเลือกอักขระพยัญชนะ กดปุ่ม **00** เพื่อป้อนอักขระที่เลือกในเขตข้อมูลข้อความ และเลื่อนเคอรเซอร ไปยังที่วางถัดไป
- $\bullet$  เลือกสัญลักษณ์เปลี่ยนประเภทอักขระและกดปุ่ม  $\textcircled{\tiny{N}}$ เพื่อเปลี่ยนประเภทอักขระ
- **•** เลื่อนเคอรเซอรไปยังเขตขอมูลขอความถัดไปโดยหมุน แปนหมนเล ุ ือกคําสั่ง
- **•** ลบอักขระโดยเลื่อนเคอรเซอรไปยังเขตขอมูลขอความที่ ต้องการลบ และกดปุ่ม  $\widehat{\mathbf{u}}$
- หากต้องการปรับใช้การตั้งค่า ให้เลือก **J** บนแป้นพิมพ์ แล้วกดป่ม **00**

#### **เขตขอมูลขอความ**

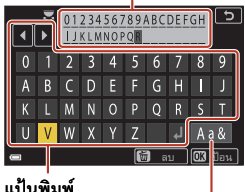

**สัญลักษณเปล ี่ยนประเภทอักขระ**

#### C **การใชงานแผงสัมผสบนแป ั นพิมพปอนขอความ**

คุณสามารถป้อนอักขระโดยแตะเขตข้อมูลข้อความ แป้นพิมพ์ หรือสัญลักษณ์เปลี่ยนประเภทอักขระ

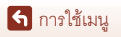

เมนเครือข่าย

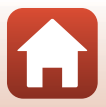

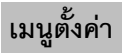

# **โซนเวลาและวันที่**

#### **กดปุม**dM **สัญลักษณเมน ู**z M **โซนเวลาและวันที่** M **ปุม** k

## ตั้งนาฬิกาในกล้อง

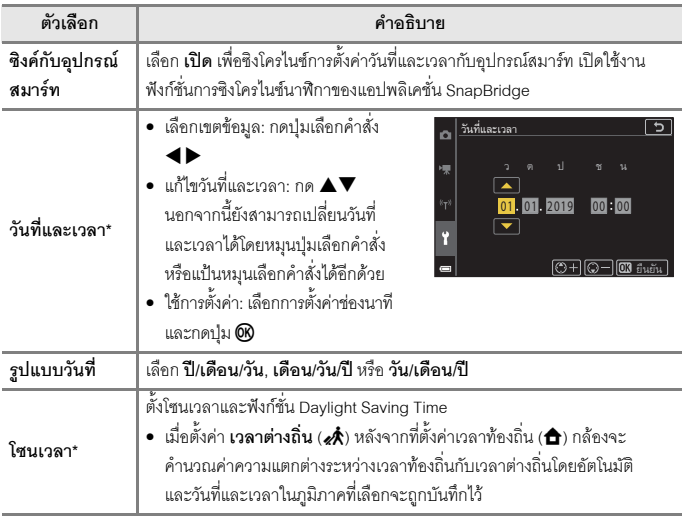

\* สามารถตั้งค่าได้เฉพาะเมื่อ **ชิงค์กับอุปกรณ์สมาร์ท** ถูกตั้งเป็น **ปิด** 

## **การตั้งโซนเวลา**

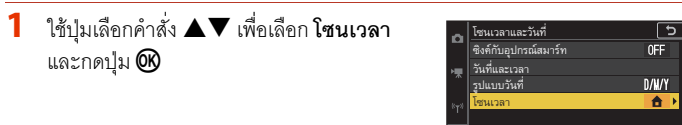

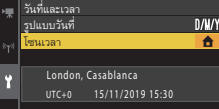

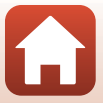

161

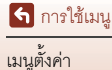

- $2$  เลือก ✿ เวลาท้องถิ่น หรือ *∗*À เวลาต่างถิ่น  $\mu$ ละกดปุ่ม $\omega$ 
	- **•** วันที่และเวลาซึ่งปรากฏบนหนาจอจะเปลี่ยนไป ขึ้นอยูกับวาเลอกเวลาท ื องถิ่นหรือเวลาตางถิ่น

**3** กด <sup>K</sup>

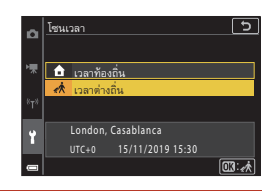

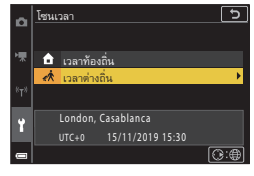

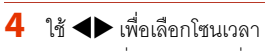

- **•** กด <sup>H</sup> เพื่อเปดใชงานฟงกชั่น Daylight Saving Time ี และ ‰ู จะปรากภขึ้น กด ▼ เพื่อปิดใช้งานฟังก์ชั่น Daylight Saving Time
- **•** กดปุม <sup>k</sup> เพื่อใชโซนเวลานั้น
- หากไม่แสดงเวลาที่ถูกต้องสำหรับการตั้งเวลาท้องถิ่น หรือตางถิ่น ใหตั้งเวลาที่ถูกตองใน **วันที่และเวลา**

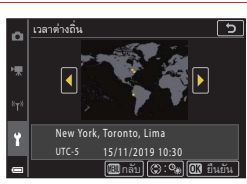

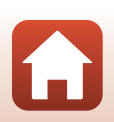

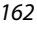

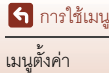

# **กดปุม**dM **สัญลักษณเมน ู**z M **ตั้งคาหนาจอ** M **ปุม** k

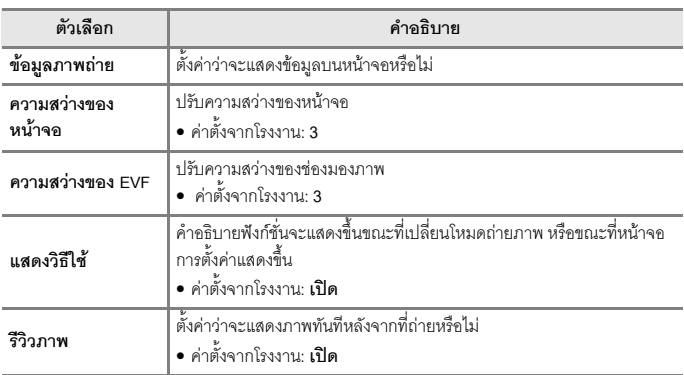

# **ขอมูลภาพถาย**

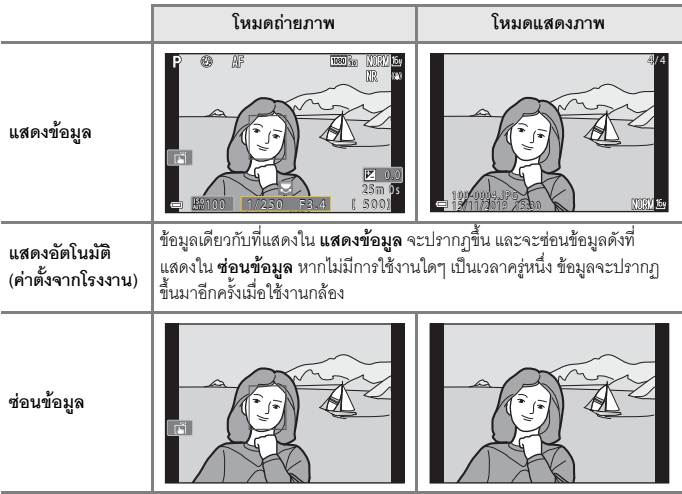

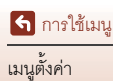

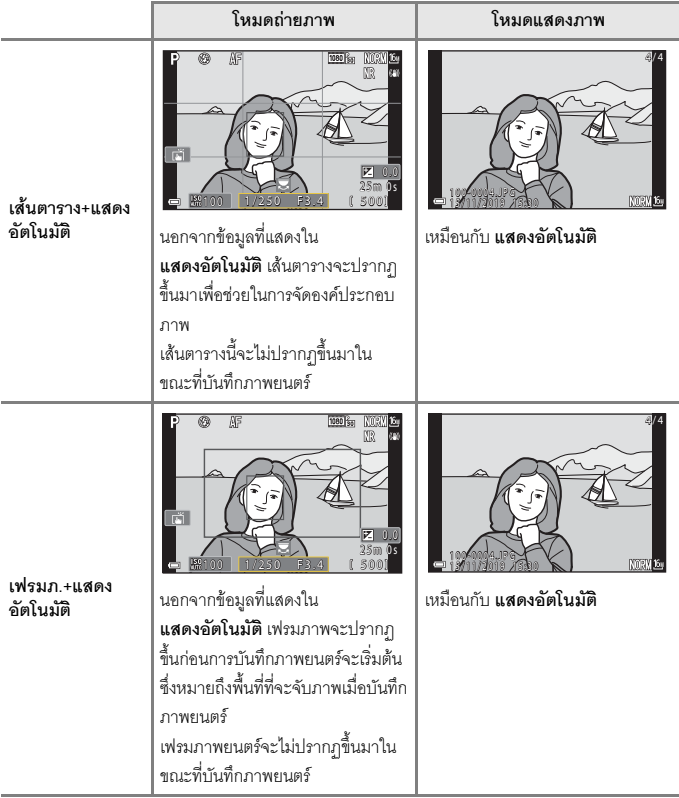

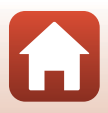

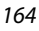

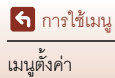

#### **กดปุม**dM **สัญลักษณเมน ู**z M **สลับ EVF อัตโนมัติ**M **ปุม** k

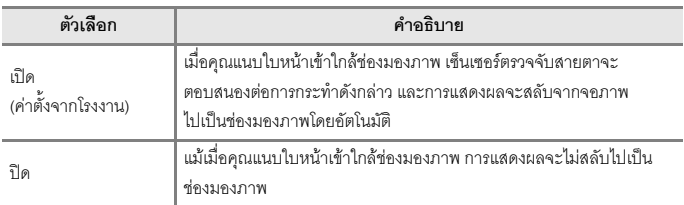

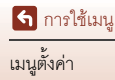

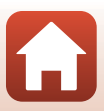

## **กดปุม**dM **สัญลักษณเมน ู**z M **ประทับวันที่** M **ปุม** k

วันที่และเวลาที่ถายภาพสามารถประทับลงบนภาพในขณะที่ ถายภาพ

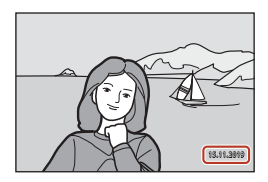

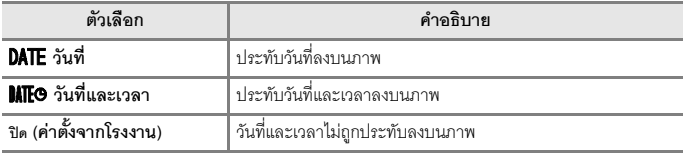

## $\boldsymbol{V}$  หมายเหตุเกี่ยวกับประทับวันที่

- **•** วันที่และเวลาซึ่งประทับลงบนภาพจะกลายเปนสวนหนึ่งของขอมูลภาพโดยถาวรและลบออกไมได หากถายภาพเสร็จแลวจะไมสามารถประทับวันที่และเวลาลงบนภาพได
- วันที่และเวลาจะไม่สามารถประทับลงบนภาพได้ในสถานการณ์ต่อไปนี้:
	- เมื่อตั้งคาโหมดส ําเร็จรูปเปน **บุคคลตอนกลางคืน** (เมื่อตั้งคาเป น **มือถือ**), **ทิวทัศนตอนกลางคืน** (เมื่อตงคั้ าเปน **มือถือ**), **ภาพยอนแสง** (เมื่อ **HDR** ถูกตงคั้ าเปน **เปด**), **ภาพพาโนรามาอยางงาย** หรือ **ถายภาพซอนเฉพาะสวนสวาง**
	- เมื่อตั้งคา **ระดับคณภาพ ุ** (A[127\)](#page-140-0) เปน **RAW**, **RAW + Fine** หรือ **RAW + Normal**
	- เมอตื่ งคั้ า **ถายภาพตอเนื่อง** (A[134\)](#page-147-0) เปน**บันทึกภาพกอนถาย** , **ภาพตอเนื่อง H: 120 ภาพตอวินาที** หรือ **ภาพตอเนื่อง H: 60 ภาพตอวินาที**
	- เมื่อบันทึกภาพยนตร
	- เมื่อบันทึกภาพนิ่งในระหว่างทำการบันทึกภาพยนตร์
	- เมื่อคัดลอกภาพนิ่งจากภาพยนตรในระหวางการแสดงภาพยนตร
- วันที่และเวลาที่ประทับลงบนภาพดาจไม่สามารถค่านได้โดยง่ายหากเลือกภาพขนาดเล็ก

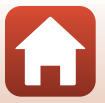

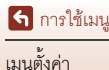
### **กดปุม**dM **สัญลักษณเมน ู**z M **ตั้งเวลาถาย:หลังลั่นชตเตอร ั** M **ปุม** k

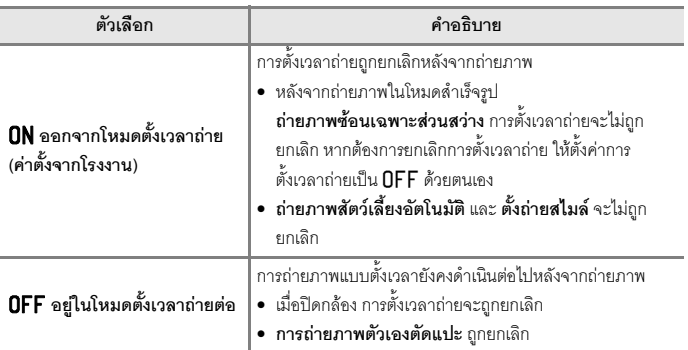

ตั้งว่าจะยกเลิกการตั้งเวลาถ่ายหลังจากใช้ถ่ายภาพแล้วหรือไม่ ( $\Box$ 61)

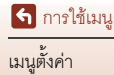

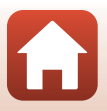

#### <span id="page-181-0"></span>กดปุ่ม MENU → สัญลักษณ์เมนู **∤** → ระบบลดภาพถ่ายสั่นไหว → ปุ่ม  $\textcircled{R}$

เลือกการตั้งคาระบบลดภาพสั่นไหวที่จะใชงานเมอถื่ ายภาพนิ่ง เลือก **ปด** เมอใช ื่ ขาตั้งกลองเพื่อใหกลองไมเคล ื่อนไหวขณะถายภาพ

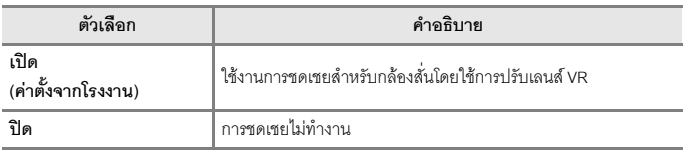

#### $\boldsymbol{V}$  หมายเหตุเกี่ยวกับระบบลดภาพถ่ายสั่นไหว

- หลังจากที่เปิดการทำงานของกล้องหรือหลังจากสลับจากโหมดแสดงภาพเป็นโหมดถ่ายภาพ ให้รอ จนกว่าหน้าจอก่ายกาพจะพร้อมก่อนก่ายกาพ
- **•** ภาพที่ปรากฏขึ้นบนหนาจอทันทีหลังจากถายอาจพรามัว
- **•** ระบบลดภาพสั่นไหวอาจจะกําจัดผลจากอาการกลองส ั่นไมไดทั้งหมดในบางกรณี

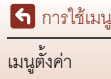

#### <span id="page-182-0"></span>**ไฟชวย AF**

**กดปุม**dM **สัญลักษณเมน ู**z M **ไฟชวย AF** M **ปุม** k

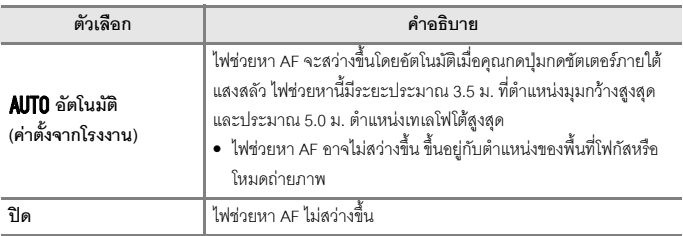

#### <span id="page-182-1"></span>**การซมแบบด ู ิจิตอล**

#### กดปุ่ม MENU → สัญลักษณ์เมนู **†** → การซูมแบบดิจิตอล → ปุ่ม  $\textcircled{\tiny{N}}$

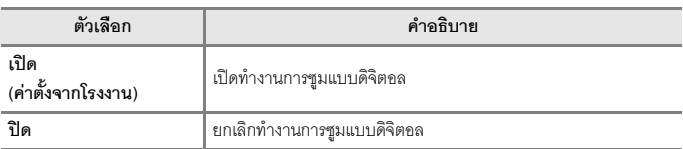

#### $\mathbf{V}$  หมายเหตุเกี่ยวกับการซูมแบบดิจิตอล

- **•** การซูมแบบดิจิตอลจะไมสามารถใชไดในโหมดสําเร็จรูปตอไปน ี้:
	- **ภาพบุคคล, บุคคลตอนกลางคืน, ทิวทัศน์ตอนกลางคืน, ภาพย้อนแสง** (เมื่อตั้งค่า HDR เป็น **เปด**), **ภาพพาโนรามาอยางงาย**, **สัตวเลยงี้** , **ภาพบุคคลอัจฉริยะ**
- เมื่อใช้การตั้งค่าบางประเภท การซูมแบบดิจิตอลจะไม่สามารถใช้ได้ในโหมดถ่ายภาพอื่นๆ (QQ82)

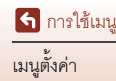

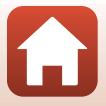

#### **กดปุม**dM **สัญลักษณเมน ู**z M **ใชปุมควบคุมการซูมดานขาง** M **ปุม** k

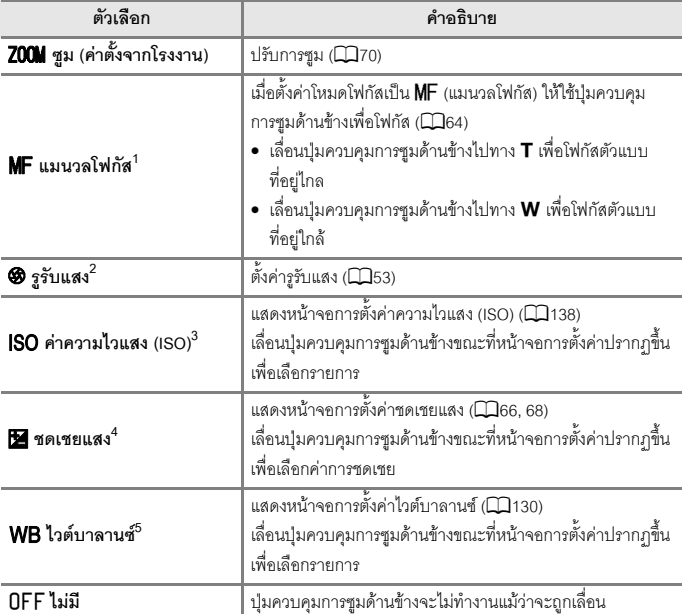

เลือกฟังก์ชั่นสำหรับการใช้งานระหว่างถ่ายภาพเมื่อย้ายปุ่มควบคุมการซูมด้านข้าง

1 เมื่อโหมดโฟกัสถูกตั้งเป็นโหมดอื่นนอกเหนือจาก **MF** ปุ่มควบคุมการซูมด้านข้างจะถูกปิดใช้งาน<br><sup>2</sup> หากโหมดถ่ายภาพอยู่ในโหมดที่ไม่สามารถตั้งค่ารูรับแสงได้ ปุ่มควบคุมการซูมด้านข้างจะถูกปิดใช้งาน<br><sup>3</sup> เมื่อไม่สามารถตั้งค่าชดเชยแส

- 
- 
- 

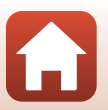

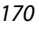

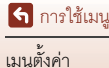

# **ปุมล็อค AE/AF**

#### **กดปุม**dM **สัญลักษณเมน ู**z M **ปุมล็อค AE/AF** M **ปุม** k

เลือกฟังก์ชั่นสำหรับการใช้งานระหว่างถ่ายภาพเมื่อกดปุ่มล็อคการปรับค่าแสงอัตโนมัติ/ออโตโฟกัส  $(AE-L/AF-L)$  $(AE-L/AF-L)$  $(AE-L/AF-L)$   $AE^+$   $(\Box 3)$ 

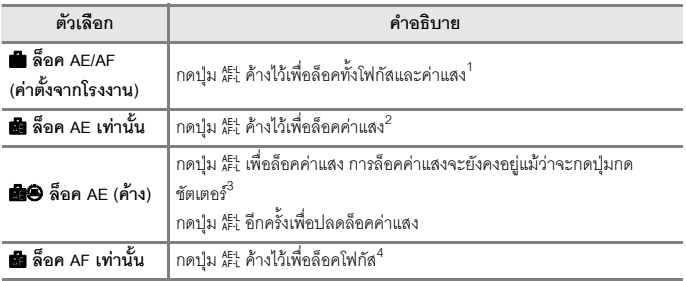

ี 1 เมื่อหน้าจอการตั้งค่าชดเชยแสงปรากฏขึ้น การล็อคโฟกัสและค่าแสงจะปลดล็อค<br><sup>2</sup> เมื่อหน้าจอการตั้งค่าชดเชยแสงปรากฏขึ้น การล็อคค่าแสงจะปลดล็อค<br><sup>3</sup> เมื่อเปลี่ยนการชดเชยแสง การล็อคค่าแสงจะปลดล็อค<br><sup>4</sup> เมื่อหน้าจอการตั้งค่าชดเชย

- 
- 
- 

## B **หมายเหตุเกยวก ี่ ับปุมล็อค AE/AF**

- ค่าแสงจะไม่ถูกล็อคแม้ว่าจะกดปุ่ม <sup>AEL</sup> ในโหมดถ่ายภาพต่อไปนี้
	- $-$  โหมด  $M$  (ปรับเอง)
	- โหมดสําเร็จรูป **ภาพยนตรเหลอมเวลา ื่** (ระหวาง **ทองฟายามค่ําคืน (150 นาที)** หรือ**เสนแสงดาว (150 นาที)**), **พลุไฟ** หรือ **ถายภาพซอนเฉพาะสวนสว าง**
- เมื่อโหมดโฟกัส (QQ63) เป็น **MF** (แมนวลโฟกัส) โฟกัสจะไม่ล็อคแม้จะกดปุ่ม <sup>คู</sup>่ะ

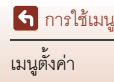

#### <span id="page-185-0"></span>**กดปุม**dM **สัญลักษณเมน ู**z M **ตั้งคาเสียง** M **ปุม** k

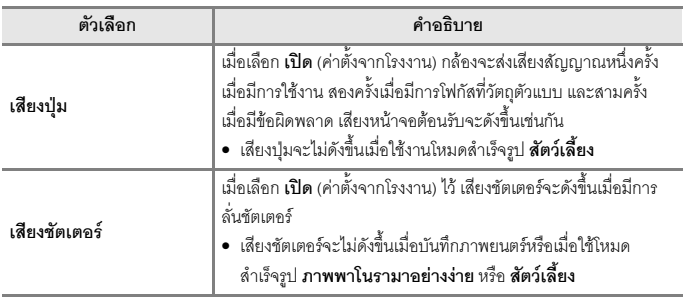

### **ปดกลองอัตโนมัติ**

#### **กดปุม**dM **สัญลักษณเมน ู**z M **ปดกลองอัตโนมัติ**M **ปุม** k

ตั้งเวลากอนที่กลองจะเขาสูโหมดเตรียมพรอม ([A](#page-38-0)25) คุณสามารถเลือก **30 วินาที**, **1 นาที** (คาตั้งจากโรงงาน), **5 นาที**หรือ**30 นาที**

## C **การตั้งคาฟงก ชั่นปดกลองอัตโนมัติ**

เวลากอนที่กลองจะเขาสูโหมดเตรียมพรอมจะกำหนดไวในสถานการณตอไปนี้:

- **•** เมื่อเมนูปรากฏขึ้นมา: 3 นาที (เมื่อตงคั้ าปดกล องอัตโนมัติเปน **30 วินาที**หรือ**1 นาที**)
- **•** เมื่อถายภาพโดยใช**ถายภาพสตวั เลยงอ ี้ ตโนม ั ัติ**: 5 นาที (เมื่อตงคั้ าป ดกลองอ ัตโนมัติเปน **30 วินาที** หรือ**1 นาที**)
- **•** เมื่อถายภาพโดยใช**ตังถ้ ายสไมล**: 5 นาที (เมื่อตงคั้ าปดกล องอ ัตโนมัติเปน **30 วินาที**หรือ**1 นาที**)
- **•** เมื่อเชื่อมตอกับอะแดปเตอร AC: 30 นาที
- **•** เมื่อรอการเชื่อมตอดวย **เชื่อมตอก ับอุปกรณสมาร ท**: 30 นาที

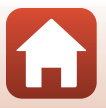

172

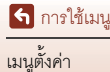

#### <span id="page-186-0"></span>**กดปุม**dM **สัญลักษณเมนู**z M **ฟอรแมตการด/ฟอรแมต** M **ปุม** k

ใช้ตัวเลือกนี้เพื่อฟอร์แมตการ์ดหน่วยความจำหรือหน่วยความจำภายใน **การฟอรแมตการดหนวยความจําหรือหนวยความจําภายในจะเปนการลบขอมูลทั้งหมด อยางถาวร ขอมูลที่ถูกลบออกไมสามารถกูคืนได**ตรวจสอบใหแนใจว าไดบันทึกภาพที่สําคัญ ไปยังคอมพิวเตอรกอนดําเนินการฟอรแมต

• คุณอาจไม่สามารถเลือกการตั้งค่านี้ได้ขณะที่ทำการเชื่อมต่อไร้สายไว้

#### **การฟอรแมตการดหนวยความจํา**

- **•** ใสการดหนวยความจําลงในกลอง
- **•** เลือก **ฟอรแมตการด** ในเมนูตั้งคาแลวกดปุม <sup>k</sup>

#### **การฟอรแมตหนวยความจําภายใน**

- นำการ์ดหน่วยความจำออกจากกล้อง
- **•** เลือก **ฟอรแมต** ในเมนูตั้งคาแลวกดปุม <sup>k</sup>

หากต้องการเริ่มต้นการฟอร์แมต ให้เลือก **ฟอร์แมต** บนหน้าจอที่ปรากฏ และกดปุ่ม **00** 

• ห้ามปิดการทำงานกล้องหรือเปิดฝาปิดช่องบรรจุแบตเตอรี่/ช่องบรรจุแผ่นการ์ดหน่วยความจำ ระหวางการฟอรแมต

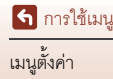

**กดปุม**dM **สัญลักษณเมน ู**z M **ภาษา/Language** M **ปุม** k

เลือกภาษาที่ใชสําหรับเมนูและขอความของกลอง

# **สัญญาณ HDMI**

#### **กดปุม**dM **สัญลักษณเมนู**z M **สัญญาณ HDMI** M **ปุม** k

เลือกความละเอียดของภาพเมื่อส่งสัญญาณออกทาง HDMI

เมื่อเลือก **อัตโนมัติ** (คาตั้งจากโรงงาน) ไว**2160p**, **1080p** หรือ**720p**จะถูกเลือกโดยอัตโนมัติตาม ความละเอียดที่ทีวีซึ่งเชื่อมตออยูสามารถรองรบได ั

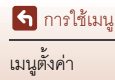

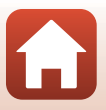

#### <span id="page-188-0"></span>**กดปุม**dM **สัญลักษณเมน ู**z M **ชารจดวยคอม** M **ปุม** k

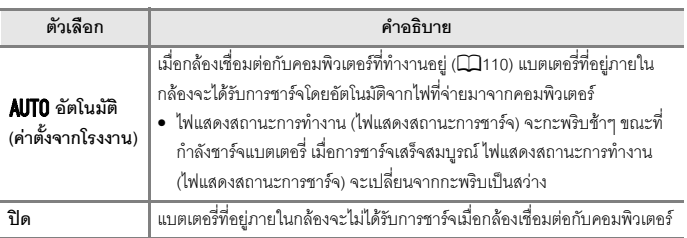

#### $\mathbf{V}$  หมายเหตุเกี่ยวกับการชาร์จด้วยคอมพิวเตอร์

- เมื่อเชื่อมต่อเข้ากับคอมพิวเตอร์ กล้องจะเปิดทำงานและเริ่มการชาร์จไฟ หากปิดกล้อง การชาร์จจะ หยุดลง
- **•** โปรดทราบวาตองใชเวลาประมาณ 5 ชั่วโมง ในการชารจแบตเตอรี่ที่ประจุหมด ระยะเวลา ชารจแบตเตอรี่อาจนานขึ้นหากมีการสงภาพในขณะที่กําลังชารจแบตเตอรี่
- **•** กลองจะป ดการทํางานโดยอัตโนมัติหากไมมีการสื่อสารกับคอมพิวเตอรเปนเวลา 30 นาทีหลังจากที่ การชารจแบตเตอรี่เสร็จสิ้น

#### B **เมื่อไฟแสดงสถานะการทํางาน (ไฟแสดงสถานะการชารจ) กะพริบอยางรวดเร็ว**

ไม่สามารถชาร์จได้ อาจเกิดจากสาเหตุอย่างใดอย่างหนึ่งที่อธิบายไว้ด้านล่างนี้

- อุณหภูมิแวดล้อมไม่เหมาะสำหรับการชาร์จ ให้ชาร์จแบตเตอรี่ในที่ร่มและมีอุณหภูมิแวดล้อมอยู่ที่ 5°C ถึง 35°C
- เชื่อมต่อสาย USB ไม่ถูกต้องหรือแบตเตอรี่ชำรุด ตรวจสอบให้แน่ใจว่าต่อสาย USB ถูกต้อง หรือเปลี่ยน แบตเตอรี่ถ้าจำเป็น
- คอมพิวเตอร์อยู่ในโหมดพักหน้าจอและไม่มีการจ่ายไฟ ให้เปิดคอมพิวเตอร์ขึ้นจากโหมดพักหน้าจอ
- ไม่สามารถชาร์จแบตเตอรี่ได้เพราะคอมพิวเตอร์ไม่สามารถจ่ายไฟให้กล้อง เนื่องมาจากการตั้งค่าหรือ ขอมูลจําเพาะของคอมพิวเตอร

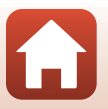

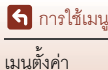

#### **กดปุม**dM **สัญลักษณเมน ู**z M **คําอธิบายภาพ** M **ปุม** k

แนบคําอธิบายซึ่งไดลงทะเบียนไวกอนหนานี้กับภาพที่จะถาย คุณสามารถแนบคําอธิบายลงบนภาพ ซึ่งจะส่งไปยังอุปกรณ์สมาร์ทได้โดยใช้แอปพลิเคชั่น SnapBridge คุณต้องกำหนดค่าแอปพลิเคชั่น SnapBridge ลวงหนา ดูวิธีใชแบบออนไลนแอปพลิเคชั่น SnapBridge สําหรับขอมูลเพิ่มเติม คุณยังสามารถเช็คคําอธิบายแนบโดยใชขอมูลของขอมูล ViewNX-i ได

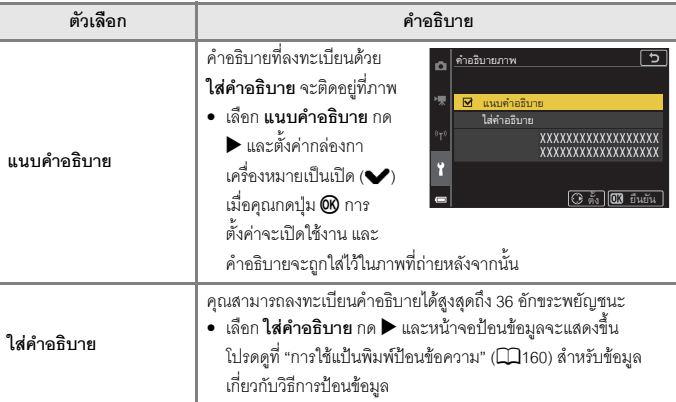

# $\boldsymbol{V}$  หมายเหตุเกี่ยวกับคำอธิบายภาพ

ไมสามารถใสคําอธิบายภาพในภาพยนตรได

#### C **หนาจอแสดงคําอธิบายภาพ**

<sub>.</sub> คำอธิบายภาพไม่แสดงขึ้นแม้ว่าภาพจะถูกแสดงขึ้นบนกล้อง

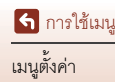

#### กดปุ่ม MENU → สัญลักษณ์เมนู **∤** → ข้อมูลลิขสิทธิ์ → ปุ่ม  $\textcircled{\tiny{N}}$

แนบขอมลลู ิขสิทธิ์ซึ่งไดลงทะเบียนไวกอนหนานี้กับภาพที่จะถาย คุณสามารถพิมพ์ข้อมูลลิขสิทธิ์ลงบนภาพซึ่งจะสงไปยังอุปกรณ์สมาร์ทได้โดยใช้แอปพลิเคชั่น SnapBridge คุณตองกําหนดคาแอปพลิเคชั่น SnapBridge ลวงหนา ดูวิธีใชแบบออนไลน แอปพลิเคชั่น SnapBridge สำหรับข้อมูลเพิ่มเติม

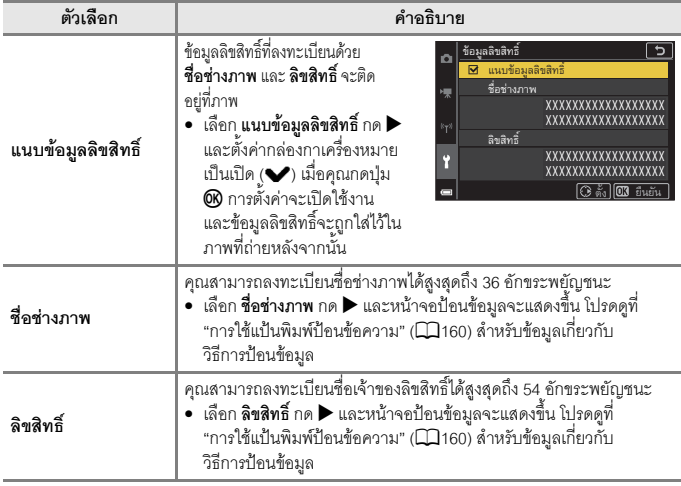

คณยังสามารถเช็คข้อมูลลิขสิทธิ์ที่แนบมาโดยใช้ข้อมลของข้อมูล ViewNX-i ได้

#### $\mathbf{V}$  หมายเหตุเกี่ยวกับข้อมูลลิขสิทธิ์

- **•** ไมสามารถใสขอมูลลขสิ ทธิ ิ์ในภาพยนตรได
- หากต้องการป้องก<sup>ั</sup>นการใช้ชื่อช่างภาพและชื่อเจ้าของลิขสิทธิ์แบบผิดกฎหมายเมื่อให้ยืมหรือโอนย้าย ความเปนเจาของกลอง ควรแนใจวาไดปดการตั้งคา **แนบขอม ูลลิขสทธิ ิ์**ไวแลวและควรแนใจวา ชื่อช่างภาพและชื่อเจ้าของลิขสิทธิ์ว่างเปล่าแล้ว
- **•** Nikon จะไมรับผิดชอบเกี่ยวกับปญหาหรือความเสียหายซึ่งมีผลมาจากการใช**ขอมูลลิขสทธิ ิ์**

## $\mathscr O$  หน้าจอแสดงข้อมูลลิขสิทธิ์

- ข้อมลลิขสิทธิ์จะไม่แสดงขึ้นแม้ว่าภาพจะถูกแสดงขึ้นบนกล้อง
- **•** หากคณป ุ อนทั้งขอมูล **ชื่อชางภาพ** และ **ลิขสทธิ ิ์**เฉพาะชื่อเจาของลิขสิทธิ์เทานั้นที่จะถูกแนบลงบน ภาพในแอปพลิเคชั่น SnapBridge

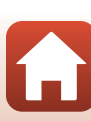

177

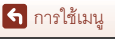

#### **กดปุม**dM **สัญลักษณเมน ู**z M **ขอมูลบอกตําแหนง** M **ปุม** k

ตั้งค่าว่าจะเพิ่มข้อมูลสถานที่ถ่ายภาพลงบนภาพที่ถ่ายหรือไม่

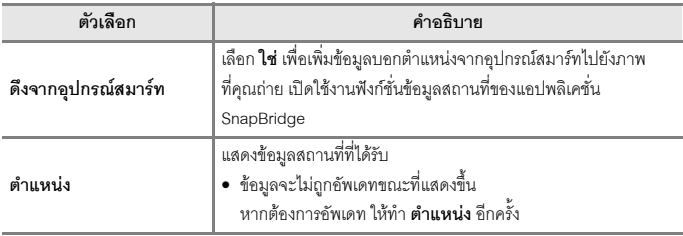

# **สลับตัวเลือก Av/Tv**

#### **กดปุม**dM **สัญลักษณเมน ู**z M **สลับตัวเลือก Av/Tv** M **ปุม** k

#### เปลี่ยนตัวควบคุมซึ่งใช้สำหรับการตั้งค่าแสงในโหมด  ${\sf M}$

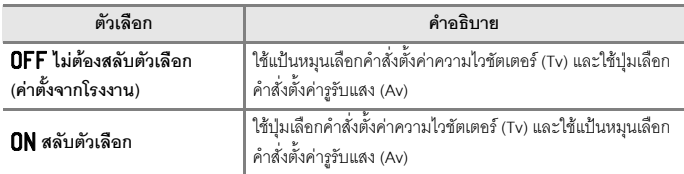

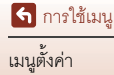

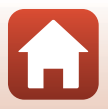

#### **กดปุม**dM **สัญลักษณเมน ู**z M **จับจุดเดนขณะ MF** M **ปุม** k

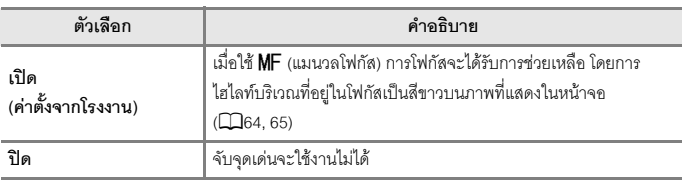

# ใช้ค่าตั้งจากโรง<mark>งาน</mark>

#### **กดปุม**dM **สัญลักษณเมน ู**z M **ใชคาตั้งจากโรงงาน** M **ปุม** k

เมื่อเลือก **คาตั้งจากโรงงาน** การตั้งคาของกลองจะกลับคืนสูคาตั้งจากโรงงาน

- การตั้งค่าเมนูเครือข่ายจะกลับคืนไปเป็นค่าตั้งจากโรงงานด้วย
- **•** ไมไดรีเซ็ตการตั้งคาบางอยาง เชน **โซนเวลาและวันที่** หรือ **ภาษา/Language**
- คุณอาจไม่สามารถเลือกการตั้งค่านี้ได้ขณะที่ทำการเชื่อมต่อไร้สายไว้

#### C **การรีเซ็ตการตั้งหมายเลขไฟล**

หากต้องการรีเซ็ตหมายเลขไฟล์ใหม่เป็นค่าตั้งจากโรงงาน "0001" ให้ลบภาพทั้งหมดที่บันทึกไว้ในการ์ด หนวยความจําหรือหนวยความจําภายใน กอนจะเลือก **ใชคาตั้งจากโรงงาน**

# **หนาจอสัมผัส**

#### **กดปุม**dM **สัญลักษณเมน ู**z M **หนาจอสัมผัส** M **ปุม** k

ตั้งว่าจะเปิดใช้งานหน้าจอสัมผัสหรือไม่ ( $\Box$ 7) คาตั้งจากโรงงาน: **เปดใชงาน**

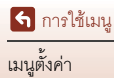

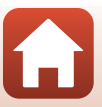

**กดปุม**dM **สัญลักษณเมน ู**z M **สัญลักษณแสดงความสอดคลอง** M **ปุม** k

ดูสัญลักษณแสดงความสอดคลองทกลี่ องรองรับ

# **รุนเฟรมแวร**

**กดปุม**dM **สัญลักษณเมน ู**z M **รุนเฟรมแวร**M **ปุม** k

ดูรุ่นเฟิร์มแวร์ปัจจุบันของกล้อง

• • คุณอาจไม่สามารถเลือกการตั้งค่านี้ได้ขณะที่ทำการเชื่อมต่อไร้สายไว้

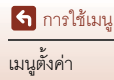

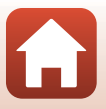

# <span id="page-194-0"></span>ข้อมูลทางเทคนิค

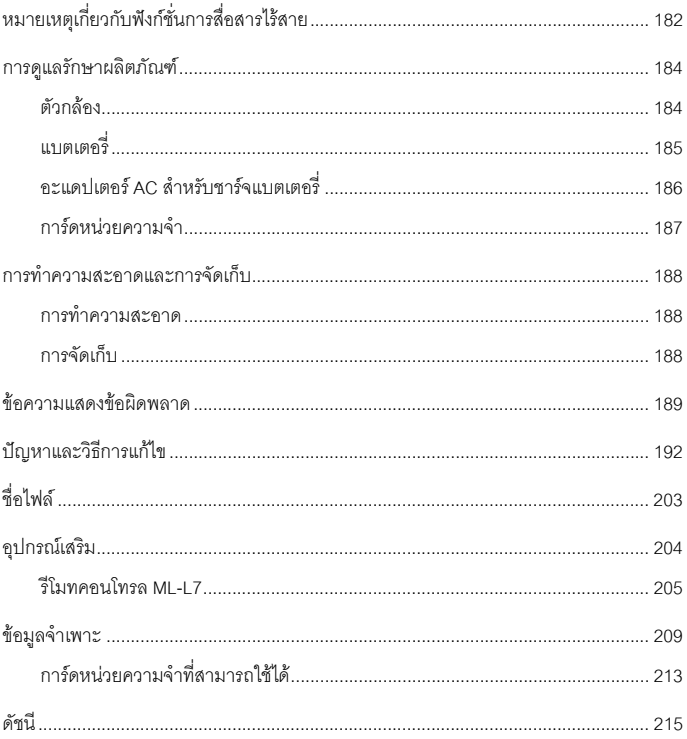

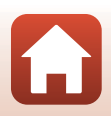

181

# <span id="page-195-0"></span>หมายเหตุเกี่ยวกับฟังก์ชั่นการสื่อสารไร้สาย

#### **ขอกําหนดของอุปกรณไร สาย**

้อปกรณ์รับส่งสัญญาณไร้สายที่รวมอยู่ในผลิตภัณฑ์ชิ้นนี้ เป็นไปตามข้อกำหนดของอุปกรณ์ไร้สายใน ประเทศที่จําหนาย และหามมิใหใชในประเทศอื่นๆ (ผลิตภัณฑที่ซื้อใน EU หรือ EFTA สามารถนําไป ใช้ได้ทุกแห่งใน EU และ EFTA) Nikon จะไม่รับผิดชอบชดใช้ค่าเสียหายอันเกิดจากการใช้งานใน ประเทศอื่นๆ ผู้ใช้ที่ไม่แน่ใจว่าประเทศต้นทางที่จัดจำหน่ายคือที่ใด ควรสอบถามข้อมูลจากศูนย์ ิ บริการ Nikon ในพื้นที่หรือตัวแทนบริการของ Nikon ที่ได้รับการแต่งตั้ง ข้อจำกัดนี้มีผลกับการทำงาน ไรสายเทานั้นและไมมีผลตอการใชงานผลิตภัณฑในลักษณะอื่น

#### **ความปลอดภัย**

แมวาขอดีหนึ่งของผลิตภัณฑนี้คือการยินยอมใหบุคคลอื่นเชื่อมตอเพื่อแลกเปลี่ยนขอมูลแบบไรสาย ได้อย่างอิสระที่ใดก็ตามภายในขอบเขต แต่เหตุการณ์ต่อไปนี้อาจเกิดขึ้นได้หากไม่เปิดใช้งานระบบ ความปลอดภัย:

- การขโมยข้อมูล: บุคคลที่สามผู้มีเจตนามิชอบอาจขัดขวางการส่งผ่านข้อมูลแบบไร้สายเพื่อขโมย ID ของผูใช, รหัสผาน และขอมูลสวนตัวอื่นๆ
- การเข้าถึงโดยไม่ได้รับอนุญาต: ผู้ใช้ที่ไม่ได้รับอนุญาตอาจเข้าถึงเครือข่ายและเปลี่ยนแปลงข้อมูล ๋ หรือดำเนินการที่เป็นการมุ่งร้ายอื่นๆ โปรดทราบว่า เนื่องจากการออกแบบของระบบเครือข่าย ไร้สาย การโจมตีที่มีความเชี่ยวชาญอาจทำให้สามารถเข้าถึงโดยไม่ได้รับอนุญาตได้ แม้จะเปิด ใช้งานระบบความปลอดภัยแล้วก็ตาม ซึ่ง Nikon จะไม่รับผิดชอบต่อการรั่วไหลของข้อมูลที่อาจ เกิดขึ้นระหวางการโอนยายขอมูล
- ห้ามเข้าถึงเครือข่ายที่คุณไม่ได้รับอนุญาตให้ใช้งาน แม้ว่าเครือข่ายเหล่านั้นจะแสดงอยู่บน สมาร์ทโฟนหรือแท็บเล็ตของคุณก็ตาม การกระทำดังกล่าวอาจถือเป็นการเข้าถึงโดยไม่ได้รับ ้อนุญาต ให้เข้าถึงเฉพาะเครือข่ายที่คุณได้รับอนุญาตให้ใช้งานเท่านั้น

#### **การจัดการขอมูลสวนบุคคลและประกาศปฏิเสธความรับผิดชอบ**

- ข้อมูลผู้ใช้ที่ลงทะเบียนและกำหนดค่าไว้ในผลิตภัณฑ์นี้ ซึ่งรวมไปถึงการตั้งค่าการเชื่อมต่อ LAN ไร้สายและข้อมูลส่วนบุคคลอื่นๆ อาจถูกเปลี่ยนแปลงและสูญหายอันเป็นผลมาจากความผิดพลาด ่ ในการใช้งาน ไฟฟ้าสถิต อุบัติเหตุ การทำงานผิดปกติ การซ่อมแซม หรือการใช้งานอื่นๆ โปรดทำ สำเนาข้อมูลที่สำคัญเก็บไว้แยกต่างหาก Nikon จะไม่รับผิดชอบต่อความเสียหายทั้งโดยตรงและ โดยอ้อมใดๆ หรือการสูญเสียผลประโยชน์ที่เกิดจากการเปลี่ยนแปลงหรือการสูญหายของเนื้อหา ที่ไม่ได้เกี่ยวข้องกับ Nikon
- **•** กอนทําการทิ้งผลิตภัณฑนี้หรอสื งตอใหเจาของใหม ใหทําการ **ใชคาตั้งจากโรงงาน** ในเมนูตั้งคา (Q[120\)](#page-133-0) เพื่อลบข้อมูลผู้ใช้ที่ลงทะเบียนและกำหนดค่าไว้กับผลิตภัณฑ์นี้ทั้งหมด รวมทั้งการตั้งค่า การเชื่อมต่อ LAN ไร้สายและข้อมูลส่วนบุคคลอื่นๆ
- Nikon จะไม่รับผิดชอบต่อความเสียหายซึ่งเป็นผลจากการใช้ผลิตภัณฑ์ที่ไม่ได้รับอนุญาตโดย บุคคลที่สามในเหตุการณ์ซึ่งผลิตภัณฑ์ถูกขโมยหรือสูญหายไป

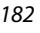

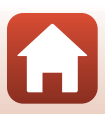

#### ข้อควรระวังเมื่อทำการส่งออกหรือนำผลิตภัณฑ์นี้ไปต่างประเทศ

ผลิตภัณฑ์นี้อยู่ภายใต้ระเบียบข้อบังคับของฝ่ายบริหารการส่งออกสหรัฐอเมริกา (EAR) การส่งออก ไปยังประเทศอื่นๆ ไม่จำเป็นต้องขออนุญาตจากรัฐบาลสหรัฐอเมริกา นอกเหนือจากประเทศต่อไปนี้ ที่สหรัฐอเมริกามีคำสั่งห้ามค้าขายหรือเป็นผลิตภัณฑ์ควบคุมพิเศษ: คิวบา, อิหร่าน, เกาหลีเหนือ, ซดาน และซีเรีย (อาจมีการเปลี่ยนแปลงได้)

#### **เกี่ยวกับขอกําหนดทางเทคนิคของ NTC**

This telecommunication equipment conforms to NTC technical requirement.

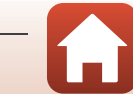

ี จ้อมูลทางเทคนิค

หมายเหตุเกี่ยวกับฟงกชั่นการสื่อสารไรสาย

# <span id="page-197-0"></span>**การดูแลรักษาผลิตภณฑั**

โปรดปฏิบัติตามข้อควรระวังที่อธิบายไว้ด้านล่างเพิ่มเติมจากคำเตือนใน "เพื่อความปลอดภัยของท่าน" (Qvi[-ix\)](#page-8-0) เมื่อใช้งานหรือจัดเก็บอุปกรณ์นี้

# <span id="page-197-1"></span>์ตัวกล**้**จง

## **หามใหกลองไดรับแรงกระแทกอยางรุนแรง**

ึการกระทบกระแทกหรือการสั่นสะเทือนอย่างรุนแรงอาจทำให้กล้องทำงานผิดปกติได้ นอกจากนั้น ห้าม สัมผัสหรือใช้แรงกับเลนส์หรือฝาปิดหน้าเลนส์

# **เก็บไวในที่แหง**

การแชน้ําหรือสัมผัสกับความชื้นสูงจะทําใหกลองชํารุดเสียหาย

# **หลีกเลี่ยงการเปลี่ยนแปลงของอณหภ ุ ูมิโดยฉับพลัน**

การเปลี่ยนแปลงของอุณหภูมิโดยฉับพลัน เชน การเขาหรือออกจากตกอาคารท ึ ี่มีเครื่องทําความรอนในวันที่ ี คากาศหนาว สามารถก่อให้เกิดการควบแน่นของไอน้ำภายในตัวกล้อง เพื่อป้องกันการเกิดไอน้ำควบแน่น ้ดังกล่าว ให้ใส่กล้องลงในกระเป๋าสะพายใส่กล้องหรือในถุงพลาสติกก่อนจะนำกล้องออกไปสัมผัสกับ ้ อุณหภูมิซึ่งมีการเปลี่ยนแปลง

## **เก็บไวใหหางจากสนามแมเหล็กรุนแรง**

้อย่าใช้หรือจัดเก็บกล้องไว้ใกล้กับอุปกรณ์ที่ปล่อยรังสีคลื่นแม่เหล็กไฟฟ้าหรือสนามแม่เหล็กรนแรง การ กระทำดังกล่าวอาจทำให้ข้อมูลสูญหายหรือทำให้กล้องทำงานผิดปกติ

# **อยาจ อเลนส โดยตรงกับแสงจาเป นเวลานาน**

เมื่อใช้กล้องหรือจัดเก็บกล้อง ให้หลีกเลี่ยงการส่องหรือจ่อเลนส์โดยตรงกับดวงอาทิตย์หรือแหล่งกำเนิดแสง ่ จ้าอื่นๆ เป็นเวลานาน แสงจัดจ้าดังกล่าวอาจทำให้เซ็นเซอร์ภาพเสื่อมสภาพหรือทำให้มีสีขาวฟุ้งในภาพถ่าย ได

# **ปดการทํางานของกลองกอนถอดหร ือปลดการเชื่อมตอแหลงพลังงานหรือการด หนวยความจําออก**

ห้ามถอดแบตเตอรี่ออกขณะที่กล้องเปิดทำงานหรือกำลังบันทึกหรือลบภาพอยู่ การฝืนตัดการจ่ายพลังงาน ืออกในกรณีเหล่านี้อาจทำให้ข้อมูลสูญหาย หรือทำให้การ์ดหน่วยความจำหรือวงจรภายในชำรุดเสียหาย

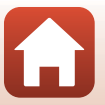

184

ี จำ ข้อมลทางเทคนิค

# **หมายเหตุเกยวก ี่ บจอภาพ ั**

- จอภาพ (รวมช่องมองภาพอิเล็กทรอนิกส์) สร้างขึ้นโดยใช้ความแม่นยำสูงมาก มีพิกเซลใช้งานได้จริง ้ไม่ต่ำกว่า 99.99% โดยจะมีสวนที่หายไปหรือไม่ทำงานน้อยกว่า 0.01% ดังนั้นจอภาพเหล่านี้จะมีเม็ดสี พิกเซลที่สวาง (สีขาว สีแดง สีน้ําเงิน หรือสีเขียว) หรือดับ (สีดํา) อยูเสมอซึ่งไมใชการทํางานผิดปกติใดๆ และไมสงผลตอภาพที่บันทึกดวยกลองเครื่องนี้
- อาจดูภาพบนจอภาพได้ไม่ชัดเจนเมื่ออยู่ในสถานที่ที่มีแสงจ้า
- ห้ามใช้แรงกดลงบนจอภาพ เพราะอาจเป็นสาเหตุให้เกิดความเสียหายหรือการทำงานผิดปกติ หาก<br> จอภาพแตกร้าว ควรระมัดระวังไม่ให้โดนเศษกระจกบาด รวมทั้งระวังไม่ให้คริสตัลเหลวจากจอภาพ สัมผัสถูกผิวหนังหรือเขานัยนตาหรือปาก

#### <span id="page-198-0"></span>**แบตเตอรี่**

#### ข้อควรระวังในการใ**ช**้งาน

- **•** โปรดทราบวาแบตเตอรี่อาจรอนขึ้นหลังจากใชงาน
- ห้ามใช้แบตเตอรี่เมื่ออุณหภูมิแวดล้อมต่ำกว่า 0°C หรือสูงกว่า 40°C เพราะอาจเป็นสาเหตุให้เกิดความ เสียหายหรือการทํางานผิดปกติ
- หากคุณสังเกตเห็นความผิดปกติใดๆ เช่น ร้อนจัด ควัน หรือกลิ่นผิดปกติออก<u>จ</u>ากแบตเตอรี่ ให้หยุดการ ใช้งานทันทีและปรึกษาร้านค้าหรือตัวแทนบริการของ Nikon ที่ได้รับการแต่งตั้ง
- **•** หลังจากนําแบตเตอรี่ออกจากกลองหรือเครื่องชารจแบตเตอรี่ที่เปนอุปกรณเสริม ใหเก็บแบตเตอรี่ไวใน ถุงพลาสติก ฯลฯ เพื่อป้องกันไม่ให้เสียหาย

#### **การชารจแบตเตอรี่**

้ก่อนน้ำกล้องไปใช้ ให้ตรวจสอบระดับพลังงานแบตเตอรี่ และเปลี่ยนหรือชาร์จแบตเตอรี่หากจำเป็น

- **•** ใหชารจแบตเตอรี่ในที่รมและมีอุณหภูมิแวดลอมอยูที่ 5°C ถึง 35°C กอนใชงาน
- **•** แบตเตอรี่ที่มีอุณหภูมิสูงอาจไมสามารถชารจไดตามปกติหรือชารจใหเตมได ็ และอาจทําใหแบตเตอรี่มี ชาร์จ<br>เมื่อชาร์จแบตเตอรี่ที่ใส่อยในกล้องนี้โดยใช้อะแดปเตอร์ AC สำหรับชาร์จแบตเตอรี่หรือใช้คอมพิวเตอร์

แบตเตอรี่จะไมไดรับการชารจไฟถาอุณหภูมิของแบตเตอรี่ต่ํากวา 0°C หรือสูงกวา 50°C

- **•** หามชารจตอเมื่อชารจแบตเตอรี่จนเตมแล ็ ว เพราะจะทําใหประสทธิ ิภาพแบตเตอรี่ลดลง
- อุณหภูมิของแบตเตอรี่อาจเพิ่มสูงขึ้นในระหว่างการชาร์จ อย่างไรก็ตาม นี่ไม่ใช่ความผิดปกติแต่อย่างใด

#### **การพกแบตเตอรี่สํารอง**

หากเป็นไปได้ เมื่อจะถ่ายภาพในโอกาสสำคัญ ให้พกแบตเตอรี่สำรองที่ชาร์จจนเต็มไปด้วย

# **การใชแบตเตอรี่เมื่ออากาศหนาวเย็น**

ในวันที่อากาศหนาวเย็น ความจุของแบตเตอรี่มีแนวโนมจะลดลง ถาใชงานแบตเตอรี่ที่คายประจุจนหมด ที่อุณหภูมิต่ำ กล้องอาจไม่เปิดทำงาน ให้เก็บแบตเตอรี่สำรองไว้ในที่อบอุ่นและเปลี่ยนใหม่แทนเมื่อจำเป็น เมื่อไดรับความอบอุน แบตเตอรี่ที่เย็นอาจฟนพลังงานที่ชารจไวมาไดบางสวน

ี เจ้า ข้อมลทางเทคนิค

# **ขั้วแบตเตอรี่**

สิ่งสกปรกบนขั้วแบตเตอรี่คาจทำให้กล้องทำงานผิดปกติได้ หากขั้วแบตเตอรี่สกปรก ให้เช็ดสิ่งสกปรกออก ด้วยผ้าสะอาดที่แห้งก่อนนำไปใช้งาน

# **การชารจแบตเตอรี่ที่คายประจจนหมด ุ**

การเปิดหรือปิดการทำงานของกล้องขณะที่ใส่แบตเตอรี่ที่คายประจุจนหมดไว้ในกล้องอาจทำให้อายุการ ใช้งานของแบตเตอรี่สั้นลง ให้ชาร์จแบตเตอรี่ที่คายประจุจนหมดก่อนใช้งาน

## **การจดเก ั ็บแบตเตอรี่**

- **•** นําแบตเตอรี่ออกจากกลองหรือเครื่องชารจแบตเตอรี่ที่เปนอุปกรณเสริมทุกครั้งที่ไมไดใชงาน แบตเตอรี่ ่ จะคายประจุไฟออกเล็กน้อยตลอดเวลาในขณะที่ใส่แบตเตอรี่ไว้ในกล้อง แม้ว่าจะไม่ได้ใช้งานก็ตาม \_ซึ่งอาจส่งผลให้แบตเตอรี่คายประจุมากเกินไปและไม่สามารถนำมาใช้งานได้อีก<br>● แนะนำให้ชาร์จแบตเตอรี่ที่ใช้แล้วภายในหกเดือน เมื่อจะจัดเก็บแบตเตอรี่เป็นเวลานาน ให้รีชาร์จ
- **•** แนะนําใหชารจแบตเตอรี่ที่ใชแลวภายในหกเดือน เมื่อจะจัดเกบแบตเตอร ็ ี่เปนเวลานาน ใหรีชารจ อยางนอยหนึ่งครั้งทุกหกเดือน และใชกลองจนกว าสญล ั ักษณแสดงระดับพลังงานแบตเตอรี่จะเปน<sup>B</sup> กอนจะนํากลับไปเก็บ
- **•** ใสแบตเตอรี่ลงในถุงพลาสติก ฯลฯ เพื่อปองกันไมใหเสียหายและเก็บไวในที่เย็น ควรเก็บแบตเตอรี่ไวในที่ แหงซึ่งมีอุณหภูมิแวดลอม 15°C ถึง 25°C หามเก็บแบตเตอรี่ไวในสถานที่รอนหรือเย็นจัด

### **อายุการใชงานของแบตเตอรี่**

หากระยะเวลาที่แบตเตอรี่ซึ่งชาร์จจนเต็มสามารถเก็บประจุไว้ได้ลดลงอย่างชัดเจนเมื่อใช้งานที่อุณหภูมิห้อง แสดงว่าจะต้องเปลี่ยนแบตเตอรี่ ซื้อแบตเตอรี่ก้อนใหม่

# **การรีไซเคลแบตเตอร ิ ี่ใชแลว**

รีไซเคิล แบตเตอรี่ ตามวิธีการที่สอดคล้องกับกฎหมายภายในท้องถิ่น ตรวจสอบให้แน่ใจก่อนว่าติดเทปที่ขั้วทั้งสองข้างแล้ว

# <span id="page-199-0"></span>**อะแดปเตอร AC สําหรับชารจแบตเตอร ี่**

- ใช้อะแดปเตอร์ AC สำหรับชาร์จแบตเตอรี่ EH-73P ร่วมกับอปกรณ์ที่รองรับการใช้งานร่วมกันได้เท่านั้น หามใชกับอุปกรณยี่หออื่นหรือรุนอื่น
- **•** หามใชสาย USB อื่นนอกเหนือจากรุน UC-E21 การใชสาย USB อื่นนอกเหนือจากรุน UC-E21 อาจกอ ให้เกิดความร้อนสูง เพลิงไหม้ หรือไฟฟ้าช็อตได้
- ไม่ว่าจะอยู่ในสถานการณ์ใดก็ตาม ห้ามใช้อะแดปเตอร์ AC รุ่นอื่นหรือของผู้ผลิตรายอื่นนอกเหนือจาก อะแดปเตอร AC สําหรับชารจแบตเตอรี่ EH-73P และหามใชอะแดปเตอร AC USB หรือเครื่องชารจ แบตเตอรี่มือถือที่มีจำหน่ายทั่วไป หากไม่ปฏิบัติตามข้อควรระวังนี้ อาจทำให้ได้รับบาดเจ็บจากการเกิด ความร้อนสูง หรือทำให้กล้องเสียหายได้
- EH-73P ใช้งานได้กับเต้ารับปลั๊กไฟที่จ่ายไฟ AC 100–240 V, 50/60 Hz เมื่อนำกล้องไปใช้ในประเทศอื่น ใหใชอะแดปเตอรปลั๊ก (ที่มีจําหนายทั่วไป) ตามความจําเปน โปรดสอบถามขอมูลเพิ่มเติมเกี่ยวกับ ้ คะแดปเตอร์ปลั๊กจากบริษัทบำเที่ยวของท่าบ

ี เจ้า ข้อมลทางเทคนิค

# <span id="page-200-0"></span>**การดหนวยความจํา**

# ข<sup>ู</sup>้ดควรระวังในการใช้งาน

- **•** ใชเฉพาะการดหนวยความจํา Secure Digital เทานั้น (A[213\)](#page-226-0)
- **•** โปรดแนใจวาไดปฏ ิบัติตามขอควรระวังที่ระบุอยูในเอกสารที่ใหมาพรอมกับการดหนวยความจำ
- หากสวิทช์ป้องกันการบันทึกข้อมูลทับของการ์ดหน่วยความจำถูกล็อคไว้<br>คณจะไม่สามารถถ่ายภาพ ลบภาพ หรือฟอร์แมตการ์ดหน่วยความจำได้
- คย่าติดฉลากหรือสติกเกอร์ลงบนการ์ดหน่วยความจำ

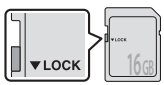

**สวิทชปองกันการ บันทึกขอมลทู ับ**

#### **การฟอรแมต**

- **•** อยาฟอรแมตการดหนวยความจําโดยใชคอมพิวเตอร
- ครั้งแรกที่คุณใส่การ์ดหน่วยความจำซึ่งเคยใช้งานกับอุปกรณ์อื่นมาก่อนลงในกล้องตัวนี้ โปรดใช้กล้อง ฟอร์แมตการ์ดหน่วยความจำดังกล่าวให้เรียบร้อย เราขอแนะนำให้ใช้กล้องตัวนี้ฟอร์แมตการ์ดหน่วย ความจำแผ่นใหม่ก่อนนำมาใช้งานร่วมกับกล้อง
- **• โปรดทราบวาการฟอรแมตการดหนวยความจําจะลบภาพทั้งหมดและขอมูลอนๆื่ ในการด หน่วยความจำโดยถาวร** โปรดแน่ใจว่าได้ทำชดสำเนาภาพที่คุณต้องการเก็บไว้ก**่**อนทำการฟอร์แมต การ์ดหน่ายคาาบจำ
- หากข้อความ **การ์ดไม่ได้ฟอร์แมต ฟอร์แมตการ์ด**? ปรากฏขึ้นเมื่อเปิดกล้อง ต้องทำการฟอร์แมต<br>- การ์ดหน่วยความจำ หากมีข้อมูลที่ไม่ต้องการลบออก ให้เลือก **ไม่** คัดลอกข้อมูลที่จำเป็นไปยัง<br>- คอมพิวเตอร์ ฯลฯ หากคุณต้องการฟอร์แมตการ หากต้องการเริ่มต้นการฟอร์แมต ให้กดปุ่ม **00**
- **•** หามดําเนินการดังตอไปนี้ในระหวางที่กําลังฟอรแมต ในขณะที่ขอมูลถูกบันทึกลงหรือลบออกจากการด หน่วยความจำ หรือระหว่างโอนย้ายข้อมูลไปยังคอมพิวเตอร์ การไม่ปฏิบัติตามข้อควรระวังนี้อาจส่งผลให้ ข้อมูลสูญหาย หรือทำให้กล้องหรือการ์ดหน่วยความจำเสียหาย:
	- เปดฝาปดชองบรรจุแบตเตอรี่/ชองบรรจุแผนการดหนวยความจําเพื่อใส/นําแบตเตอรี่หรือการดหนวย ความจําออก
	- ปิดกล้อง
	- ปลดการเชื่อมตอก ับอะแดปเตอร AC

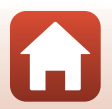

187

# <span id="page-201-0"></span>**การทําความสะอาดและการจัดเก็บ**

#### <span id="page-201-1"></span>**การทําความสะอาด**

ห้ามทำความสะอาดด้วยแอลกอฮอล์ ทินเนอร์ หรือสารเคมีระเหยชนิดอื่นๆ

<span id="page-201-3"></span>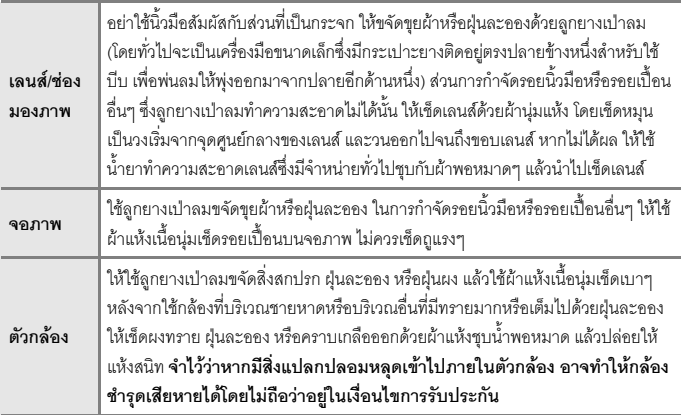

# <span id="page-201-2"></span>**การจัดเก็บ**

นำแบตเตอรี่ออกหากไม่ได้ใช้กล้องเป็นเวลานาน นำกล้องออกจากที่เก็บอย่างน้อยเดือนละครั้ง เพื่อปองกันการเกิดเชื้อรา

ี่ เปิดการทำงานของกล้อง และกดชัตเตอร์สองสามครั้งก่อนที่จะนำกล้องไปเก็บคีกครั้ง ห้ามเก็บกล้องไว้ในสถานที่ต่<sub>ึ</sub>กไปนี้:

- สถานที่ซึ่งมีการระบายอากาศได้ไม่ดีหรือมีความชื้นเกินกว่า 60%
- **•** มีอุณหภูมิสูงกวา 50°C หรือต่ํากวา –10°C
- ใกล้กับอุปกรณ์ที่ให้กำเนิดสนามคลื่นแม่เหล็กไฟฟ้าแรงสูง เช่น โทรทัศน์หรือวิทยุ สำหรับการจัดเก็บ[แบตเตอรี่](#page-198-0) ให้ปฏิบัติตามข้อควรระวังในส่วน "แบตเตอรี่" (Q[185\)](#page-198-0) ใน "การดูแลรักษาผลิตภัณฑ์" ( $\square$ [184\)](#page-197-0)

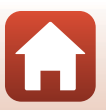

ี จ้อมลทางเทคนิค

188

# <span id="page-202-0"></span>**ขอความแสดงขอผิดพลาด**

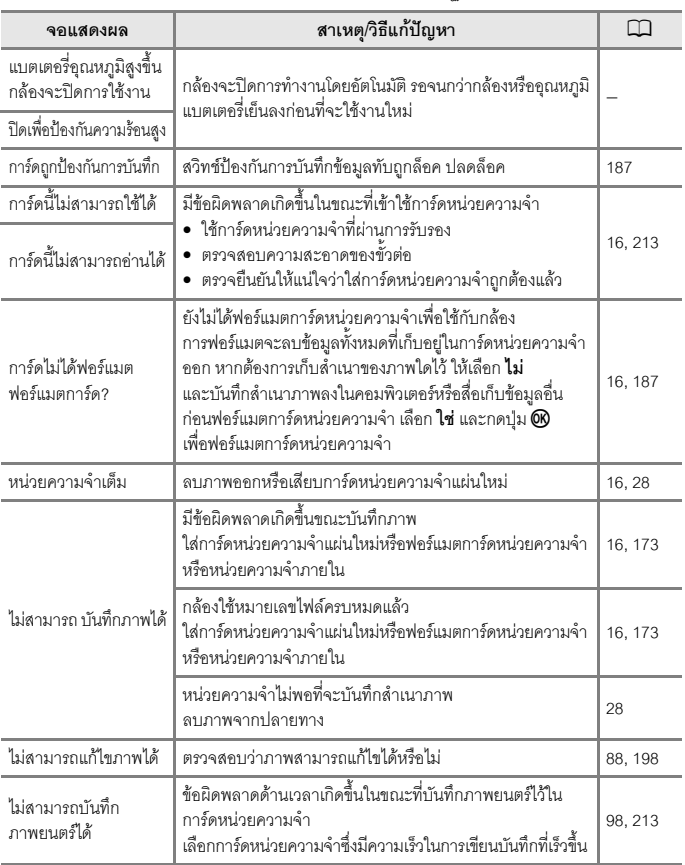

ใหอางอิงจากตารางดานลางหากมีขอความแสดงขอผิดพลาดปรากฏขึ้น

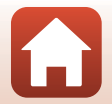

189

<mark>ไก่</mark> ข้อมูลทางเทคนิค

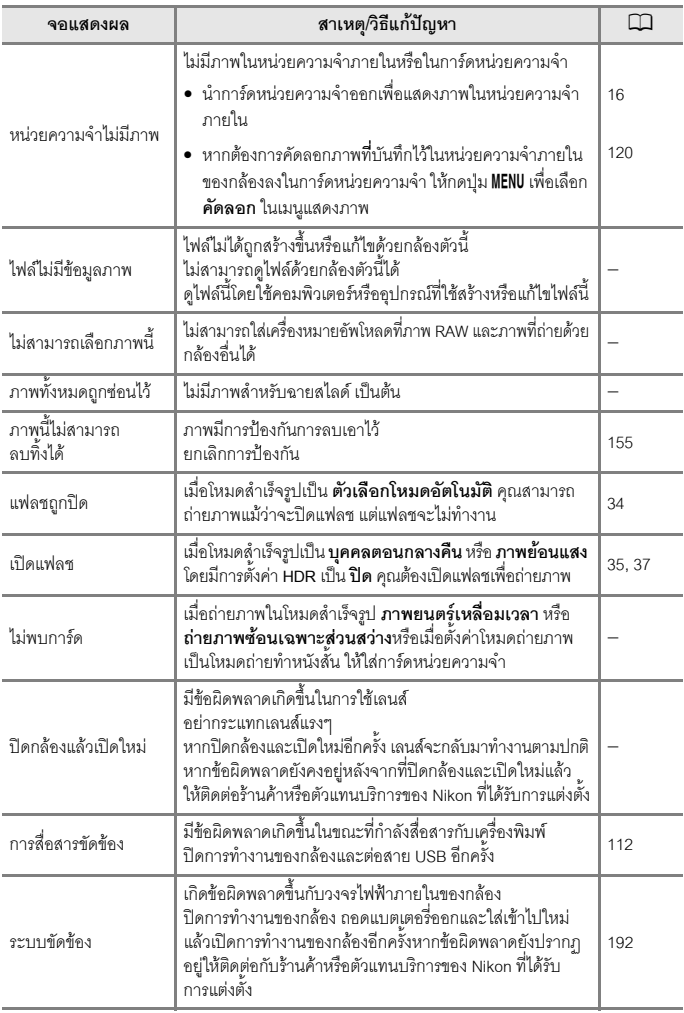

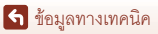

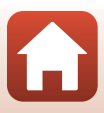

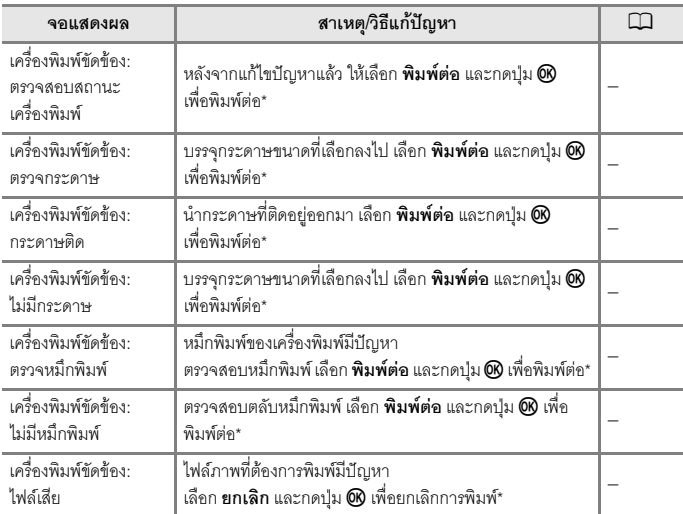

 $\overline{\phantom{a}^*}$  โปรดดูคำแนะนำหรือข้อมูลเพิ่มเติมจากเอกสารที่จัดเตรียมให้มากับเครื่องพิมพ์

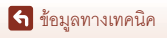

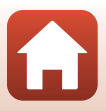

# <span id="page-205-0"></span>**ปญหาและวิธีการแกไข**

หากกลองไมสามารถทํางานไดตามปกติใหตรวจสอบจากรายการปญหาและวิธีแกไขจากตาราง ด้านล่างก่อนติดต่อร้านค้าหรือตัวแทนบริการของ Nikon ที่ได้รับการแต่งตั้ง

**ปญหาพลังงาน การแสดงผล และการตั้งคา**

<span id="page-205-1"></span>

| ปัญหา                               | สาเหตุ/วิธีแก้ปัญหา                                                                                                    | m              |
|-------------------------------------|----------------------------------------------------------------------------------------------------|----------------|
| กล้คงเปิดทำงาน<br>แต่ไม่ตคบสนคง     | • รคให้บันทึกจนเสร็จสิ้น<br>• หากยังคงมีปัญหาอยู่ ให้ปิดกล้อง                                                                                                    |                |
|                                     | หากปิดกล้องไม่ได้ ให้ถอดแบตเตอรี่ออกแล้วใส่ใหม่ หากใช้<br>คะแดงใเตคร์ AC ให้ถอดสายไฟออกแล้วเสียบสายไฟเชื่อมต่อกับ<br>คะแดงใเตคร์ AC ใหม่<br>โปรดทราบฺว่าแม้ข้อมูลที่ทำการบันทึกในขณะนั้นจะสูญหาย<br>แต่ข้อมูลที่บันทึกไว้แล้วจะไม่ได้รับผลกระทบจากการถอดหรือหยุด<br>การเชื่อมต่อกับแหล่งจ่ายไฟ |                |
| เปิดการทำงานของ<br>กล้องไม่ได้      | ● แบตเตครื่หมด                                                                                                    | 16, 17,<br>185 |
|                                     | • สวิตช์เปิดปิดการทำงานจะใช้งานได้หลังจากใส่แบตเตอรี่แล้ว<br>สองสามวินาที รอครู่หนึ่งก่อนกดสวิทช์เปิดปิดการทำงาน                                                                                                    |                |
| กล้องปิดการทำงาน<br>โดยไม่มีคำเต็คน | • กล้องจะปิดการทำงานโดยอัตโนมัติเพื่อประหยัดพลังงาน<br>(ฟังก์ชั่นปิดกล้องอัตโนมัติ)                                                                                                    | 25             |
|                                     | • กล้องและแบตเตอรี่อาจทำงานไม่ถูกต้องเมื่ออยู่ในที่ที่มีอุณหภูมิต่ำ                                                                                                    | 185            |
|                                     | •   ชิ้นส่วนภายในตัวกล้องร้อน ปิดกล้องทิ้งไว้จนกว่าชิ้นส่วนภายใน<br>ตัวกล้องจะเย็นลง จากนั้นจึงเปิดใช้งานอีกครั้ง                                                                                                    |                |
| จอภาพหรือช่องมอง<br>ภาพว่างเปล่า    | • กล้องปิดการทำงานอยู่                                                                                                    | 20             |
|                                     | • แบตเตครี่หมด                                                                                                    | 23             |
|                                     | • กล้องจะปิดการทำงานโดยอัตโนมัติเพื่อประหยัดพลังงาน<br>(ฟังก์ชั่นปิดกล้องอัตโนมัติ)                                                                                                    | 25             |
|                                     | • ไม่สามารถเปิดทั้งจอภาพและช่องมองภาพพร้อมกันได้<br>อาจใช้เวลาสักครู่ในการสลับระหว่างจอภาพกับช่องมองภาพ                                                                                                    |                |
|                                     | • กล้องเชื่อมต่ออยู่กับคอมพิวเตอร์                                                                                                    |                |
|                                     | • กำลังดำเนินการถ่ายแบบเว้นช่วงเวลา หรือถ่ายภาพด้วยโหมดสำเร็จรูป<br>ภาพยนตร์เหลือมเวลา หรือ ถ่ายภาพซ้อนเฉพาะส่วนสว่าง                                                                                                    |                |
| กล้องร้อน                           | กล้องอาจมีคุณหภูมิสูงเมื่อใช้บันทึกภาพยนตร์หรือส่งภาพเป็นระยะเวลา<br>นาน หรือเมื่อใช้ในสภาพอากาศที่ร้อน ซึ่งไม่ใช่การทำงานผิดปกติของกล้อง                                                                                                    |                |

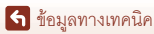

ปญหาและวิธีการแกไข

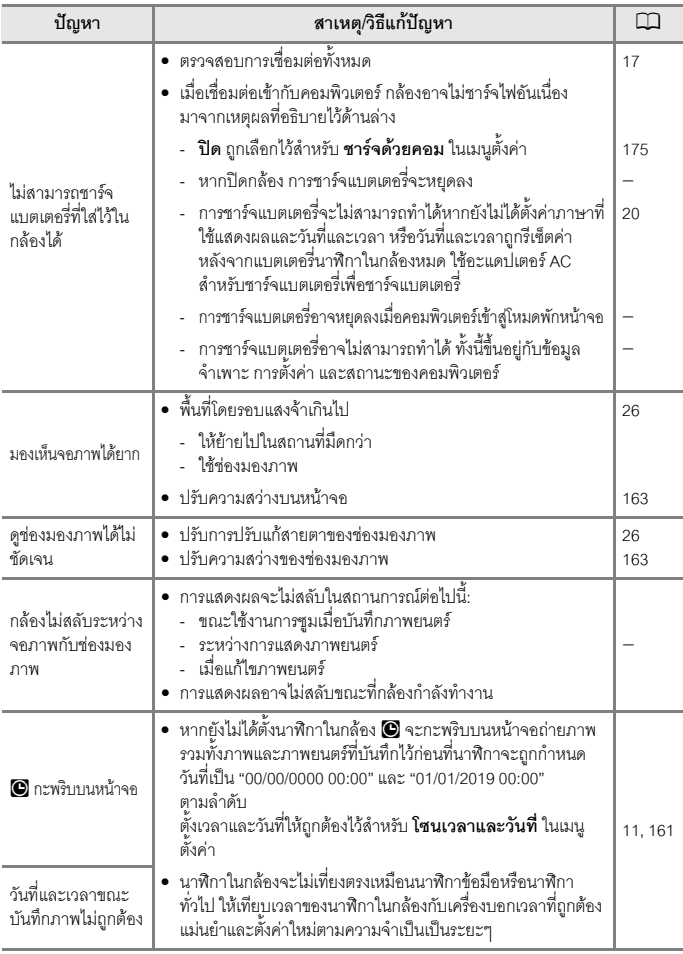

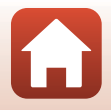

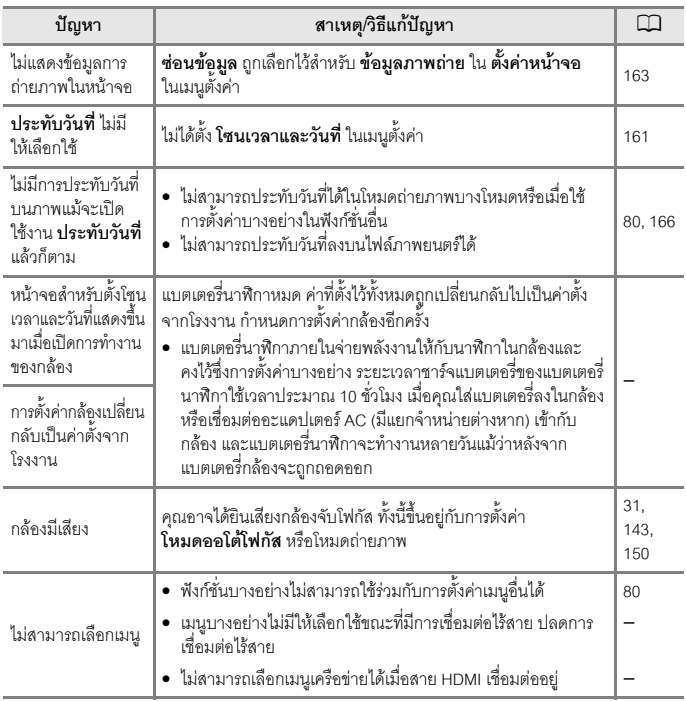

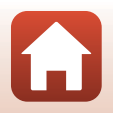

# **ปญหาการถายภาพ**

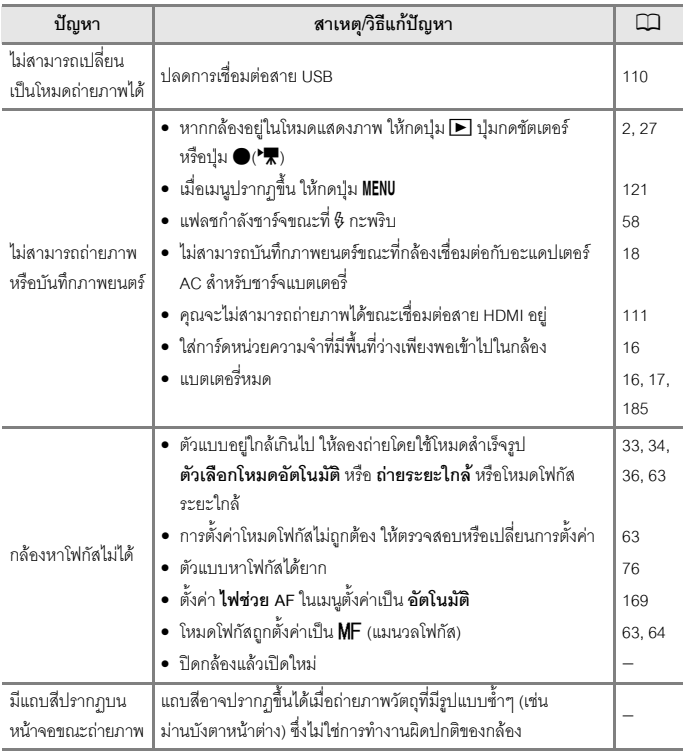

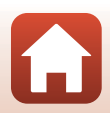

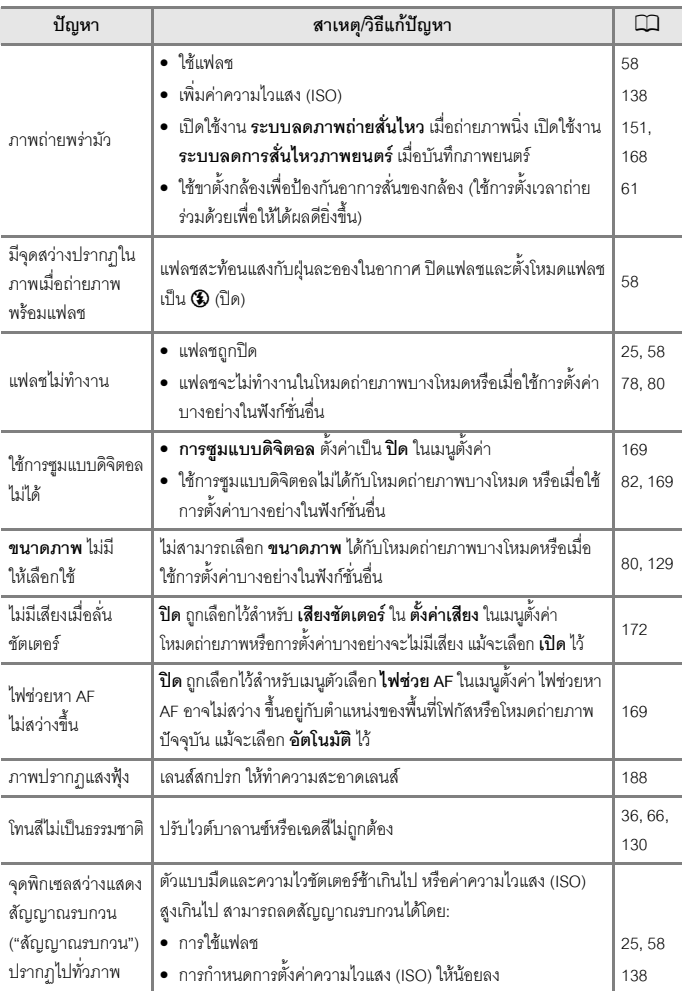

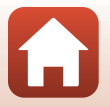

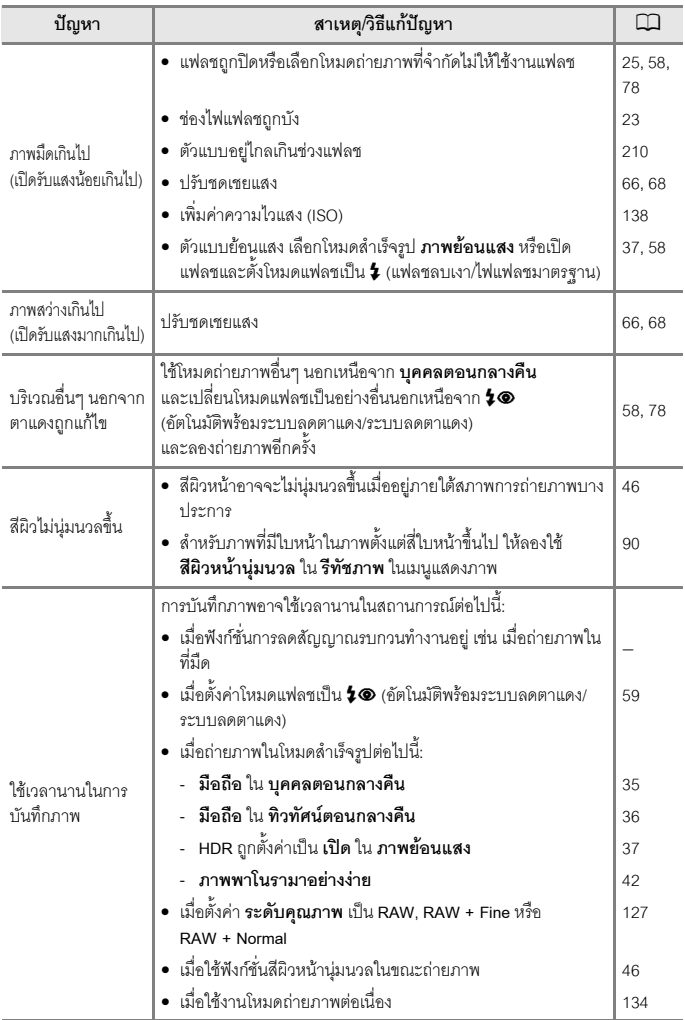

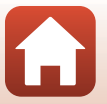

197

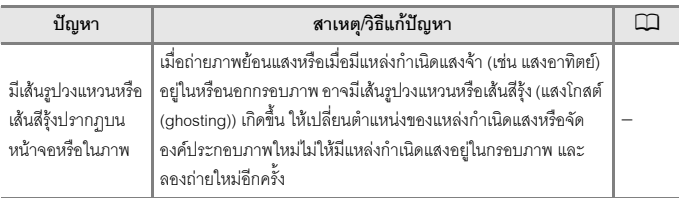

#### **ปญหาการแสดงภาพ**

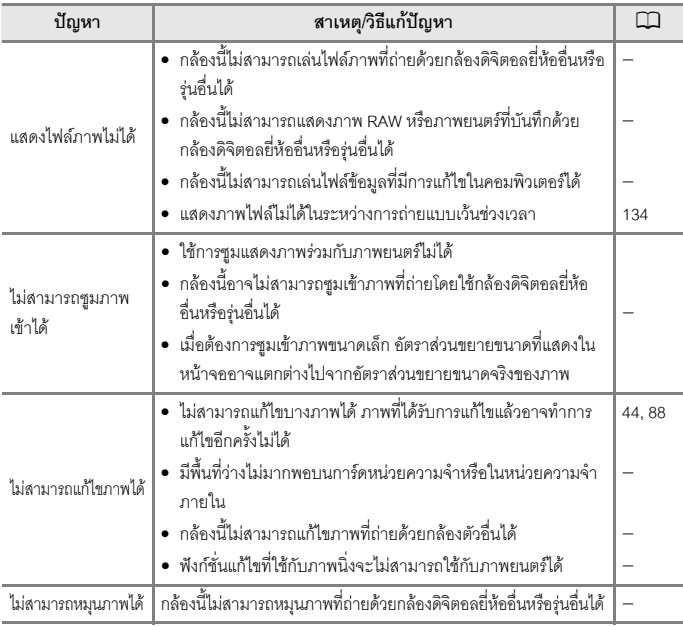

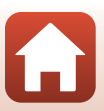

<span id="page-211-0"></span><mark>( จ</mark>้อมูลทางเทคนิค

# **ปญหาอปกรณ ุ ภายนอก**

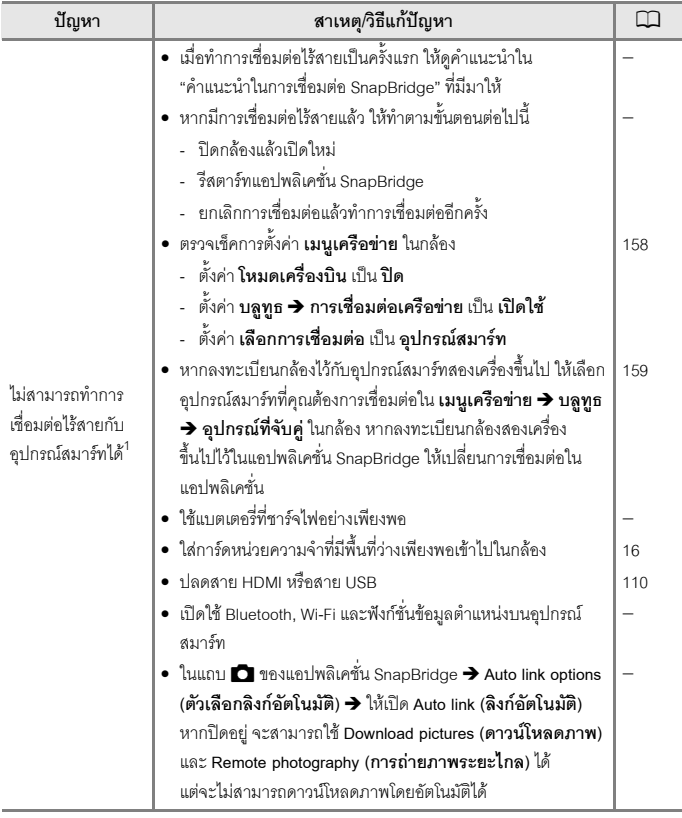

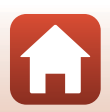

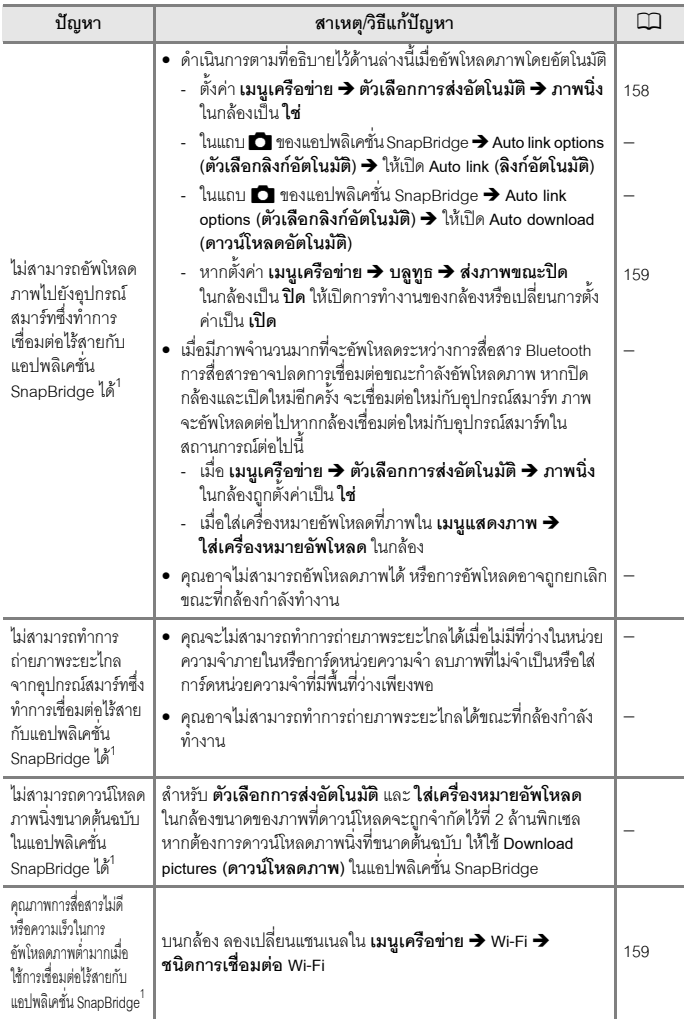

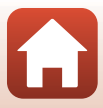

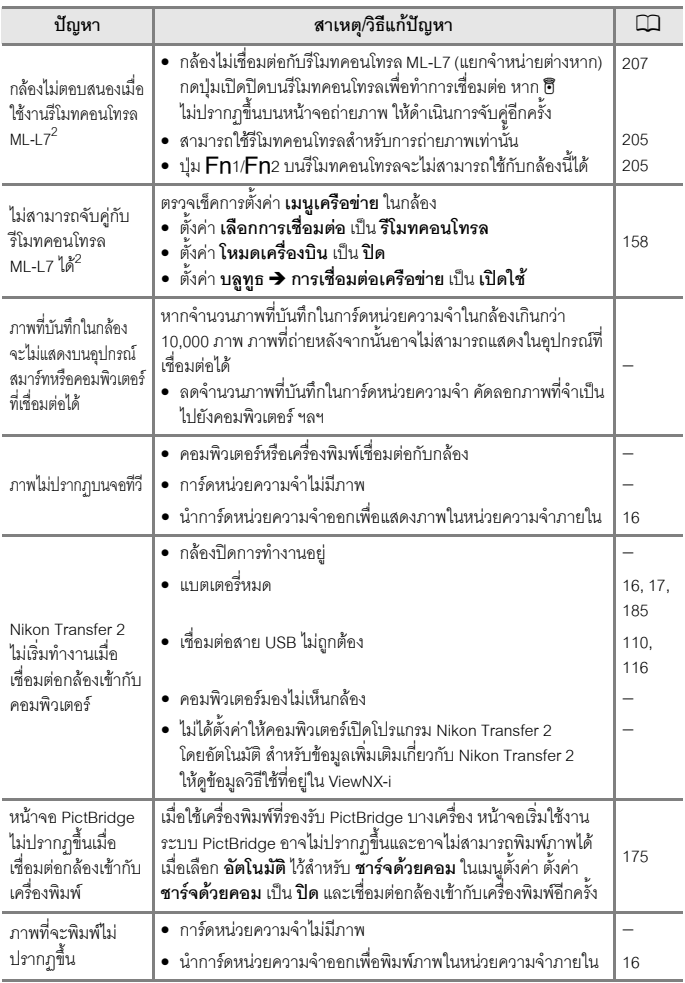

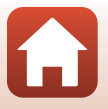

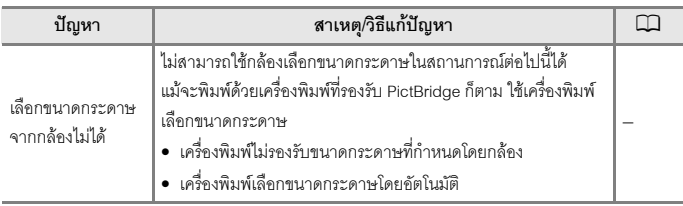

 $^{\rm 1}$  ดู "คำแนะนำในการเชื่อมต่อ SnapBridge" ที่มีมาให้และวิธีใช้ออนไลน์ SnapBridge ได้<br><sup>2</sup> ดูคู่มือการใช้งานที่ให้มาพร้อมกับรีโมทคอนโทรล ML-L7 (แยกจำหน่ายต่างหาก)

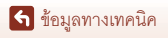

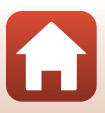
# **ชื่อไฟล**

วิธีการตั้งชื่อไฟลภาพถายหรือภาพยนตรมีหลักเกณฑดังตอไปนี้

### <span id="page-216-0"></span>ชื่อไฟล์: DSCN 0001.JPG

 $(1)$   $(2)$   $(3)$ 

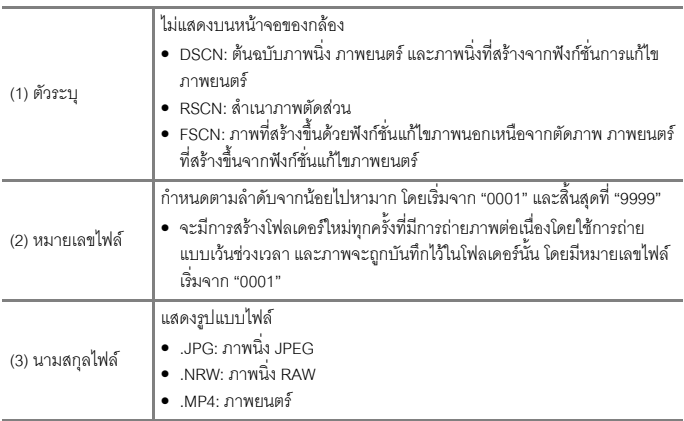

# $\mathbf V$  หมายเหตุ

เมื่อถายภาพโดยที่**ระดบคั ุณภาพ** (A[127](#page-140-0)) ตั้งคาเปน **RAW + Fine** หรือ **RAW + Normal** ภาพ RAW และ JPEG ที่บันทึกในเวลาเดียวกันจะถูกกำหนดให้ใช้เป็นตัวระบุและหมายเลขไฟล์เดียวกัน ภาพที่ถูก ี บันทึกเป็นคู่ในโฟลเดอร์เดียวกัน จะถูกนับเป็นหนึ่งไฟล์

## C **โฟลเดอรสําหรับการจัดเกบไฟล ็**

ภาพนิ่งและภาพยนตร์ที่ถ่ายหรือบันทึกด้วยกล้องนี้จะถูกบันทึกไว้ในโฟลเดอร์ของการ์ดหน่วยความจำหรือ หนวยความจําภายใน

- **•** หมายเลขตอเน ื่องจะถูกเพิ่มลงในชื่อโฟลเดอรตามลําดับจากนอยไปหามาก โดยเริ่มจาก "100" ถึง "999"
- **•** โฟลเดอรใหมจะถูกสรางขึ้นภายใตสถานการณตอไปนี้:
	- เมื่อไฟลในโฟลเดอรมีจํานวนมากถึง 999 ไฟล:
	- เมื่อไฟลในโฟลเดอรมีหมายเลข "9999"

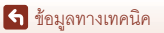

<span id="page-217-2"></span><span id="page-217-0"></span>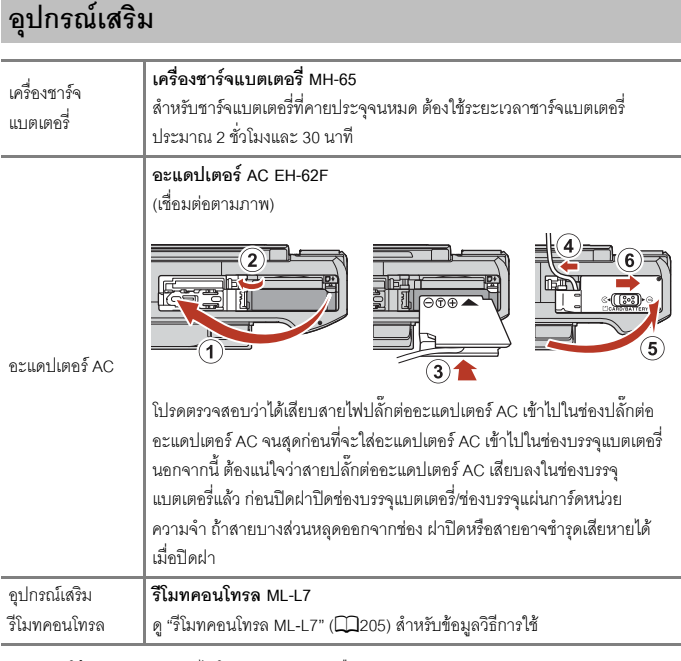

<span id="page-217-1"></span>สภาพการใชงานอาจแตกตางไปในแตละประเทศหรอภื ูมิภาค ดูข้อมูลล่าสุดได้ทางเว็บไซต์หรือโบรชัวร์ของเรา

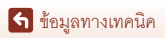

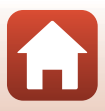

# <span id="page-218-2"></span><span id="page-218-0"></span>**รีโมทคอนโทรล ML-L7**

คุณสามารถจับคู (A[207\)](#page-220-0) รีโมทคอนโทรล ML-L7 ซึ่งแยกจําหนายตางหากเขากับกลองและใช ควบคมการท ุ ํางานของกลอง สามารถดําเนินการทํางานตามที่ระบุไวใน "[สวนประกอบและฟงกชั่น](#page-218-1) ของรีโมทคอนโทรล (สำหรับ [COOLPIX A1000\)"](#page-218-1) (C [205](#page-218-1)) เมื่อถ่ายภาพด้วยกล้องนี้

- **•** กลองจะสามารถจับคูกับรีโมทคอนโทรลไดครั้งละหนึ่งเครื่องเทานั้น เมื่อกลองจับคูกับ รีโมทคอนโทรลอื่น รีโมทคอนโทรลเครื่องที่จับคูไวลาสุดเทานั้นที่เปดใชงาน
- ดูคู่มือการใช้งานที่ให้มาพร้อมกับรีโมทคอนโทรล ML-L7

## <span id="page-218-1"></span>**สวนประกอบและฟงกชั่นของรีโมทคอนโทรล (สําหรับ COOLPIX A1000)**

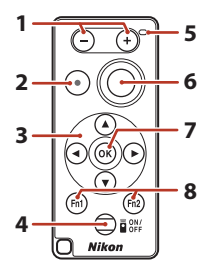

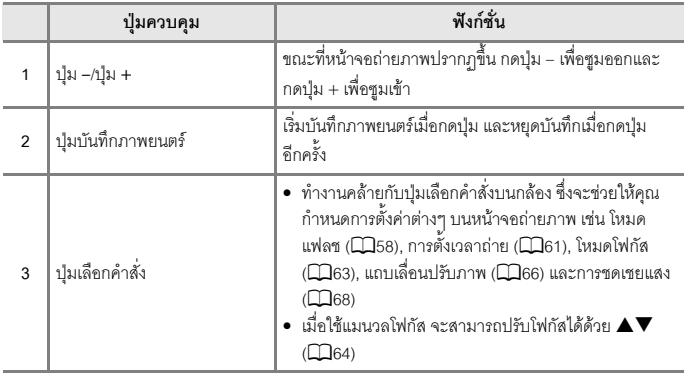

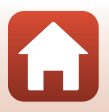

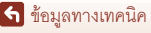

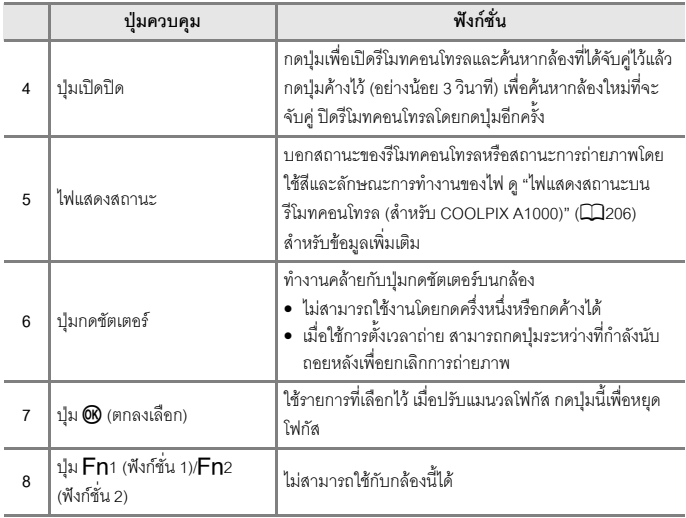

# <span id="page-219-0"></span>**ไฟแสดงสถานะบนรีโมทคอนโทรล (สําหรับ COOLPIX A1000)**

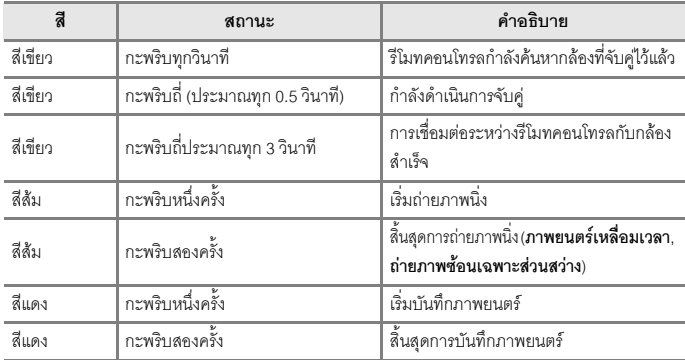

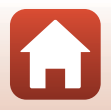

<mark>ไก่</mark> ข้อมูลทางเทคนิค

อุปกรณเสริม

# <span id="page-220-0"></span>**การจบคั ูกลองกบรั ีโมทคอนโทรล**

ก่อนจะใช้งานรีโมทคอนโทรลเป็นครั้งแรก จะต้องจับคู่กับกล้องก่อน

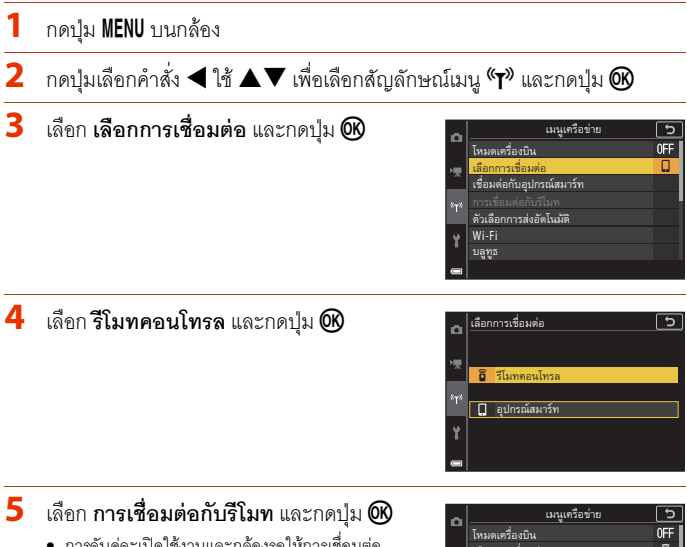

• การจับคู่จะเปิดใช้งานและกล้องรอให้การเชื่อมต่อ สําเร็จ

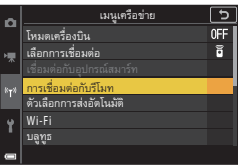

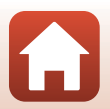

<mark>ไก่</mark> ข้อมูลทางเทคนิค

อุปกรณเสริม

- $\boldsymbol{6}$  กดปุ่มเปิดปิดบนรีโมทคอนโทรลค้างไว้ (อย่างน้อย 3 วินาที)
	- **•** การจับคูเริ่มขึ้นสําหรับกลองและรีโมทคอนโทรล ระหวางกระบวนการนี้ไฟแสดงสถานะบนรีโมท คอนโทรลจะกะพริบประมาณทุก 0.5 วินาที
	- เมื่อการจับคู่เสร็จสมบูรณ์ จะมีการเชื่อมต่อระหว่าง กลองกบรั ีโมทคอนโทรล เมื่อเขาสูโหมดถายภาพ M จะปรากฏขึ้นบนหนาจอถายภาพ
	- **•** หากขอความแจงการจับคูลมเหลวปรากฏขึ้น ดำเนินการขั้นตอนเดิมซ้ำตั้งแต่ขั้นตอนที่ 5

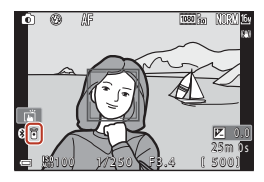

# **การสลับการเชื่อมตอไปย ังอปกรณ ุ สมารท**

- **•** สลับการเชื่อมตอจาก **รีโมทคอนโทรล** ไปยัง **อุปกรณสมารท** ใน **เลือกการเชอมต ื่ อ** ในเมนู  $\overline{\mathfrak{so}}$ ข่ายของกล้อง ( $\Box$ [158](#page-171-0), [207](#page-220-0))
- **•** เมอเป ื่ ดใชงานแอปพลิเคชั่น SnapBridge บนอุปกรณสมารทและการเชื่อมตอระหวางกลองกับ อุปกรณ์สมาร์ทสำเร็จ ® จะปรากฏบนหน้าจอถ่ายภาพ
- เมื่อทำการเชื่อมต่อไร้สายกับอุปกรณ์สมาร์ทเป็นครั้งแรก ดู "คำแนะนำในการเชื่อมต่อ SnapBridge" ที่มีมาให

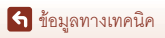

# **ขอมูลจําเพาะ**

กลองดิจิตอล Nikon COOLPIX A1000

<span id="page-222-1"></span><span id="page-222-0"></span>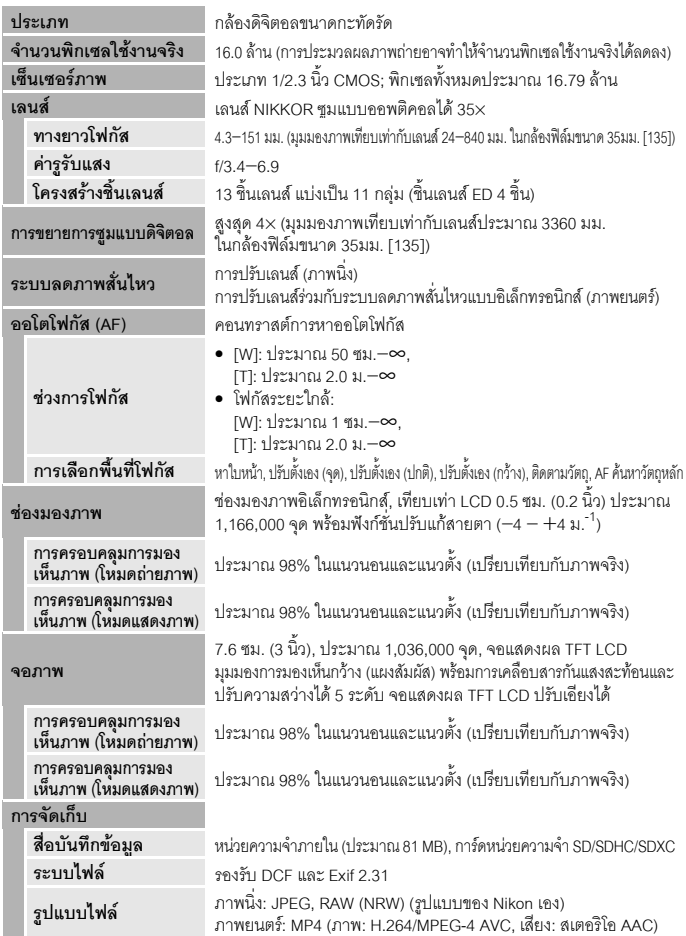

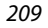

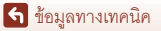

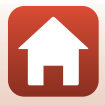

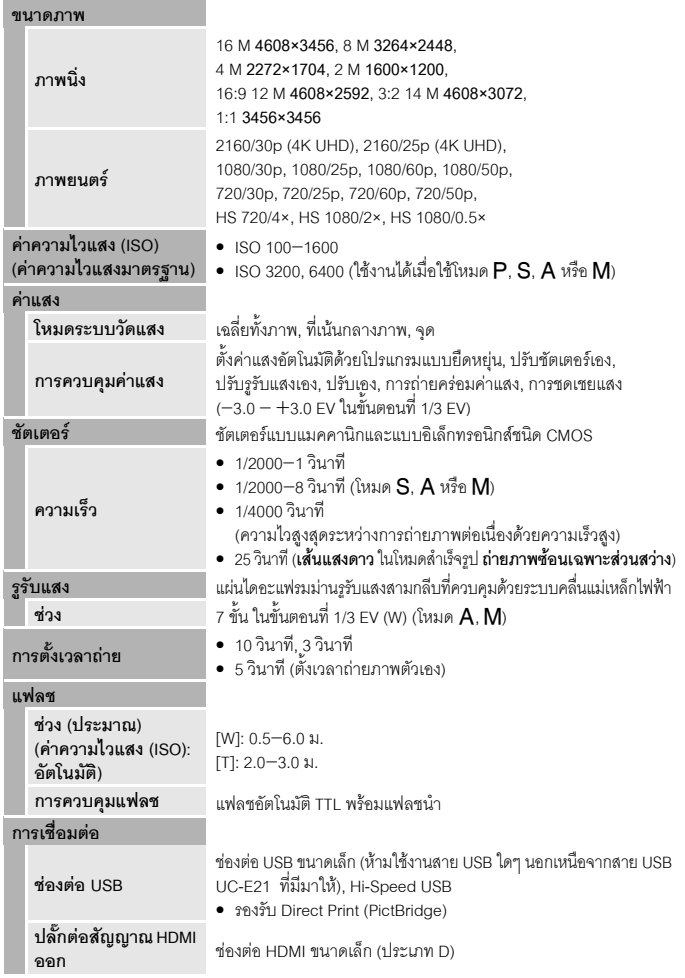

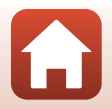

<span id="page-224-1"></span>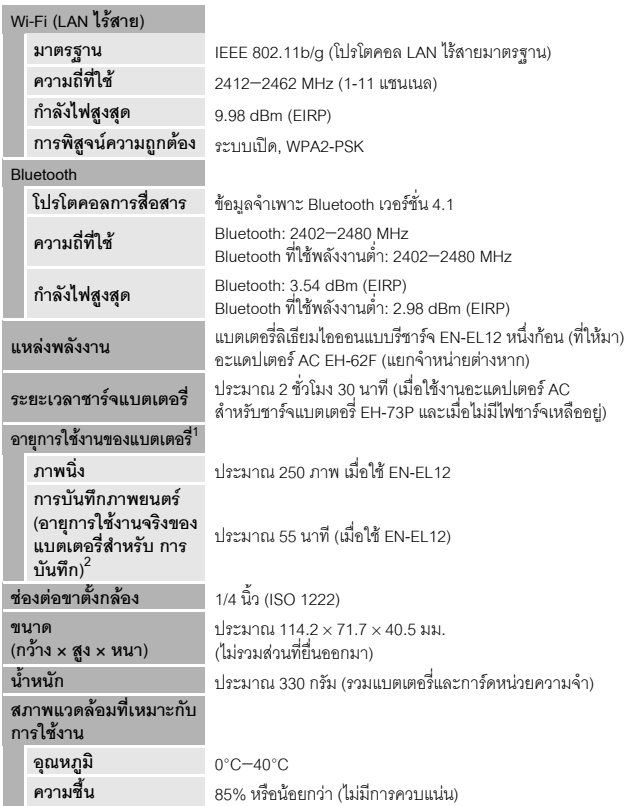

- <span id="page-224-0"></span>**•** การวัดทั้งหมดเปนไปตามขอกําหนดสมาคมกลองถายภาพและผล ิตภัณฑเกี่ยวกับการถายภาพ (Camera and Imaging Products Association หรือ CIPA)
- $^{\rm 1}$  อายุการใช้งานของแบตเตอรี่ (แบบชาร์จได้) ไม่สะท้อนให้เห็นถึงการใช้ของ SnapBridge และอาจแตกต่างกันขึ้นอยู่
- กับสภาพการใช้งาน รวมถึงอุณหภูมิช่วงการถ่ายภาพ และระยะเวลาการแสดงผลภาพและเมนู<br>2 ไฟล์ภาพยนตร์แต่ละไฟล์ต้องมีความยาวไม่เกิน 29 นาที แม้เมื่อมีพื้นที่ว่างบนการ์ดหน่วยความจำเพียงพอสำหรับ ำการบันทึกภาพยนตร์ที่มีระยะเวลายาวกว่านั้น ขนาดสูงสุดของไฟล์ภาพยนตร์ไฟล์เดียวคือ 4 GB หากไฟล์เดียวมี ้างการแพท การแพทเพรารางการ 2000 นาทเพราะการ จุ้ม 20 นาคมาคม 2000 นาคมาคม 2000 นาคมาคม 200<br>ขนาดเกิน 4 GB แม้ว่าจะบันทึกต่ำกว่า 29 นาทีแล้วก็ตาม ไฟล์จะแยกเป็นหลายไฟล์ และไม่สามารถแสดงคย่าง ต่อเบื้องได้

ี จ้อมูลทางเทคนิค

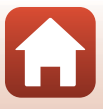

# <span id="page-225-0"></span>**แบตเตอรี่ลิเธียมไอออนแบบรีชารจ EN-EL12**

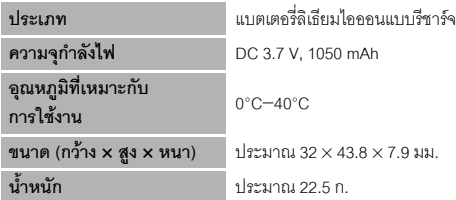

# <span id="page-225-1"></span>**อะแดปเตอร AC สําหรับชารจแบตเตอรี่ EH-73P**

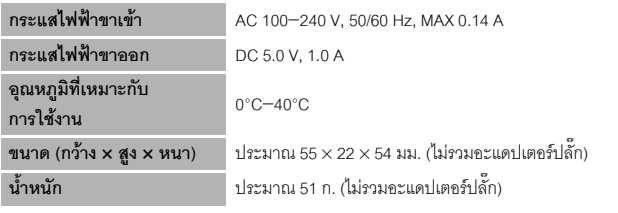

สัญลักษณ์ที่เกี่ยวกับผลิตภัณฑ์นี้แสดงให้เห็นต่อไปนี้:

 $\sim$  ไฟฟ้ากระแสสลับ, === ไฟฟ้ากระแสตรง,  $\boxdot$  ระดับอุปกรณ์ Class II (โครงสร้างของผลิตภัณฑ์ที่เป็นคู่ฉนวน)

- **•** Nikon จะไมรับผิดชอบตอความผิดพลาดใดๆ ที่อาจพบไดในคูมือการใชงาน
- **•** รูปแบบของผลิตภัณฑและขอมูลจําเพาะอาจเปลยนแปลงได ี่ โดยไมตองแจงลวงหนา
- **•** ภาพตวอย ั างที่ปรากฏบนกลอง รวมถึงภาพถายและรูปภาพในคูมือนี้มีไวเพื่อประกอบคําอธิบายเทานั้น

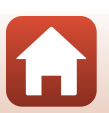

ี <del>จ</del>้อมลทางเทคนิค

# <span id="page-226-0"></span>**การดหนวยความจําที่สามารถใชได**

กล้คงรคงรับการ์ดหน่วยความจำ SD, SDHC และ SDXC

- **•** กลองรองรับ UHS-I
- **•** ขอแนะนําใหใช การดหนวยความจํา SD ที่มีอัตราความเร็วในการบันทึกขอมูลระดับ 6 (Video Speed Class V6) หรือเร็วกว่าสำหรับการบันทึกภาพยนตร์ เมื่อตั้งค่า **ตัวเลือกภาพยนตร์** เป็น  $\frac{2160}{2160}$  2160/30p (4K UHD) หรือ  $\frac{2160}{2160}$   $\frac{21}{250}$  (4K UHD) ขอแนะนำให้ใช้การ์ดหน่วย ความจำ UHS ที่มีอัตราความเร็วในการบันทึกข้อมูลระดับ 3 (Video Speed Class V30) หรือ ่ เร็วกว่า การบันทึกภาพยนตร์อาจหยุดชะงักลงเมื่อใช้การ์ดหน่วยความจำที่มีอัตราความเร็วในการ บันทึกขอมูลต่ํากวานี้
- หากคุณใช้ตัวอ่านการ์ด โปรดตรวจสอบว่าตัวอ่านการ์ดรองรับการ์ดหน่วยความจำของคุณ
- สำหรับข้อมูลคุณลักษณะ การใช้งาน และข้อจำกัดในการใช้ กรุณาติดต่อผู้จำหน่าย

# **ขอมูลเกี่ยวกบเคร ั ื่องหมายการคา**

- **•** Windows เปนเครื่องหมายการคาจดทะเบียนหรือเครื่องหมายการคาของ Microsoft Corporation ในสหรัฐอเมริกาและ/หรือประเทศอื่นๆ
- **•** เครื่องหมายคําและโลโก*Bluetooth*® เปนเครื่องหมายการคาจดทะเบียนของ Bluetooth SIG, Inc. และการนําเครื่องหมายดังกลาวมาใชในกรณีใดก็ตามของ Nikon Corporation เปนการดําเนินการภายใตใบอนุญาต
- Apple®, App Store®, โลโก้ Apple, Mac, OS X, macOS, iPhone®, iPad®, iPod touch® และ iBooks เป็นเครื่องหมายการค้าหรือเครื่องหมายการค้าจดทะเบียนของ Apple Inc. ในสหรัฐอเมริกาและประเทศอื่นๆ
- **•** Android, Google Play และโลโก Google Play เปนเครื่องหมายการคาของ Google LLC หุ่นยนต์แอนดรอยด์ถูกทำซ้ำหรือดัดแปลงจากงานที่สร้างและใช้ร่วมกันโดย Google และใช้ตามเงื่อนไขที่ระบุไว้ในสัญญาอนุญาตครีเอทีฟคอมมอนส์ 3.0 (Creative Commons 3.0 Attribution License)
- **•** iOS เปนเครื่องหมายการคาหรือเครื่องหมายการคาจดทะเบียนของ Cisco Systems, Inc. ในสหรัฐอเมริกาและ/หรือประเทศอื่นๆและใชภายใตใบอนุญาต
- **•** Adobe, โลโก Adobe, Acrobat และ Reader เปนเครื่องหมายการคาหรือเครื่องหมายการคา จดทะเบียนของ Adobe Systems Incorporated ในสหรัฐอเมริกาและ/หรือประเทศอื่นๆ
- **•** SDXC, SDHC และ SD เปนเครื่องหมายการคาของ SD-3C, LLC

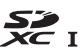

**•** PictBridge เปนเครื่องหมายการคา

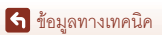

213

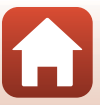

**•** HDMI, โลโก HDMI และ High-Definition Multimedia Interface เปนเครื่องหมายการคาหรือ เครื่องหมายจดทะเบียนการคาของ HDMI Licensing, LLC

## HOMI

- **•** Wi-Fi และโลโก Wi-Fi เปนเครื่องหมายการคาหรือเครื่องหมายการคาจดทะเบียนของ Wi-Fi Alliance
- **•** ชื่อทางการคาอื่นๆ ที่กลาวถึงในคูมือการใชงานเลมนี้หรือในเอกสารตางๆ ที่ใหมาพรอมกับ ผลิตภัณฑ์ Nikon ของคุณเป็นเครื่องหมายการค้าหรือเครื่องหมายการค้าจดทะเบียนของแต่ละ บริษัทซึ่งเป็นเจ้าของเครื่องหมายการค้าดังกล่าว

Use of the Made for Apple badge means that an accessory has been designed to connect specifically to the Apple products identified in the badge, and has been certified by the developer to meet Apple performance standards. Apple is not responsible for the operation of this device or its compliance with safety and regulatory standards. Please note that the use of this accessory with an Apple product may affect wireless performance.

### **AVC Patent Portfolio License**

ผลิตภัณฑ์นี้ได้รับอนุญาตภายใต้ AVC Patent Portfolio License สำหรับการใช้งานส่วนบุคคลและ การใช้งานที่ไม่ใช่เชิงพาณิชย์ของผู้บริโภคในการ (i) เข้ารหัสวิดีโอตามมาตรฐาน AVC ("วิดีโอ AVC") และ/หรือ (ii) ถอดรหัสวิดีโอ AVC ที่เขารหัสโดยผูบริโภคเพื่อใชเปนการสวนตัวและใชในกิจกรรม ที่ไม่ใช่เชิงพาณิชย์ และ/หรือที่ได้รับจากผู้ให้บริการวิดีโอที่ได้รับอนุญาตในการจัดสรรวิดีโอ AVC ทั้งนี้ไม่อนุญาตให้ใช้หรือแอบอ้างไปใช้ในกิจกรรมอย่างอื่น สามารถรับข้อมูลเพิ่มเติมได้จาก MPEG LA, L.L.C

ใหดู http://www.mpegla.com

### **FreeType License (FreeType2)**

เนื้อหาสวนนี้ของซอฟตแวรเปนลิขสิทธิ์ของ © 2012 The FreeType Project (https://www.freetype.org) สงวนลิขสิทธิ์

### **MIT License (HarfBuzz)**

เนื้อหาสวนนี้ของซอฟตแวรเปนลิขสิทธิ์ของ © 2019 The HarfBuzz Project (https://www.freedesktop.org/wiki/Software/HarfBuzz) สงวนลิขสิทธิ์

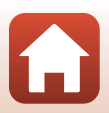

# **ดัชนี**

# **สัญลักษณ**

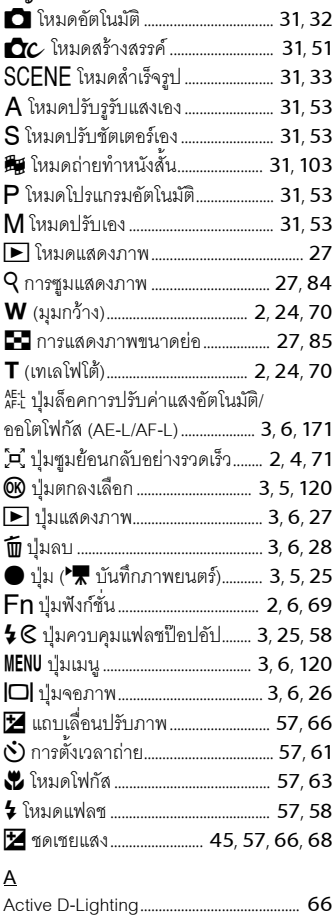

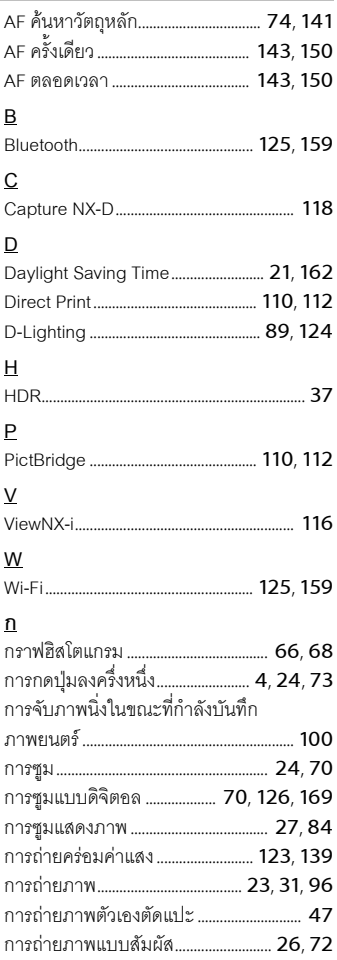

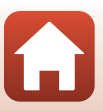

ี จ้อมูลทางเทคนิค

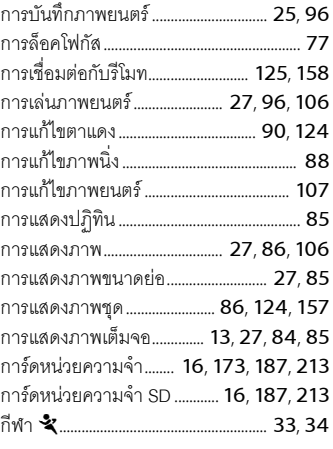

#### **ข**

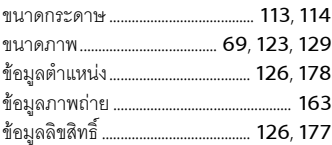

#### **ค**

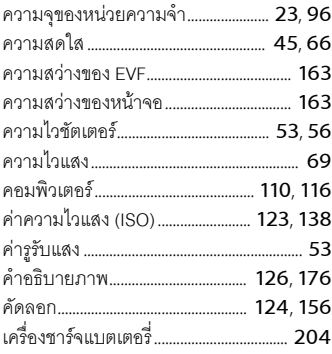

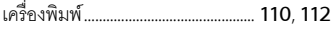

#### **จ**

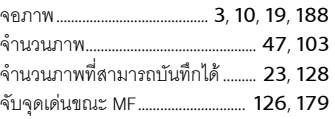

#### **ฉ**

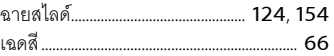

#### **ช**

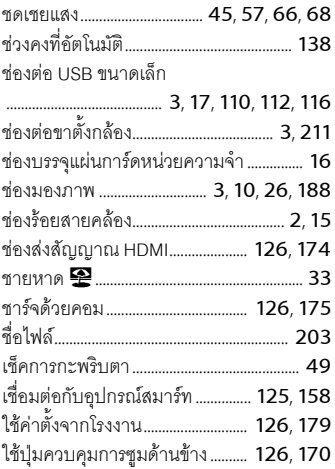

### **ซ**

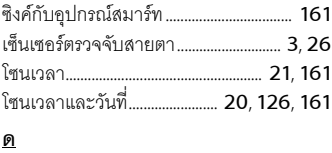

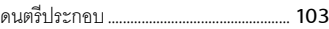

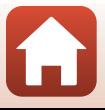

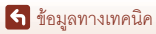

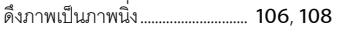

 $\underline{\mathsf{M}}$ 

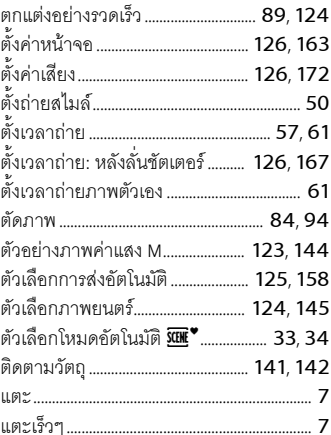

#### ึ้อ

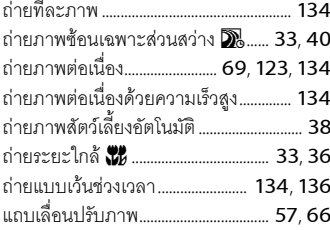

#### $\underline{\mathbf{M}}$

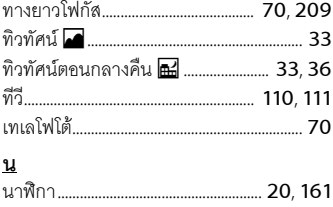

#### $\mathbf{u}$

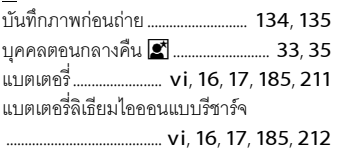

### ป

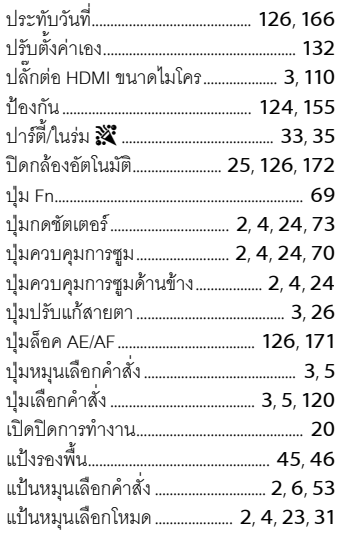

### $\underline{\mathsf{M}}$

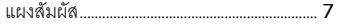

## ี่ฝ

-<br>ฝาปิดช่องต่อสายภายนอก.............. 3, 17, 110 ฝาปิดช่องบรรจุแบตเตอรี่/ช่องบรรจุ แผ่นการ์ดหน่วยความจำ ......... 3, 16, 17, 110

#### $\mathbf{M}$

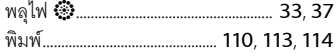

#### 217

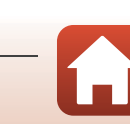

<mark>ไก่</mark> ข้อมูลทางเทคนิค

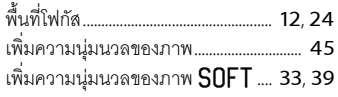

# $\overline{M}$

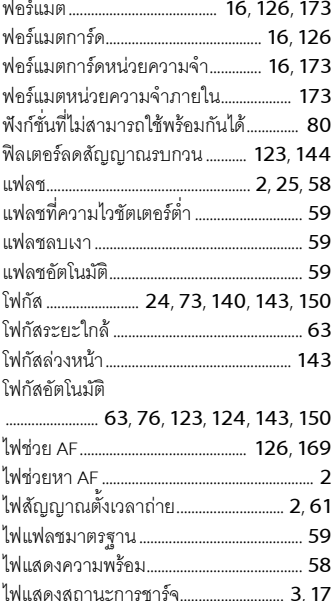

### $\overline{\mathbf{U}}$

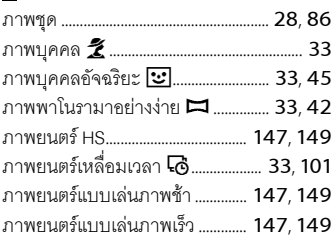

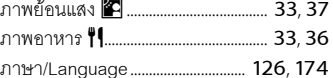

#### $\frac{2}{3}$

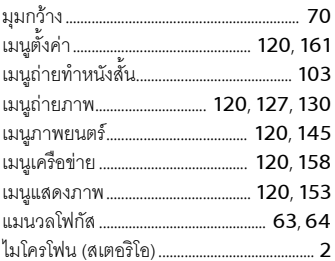

# <u>ย</u><br>ย้ำ

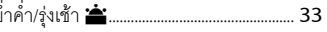

#### ទ

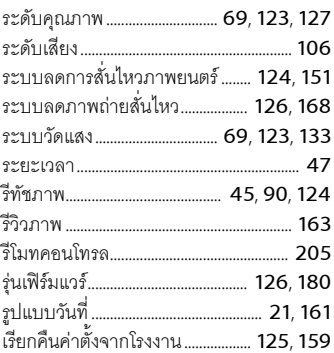

#### <u>ର</u>

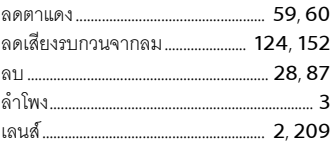

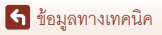

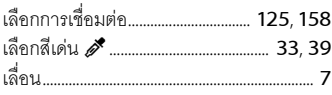

# **ว**

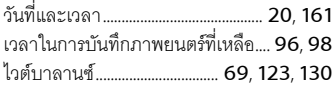

### **ส**

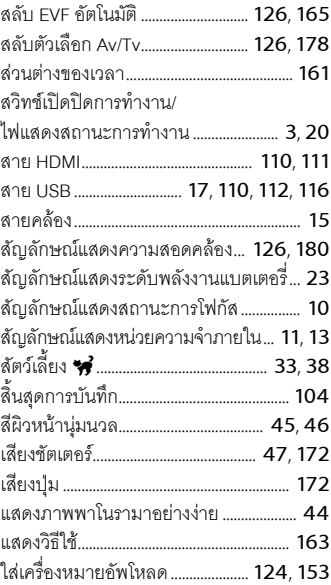

### **ห**

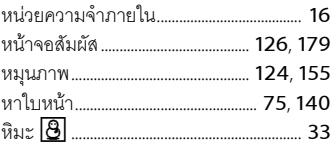

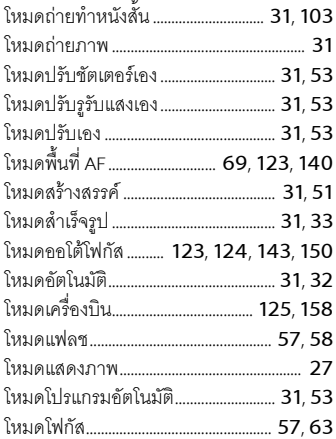

#### **อ**

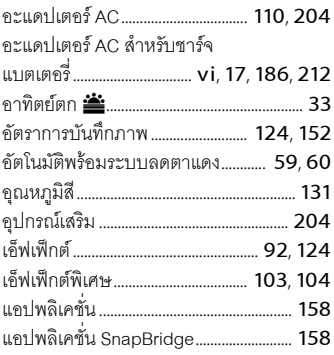

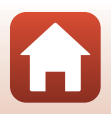

219

<mark>ไว</mark> ข้อมูลทางเทคนิค

ห้ามทำการผลิตซ้ำทั้งหมดหรือส่วนใดส่วนหนึ่งของคู่มือการใช้เล่มนี้ (ยกเว้นการ นำไปใช้เป็นคำอ้างอิงสั้นๆ ในบทความหรือบทวิจารณ์) โดยไม่ได้รับอนุญาตเป็น ลายลักษณ์อักษรจาก NIKON CORPORATION

# **NIKON CORPORATION**

© 2019 Nikon Corporation

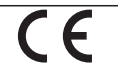

CT8L01(1U)<br>6MQ0081U-01